### Cuadernillo de ejercicios guiados

# para Hojas de cálculo

Manuel Mata Rueda

### Índice

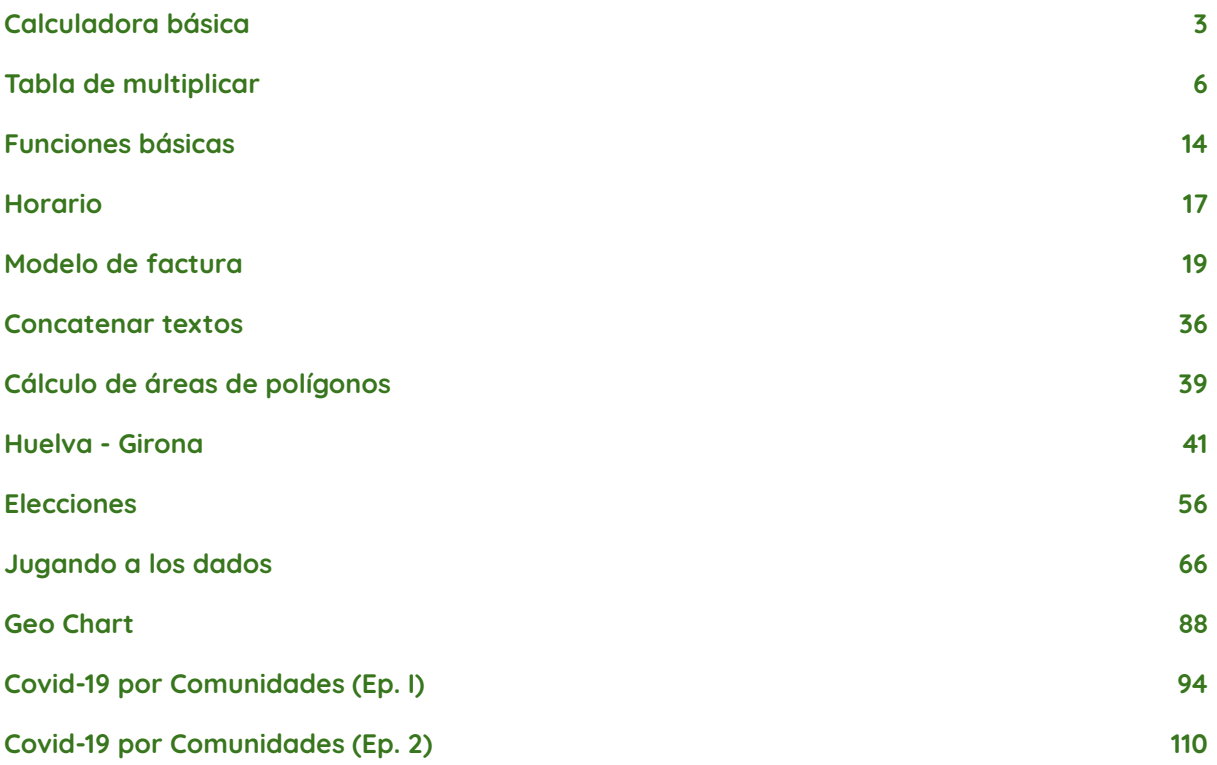

## Ayuda oficial de Google Sheets en castellano.

[https://support.google.com/docs/topic/9054603?hl=es&ref\\_topic=1382883](https://support.google.com/docs/topic/9054603?hl=es&ref_topic=1382883)

### Presentación y Licencia

El objetivo de este cuadernillo es ofrecer una serie de ejercicicios guiadas con hojas de cálculo Google Sheets. La idea es que el alumno aprenda mediante hace las prácticas en las que se presentan diversas casuísticas y se van introduciendo conceptos como funciones, filtros, etc. de forma que cada alumno va a su ritmo según lea los ejercicios y los va implementando.

Todo el contenido de este cuadernillo está creado por Manuel Mata Rueda y se distribuye bajo una licencia [CC-BY-NC-SA](https://creativecommons.org/licenses/by-nc-sa/3.0/es/) de Creative Commons.

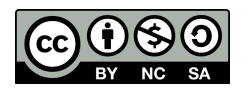

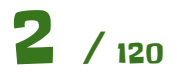

<span id="page-2-0"></span>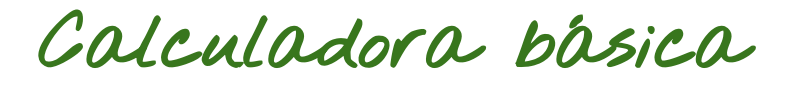

Vamos a realizar una calculadora básica como la de la siguiente imagen:

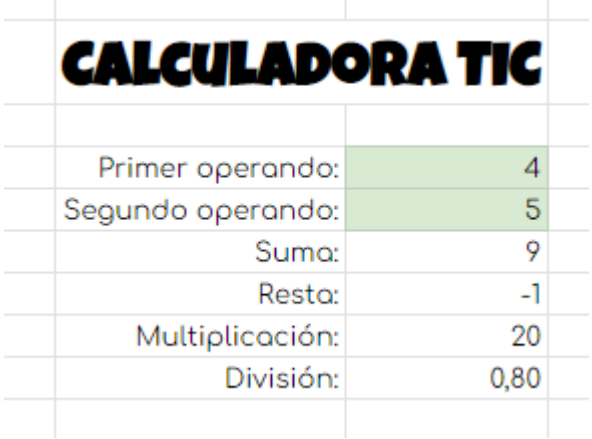

Para crear las celdas donde va el título, las seleccionamos y usamos la opción de combinar celdas, como se ve en la siguiente imagen, escribiremos el título y aplicaremos colores según nos guste.

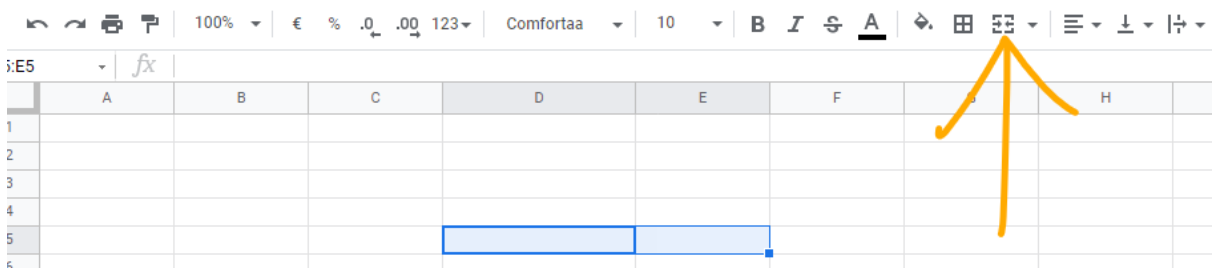

Luego seguimos colocando todo lo que vamos a usar. Usamos un fondo verde claro para la celda donde vamos a poner los operandos, para saber así de forma rápida donde hay que introducir los valores.

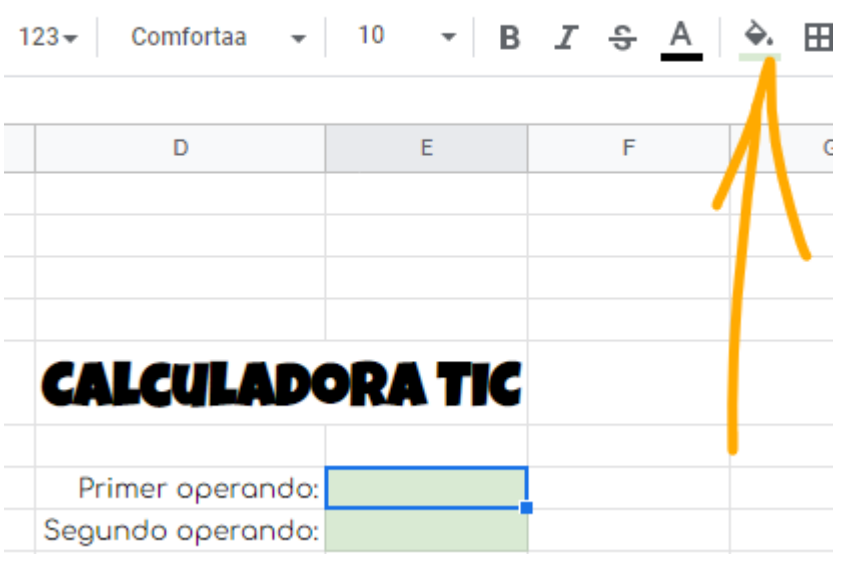

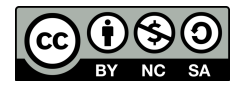

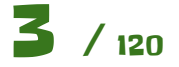

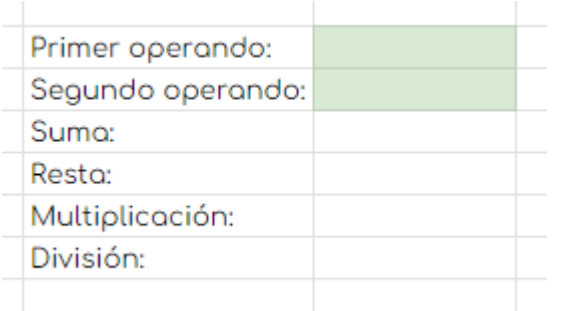

Para alinear las celdas, las seleccionamos todas y usamos la opción de alinear a la derecha.

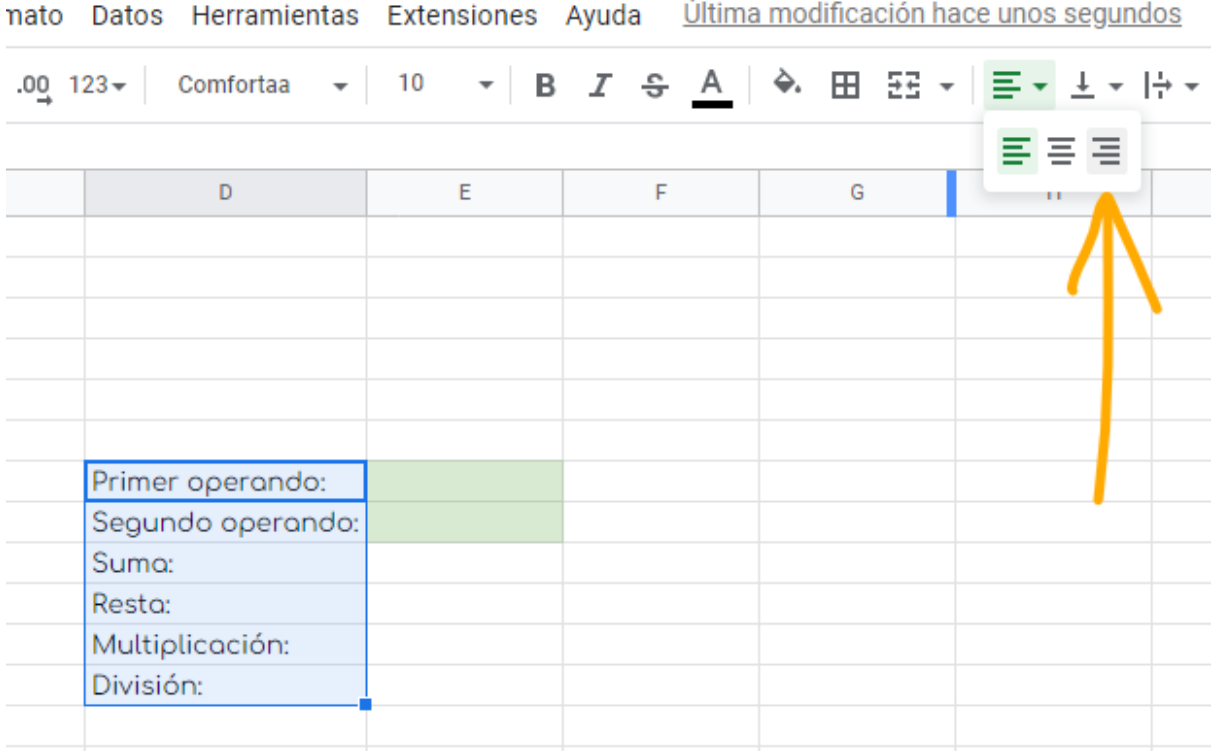

Escribimos la expresión para la suma haciendo referencia a las celdas donde irán los operandos:

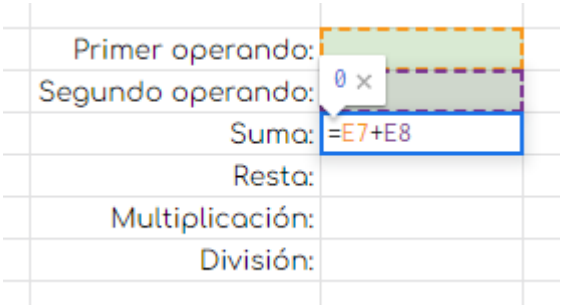

Completa la práctica con:

- la resta usando el operador **"-"** (menos)
- la multiplicación usando el operador **"\*"** (asterisco)
- la división usando el operador **"/"** (barra inclinada). Añade dos decimales a la divisón con la siguiente opción.

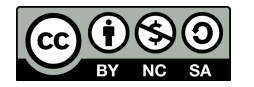

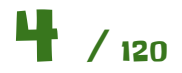

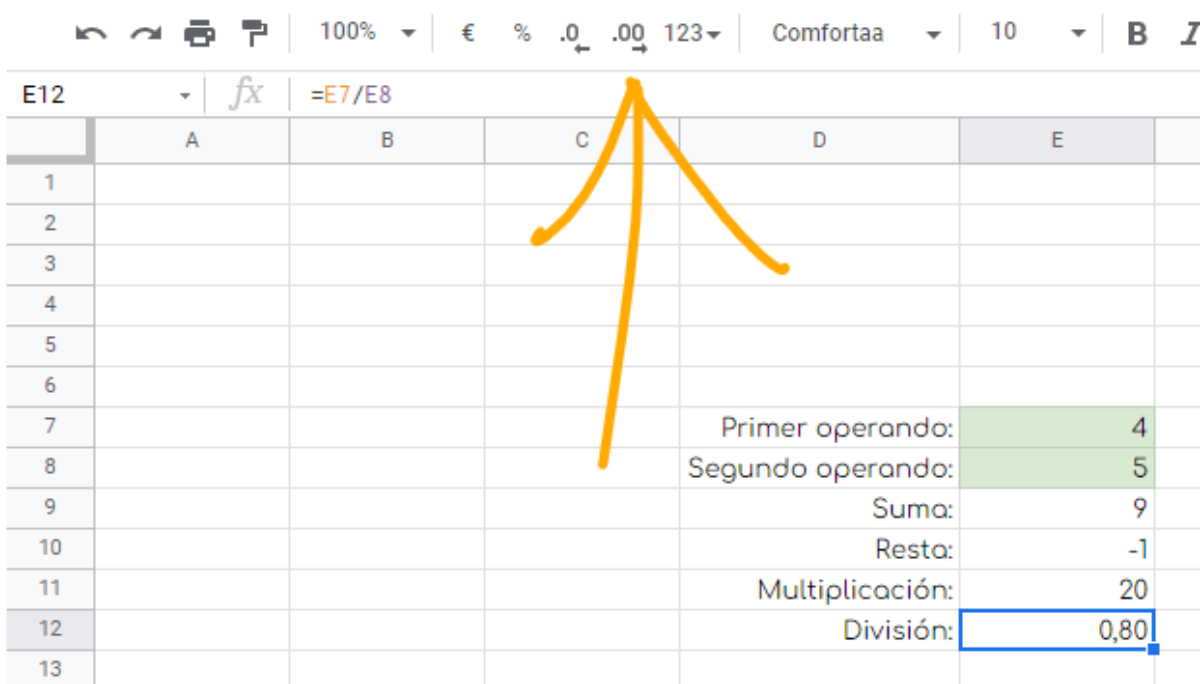

#### **¿Qué hemos visto en esta práctica?**

- Combinación de celdas.
- Uso de expresiones con referencias básicas a celdas.
- Coloreado de celdas.
- Mostrar más decimales.

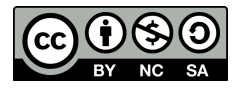

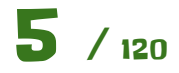

<span id="page-5-0"></span>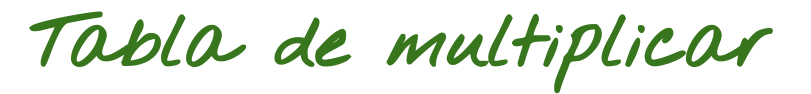

Vamos a crear una tabla de multiplicar simple como la siguiente:

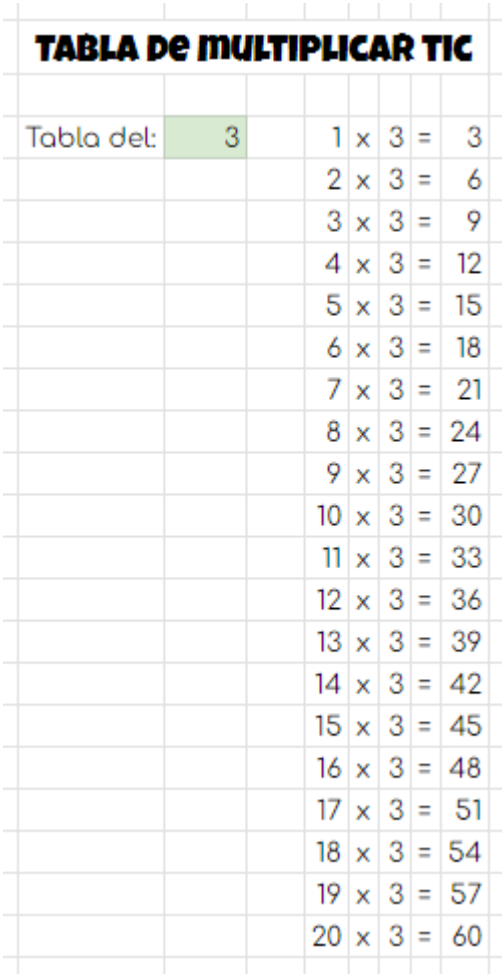

Este bloque ya debes saber construirlo por tí mismo. Se trata de combinar celdas para el título y colorear la celda donde va a ir el valor del que queremos hacer la tabla de multiplicar.

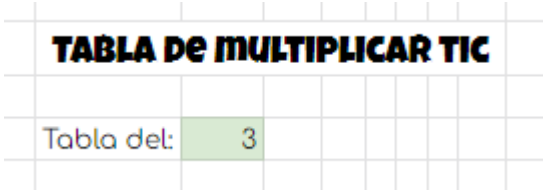

Ahora seguimos con la tabla en sí. El "1" y la "x" no tienen misterio, son simplemente esos valores en las celdas. A continuación colocamos el número que tenemos en la celda verde. Para ello usaremos una **referencia absoluta** a dicha celda. Escribimos "=" y pinchamos en la celda con fondo verde, o bien tecleamos a mano sus coordenadas (letra para columna y número para fila). Luego pulsaremos **F4** hasta que tengamos los símbolos del **\$** delante de la letra y del número.

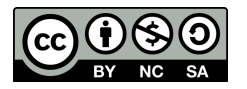

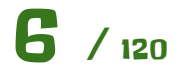

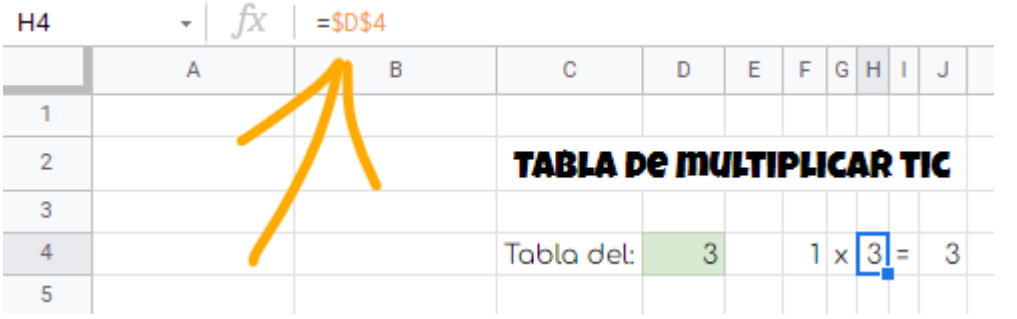

A continuación colocamos el "=". Tenemos que usar un apóstrofe "**'**" (tecla a la derecha del 0) para que la hoja de cálculo no interprete ese "=" como el comienzo de una fórmula, sino como un texto que queremos poner que no tiene funcionalidad ninguna.

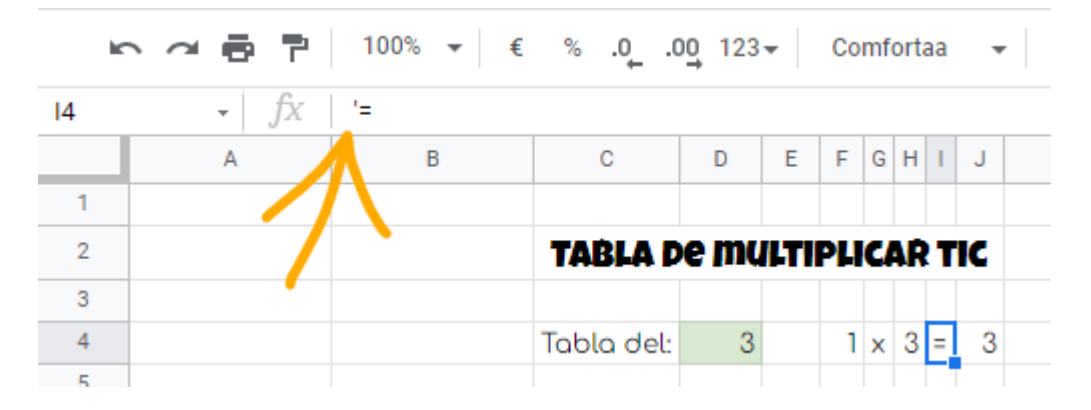

Finalmente a la derecha hacemos una expresión que multiplique los dos valores que hay junto a la "x".

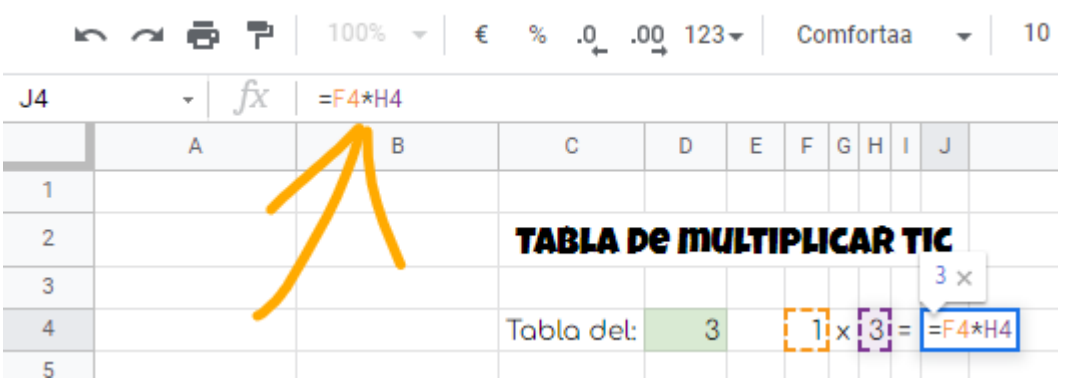

Para no repetir todo este proceso copiaremos todas las celdas que se ven a continuación y las pegaremos debajo.

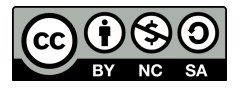

$$
7/120
$$

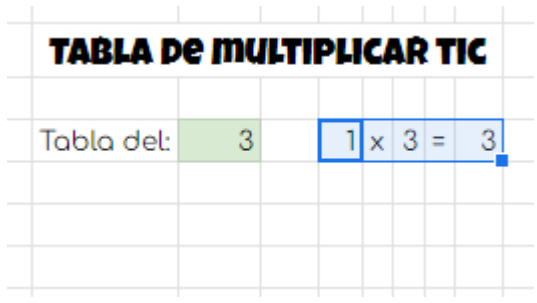

Después cambiamos el 1 por el 2.

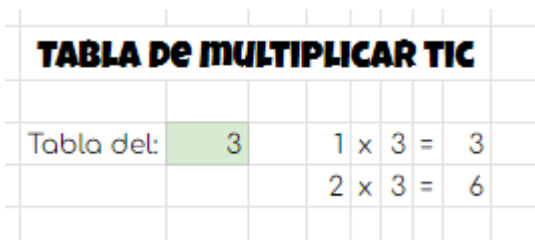

Ahora usaremos las opción de arrastrar. Seleccionamos las siguientes celdas y tiramos hacia abajo desde el recuadro azul que hay abajo a la derecha, como en la siguiente imagen.

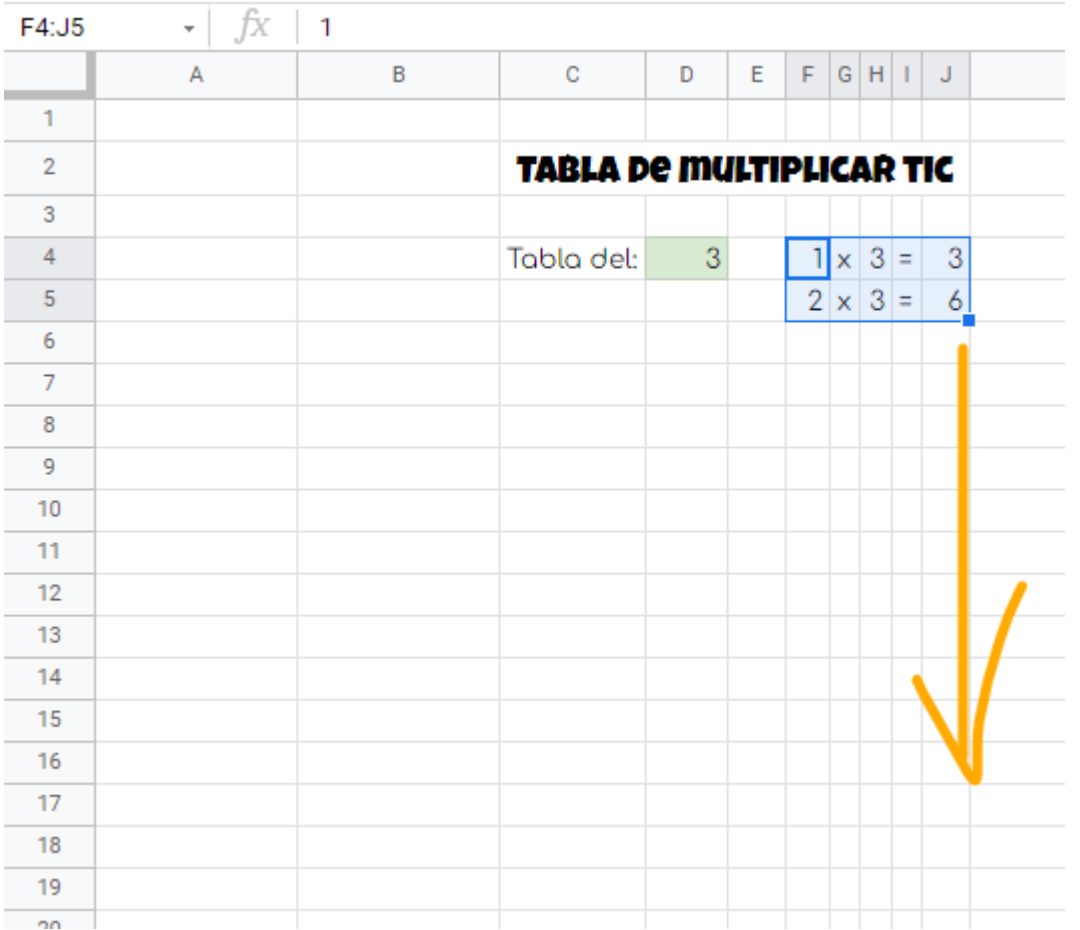

Y obtendremos el resultado final hasta el número que queramos llegar. Por ejemplo hasta el 20.

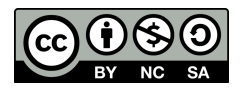

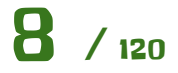

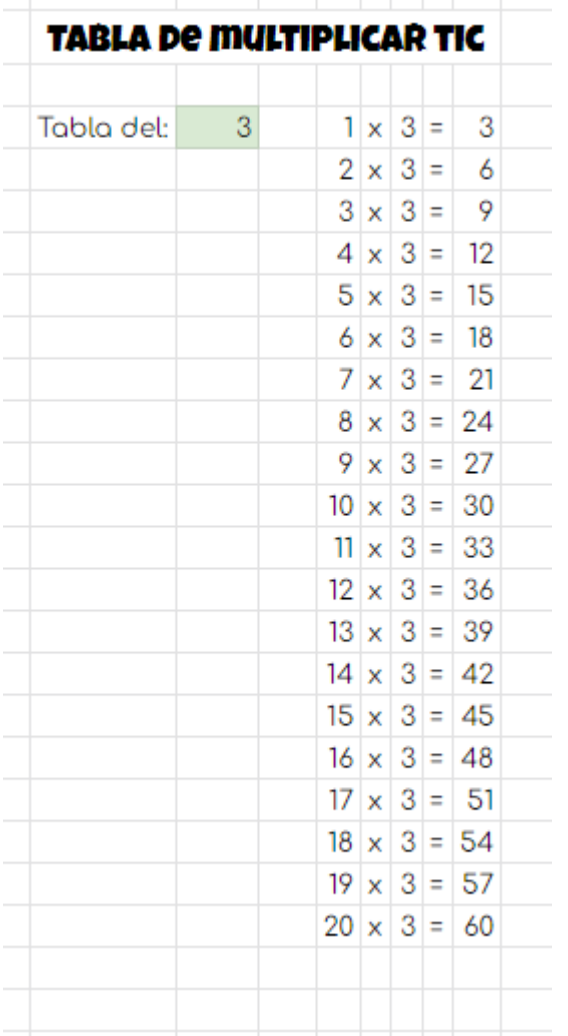

#### **¿Qué hemos visto en esta práctica?**

- Referencias absolutas.
- Uso del apóstrofe para mostrar en la celda el texto que pueda ser interpretado como una fórmula.
- Copiar y pegar celdas.
- Arrastre de celdas y autorelleno.

#### **Ampliación I.**

Realiza la siguiente tabla de multiplicar. Ten en cuenta que ahora tienes que **ingeniártelas** para que de alguna forma se use en las multiplicaciones solo el número que está en la casilla verde.

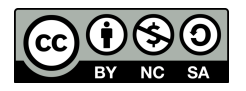

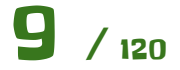

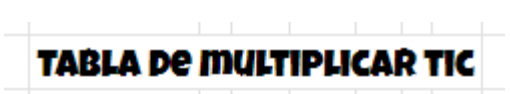

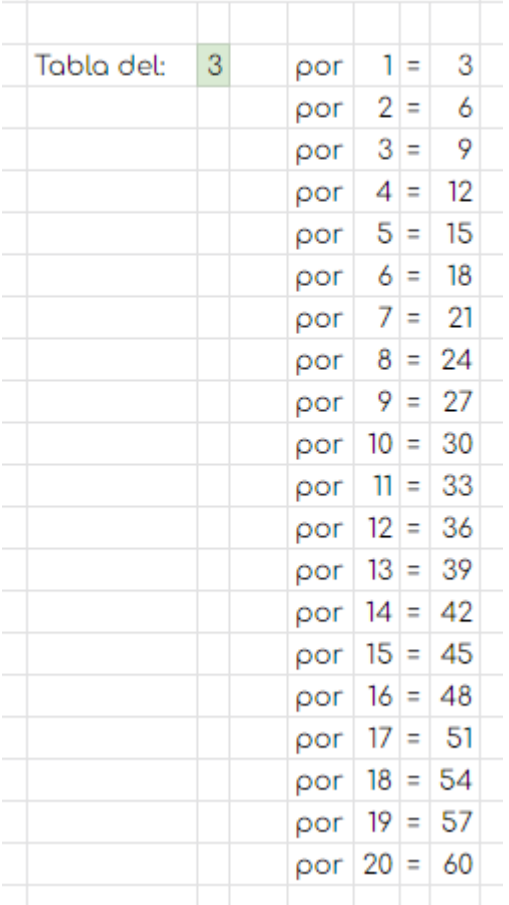

#### **Ampliación II.**

Crea la siguiente tabla de multiplicar.

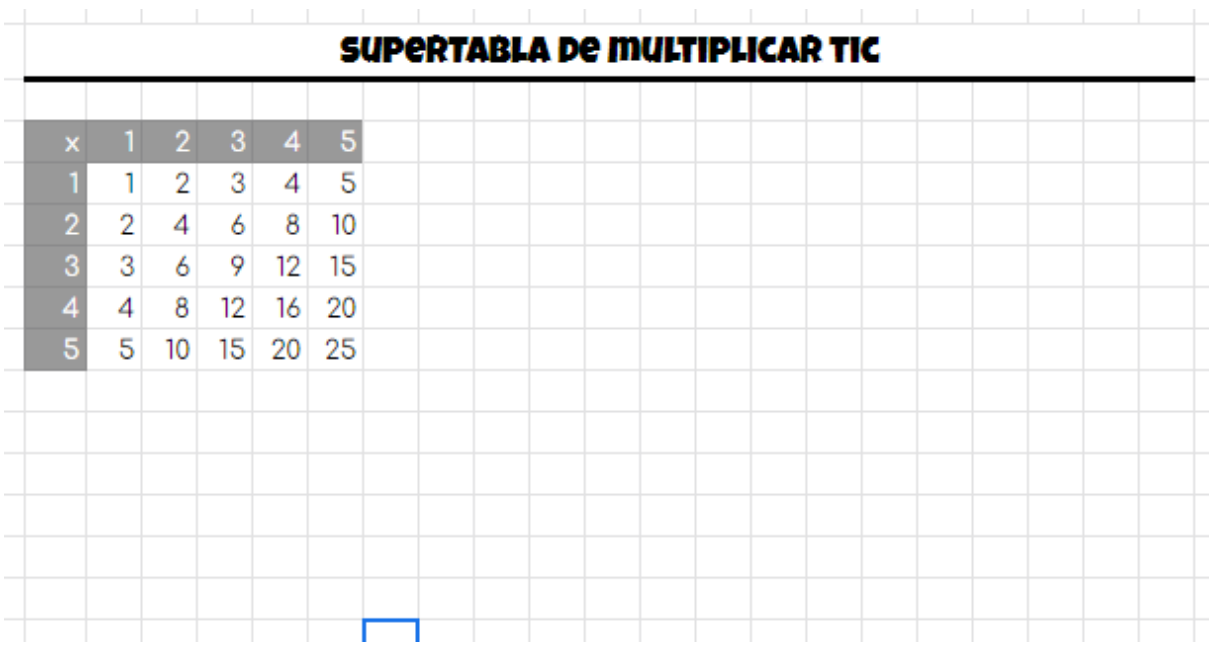

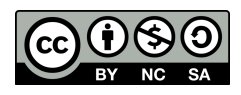

La tabla debe crearse de forma que si quiero arrastrar hacia la derecha y hacia abajo, todo siga funcionando de forma correcta, indistíntamente del orden en que lo haga, es decir, que puedo arrastrar primero hacia hacia la derecha y luego hacia abajo o al revés.

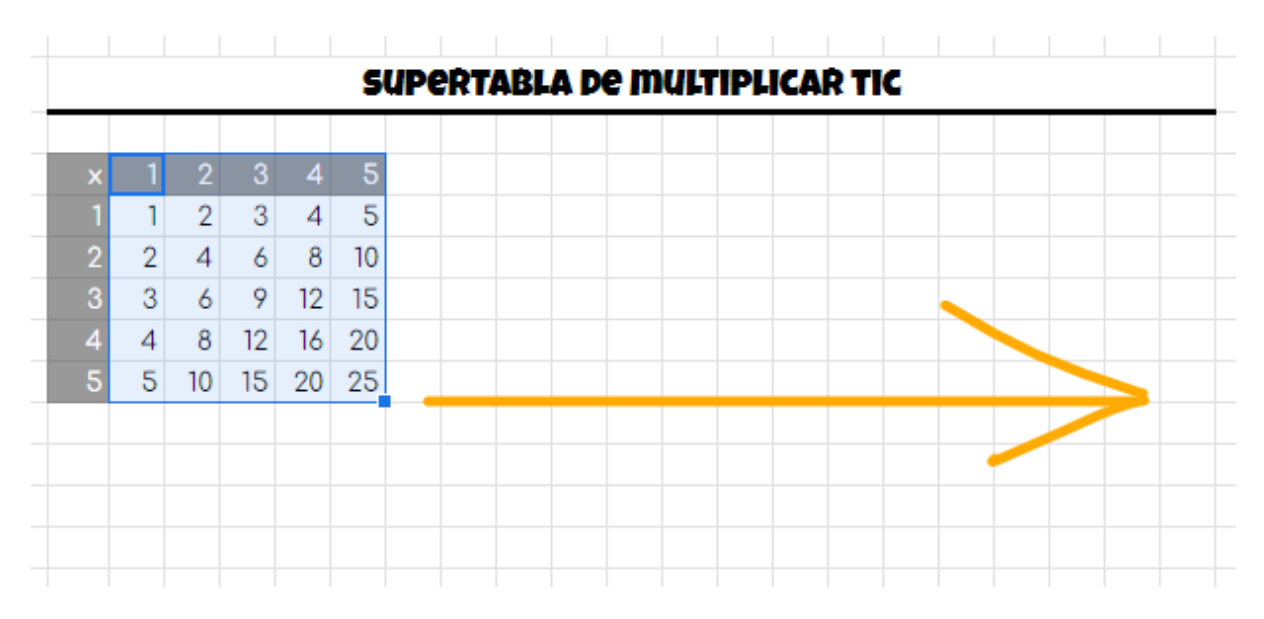

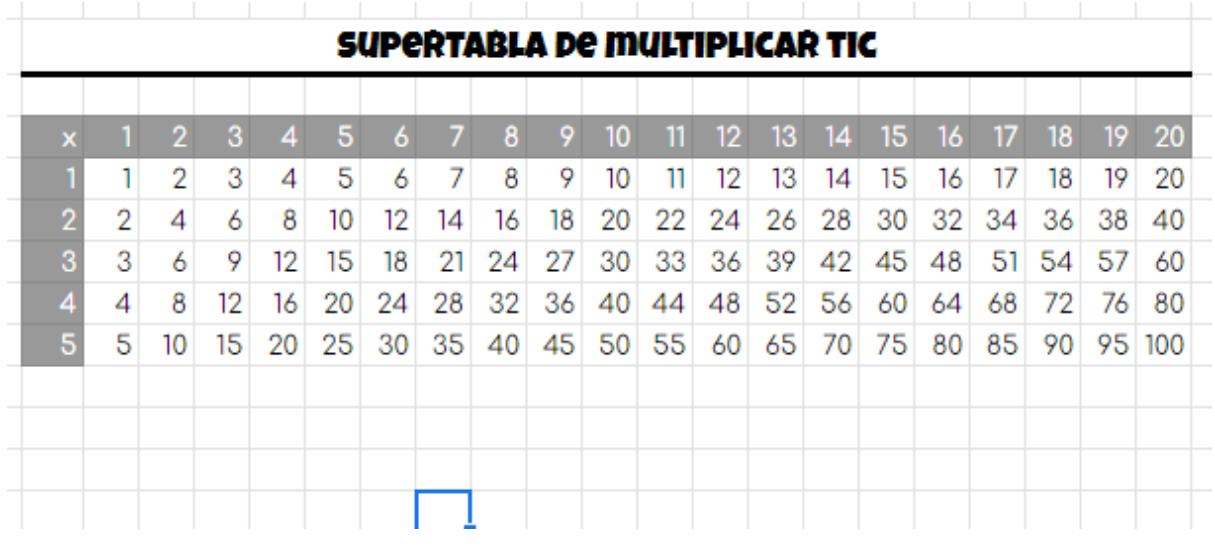

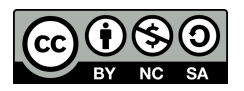

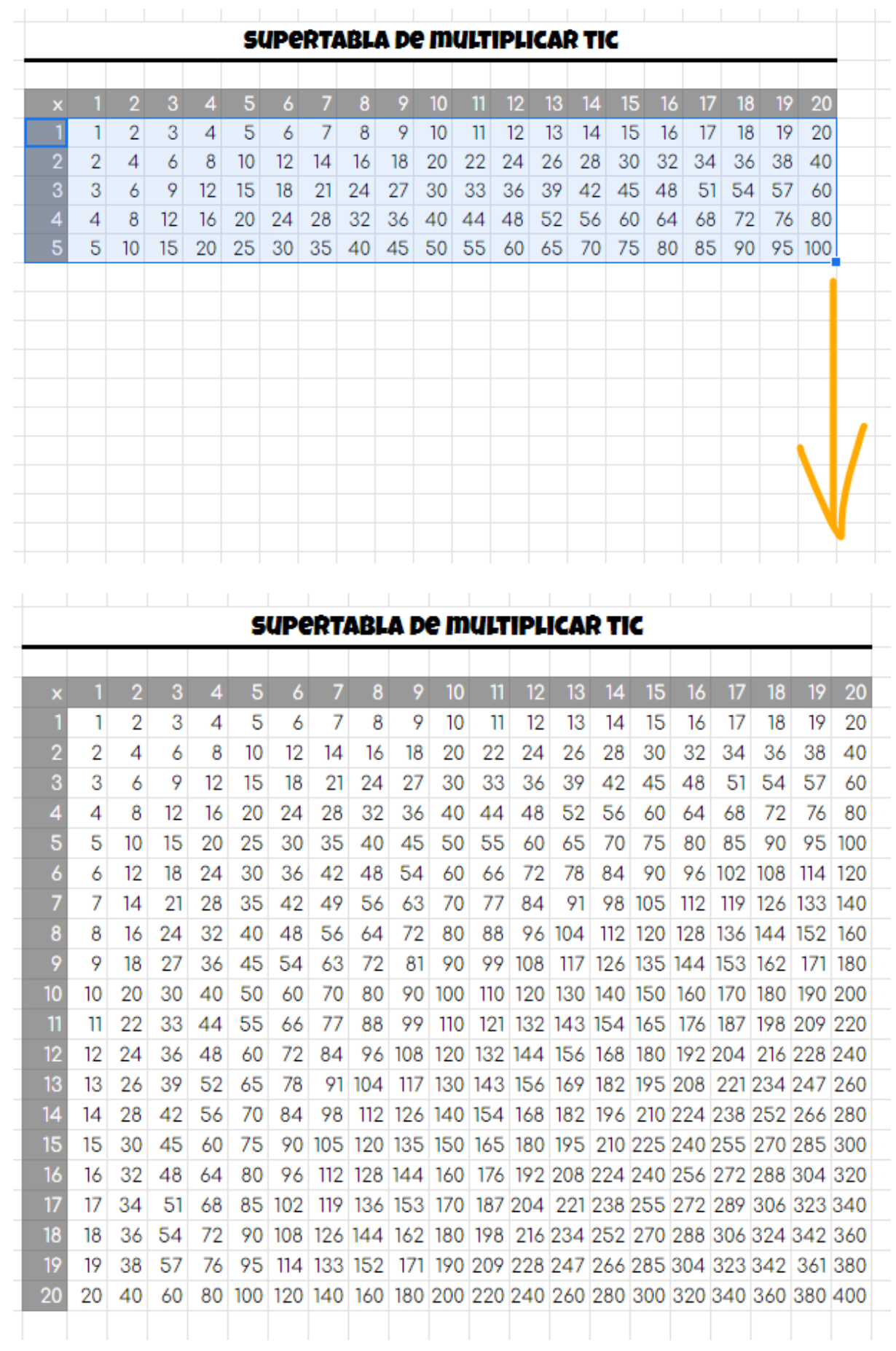

$$
\bigodot_{\text{BY}}\bigodot_{\text{NC}}\bigodot_{\text{SA}}
$$

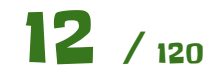

Debes bloquear los componentes de la fórmula de forma que al arrastrar la ésta siga referenciando los elementos correctos para obtener el resultado.

La fórmula hay que implementarla en la celda que multiplica el 1 x 1. Luego de ahí ya todo debe hacer arrastrandola.

**Pista:** Se pueden bloquear con el símbolo de **\$** solo la fila o la columna de la celda, de forma que al arrastrar esa parte no se moverá. Por ejemplo:

- \$C8 bloqueará la columna, es decir, al mover la fórmula hacia los lados la C no cambiará, mientras que si la movemos arriba o abajo, el 8 sí irá cambiando.
- C\$8 bloqueará la fila, es decir, al mover la fórmula hacia arriba o hacia abajo, el 8 no cambiará, mientras que si la mover a la derecha o a la izquierda la C sí irá cambiando.

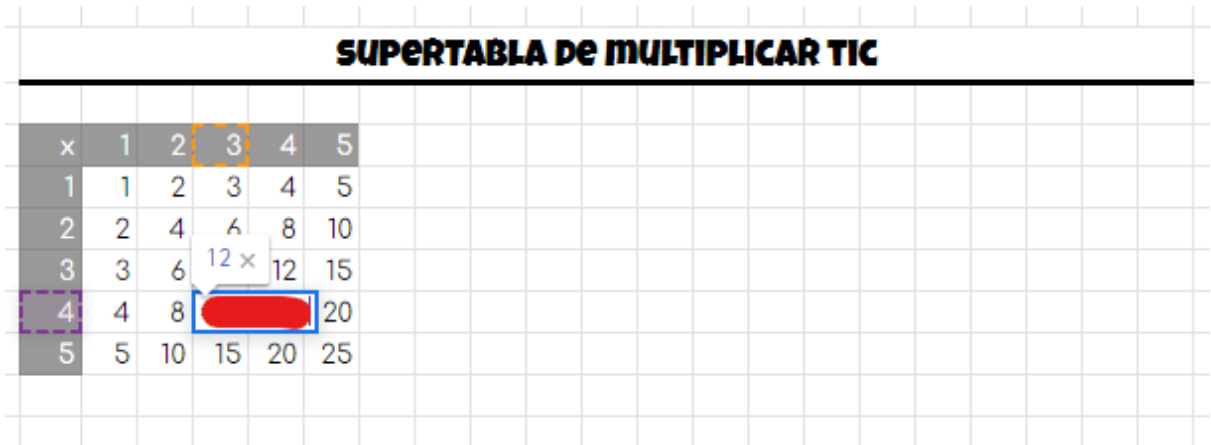

#### **¿Qué hemos visto en esta ampliación?**

● Referencias mixtas.

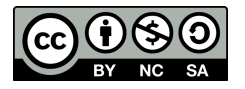

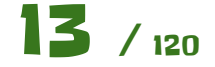

<span id="page-13-0"></span>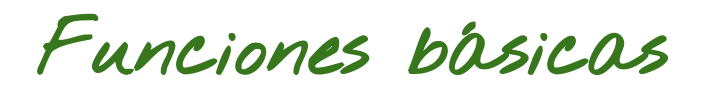

Vamos a ver el concepto de función en hoja de cálculo, creando una hoja con varias de ellas, las más usuales.

Las funciones pueden llevar a confusión, ya que pueden mostrar su nombre tanto en **inglés** como en **español**. Antes de empezar vamos a configurar la hoja de cálculo para que lo haga en español y nos resulte más fácil encontrarlas. Para ello nos vamos a la siguiente opción.

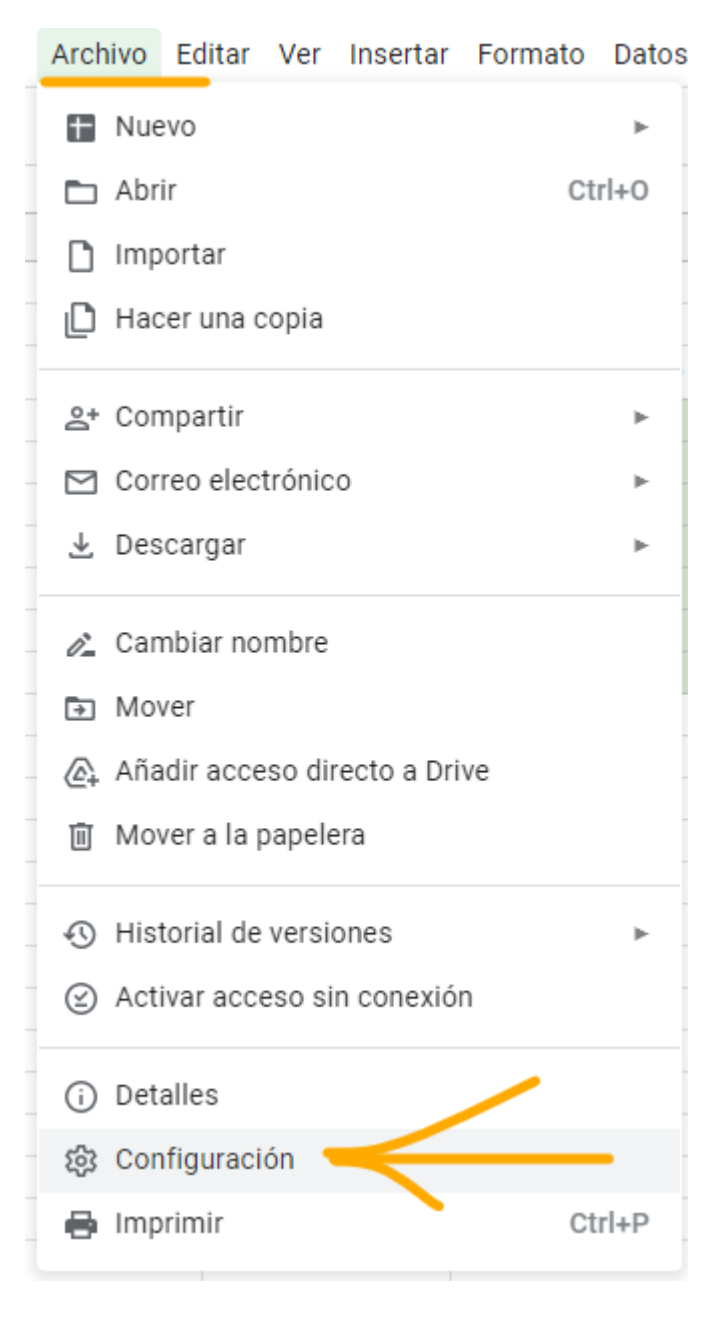

Nos aseguramos que tenemos **desmarcada** la opción para mostrar el nombre de la función en inglés.

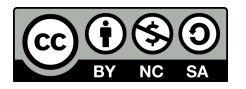

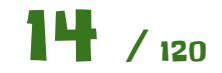

 $\times$ 

#### Configuración de la hoja de cálculo

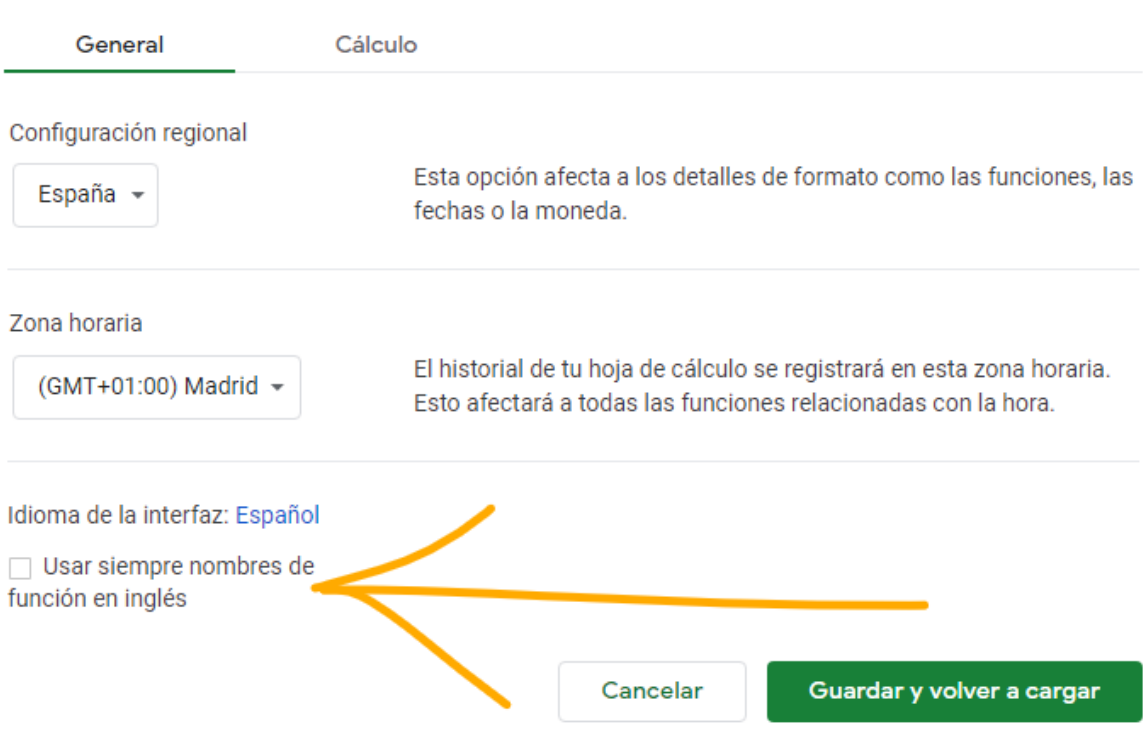

Con esto ya podemos empezar la práctica. Es bueno asegurarse siempre al crear una hoja de cálculo si lo tenemos configurado de esta manera.

La hoja de cálculo a crear es la siguiente:

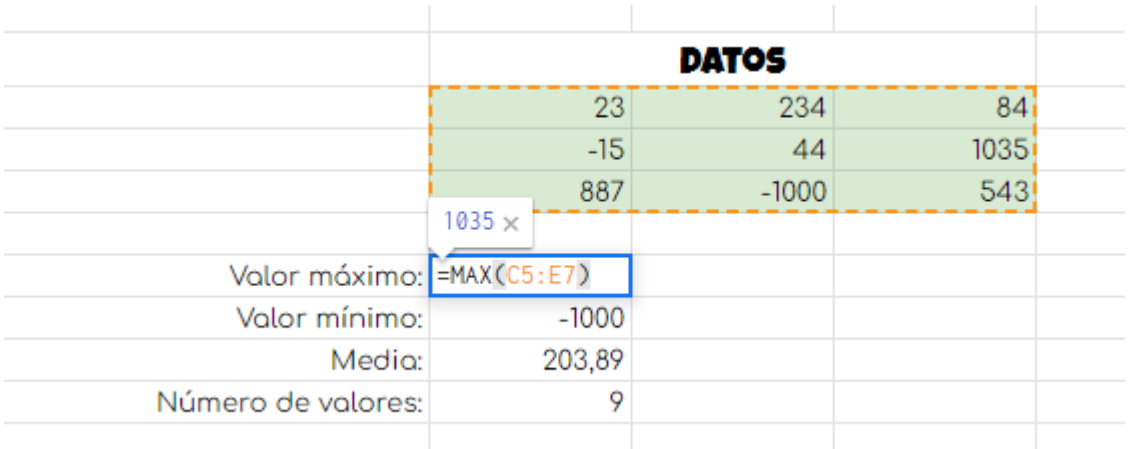

Para ello introduciremos valores en un intervalo, como el que viene marcado en verde, y debajo calcularemos lo siguiente, haciendo uso de funciones:

- Valor máximo del intervalo.
- Valor mínimo del intervalo.
- Valor medio del intervalo.
- Número de valores en el intervalo.

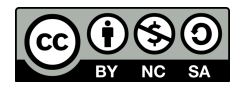

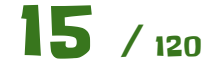

Como se puede ver en la imagen anterior, las funciones en las hojas de cálculo tienen un nombre y una serie de parámetros que van entre paréntesis. La función devuelve un valor que está relacionado con lo que hace dicha función sobre esos parámetros.

En este caso la función es **MAX** y el parámetro es un **intervalo de celdas**, nótese los **dos puntos** que hay entre las dos referencias a las celdas que es la forma de delimitar un intervalo en una hoja de cálculo. Esta función devolverá el valor máximo que hay en ese intervalo.

Existen muchísimas funciones y sería una odisea aprenderlas todas, por lo que lo más importante es **aprender a usar la ayuda** y a buscar la función que necesitamos en cada caso. Ten en cuenta que lo más probable es que cuando queramos hacer algo, ya exista una función que lo haga.

Implementa el resto de cosas que se piden con su función correspondiente, acorde a la ayuda oficial de Google Sheets.

[https://support.google.com/docs/topic/9054531?hl=es&ref\\_topic=9054603](https://support.google.com/docs/topic/9054531?hl=es&ref_topic=9054603)

#### **¿Qué hemos visto en esta práctica?**

- Intervalos.
- Configuración del nombre de las funciones.
- Funciones básicas de cálculo.

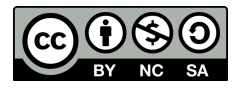

<span id="page-16-0"></span>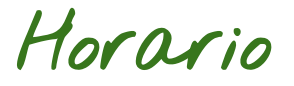

Vamos a crear un horario como el siguiente.

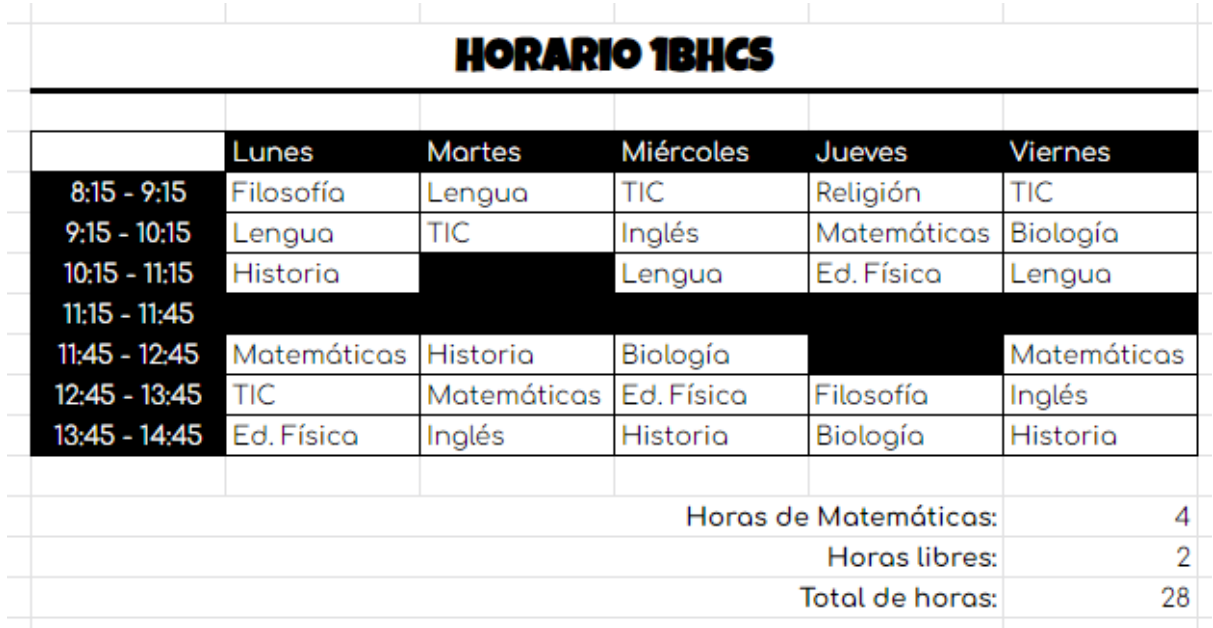

El título del horario ya sabes cómo crearlo, usando la combinación de celdas. Para poner el color de letra blanco con el fondo negro usa lo siguiente:

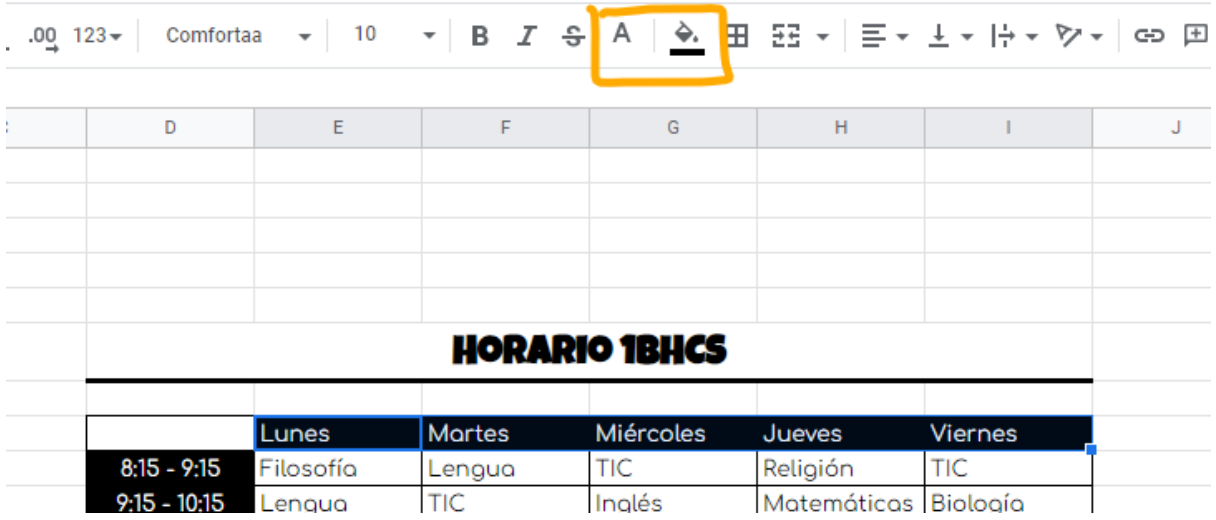

Para aplicar los bordes usamos el siguiente control

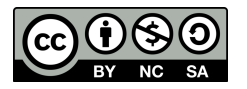

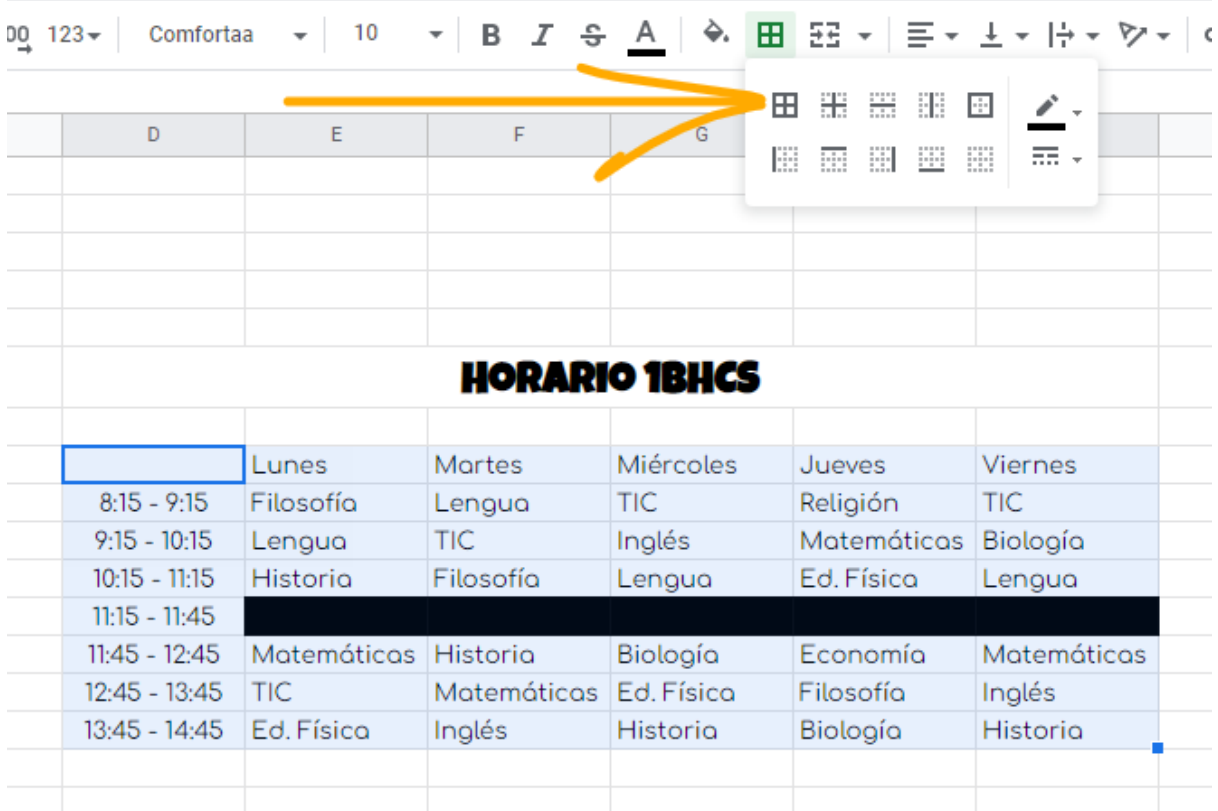

Fíjate que el título "Horario 1BHCS" tiene un borde debajo algo más grueso de lo normal. Explora los controles y aplícalo.

Ten en cuenta también la alineación de las horas de inicio y fin que está centrada.

Una vez tenemos el horario hecho. Responde a las preguntas que hay bajo el horario usando las funciones apropiadas para ello. **¡Ojo con los recreos!**

- CONTAR
- CONTARA
- CONTAR.SI
- CONTAR.BLANCO

Busca en la ayuda de Google Docs, enlazada al principio de este documento qué hace cada función y aplícala de forma correcta.

#### **Ampliación:**

Si hay alguna función que no hayas usado, crea un ejercicio de ejemplo para usarla y justifica su uso en dicho ejercicio.

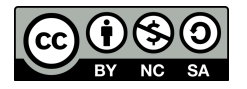

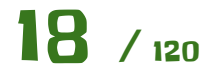

<span id="page-18-0"></span>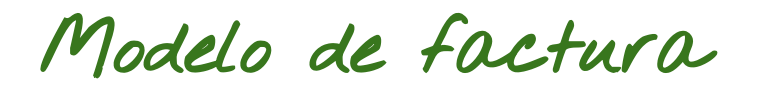

Vamos a crear una **factura básica**. Usaremos una de las **plantillas predefinidas** de Google sheets.

Para ello al crear la hoja de cálculo escogemos **esta opción**.

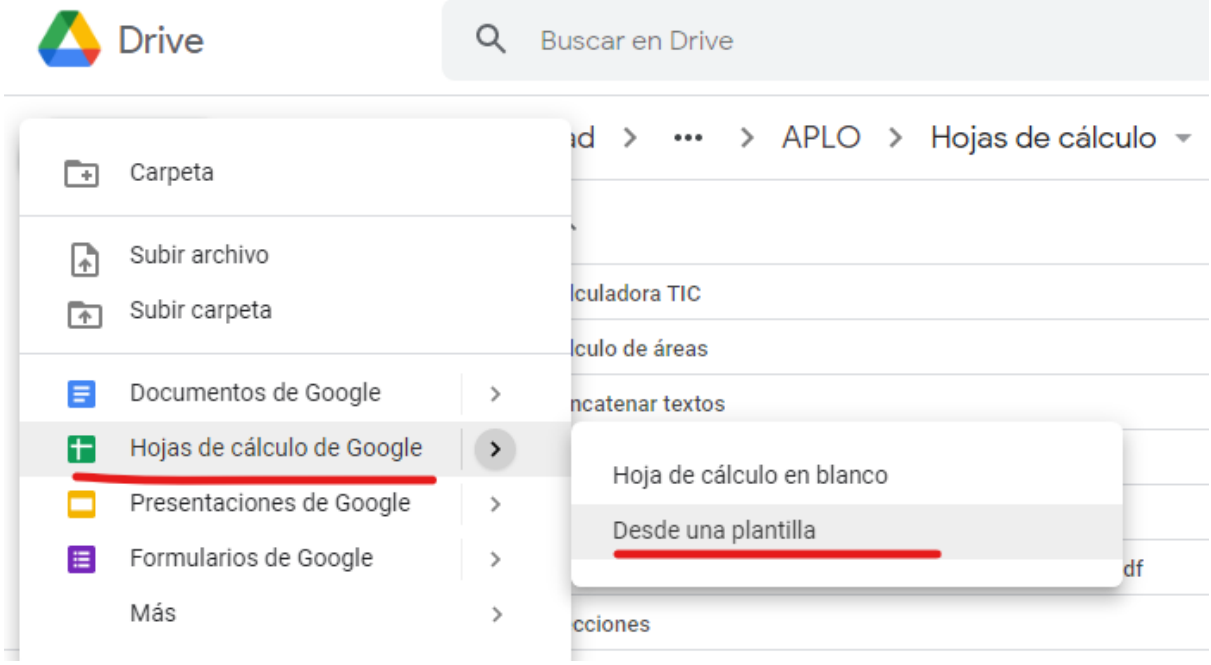

En la ventana donde nos da a elegir entre múltiples **plantillas** escogemos la que nos ofrece Google.

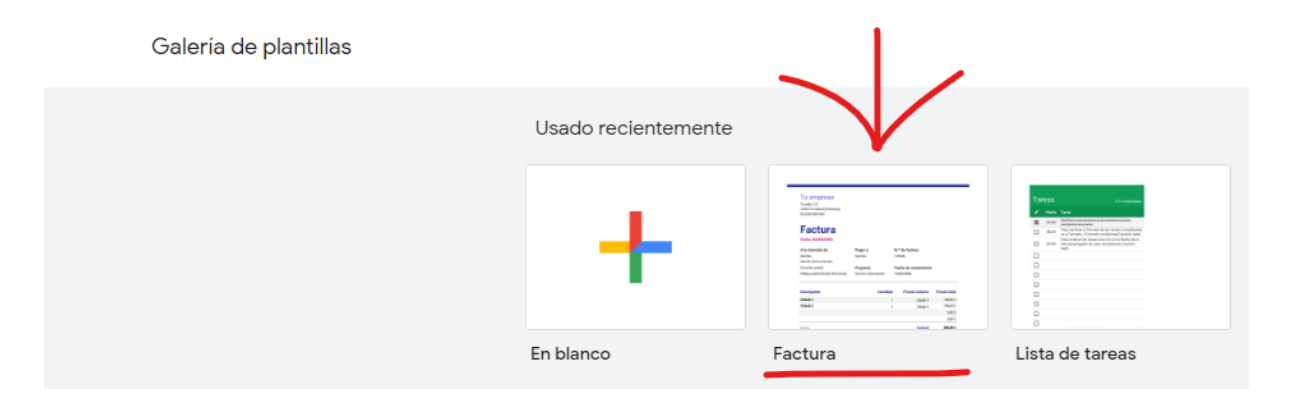

Nos creará una hoja de cálculo como la siguiente.

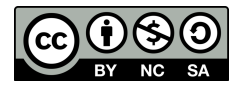

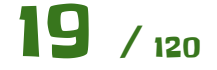

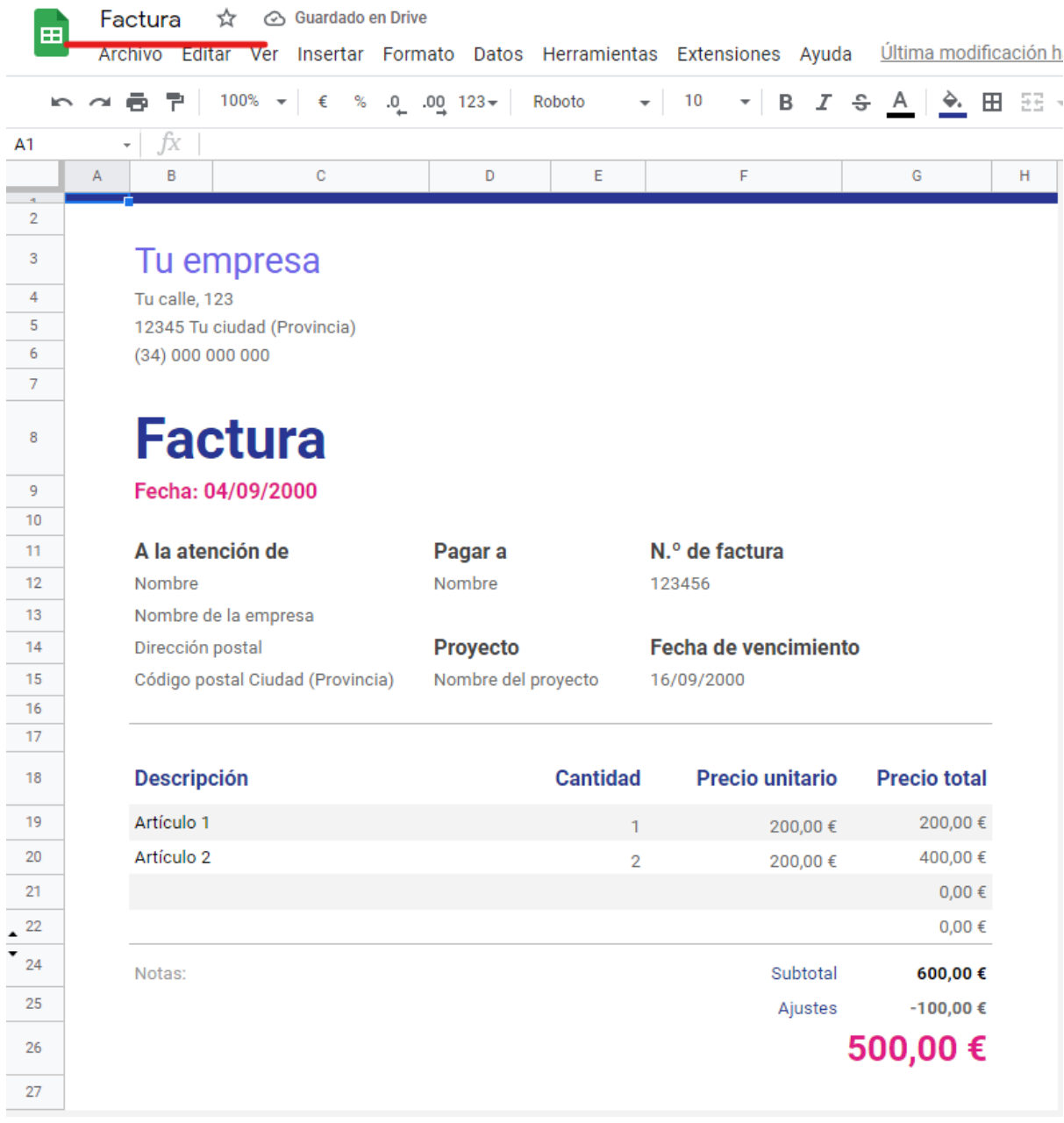

Lo único que tenemos que hacer es **rellenar las casillas** conforme nos vaya haciendo falta.

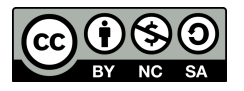

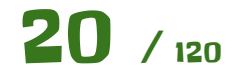

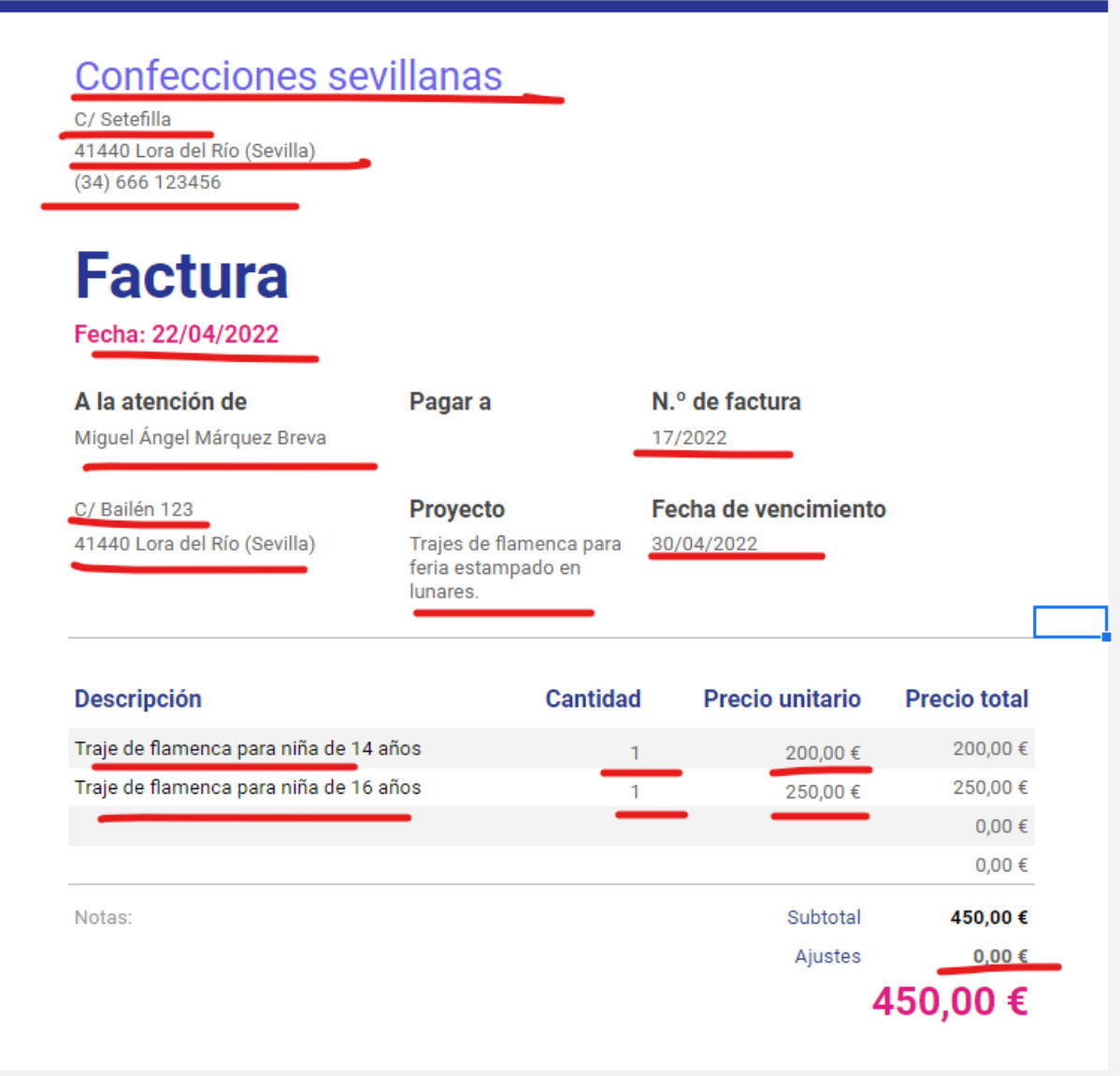

Lo **más importante** es rellenar los datos que hay en **Cantidad**, **Precio unitario** y **Ajustes**. Los cálculos se harán solos y el importe de la factura se **calculará automáticamente**.

Si queremos introducir más conceptos, hemos de **insertar filas**, lo haremos de la siguiente manera.

Con el botón derecho sobre el **21** de la **fila** elegimos la opción de la imagen para insertar filas encima.

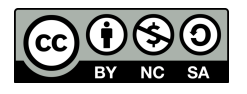

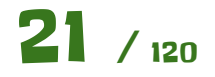

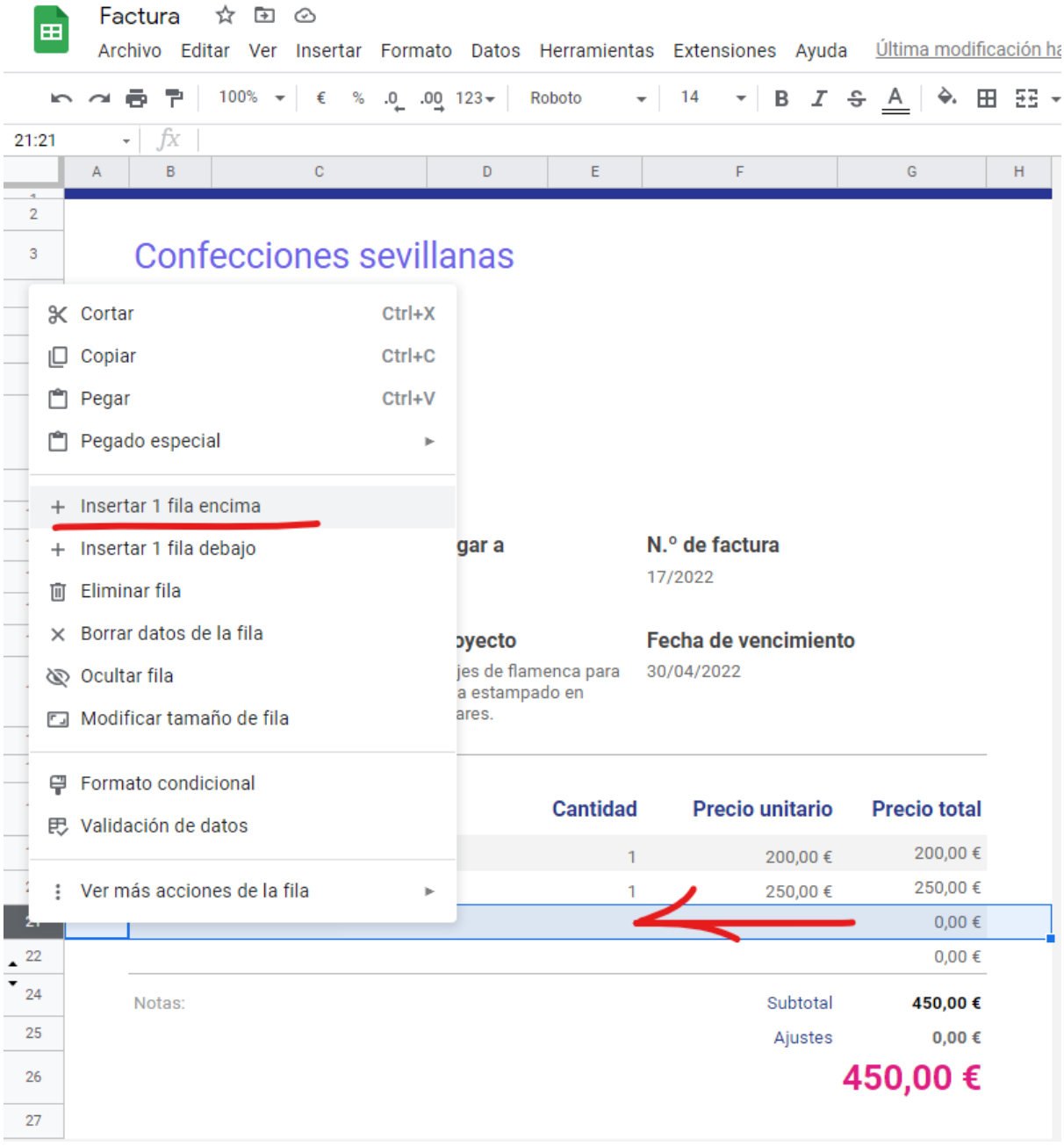

Nos insertará una fila vacía. Hemos de **copiar la fórmula** que realiza el cálculo de la fila superior, para que nos multiplique la cantida que introduzcamos por el precio unitario.

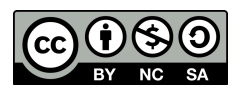

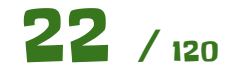

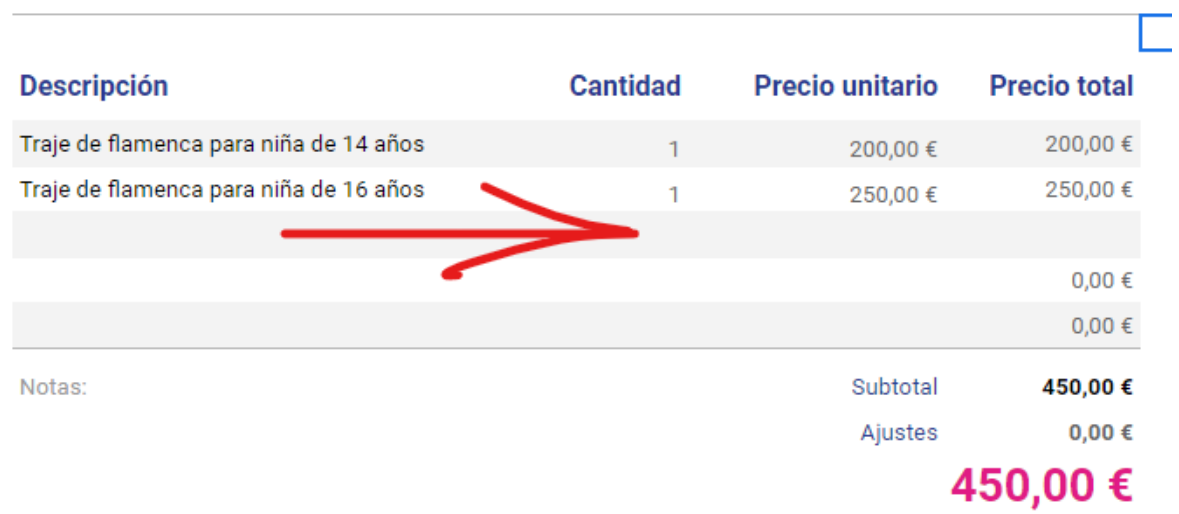

**Seleccionamos la fórmula que calcula el producto** de la cantidad por el precio unitario y la copiamos.

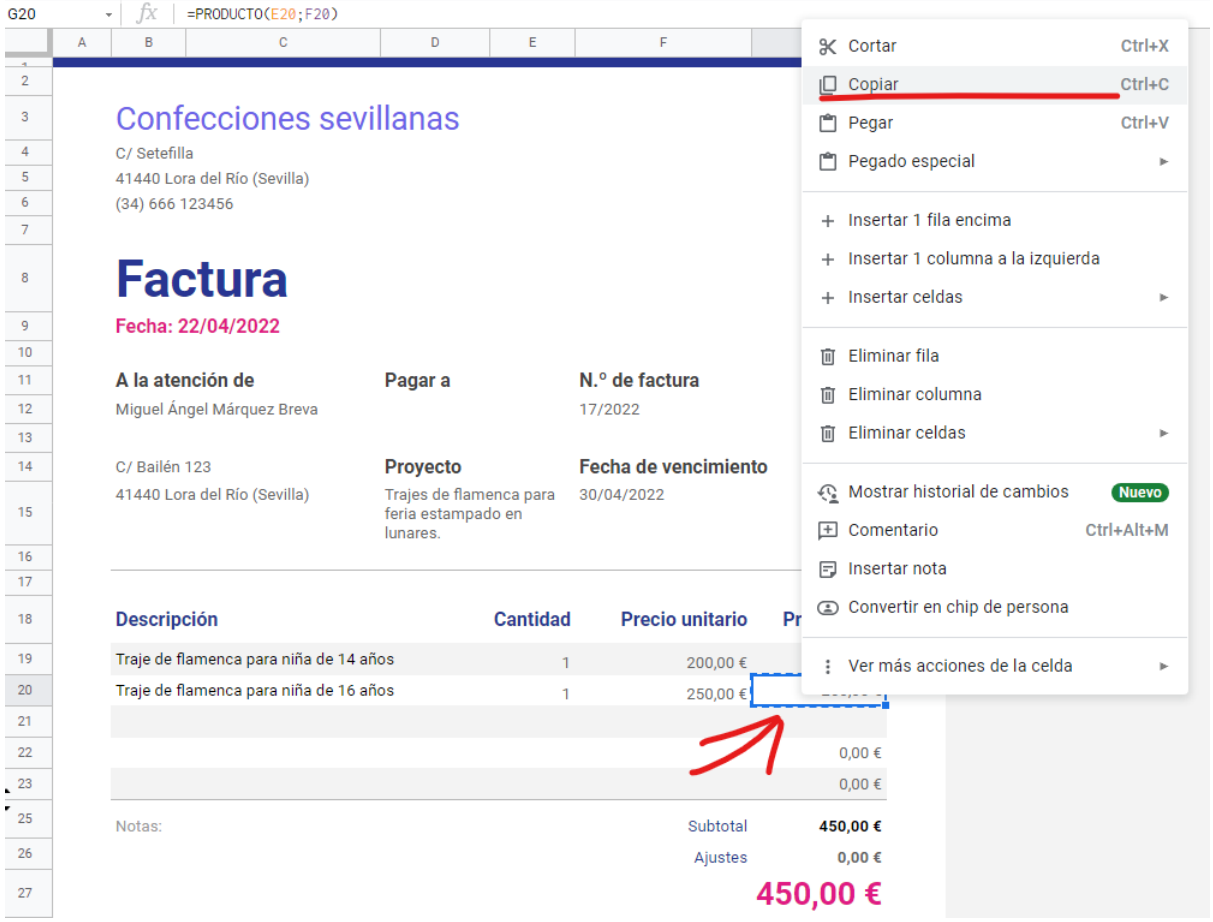

Para no pegar el formato ni nada, simplemente **pegamos la fórmula**.

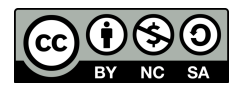

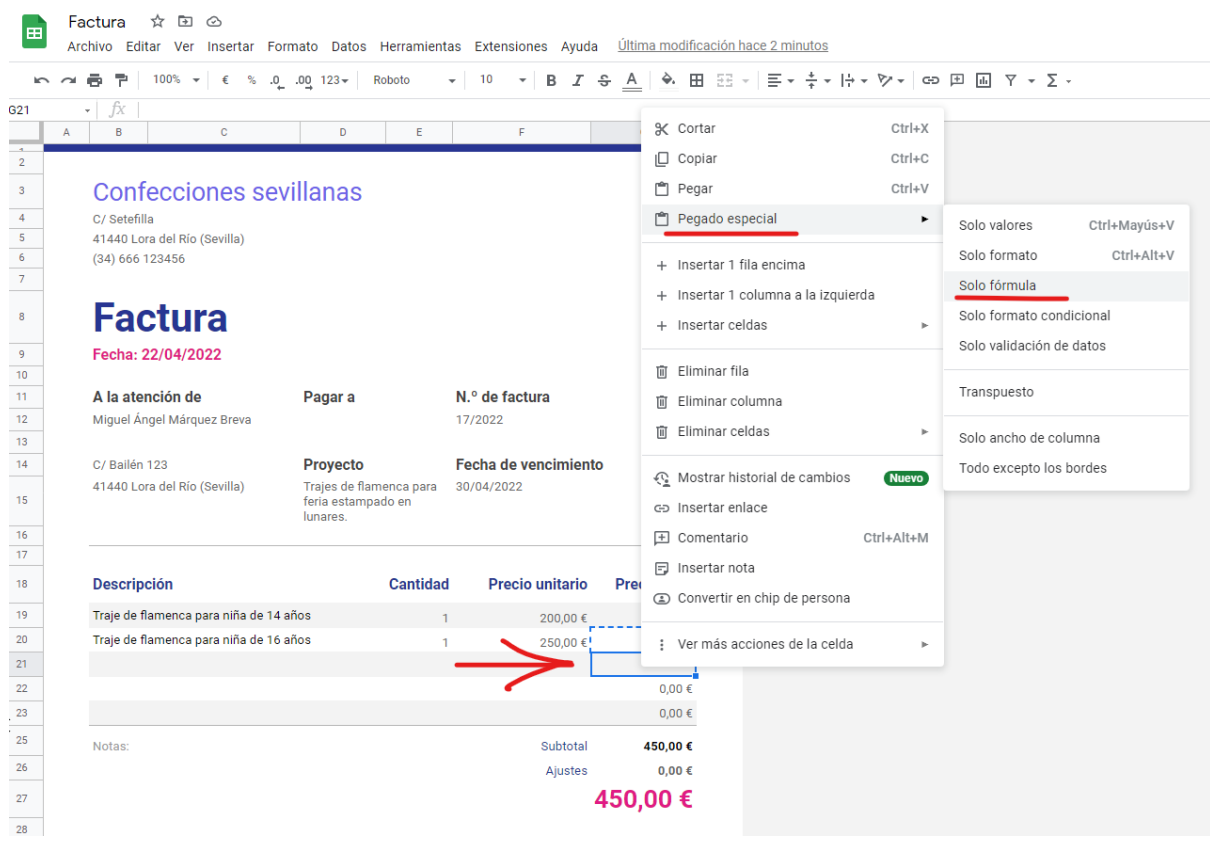

**Introducimos** algunos datos.

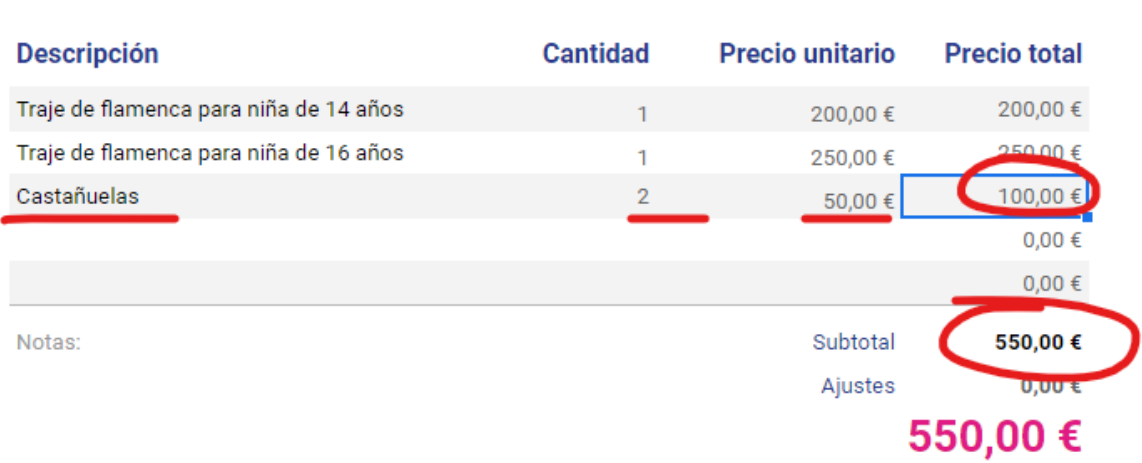

Vemos que el **precio total se actualiza y también el subtotal**. También vemos que **se aplica el formato moneda automáticamente**. Esto lo hace automáticamente Google Sheet al insertar filas, que detecta automáticamente qué formato poner.

Fijémonos en el **subtotal**.

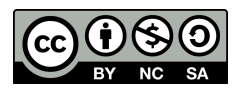

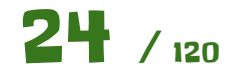

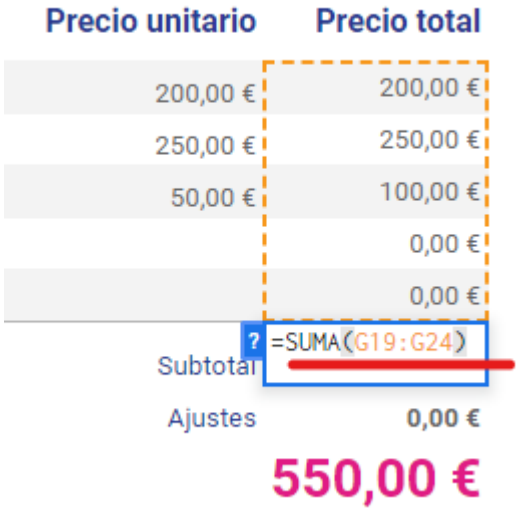

**Es una suma de un intervalo**. Al insertar una fila dentro de este intervalo vemos que **a la función de la suma no le afecta** por lo que podemos insertar todas las filas que queramos. Esta es una de las **ventajas** de aplicar funciones con intervalos.

Finalmente vamos a **imprimir** esta factura.

Asegúrate de **seleccionar todas las celdas** (incluida la barra azul de arriba). Puedes hacerlo **seleccionando todas las columnas** o bien escribiendo en intervalo **A:H** en esa casilla. Luego pulsamos **Imprimir**.

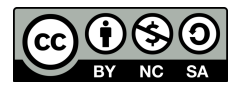

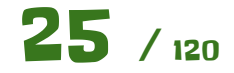

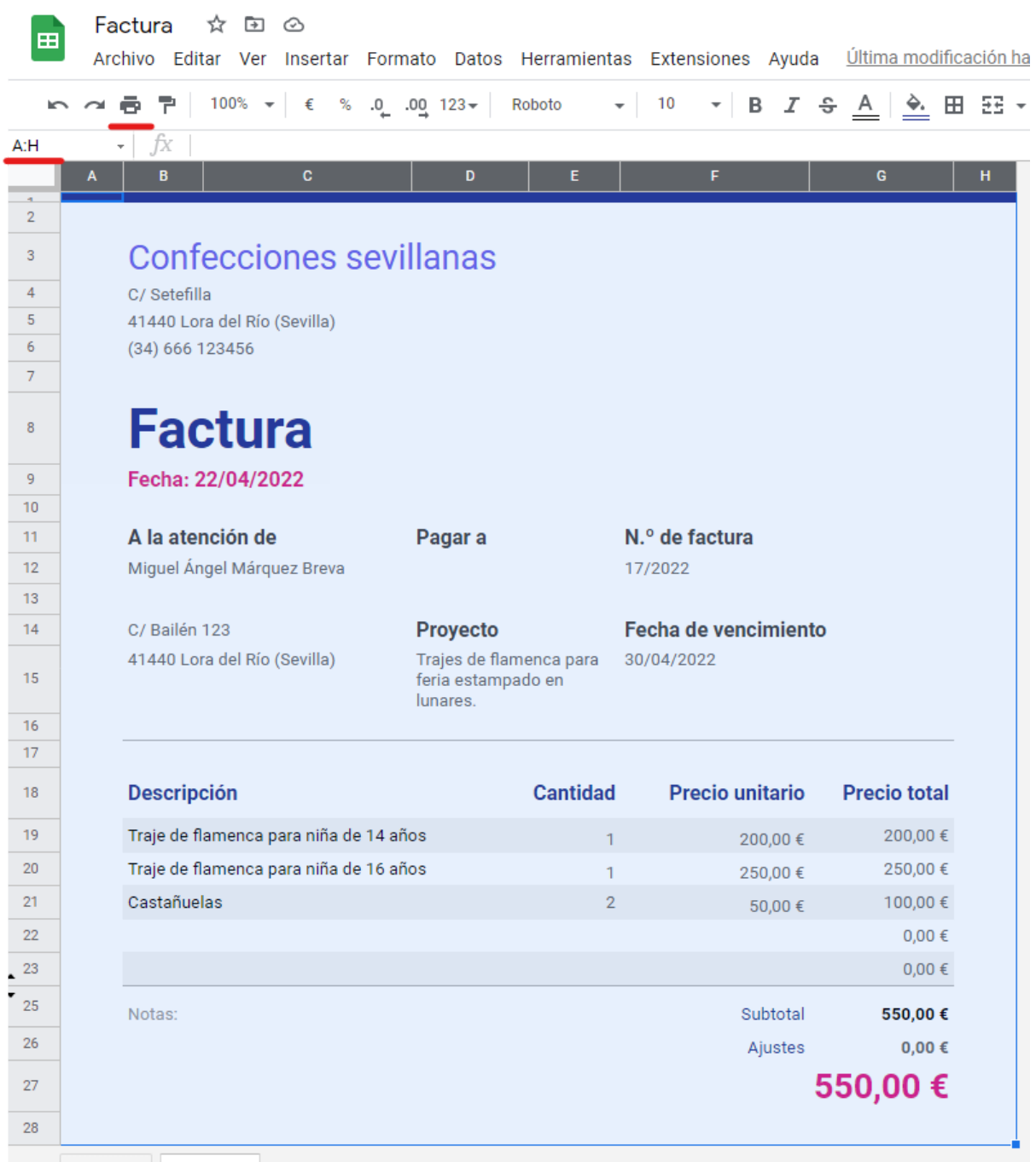

En la **vista previa** ajustamos las siguientes opciones.

- Podemos usar el **zoom** para ver todo el resultado final.
- Escogemos **Celdas seleccionadas**.
- Tamaño de papel **A4**
- Orientación **vertical**

El resultado debe ser como este. Pulsamos Siguiente.

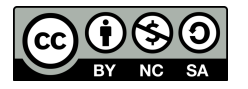

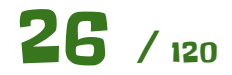

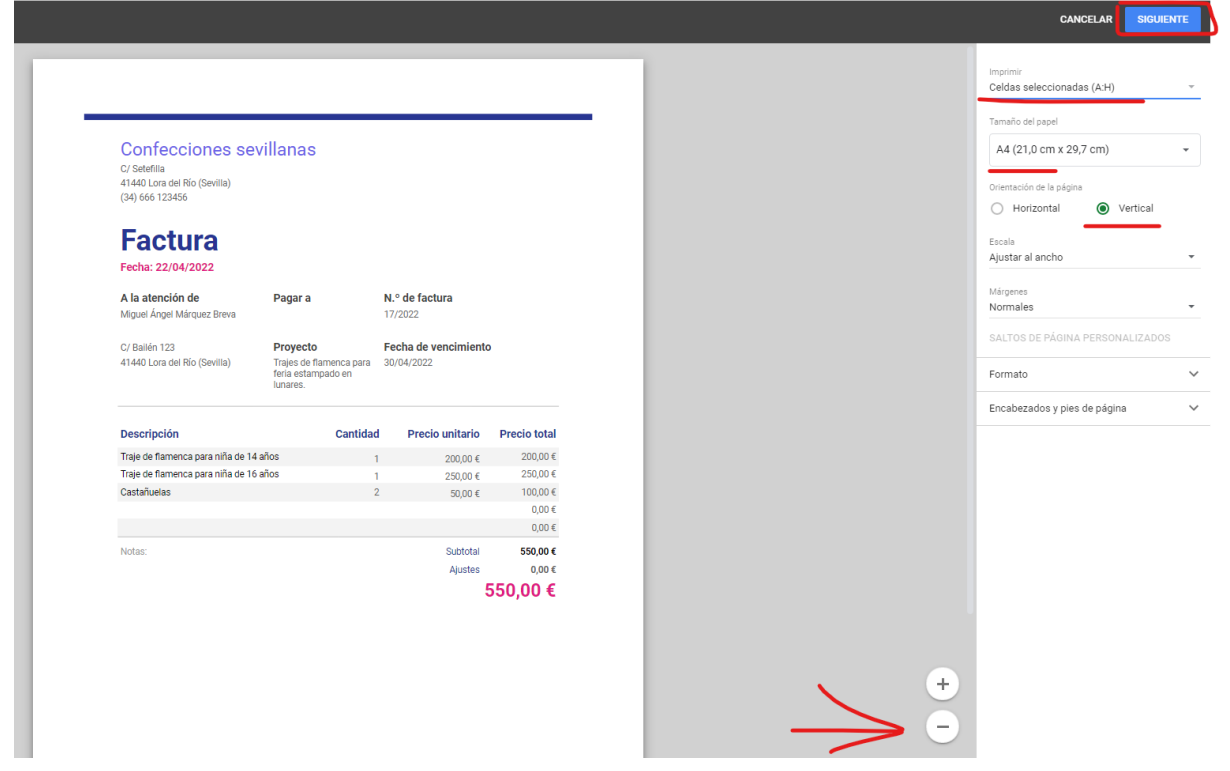

En la ventana de impresión de Chrome **guardamos como PDF** y listo.

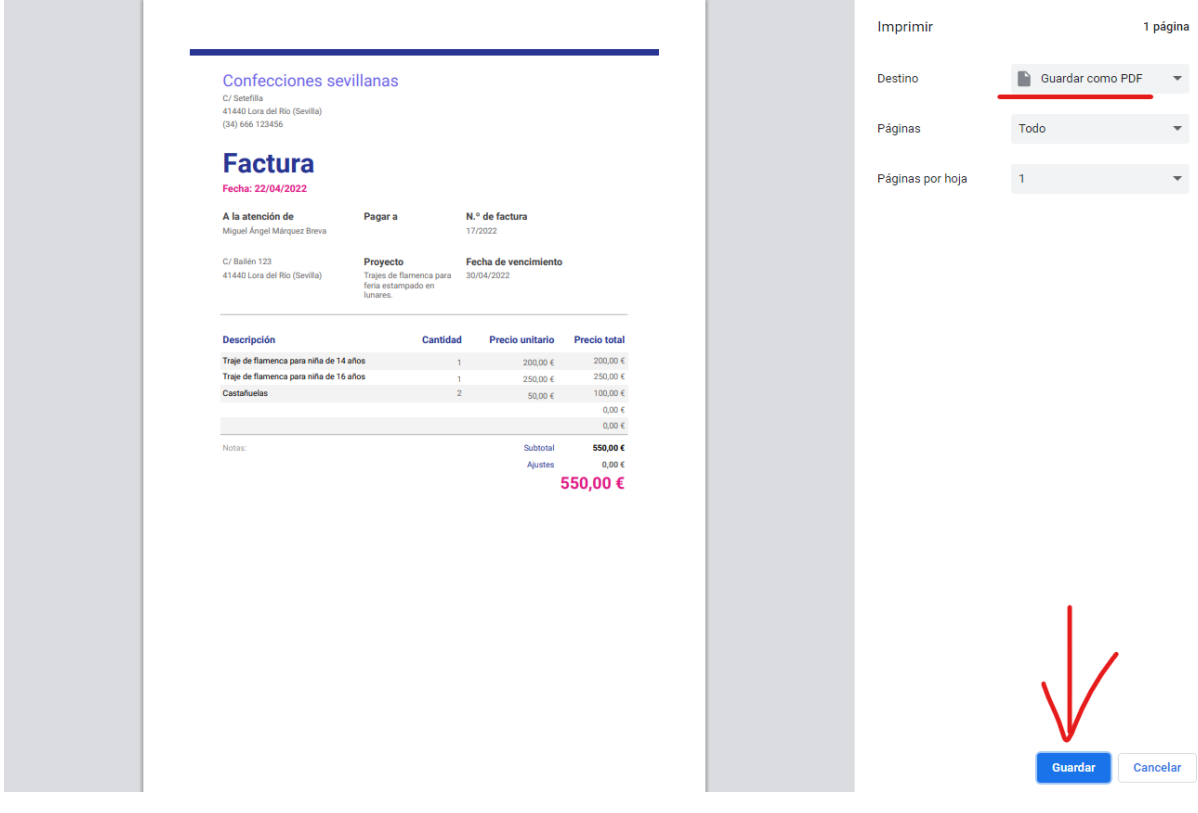

Con esto hemos visto una **forma fácil** de hacer una factura con Google Sheets.

Vamos a ver algunas **particularidades** de esta plantilla.

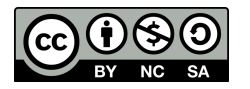

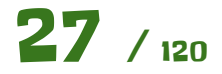

**Ocultar/Mostrar las líneas de cuadrícula.** Nos servirá para que en la hoja de cálculo no se vean dichas líneas. Es util cuando tenemos la hoja de cálculo terminada, pero mientras la estamos creando es prerible mostrarlas, para ver por dónde está cada celda.

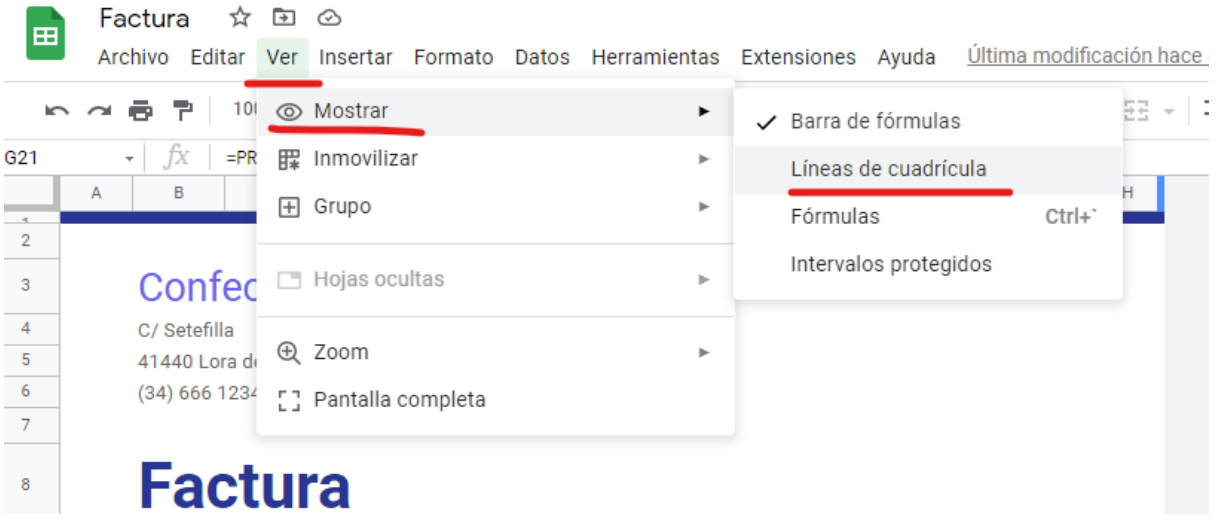

**Prueba a darle** a Líneas de cuadrícula para mostrarlas …

**Líneas alternas de colores**. Si observamos detenidamente esta imagen, vemos que al insertar una fila nueva, las filas siguen siendo de colores alternos. En condiciones normales nos habría insertado una fila del mismo color y habrían dos filas iguales.

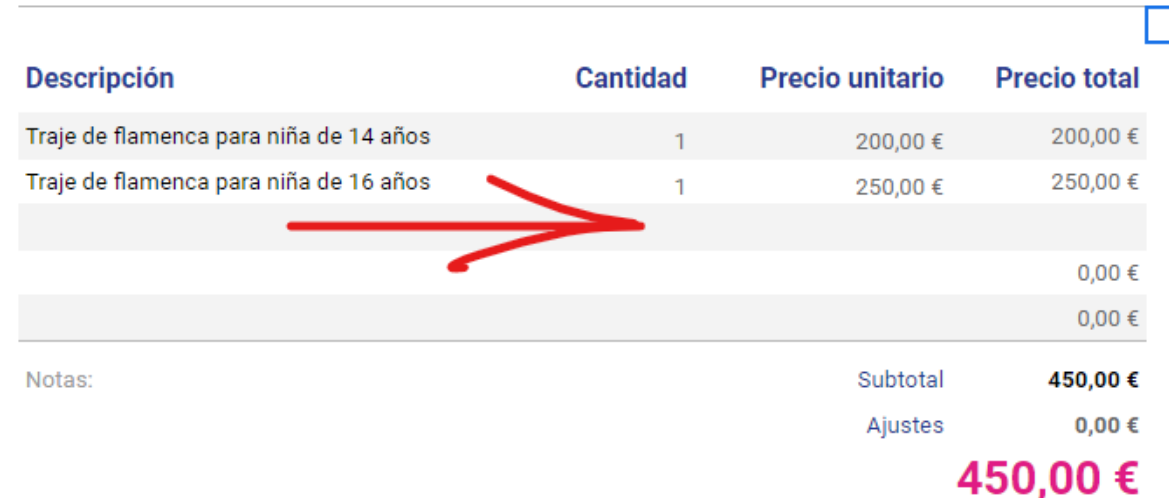

Esto se hace de la siguiente forma. **Pinchamos dentro del intervalo** y nos vamos a la siguiente opción.

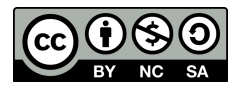

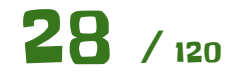

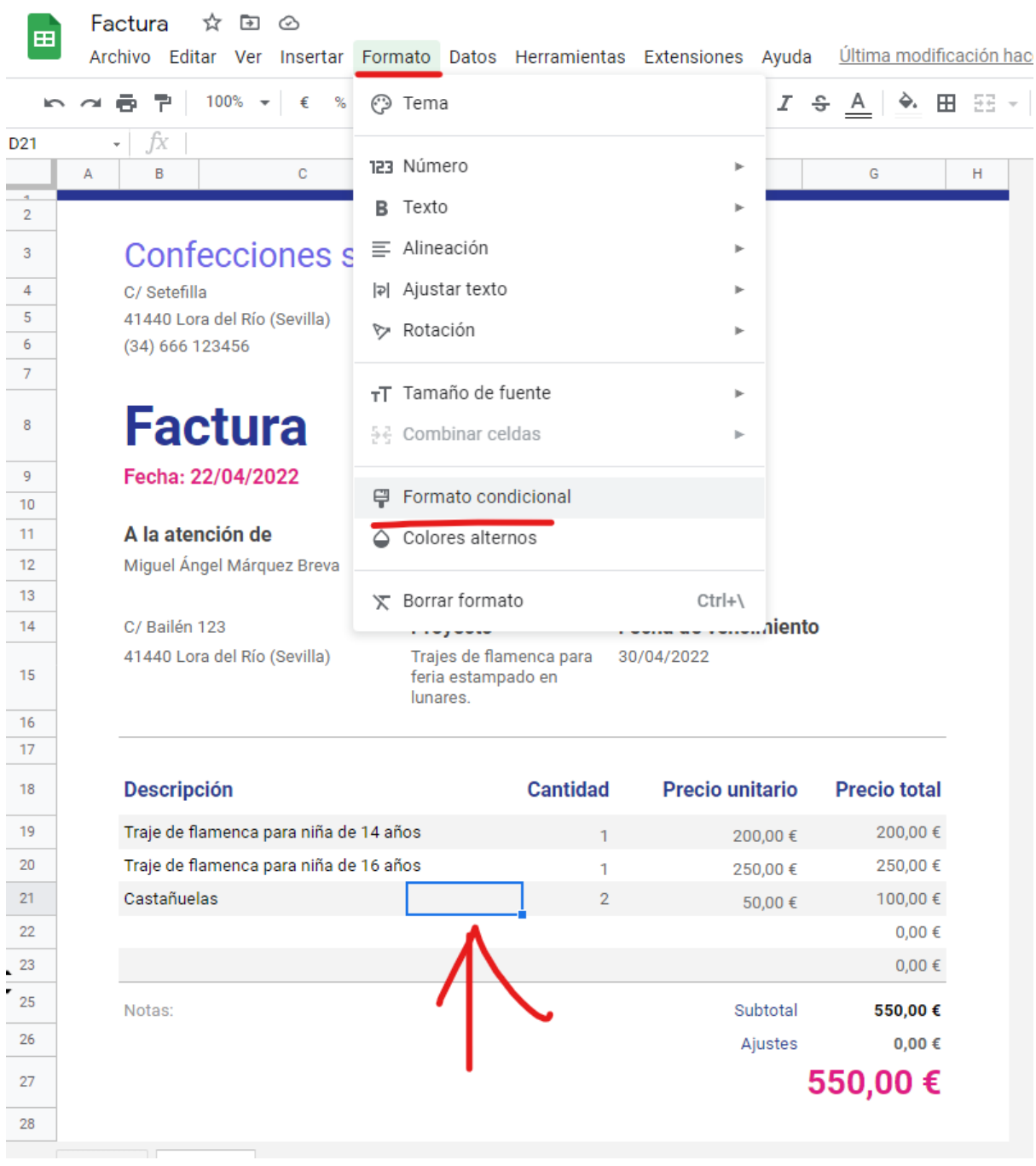

A la derecha se nos abrirá la ventana del **formato condicional**. Un formato condicional es un formato, en este caso el color de fondo de las filas, si se cumple una **condición o regla dada**.

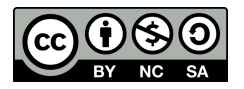

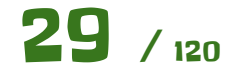

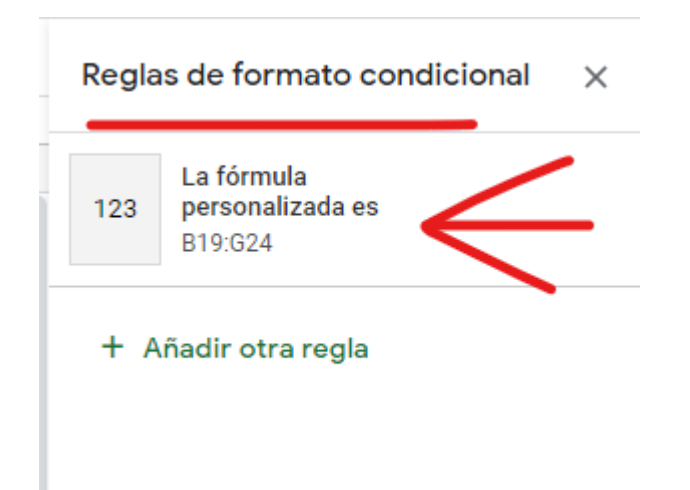

Vamos a ver con **más detalle** esa regla. Pinchamos sobre ella.

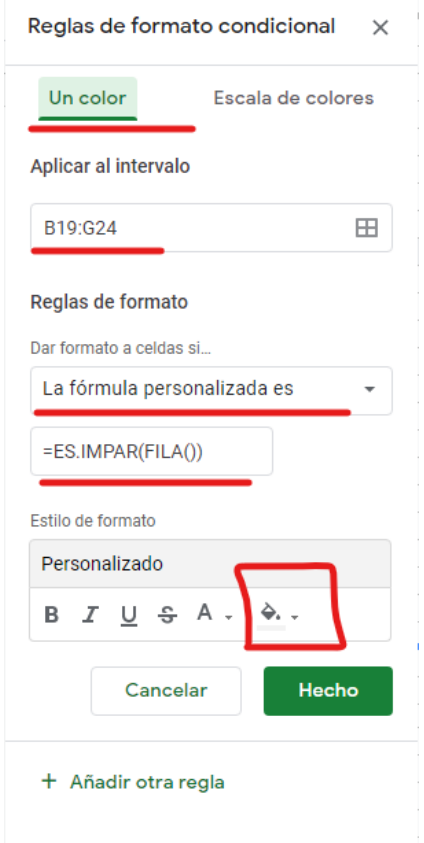

Lo primero que vemos es que se va a aplicar un **color** sobre el intervalo **B19:G24**. La regla es una **fórmula** que vemos debajo; una función que devolverá **VERDADERO o FALSO si la fila es impar**. Finalmente vemos el **color** que se va a aplicar, un gris claro.

Vamos a cambiar esa regla levemente. Cambiamos el **color de fondo** y la **fuente**.

Para el color de fondo escogemos un **azul claro** o quizá algo más oscuro, al gusto.

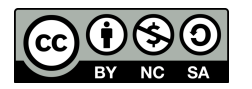

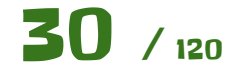

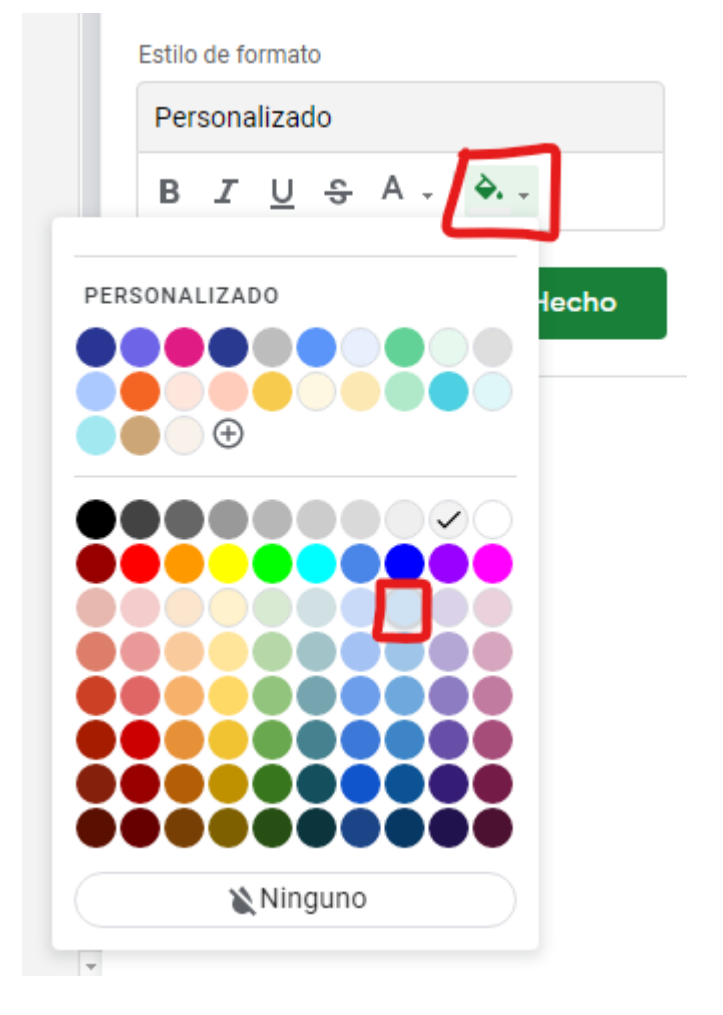

Para la fuente escogemos un **color blanco**.

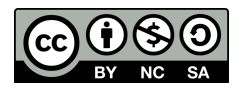

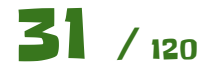

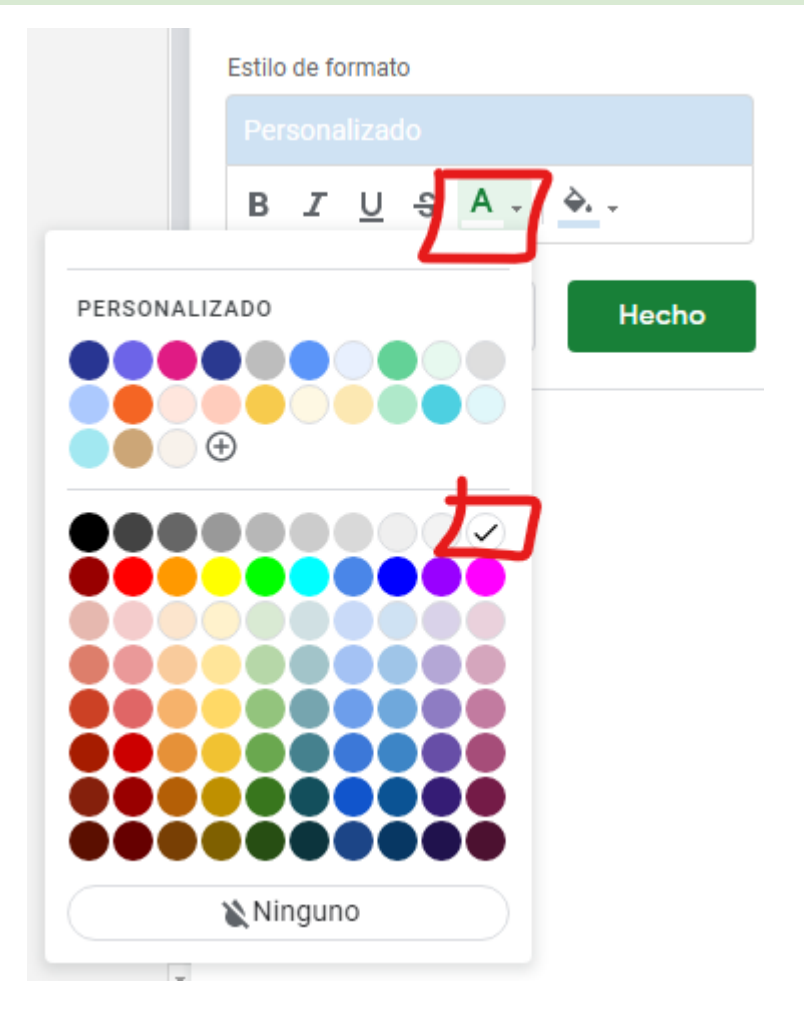

Vemos el **resultado final** con un azul algo más oscuro para el color de fondo.

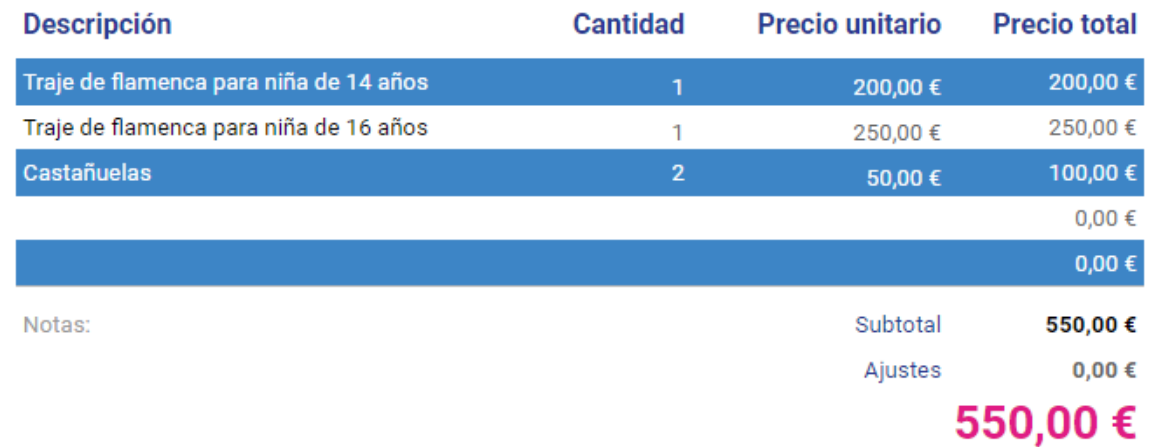

**Otra forma** de hacer colores alternos en filas es esta, como se puede ver en el siguiente video.

**■ √** Colores alternos en hoja de calculo de google drive 2018- [GOOGLE](https://www.youtube.com/watch?v=udmrBcaos9k) SHEETS

Otra particularidad son las **filas ocultas**.

Si te fijas en el intervalo del formato condicional anterior es de **B19:G24** y **G24** no la vemos en la hoja de cálculo. Esto es porque **está oculta**.

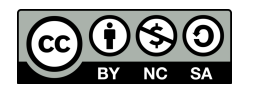

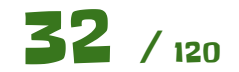

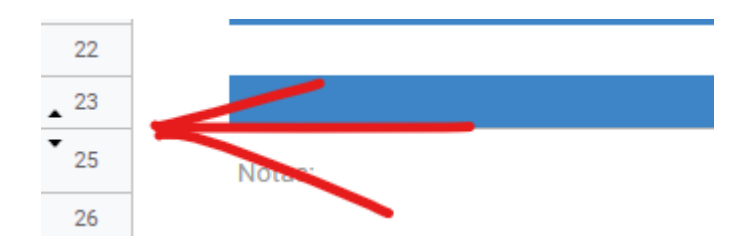

Para **mostrarla** hemos de hacer click en las **flechas** que hay en las filas superior o inferior. Para volver a **ocultarla** es haciendo **click derecho sobre la fila** y escogiendo la siguiente opción.

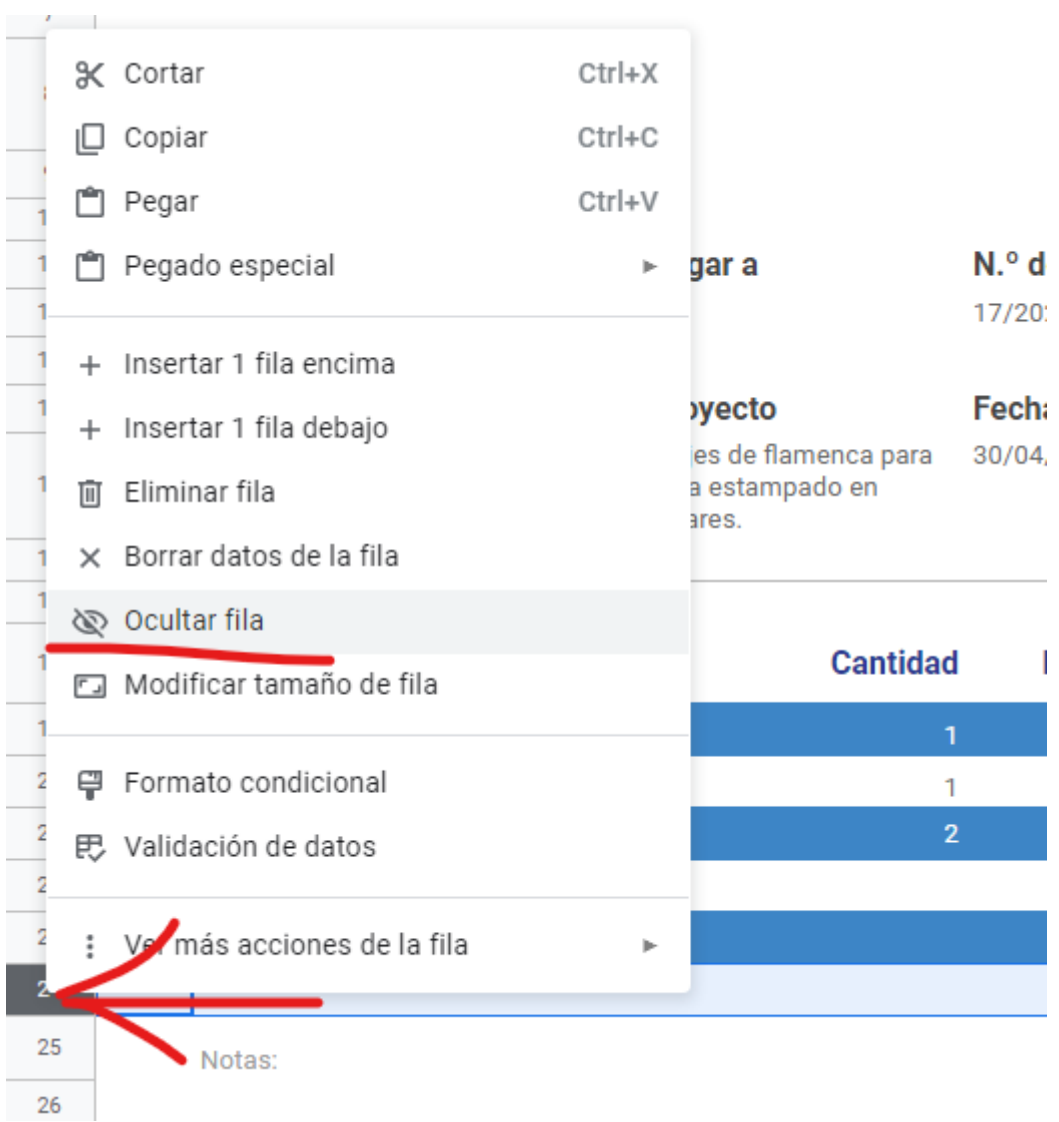

#### **Conclusión.**

Hemos utilizado una **plantilla predeterminada** para hacer una factura. Hemos visto la utilidad de las plantillas que ya te da el trabajo hecho, teniendo claro dónde introducir los datos necesarios y cómo ampliarla en caso de que necesitemos hacerlo.

También hemos visto una serie de particularidades sobre esta hoja de cálculo que nos podrá servir para otras que hagamos nosotros.

#### **Ampliación**.

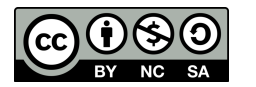

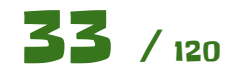

Con los conocimientos adquiridos en esta práctica, implementa **tu propia plantilla** como la de la siguiente imagen desde cero.

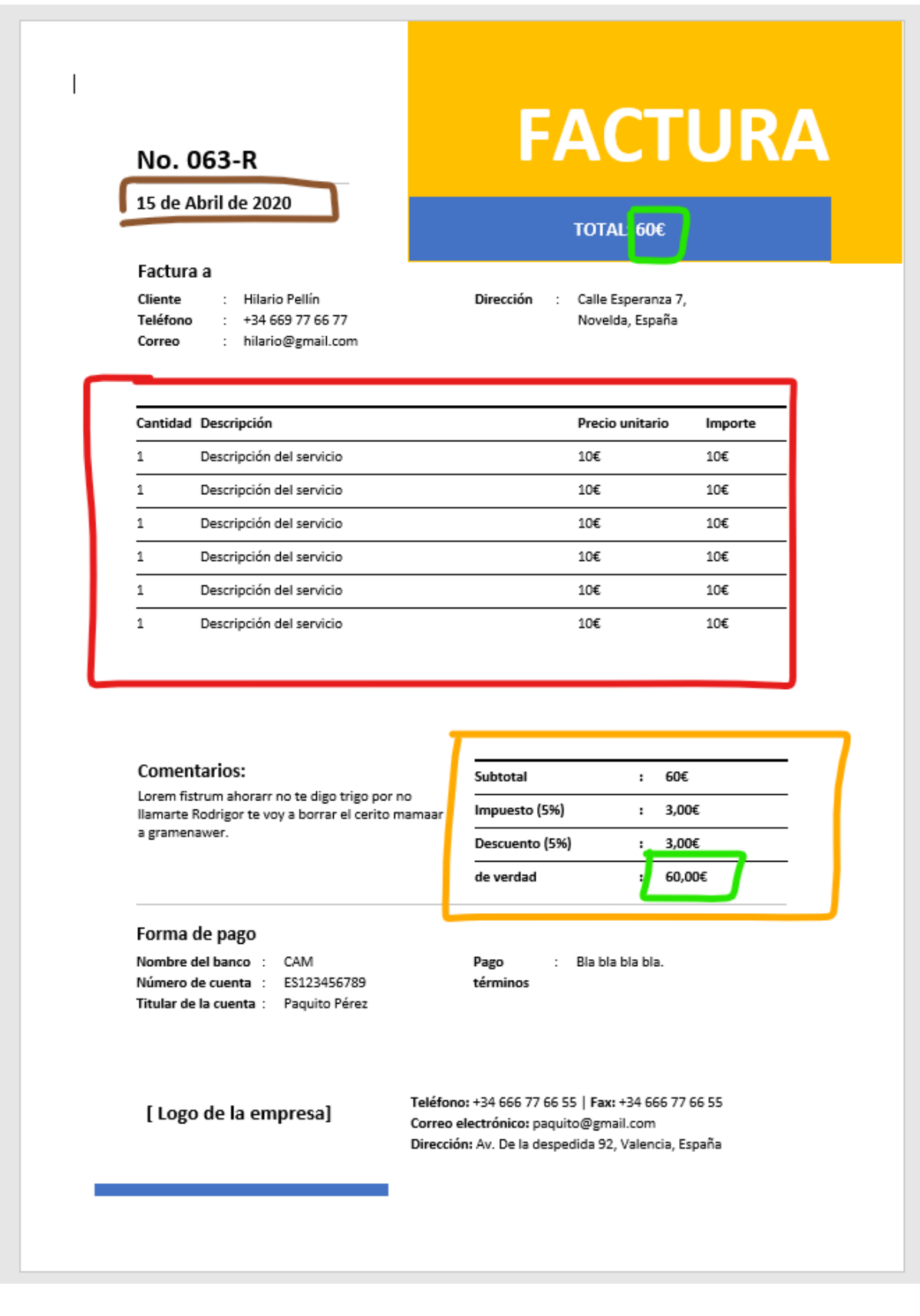

Ten en cuenta los siguientes aspectos:

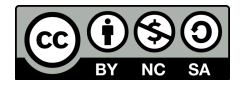

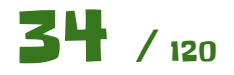

- Céntrate en la zona rodeada en **rojo y naranja**. Son los únicos cálculos que hay que hacer. Hazlos igual que están en la plantilla de la práctica.
- En la zona rodeada en rojo usa **colores alternos** para las filas.
- Los **60€** rodeados en **verde** debe ser una referencia a los 60€ que hay abajo, de forma que cuando se actulizen los cálculos por añadir o quitar conceptos se actualice automáticamente.
- Activa la opción de **mostrar las líneas de cuadrícula** mientras la creas. Cuando la tengas terminada desactivala.
- Fíjate en la fecha rodeada de marrón. **Investiga** cómo cambiar el formato de dicha fecha o pregunta a tu profesor si no logras encontrarlo.
- Si es necesario, utiliza el control de **combinar celdas** seleccionando varias celdas para unirlas todas en una.

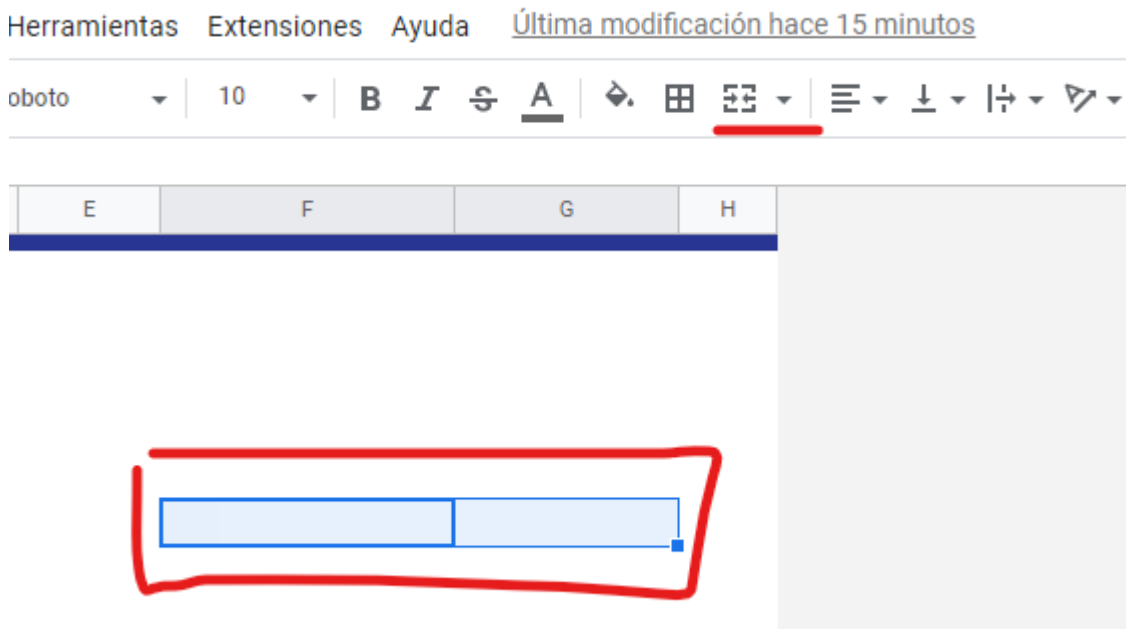

Crea dicha factura, y una versión en **PDF** con datos rellenos como hemos visto anteriormente.

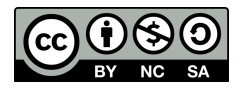

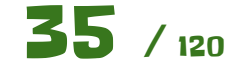

Concatenar textos

Vamos a hacer una pequeña hoja de cálculo para trabajar con textos. Partiendo de una serie de nombres y apellidos, vamos a crear las siguientes columnas usando las funciones y **anidando** funciones cuando sea oportuno.

- **Apellidos, Nombre** en ese formato, primero los apellidos y separado por **una coma y un espacio** el nombre
- **Nombre y apellidos** simplemente separados por espacios.
- **Email** que tendrá el formato del nombre seguido por los dos apellidos y @gmail.com después. Nótese que hay nombres compuestos como José Miguel y el espacio entre los nombres **no debe** aparecer en el email.
- **Usuario iPasen** que será la primera letra del nombre, las tres primeras letras del primer apellido y del segundo apellido y los tres últimos dígitos del DNI.

También ten en cuenta que los nombres están en mayúsculas y deben aparecer tal y como está en la siguiente imagen, en unas columnas con la primera letra en mayúscula y otras columnas con todo en minúsculas.

<span id="page-35-0"></span>Hay funciones que hacen todo lo necesario para esta práctica. Debes buscarlas y combinarlas de la manera adecuada para obtener el resultado esperado.

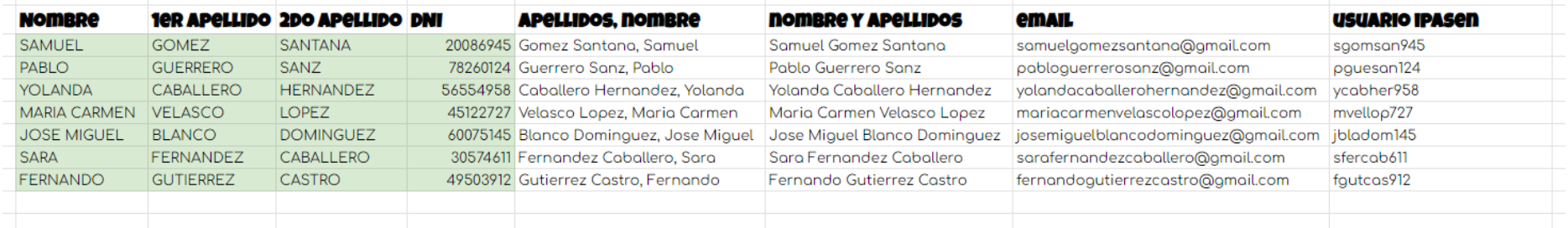

Para hacer esta hoja de cálculo es necesario usar el operador de concatenación **&** o la función **CONCATENAR** y también **anidar** funciones.

Vamos a ver cómo se hace la columna "Nombre y apellidos".

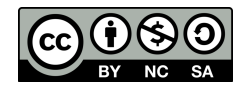

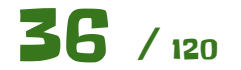
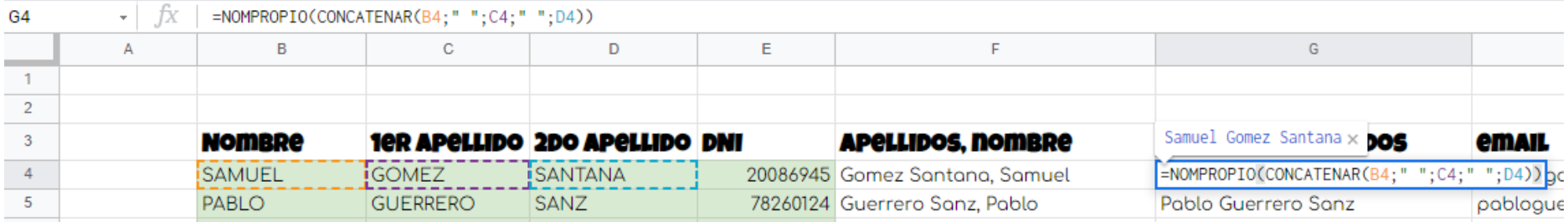

Veamos paso por paso. Lo primero que hacemos es concatenar las tres celdas con el nombre y los dos apellidos mediante la función **CONCATENAR,** junto a los **espacios que van entre comillas**. Cada vez que queramos meter un texto diréctamente en una función lo haremos usando las comillas. Fíjate que la función tiene varios parámetros, que van separados por **punto y coma**. También fíjate en los paréntesis que tienen que ir cerrandose de forma adecuada, para que todo funciones de forma correcta.

Esquemáticamente quedaría como la siguiente figura, donde vemos que el resultado de la función CONCATENAR se pasa como parámetro a la siguiente función que es NOMPROPIO que es la que hace que se ponga la primera letra como mayúscula y el resto en minúscula.

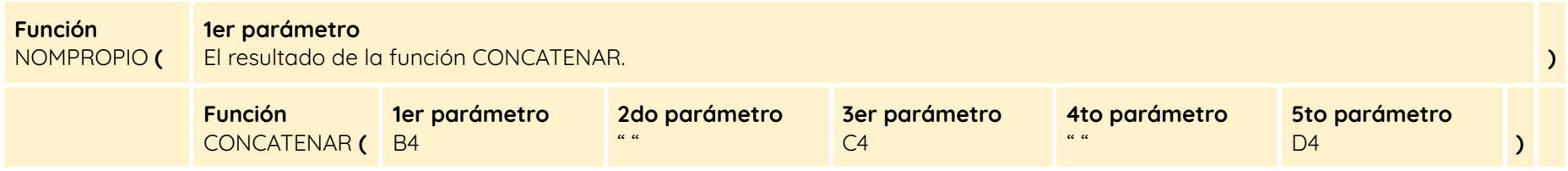

Haz primero pruebas con las funciones sin anidar y cuando lo domines, hazlo por tí mismo.

# **¿Qué hemos visto en esta practica?**

- Concatenación de texto con el operador **&**.
- Funciones básicas de texto.
- Anidar funciones.

## **Ampliación**

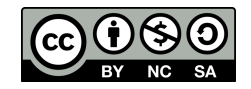

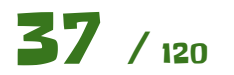

Con los conocimientos adquiridos, realiza la siguiente hoja de cálculo. Es muy parecida a la anterior, pero has de tener en cuenta lo siguiente.

- En lugar de DNI, hemos añadido la **fecha de nacimiento**.
- Tendrás que crear columnas auxiliares con el día, el mes y el año de nacimiento por separado para crear los siguientes campos.
- El usuario classroom es la inicial del nombre, mas las tres primeras letras de los apellidos, junto al día y al mes de nacimiento. Nótese que hay que poner los ceros en el mes y en los días en caso de que estos lleven.
- La contraseña es **"1BHCS"** seguida del dia, mes y los dos últimos dígitos del año de nacimiento.

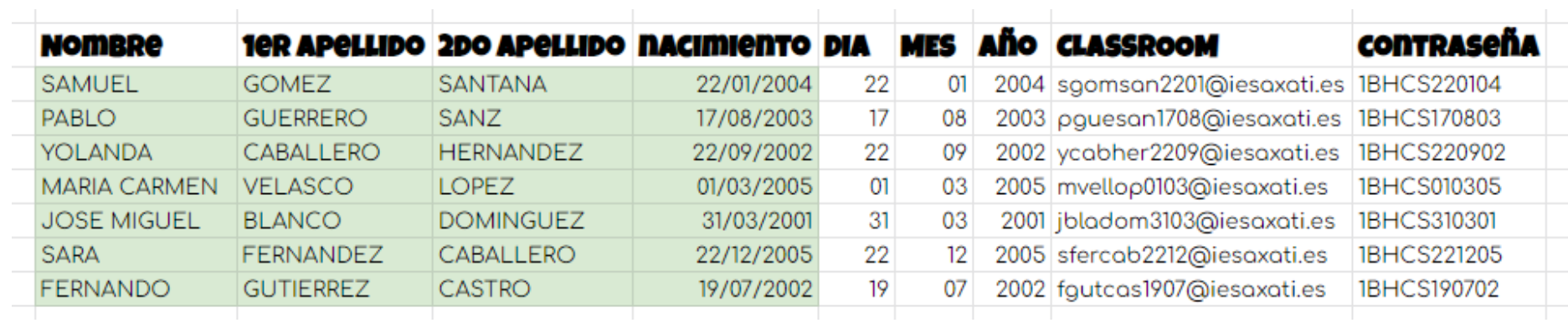

Recuerda que puedes usar la ayuda de funciones de Google para buscar las funciones que necesites.

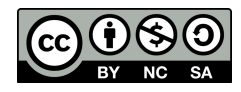

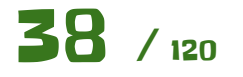

# Cálculo de áreas de polígonos

Vamos a implementar una hoja de cálculo como la siguiente, que calcule el área de los siguientes polígonos regulares:

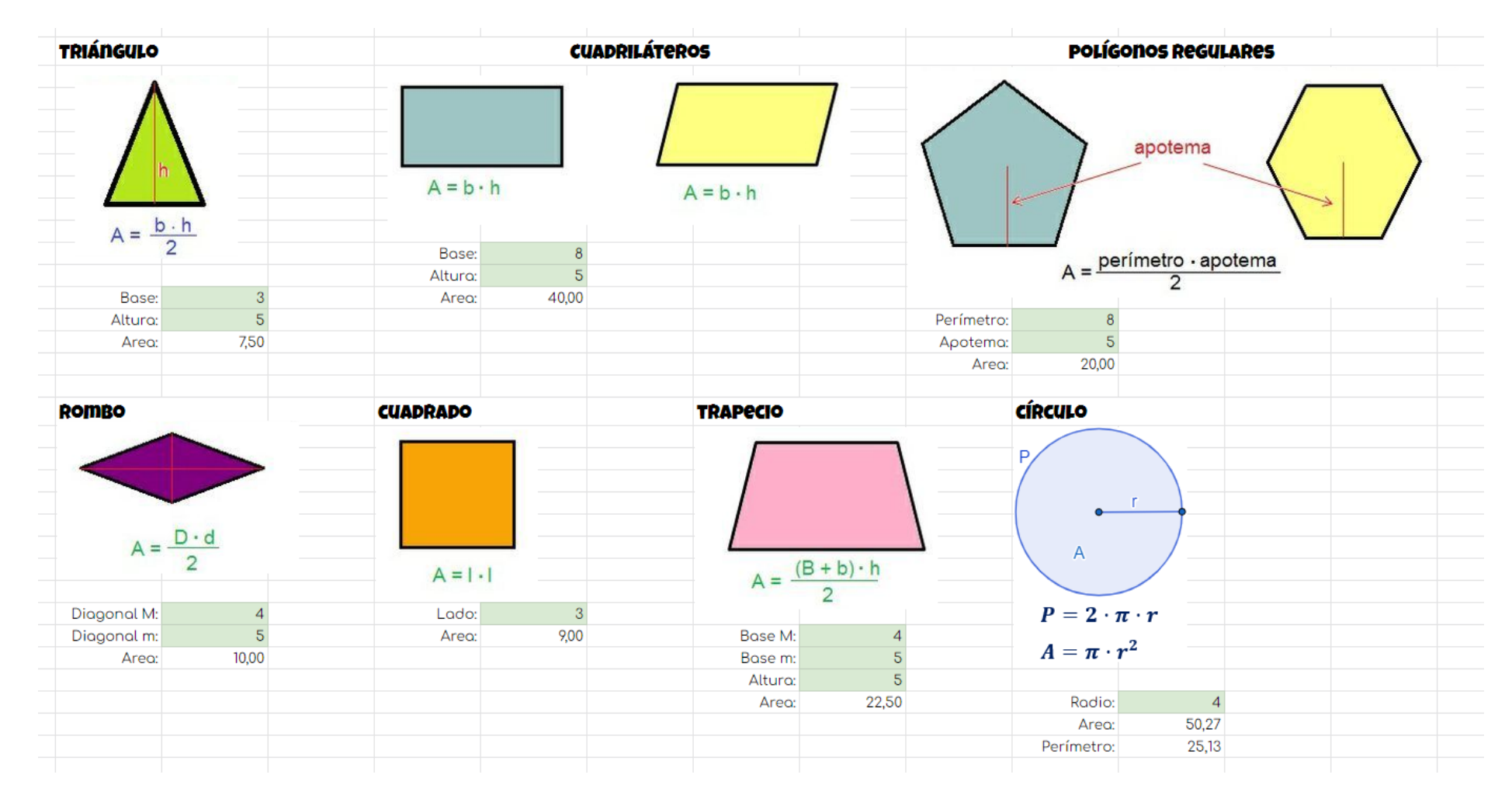

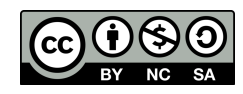

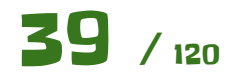

En la imagen vienen dadas las fórmulas para calcular el área y los valores necesarios. Has de implementar cada una de las fórmulas y tener en cuenta el orden de las operaciones dentro de las fórmulas **anidando los paréntesis** de forma adecuada. Usa **dos decimales** en el cálculo del área.

Fíjate en el tríangulo como está implementado.

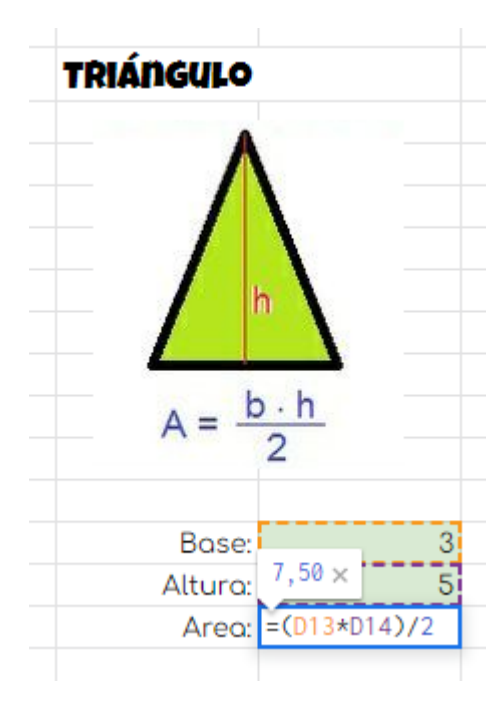

Como puedes ver el primer cálculo, la base por la altura está entre paréntesis, que hará que se realize primero ese cálculo y luego el resultado se divide entre dos.

De igual forma implementa los demás polígonos.

## **¿Qué hemos visto en esta práctica?**

- Uso de imágenes en las hojas de cálculo.
- Uso de paréntesis en las fórmulas para establecer el orden de los cálculos.

## **Responde a las siguientes cuestiones.**

- ¿Qué has utilizado para obtener el valor de **PI** en el cálculo del área del círculo?
- ¿Cómo has implementado el cuadrado del radio en esa fórmula?

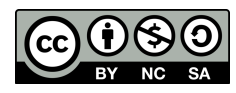

# Huelva - Girona

Vamos a crear una hoja de cálculo donde vamos a comparar gráficamente la duración de los días de algunas ciudades, así como la salida y la puesta de sol.

Esto viene por ejemplo de que estás viendo un partido de fútbol por la tele "Barcelona - Betis" y en la ciudad Condal ya está anocheciendo, mientras que aquí en Lora del Río aún queda un rato de tarde …

Para ello vamos a tomar dos casos extremos, diametralmente opuestos en nuestro país, como son Huelva y Girona. Huelva está al sur y lo más al Oeste posible, mientras que Girona está al norte del pais y lo más al Este posible. La elección de estas ciudades es para poder apreciar en la mayor medida de lo posible la variación de dicha duración del día y la salida y puesta del sol.

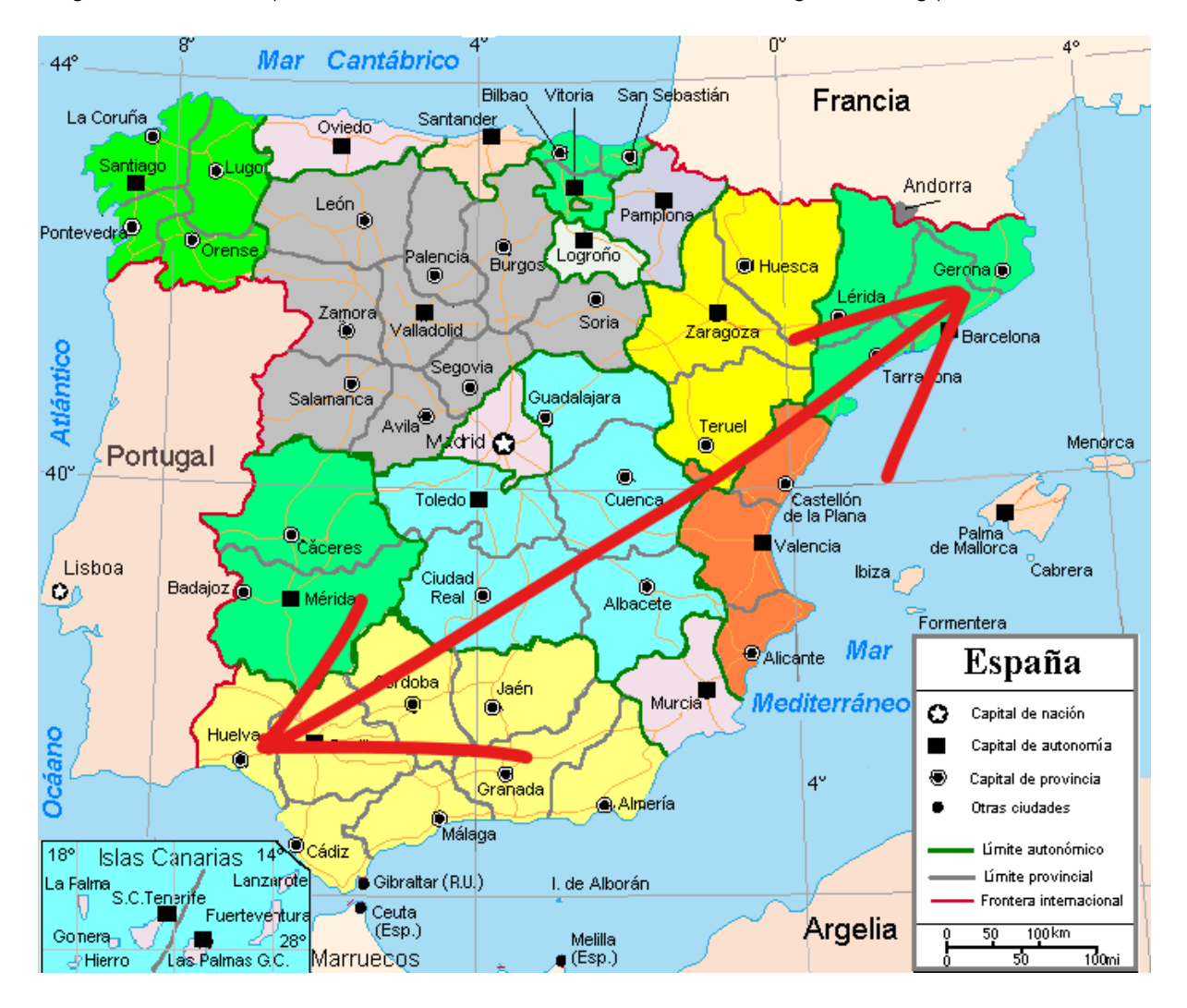

Para empezar la práctica se proporciona un **archivo CSV** con los datos de la salida y puesta de sol de ambas ciudades para cada uno de los días del año.

Los datos han sido tomados de <https://www.sunrise-and-sunset.com>

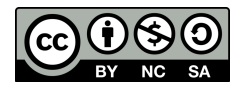

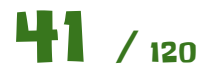

Un archivo CSV no es más que un archivo de texto con los datos separados por algún separador, como puede ser un punto y coma, una coma, un **tabulador** …

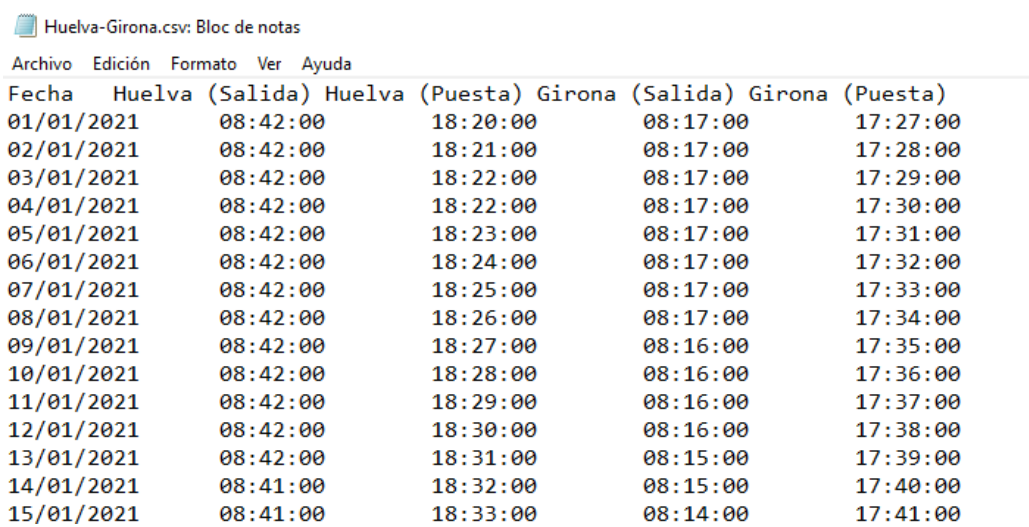

Nos creamos una hoja de cálculo nueva y para importar el CSV en nuestra hoja de cálculo, primero nos aseguramos que tenemos la celda A1 seleccionada.

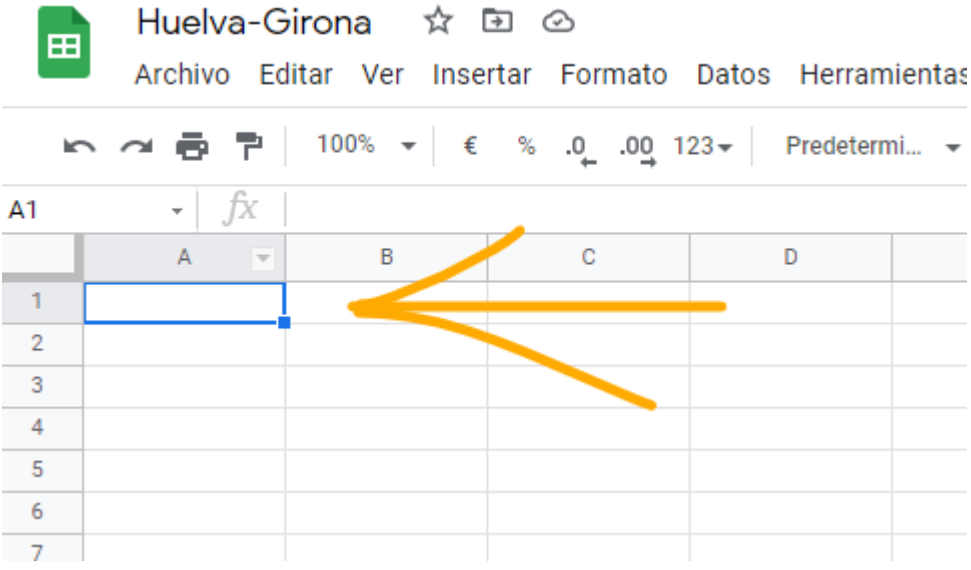

Para abrir el archivo CSV nos vamos a la siguiente opción:

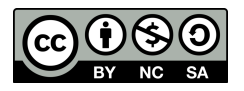

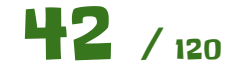

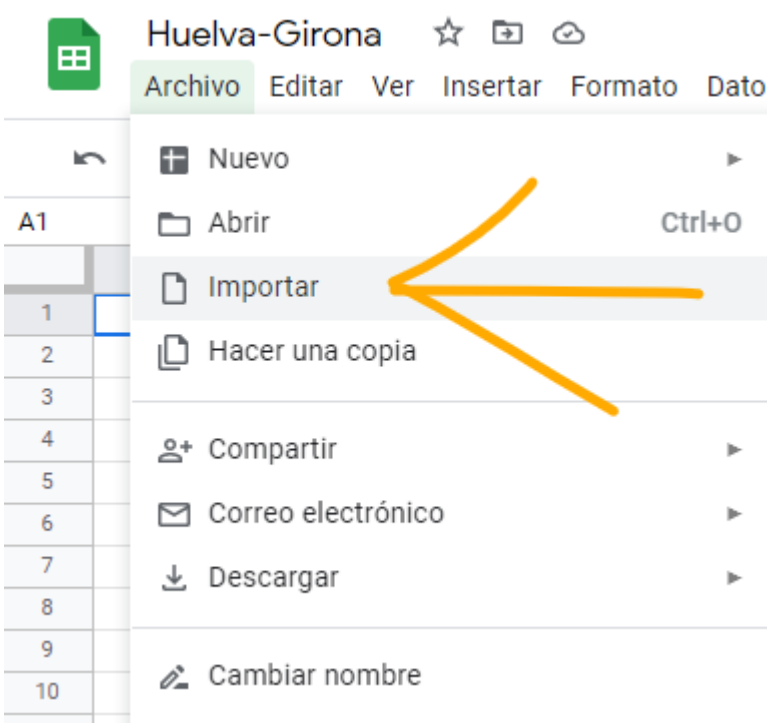

Escogemos el archivo que lo debemos tener ya en nuestro drive.

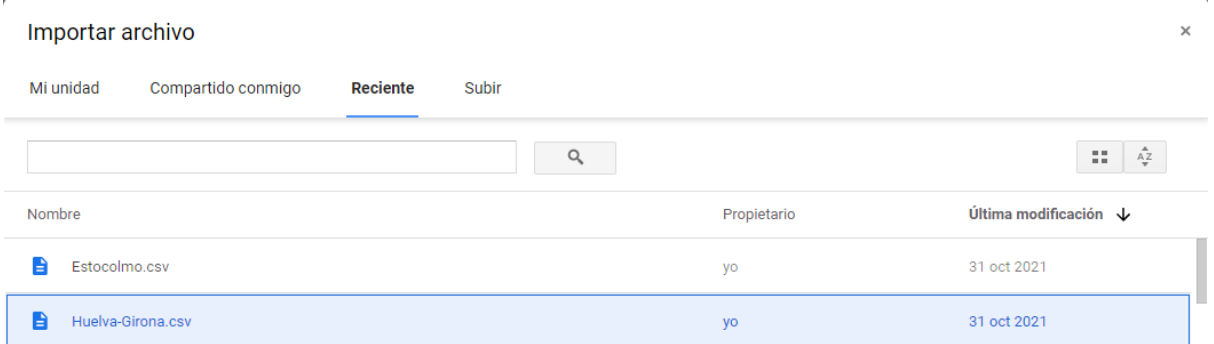

Y seleccionamos la siguiente opción para que todos los datos se nos importen de forma correcta en la hoja de cálculo.

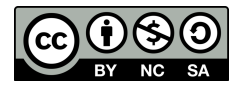

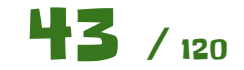

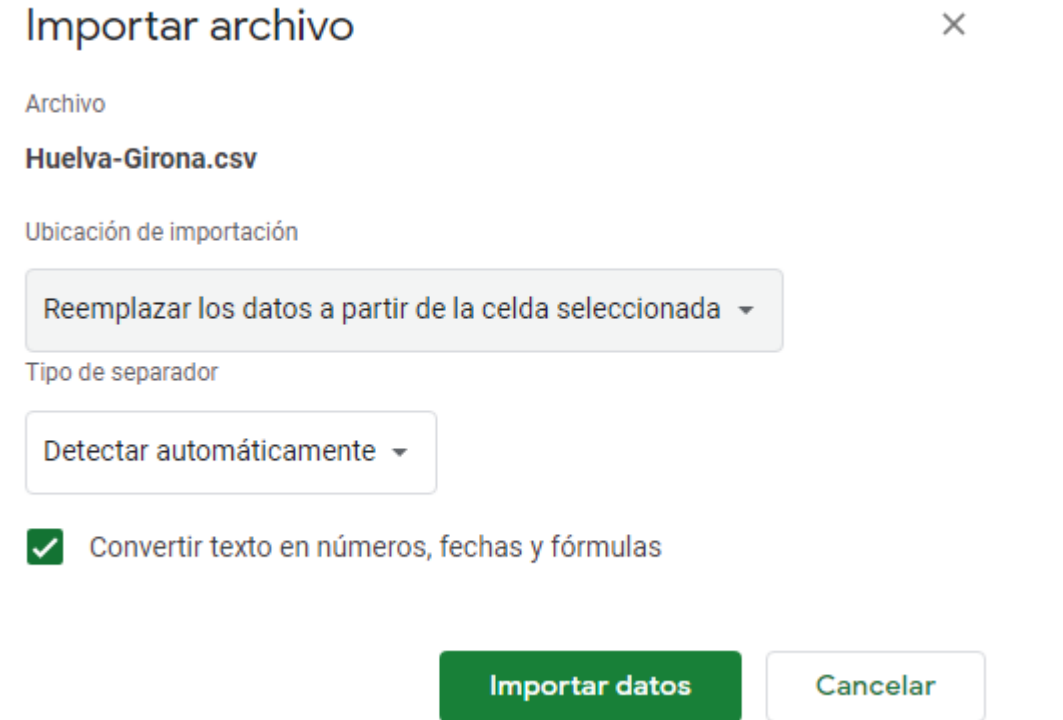

Tendremos algo tal que así.

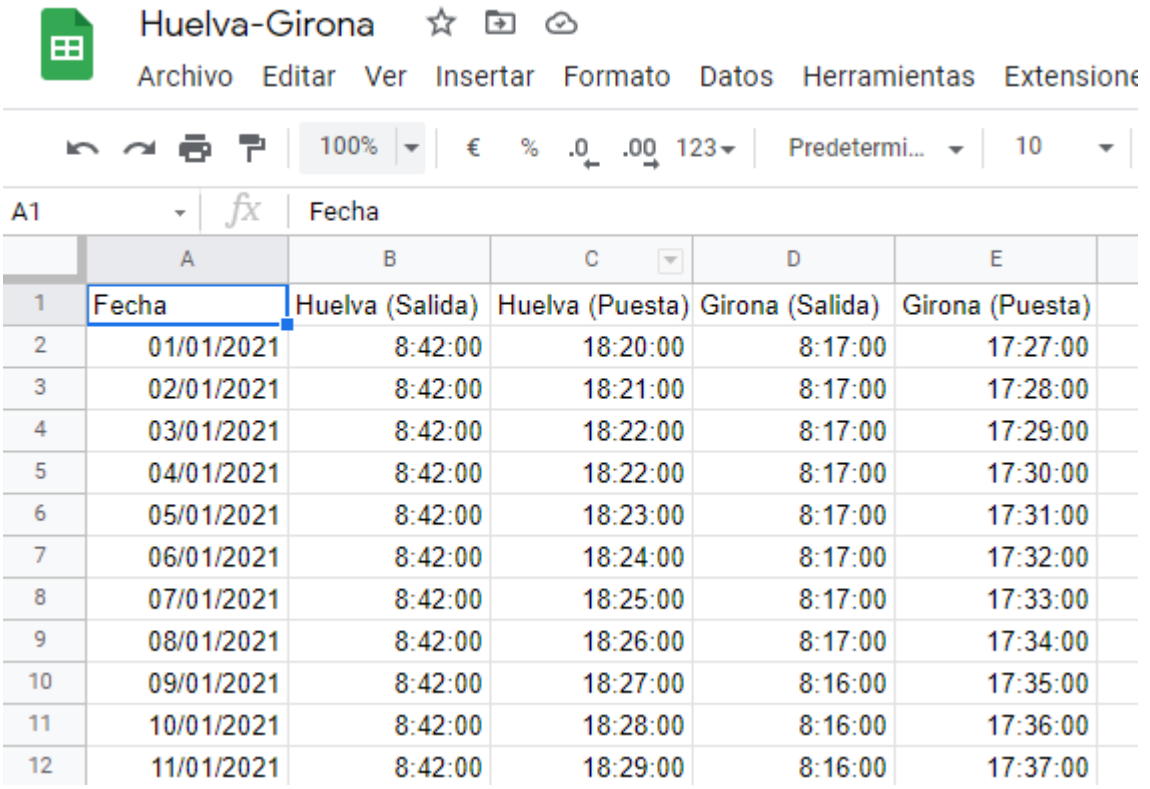

Vamos a formatear los datos, para que visualmente queden algo mejor. Seleccionamos las cuatro columnas pulsando sobre la **cabecera de la columna B** y arrastrando hacia la derecha.

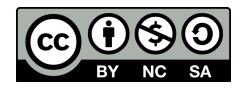

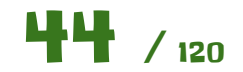

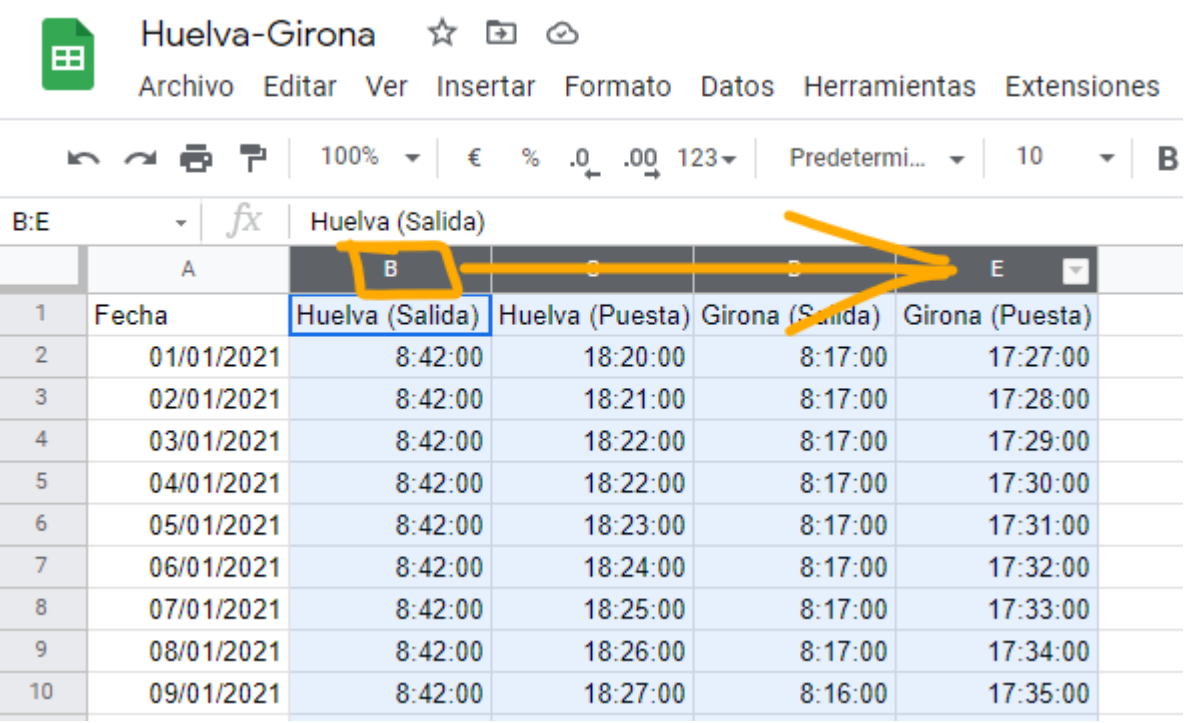

Ahora las siguientes opciones para formatear dichos datos.

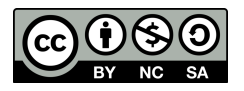

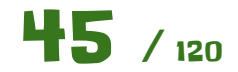

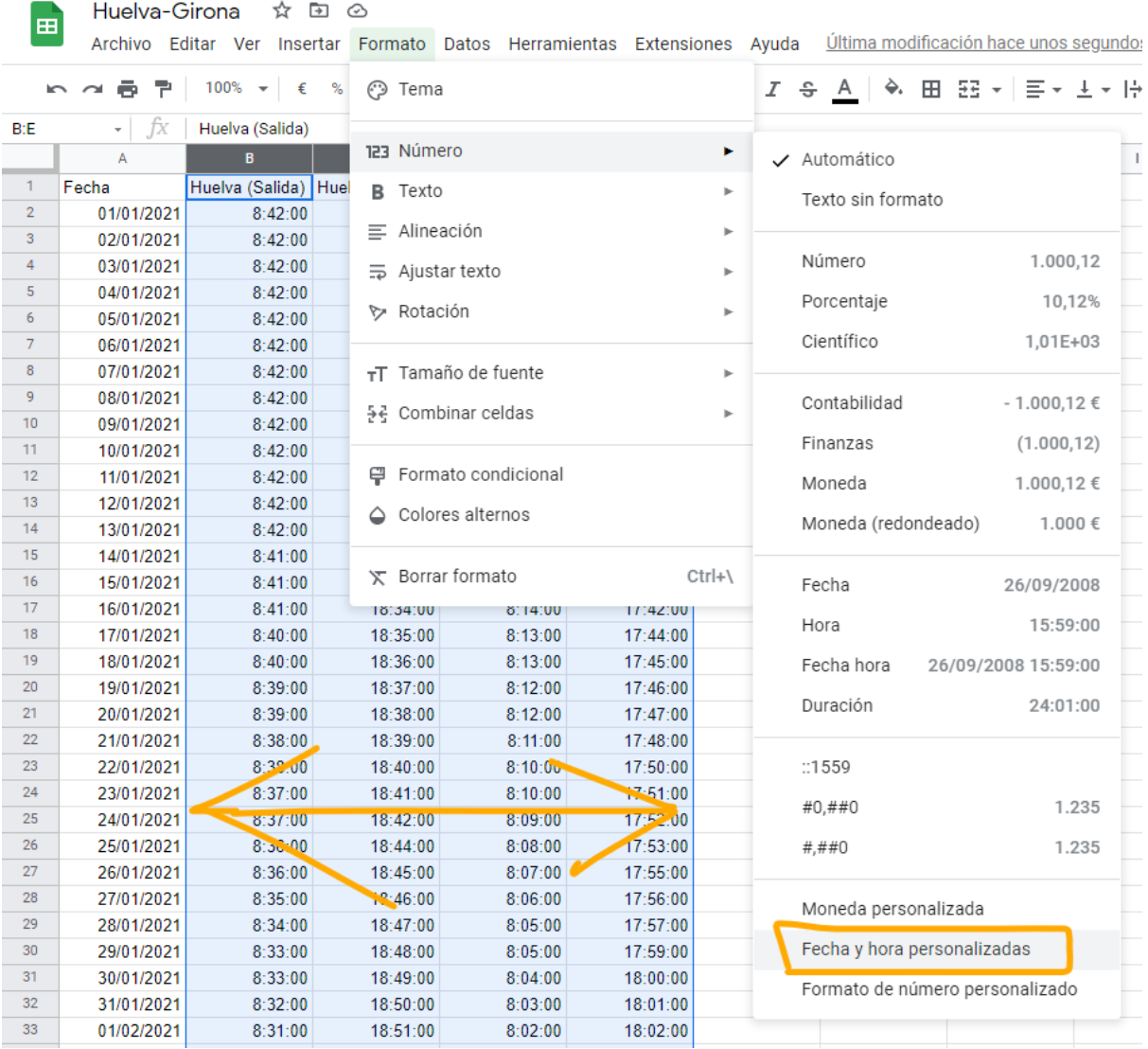

### Formatos de fecha y hora personalizados  $\times$

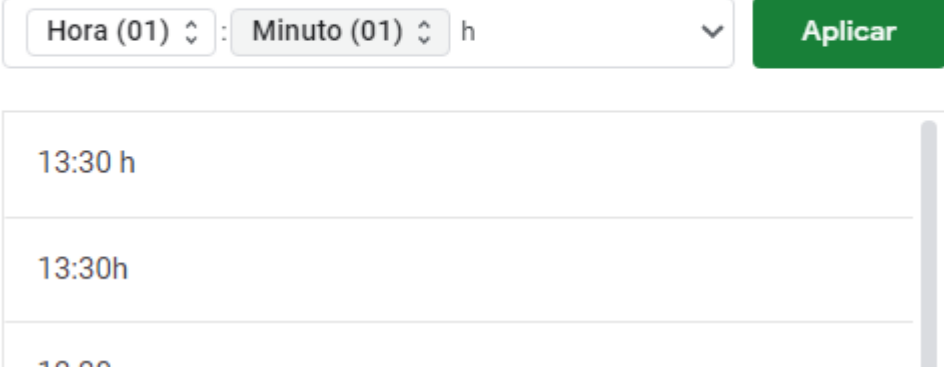

Ten en cuenta de elegir las que tengan el **0 a la izquierda**. Nos quedará algo así.

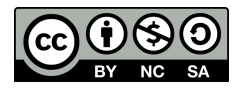

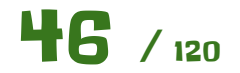

 $\sim$   $\sim$ 

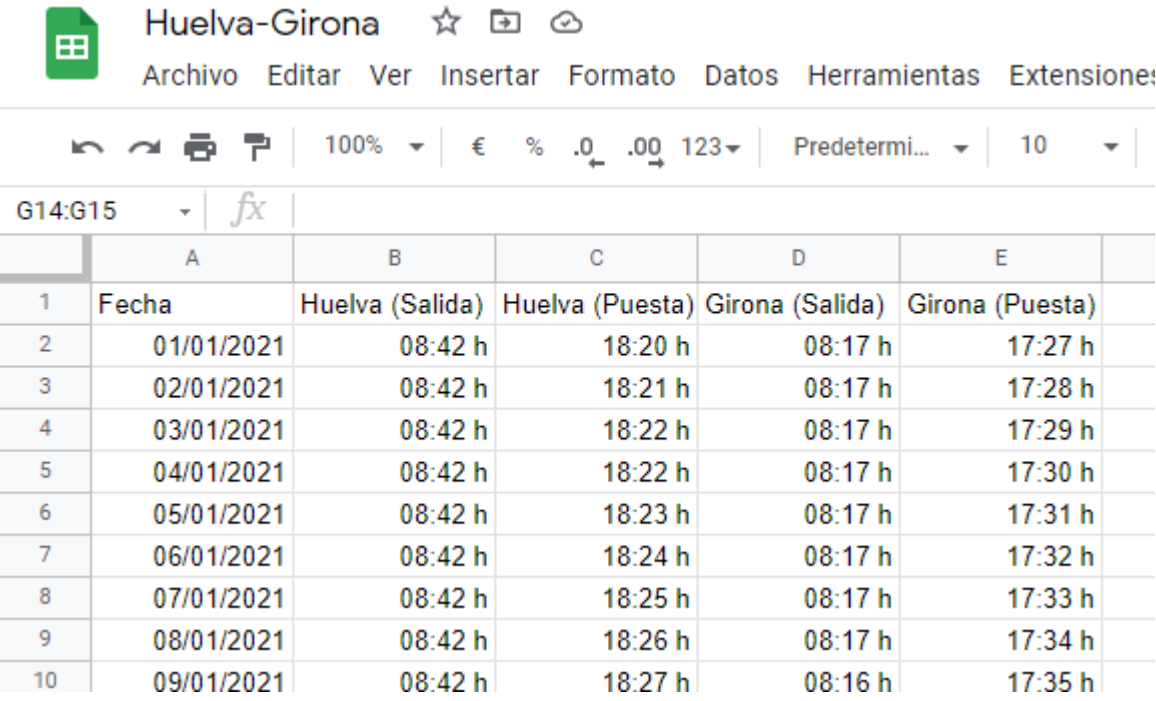

Ahora vamos a calcular la **duración del día**. Si tenemos las horas a la que sale y se pone el sol, es fácil, ¿verdad? Esto ya debes ser capaz de hacerlo por tí mismo.

Seguramente te salga lo siguiente. Usa la opción de autocompletar, para rellenar toda la columna automáticamente.

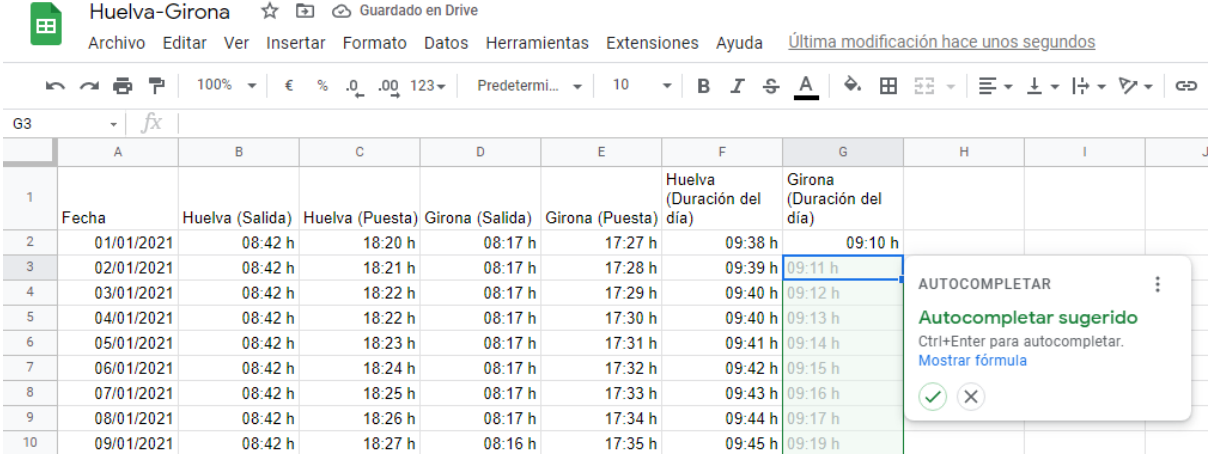

Para que todo el título de la cabecera quepa en la celda, usa la siguiente opción.

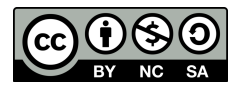

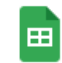

Huelva-Girona ☆ 回 ②

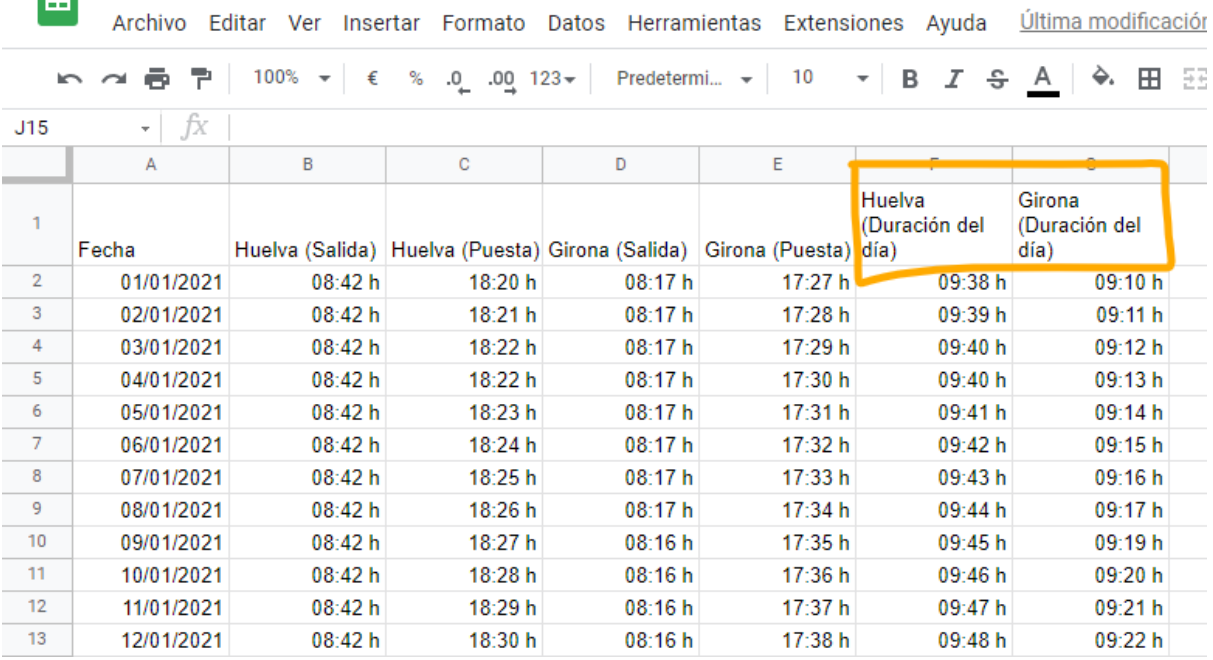

Extensiones Ayuda Última modificación hace unos segundos

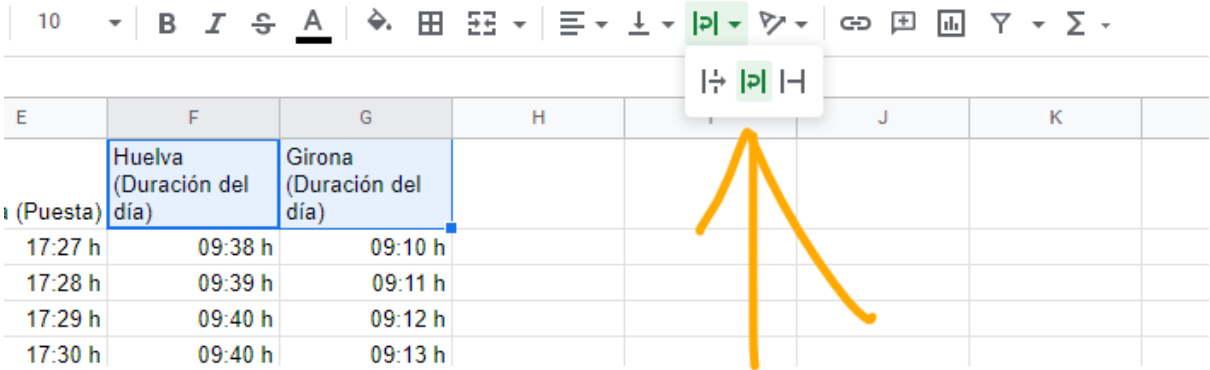

Bueno, a estas alturas ya tenemos los datos listos para representarlos gráficamente. Para ello, seleccionamos **todas las columnas** que forman el intervalo, igual que hicimos antes, arrastrando desde la **cabecera de la columna A** hasta la **cabecera de la columna G**. Luego nos vamos a la opción "Insertar - Gráfico".

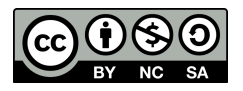

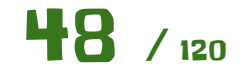

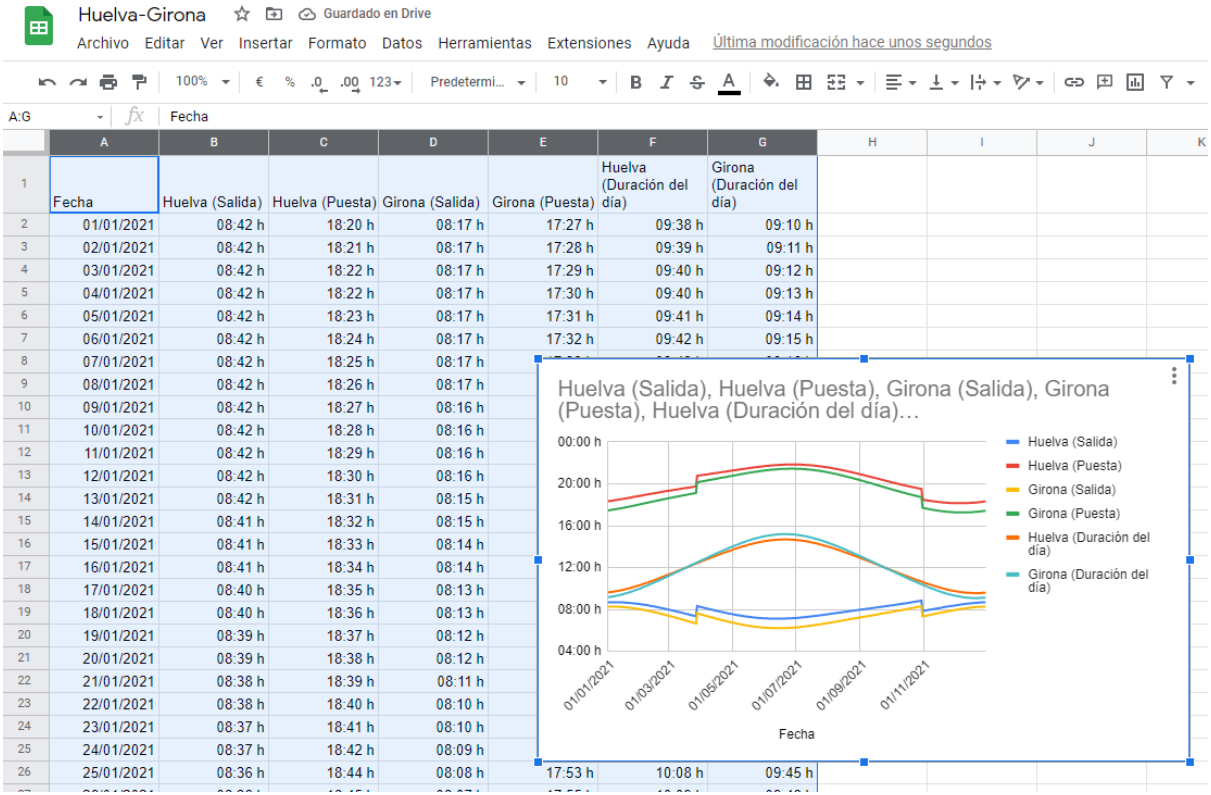

Vamos a arreglar ese gráfico un poco.

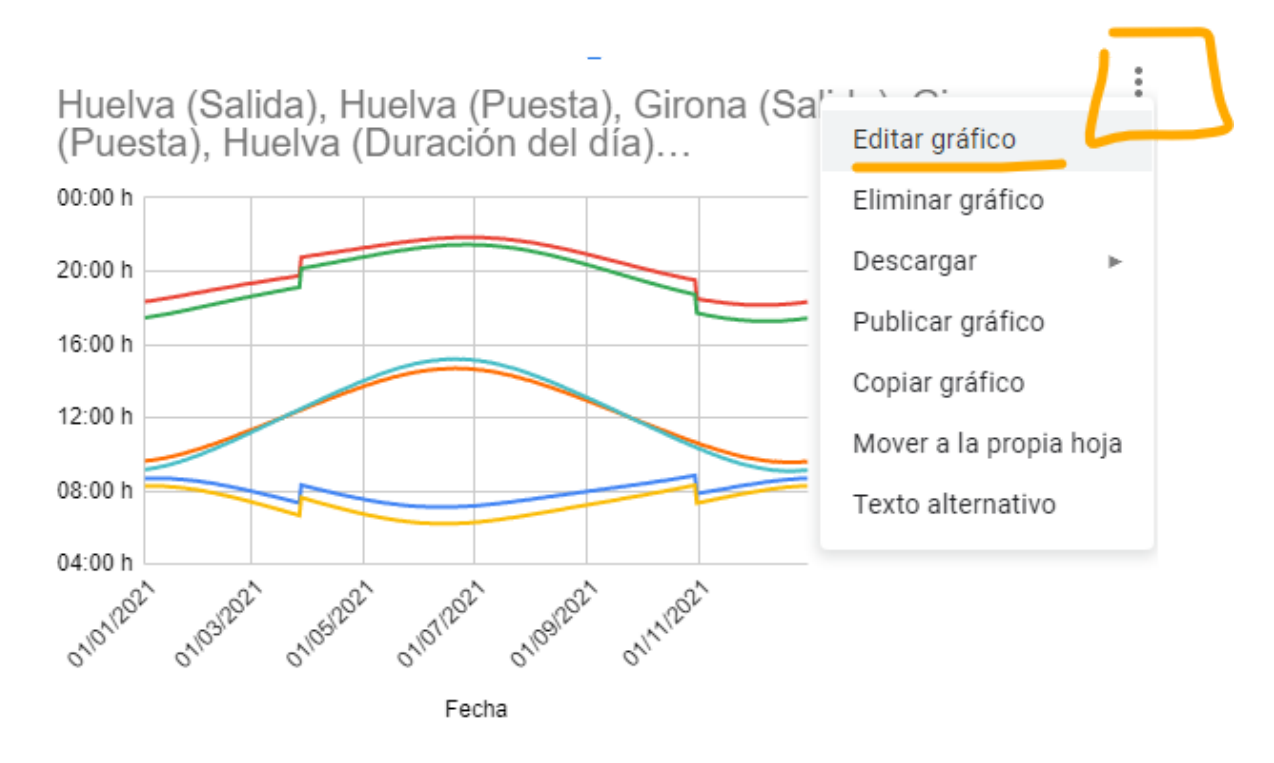

Nos abrirá la ventana de edición de gráficos a la derecha.

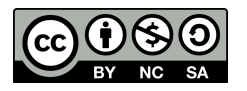

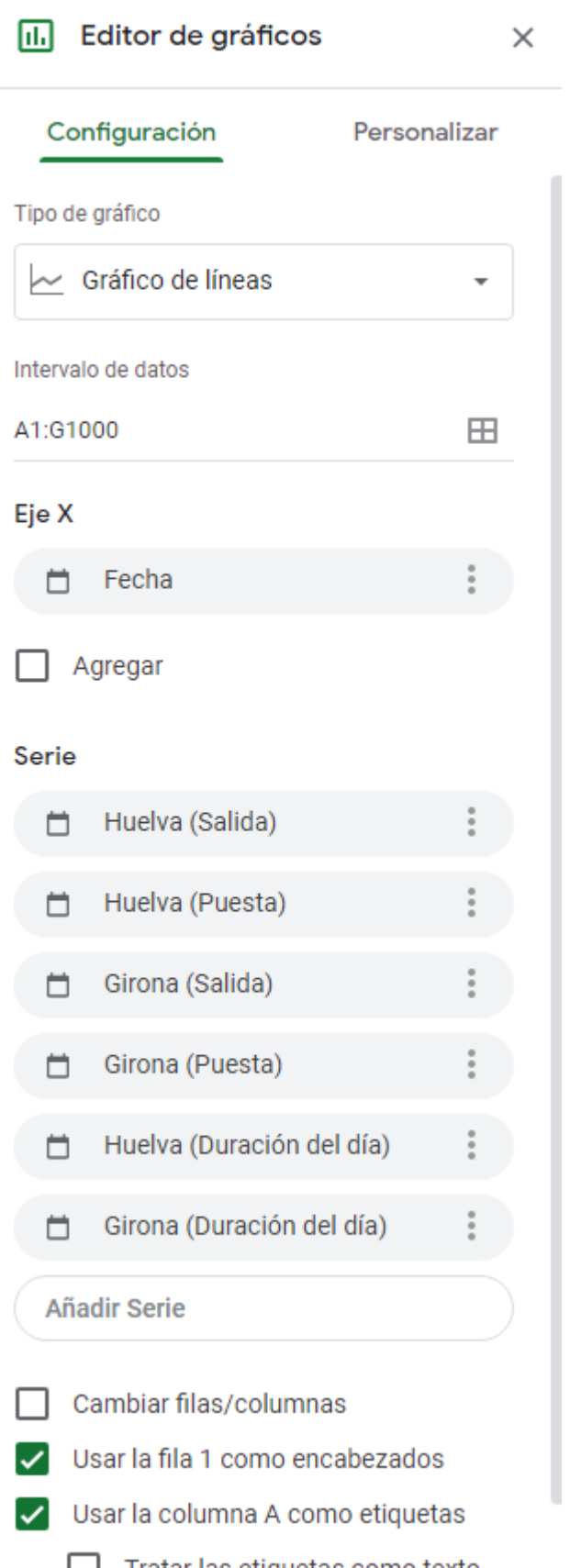

En el apartado de **Personalización** podemos cambiar algunas cosas. Vamos a cambiar el título.

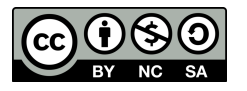

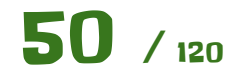

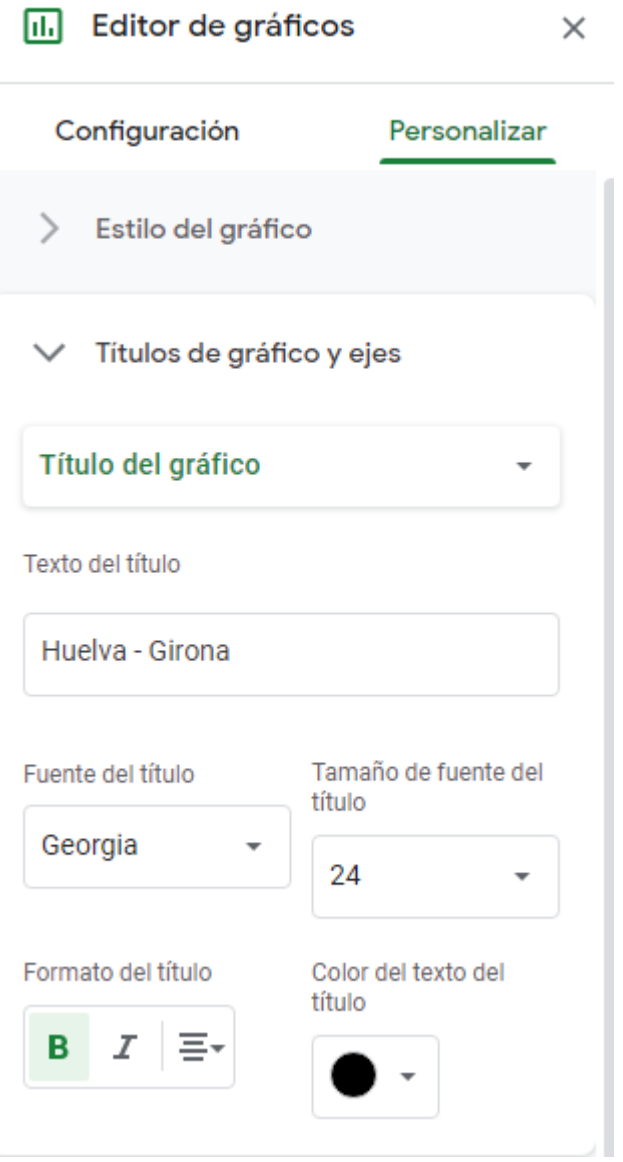

Ahora vamos a cambiar el color de las líneas, para hacer del mismo color todas las líneas referentes a una ciudad. Si hacemos click en el gráfico en alguno de sus elementos, se nos abrirá su apartado correspondiente en la ventana del editor de gráficos que hay a la derecha.

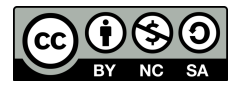

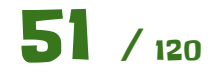

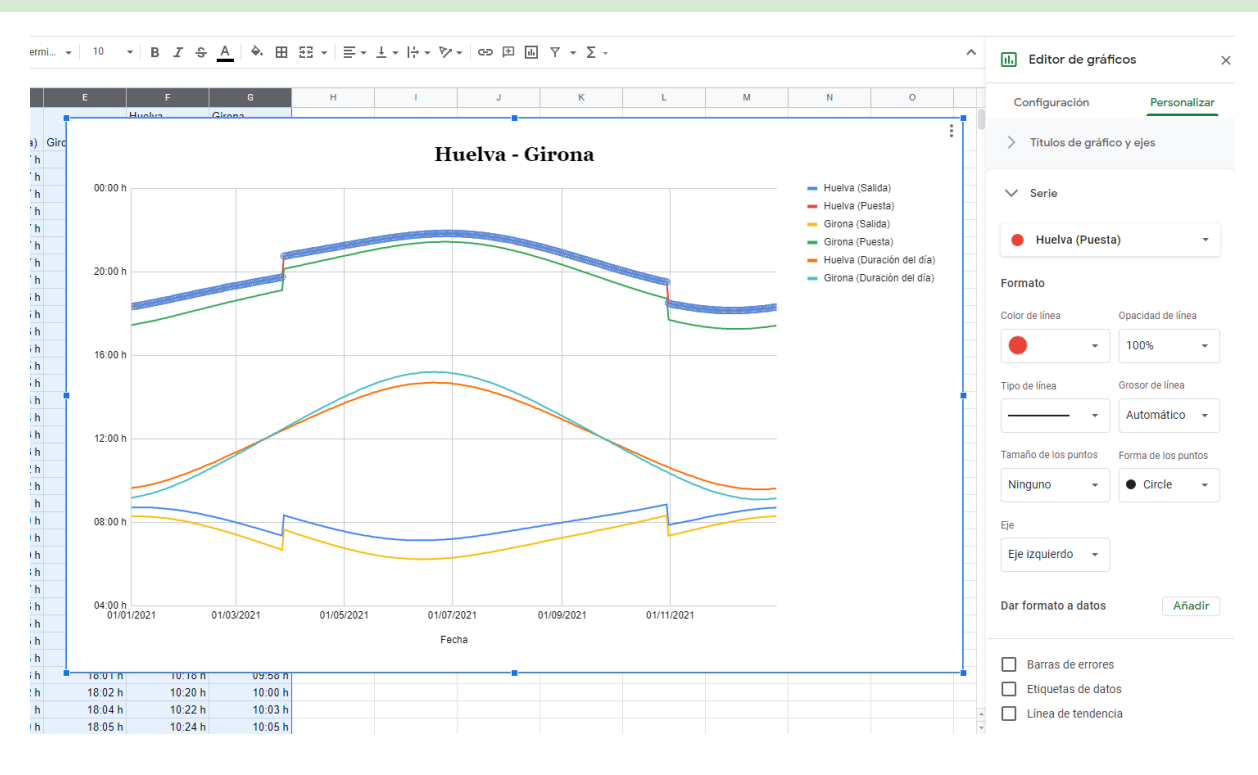

Lo dejaremos algo tal que así.

 $00:00 h$ - Huelva (Salida) - Huelva (Puesta) - Girona (Salida) Girona (Puesta) Huelva (Duración del día)  $20:00 h$ - Girona (Duración del día) 16:00 h  $12:00 h$ 08:00 h  $04:00 h$ <br> $01/01/2021$ 01/03/2021 01/05/2021 01/07/2021 01/09/2021 01/11/2021 Fecha

Huelva - Girona

Con esto ya podemos sacar nuestras propias conclusiones respondiendo a las siguientes preguntas:

- ¿Qué significan las dos líneas centrales del gráfico?
- ¿Qué son esos **saltos** que dan las dos líneas de arriba y abajo en el gráfico? ¿Por qué las líneas centrales del gráfico no tienen dichos saltos?
- ¿Por qué la línea roja está sobre la línea azul?

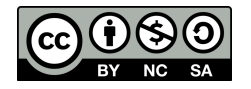

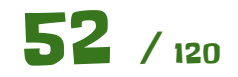

● En verano, ¿dónde dura más el día en Huelva o en Girona? ¿Y en invierno?

# **Ampliación:**

Usando los conocimientos adquiridos y el fichero **Estocolmo.csv** amplia la hoja de cálculo para que muestre también la salida, puesta de sol y duración del día en Estocolmo, que curiosamente tiene el mismo horario que España, pero está muchísimo más al Norte y al Este aún que Girona.

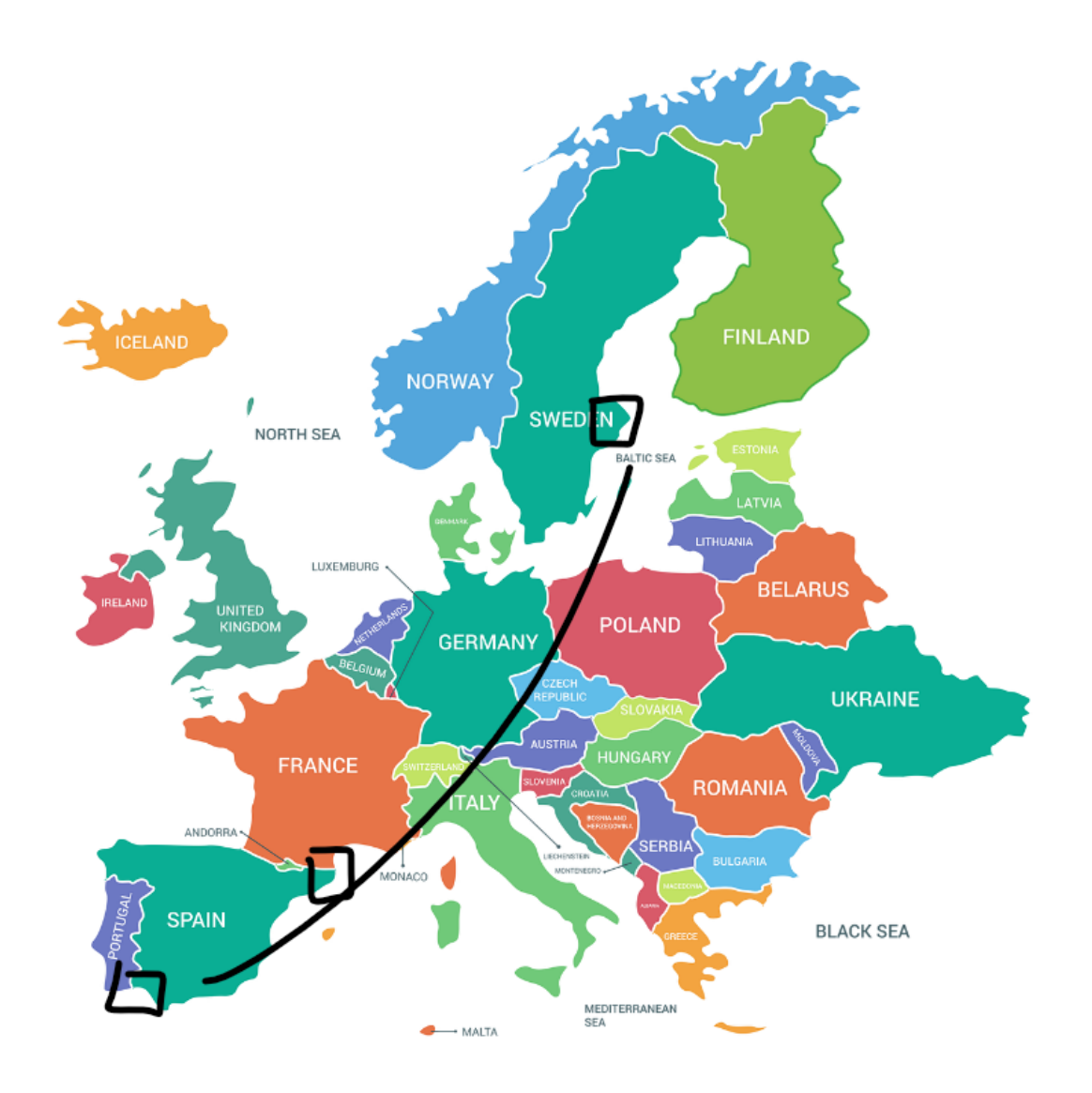

Para añadir o quitar series del gráfico, no es necesario borrar los datos. Los datos los debemos dejar en la hoja de cálculo. Desde el mismo gráfico lo podemos gestionar de la siguiente forma:

En configuración en el apartado Series, podemos añadir o quitar las series que queramos mostrar. En este caso quitaremos las de Girona y añadiremos las nuevas de Estocolmo.

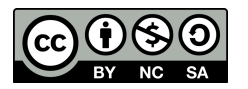

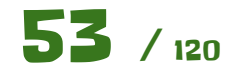

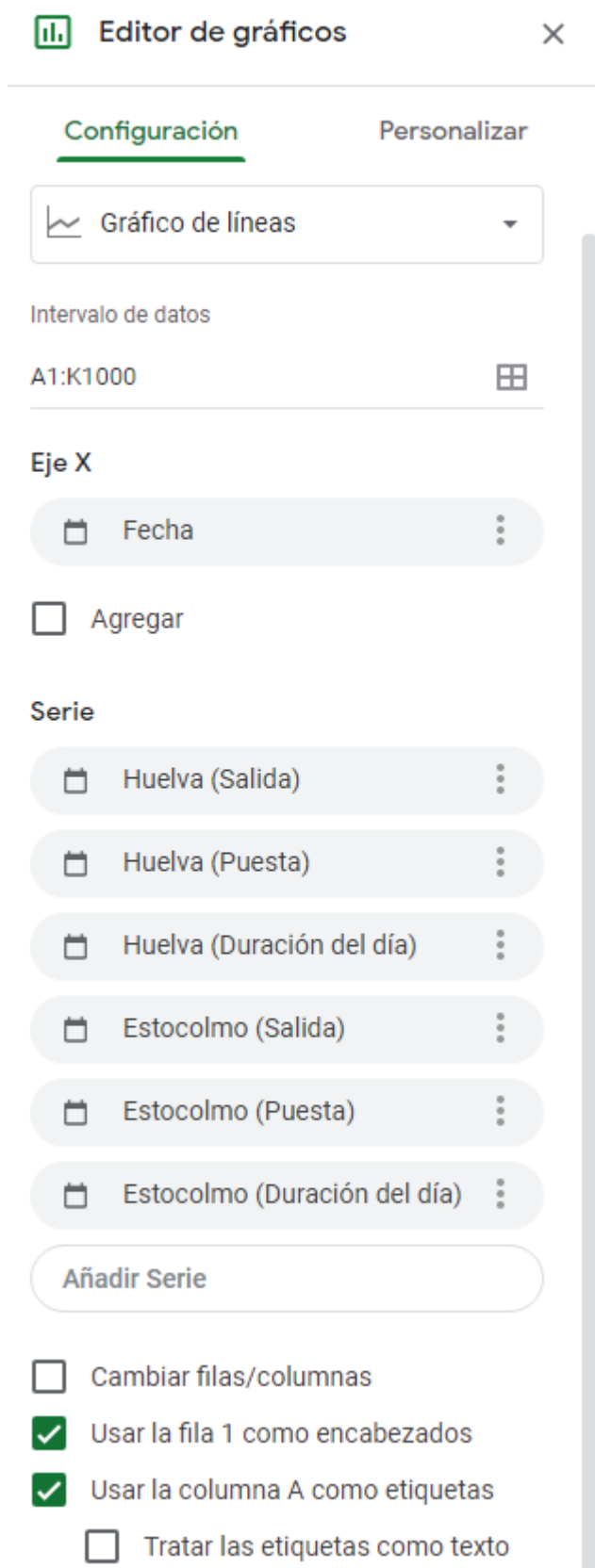

Quedándonos un gráfico como el siguiente:

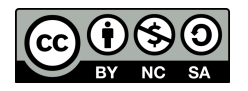

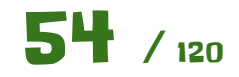

# Cuadernillo de ejercicios guiados para Hojas de cálculo Manuel Manuel Mata Rueda

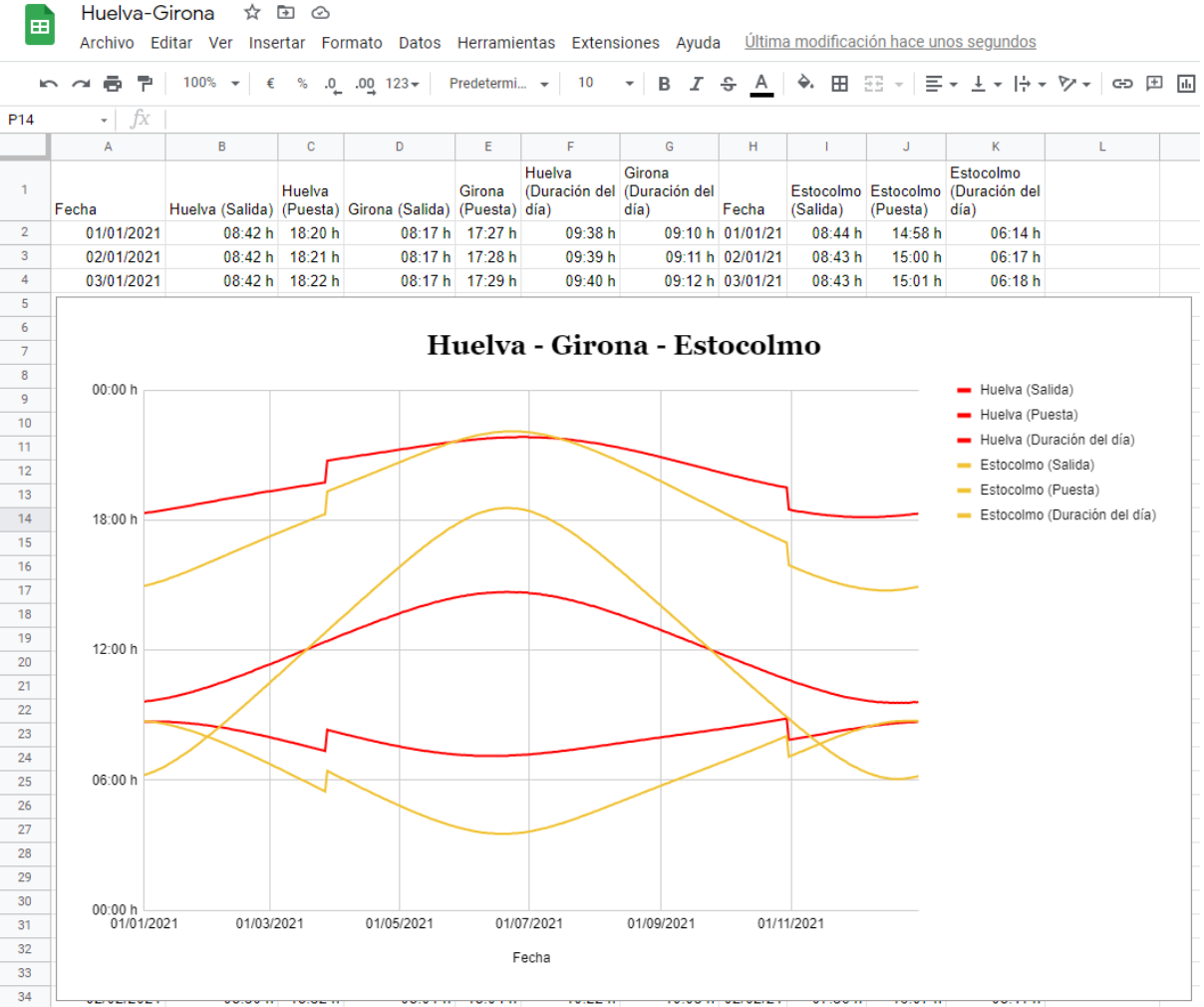

Responde a las siguientes cuestiones:

- ¿Dónde crees que hay más horas de sol a lo largo de todo el año? ¿Cómo lo calcularías usando los datos de la hoja de cálculo?
	- **Pista**: Usa el siguiente formato, donde se mostrarán más de 24 horas.

#### Formatos de fecha y hora personalizados  $\times$

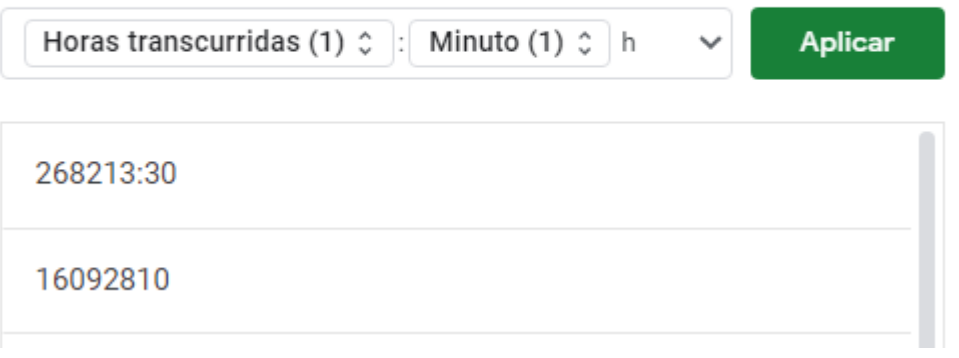

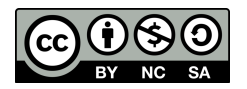

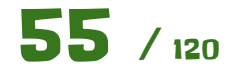

# Elecciones

Vamos a crear una hoja de cálculo básica donde tendremos los resultados electorales de varios años y los representaremos gráficamente.

En principio vamos a crear esta tabla. **Nota:** Los datos son inventados, en las columnas **2022** y **2018** puedes poner los resultados que tú quieras.

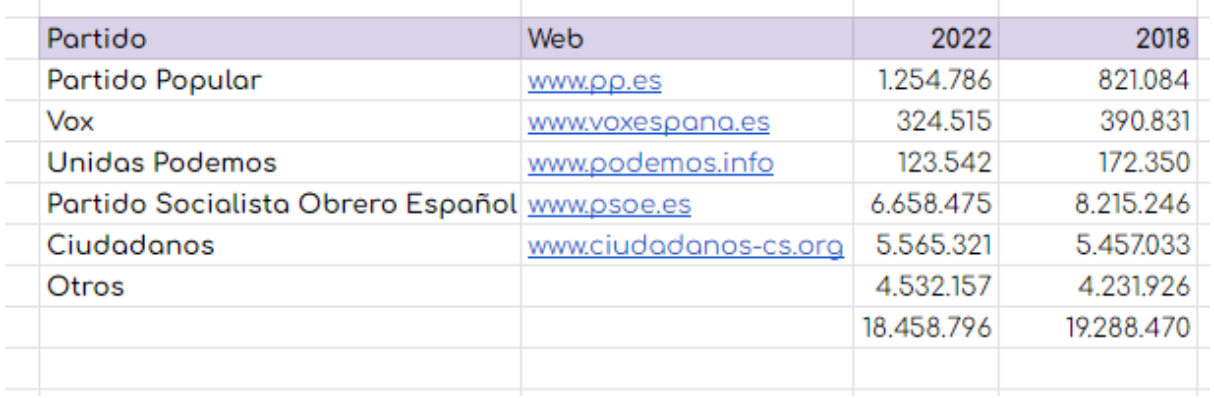

Para mostrar los puntos como separadores de miles en los resultados has de usar esta opción.

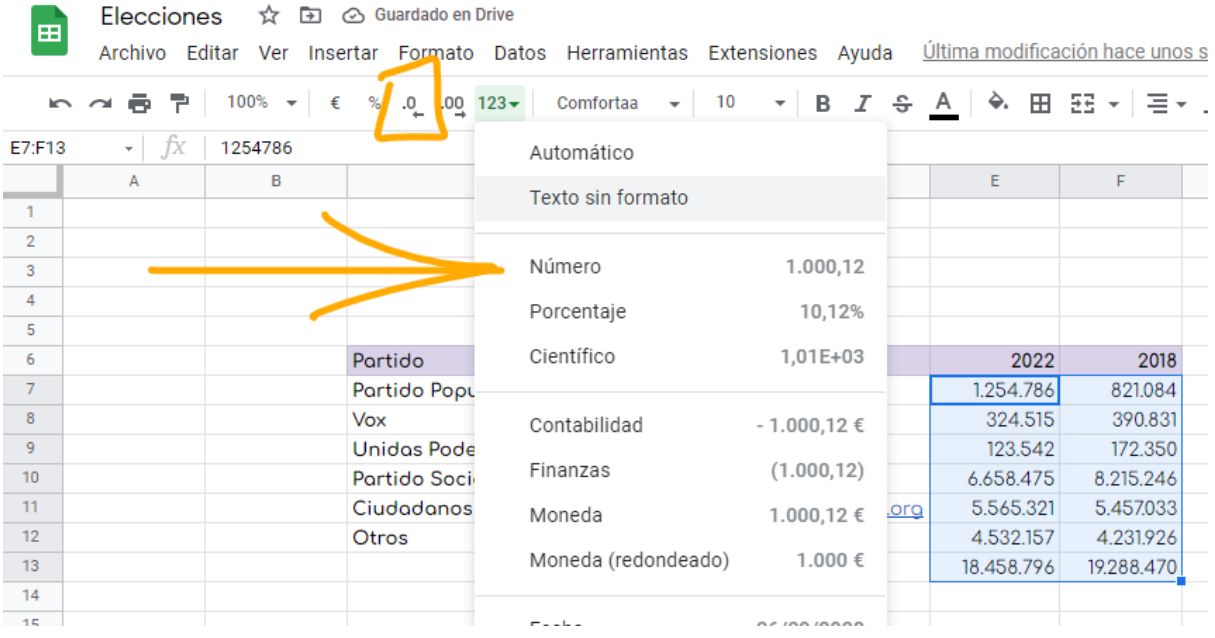

Primero aplicar el formato de número y luego quitarle los decimales.

Vamos a representar estos datos en un gráfico circular. Para ello seleccionamos todos los datos y nos vamos a **"Insertar - Gráfico"**.

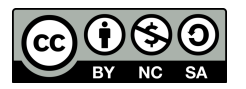

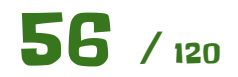

Cuadernillo de ejercicios guiados para Hojas de cálculo Manuel Manuel Mata Rueda

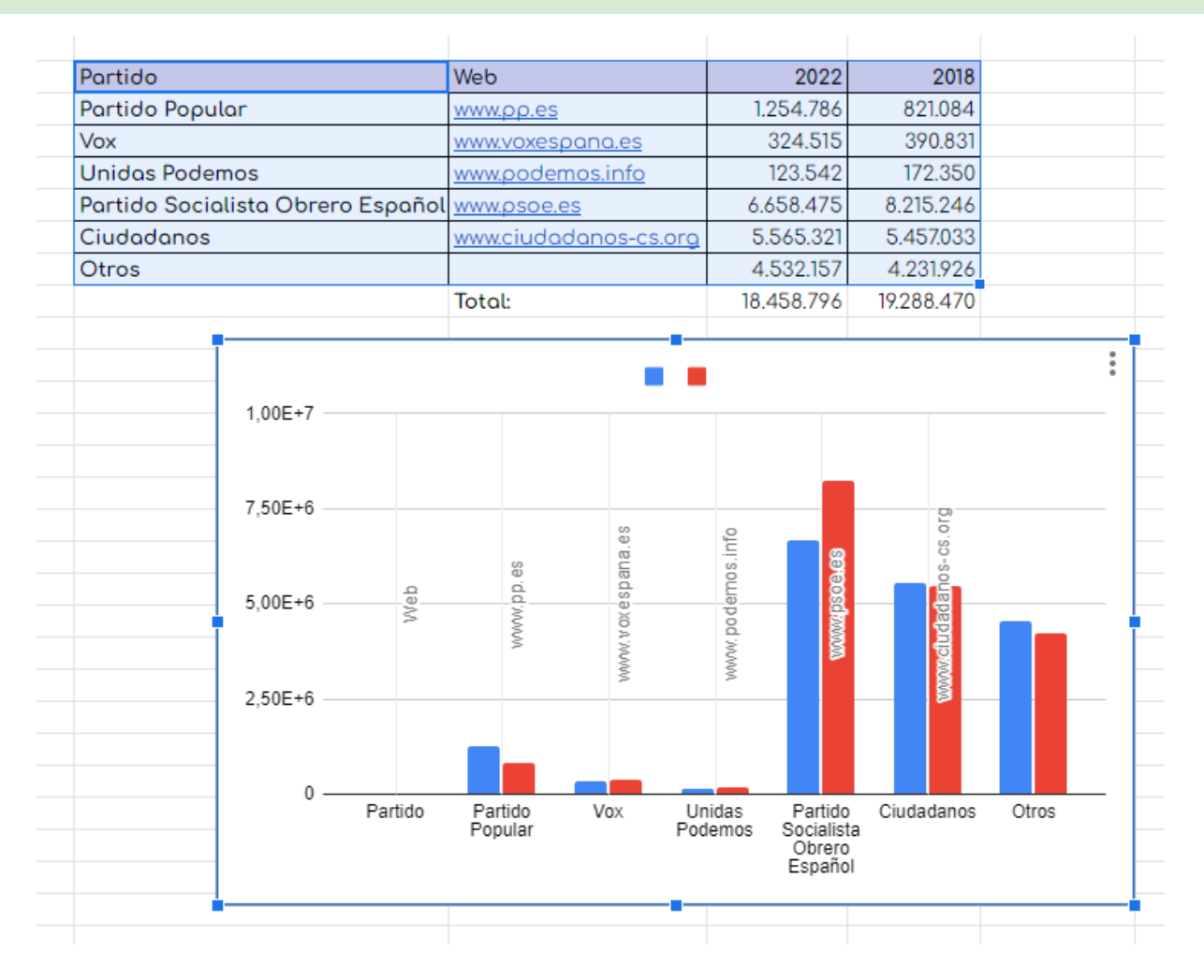

Nos elegirá ese gráfico por defecto. Desde el editor de gráfico que tenemos a la derecha, elegimos otro tipo de gráfico.

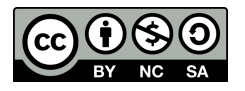

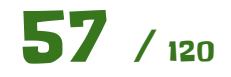

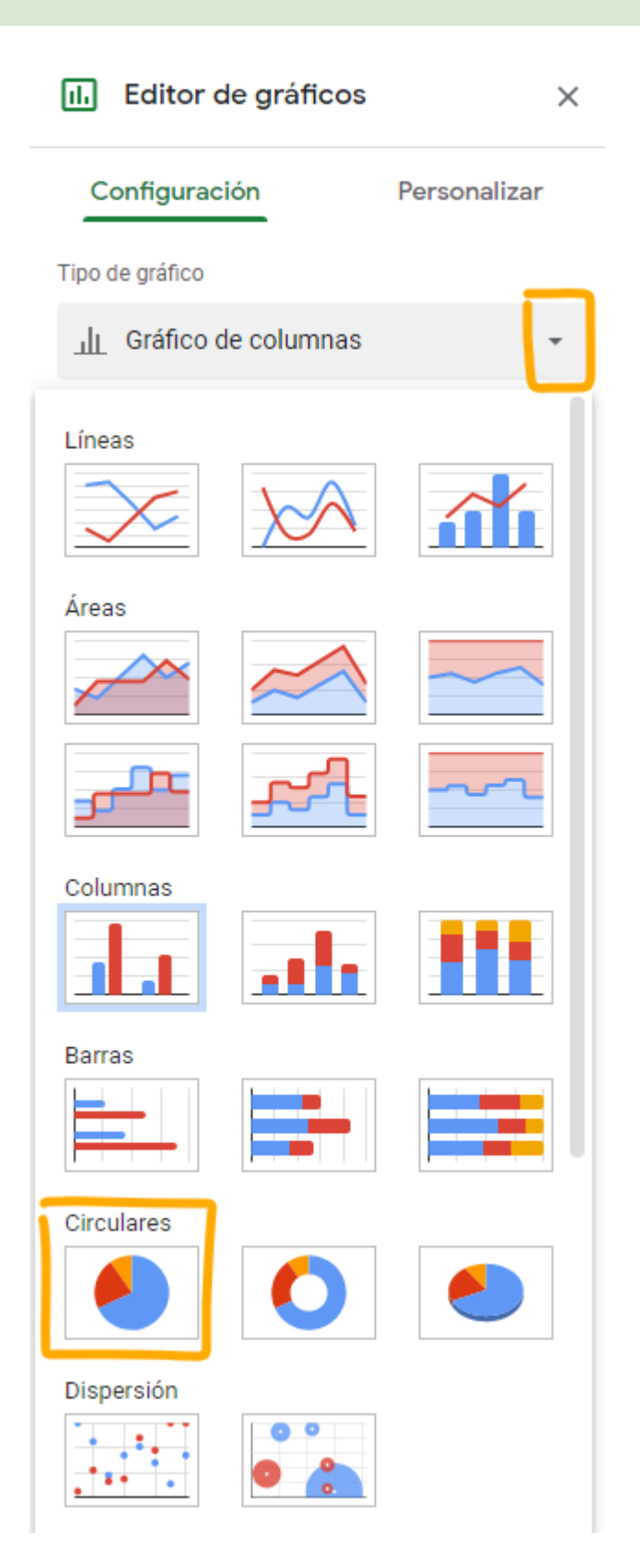

Nos saldrá el siguiente error.

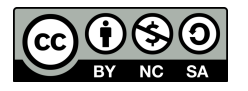

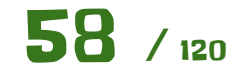

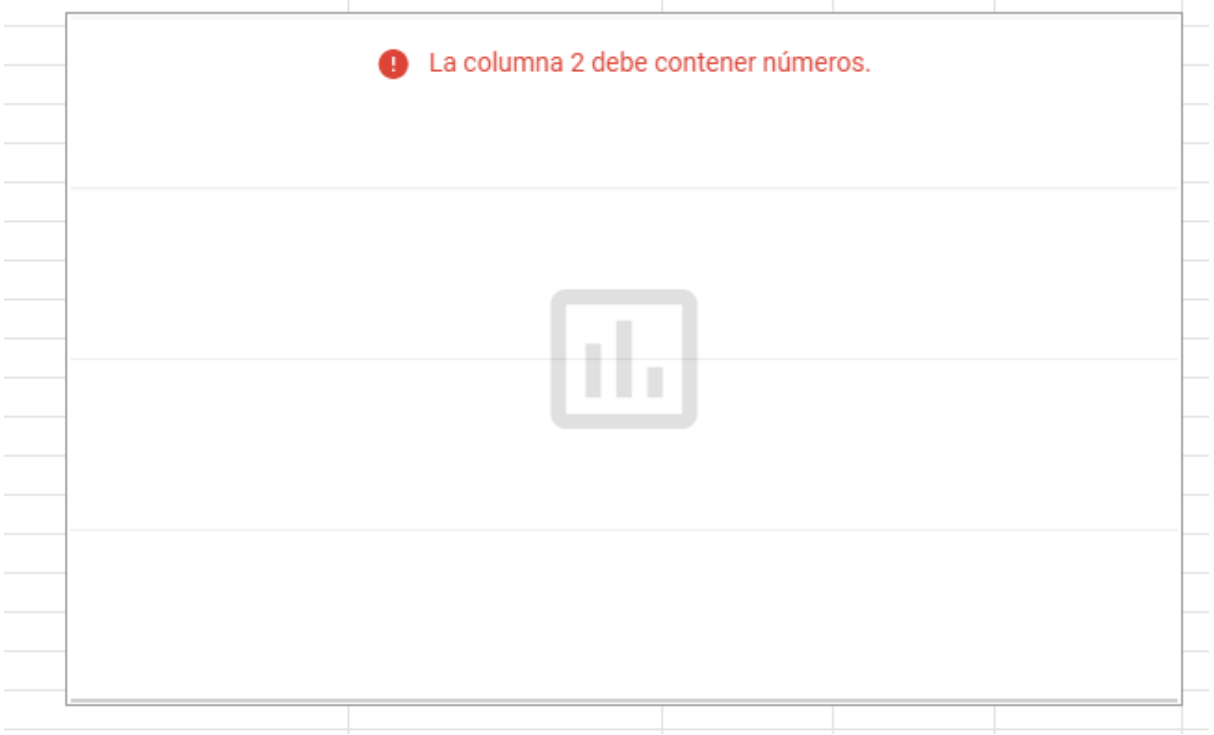

Lo arreglamos de la siguiente forma:

- Marcamos que hay que usar la fila 6 (en tu caso quizá sea otra fila), donde están los encabezados, como encabezado.
- Quitamos esa serie llamada **"Web"**

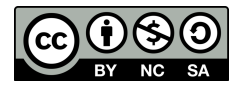

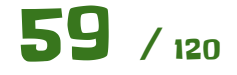

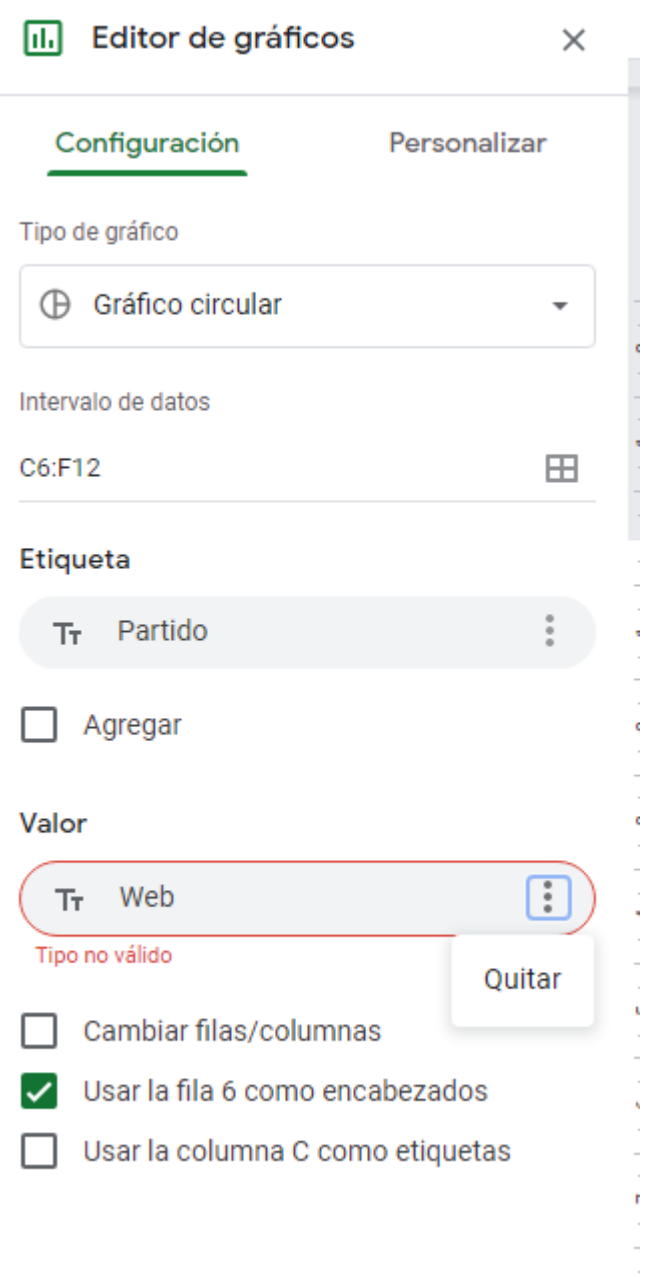

● Añadimos la serie **"2022"**

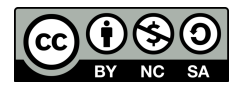

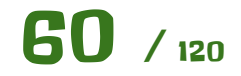

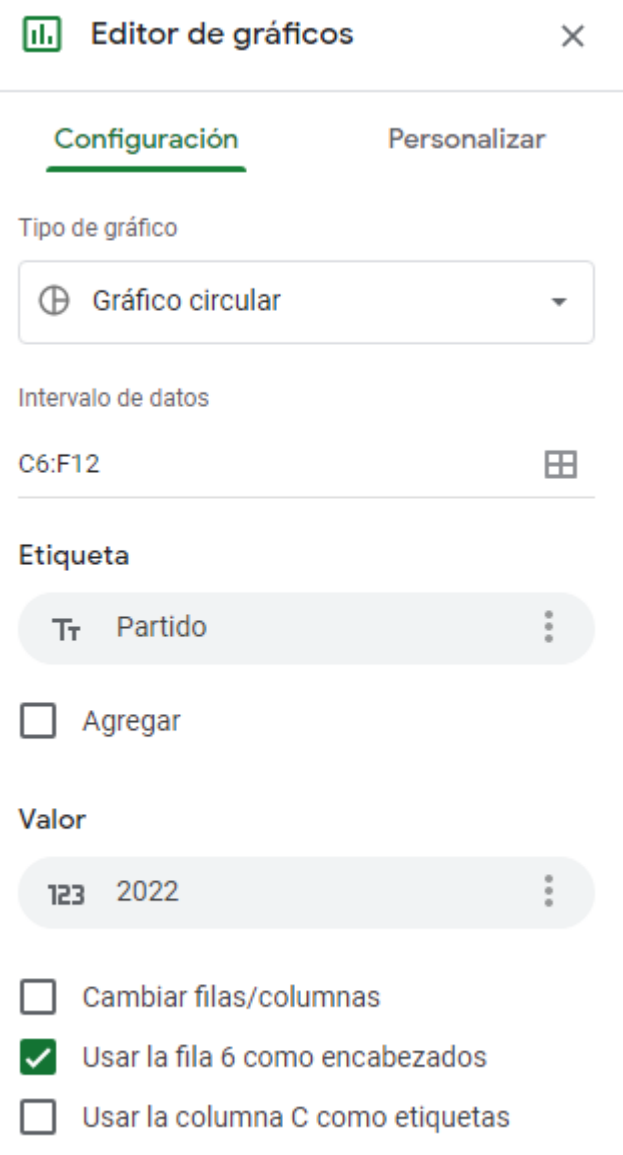

Ya tenemos el gráfico mostrando los datos correctos..

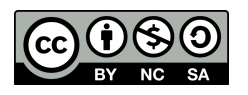

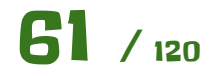

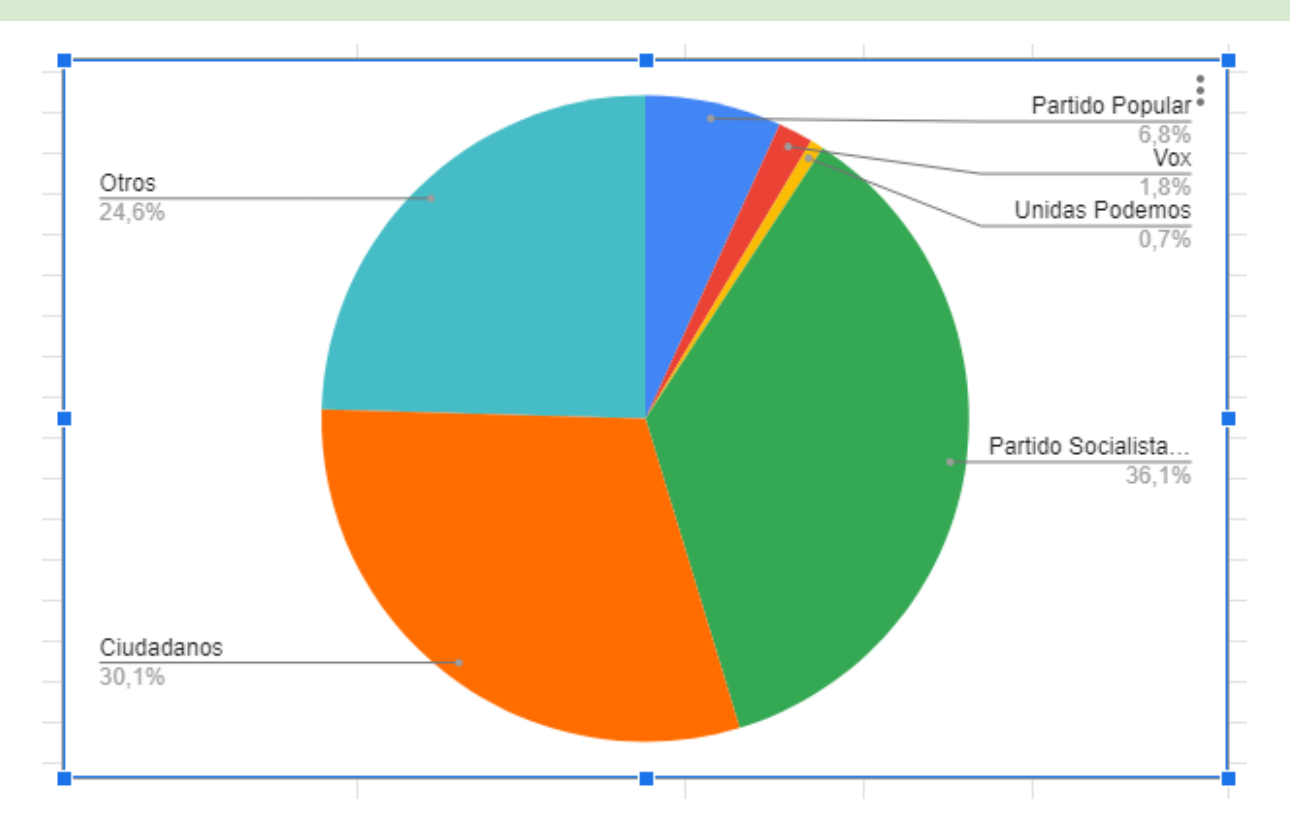

# **Ampliación I:**

Explora el apartado **"Personalizar"** para mostrar el gráfico de la siguiente forma: Ten en cuenta que los colores se pueden cambiar y hay que asignar el color correcto a cada partido, en lugar del que pone por defecto Google.

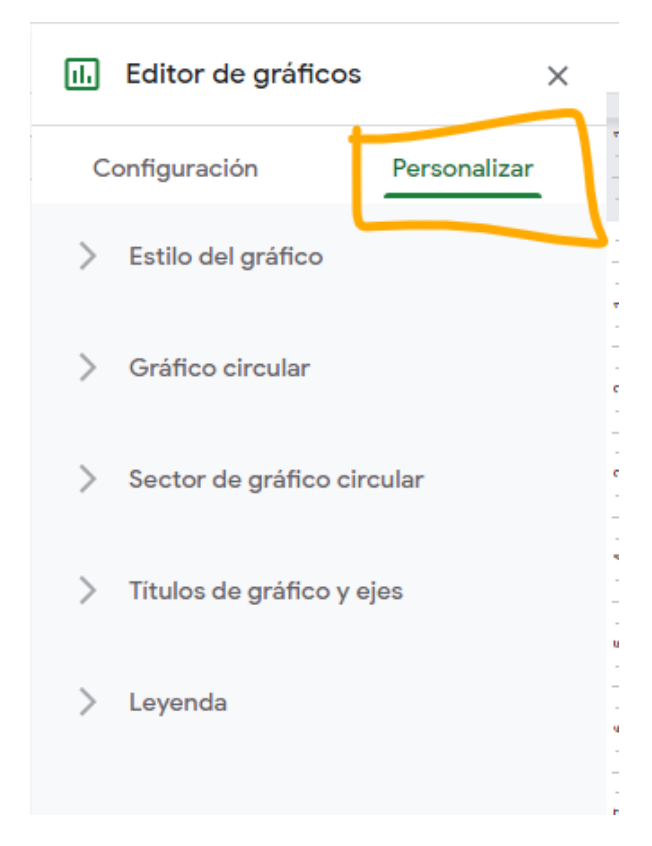

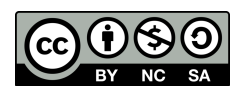

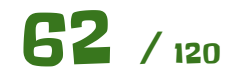

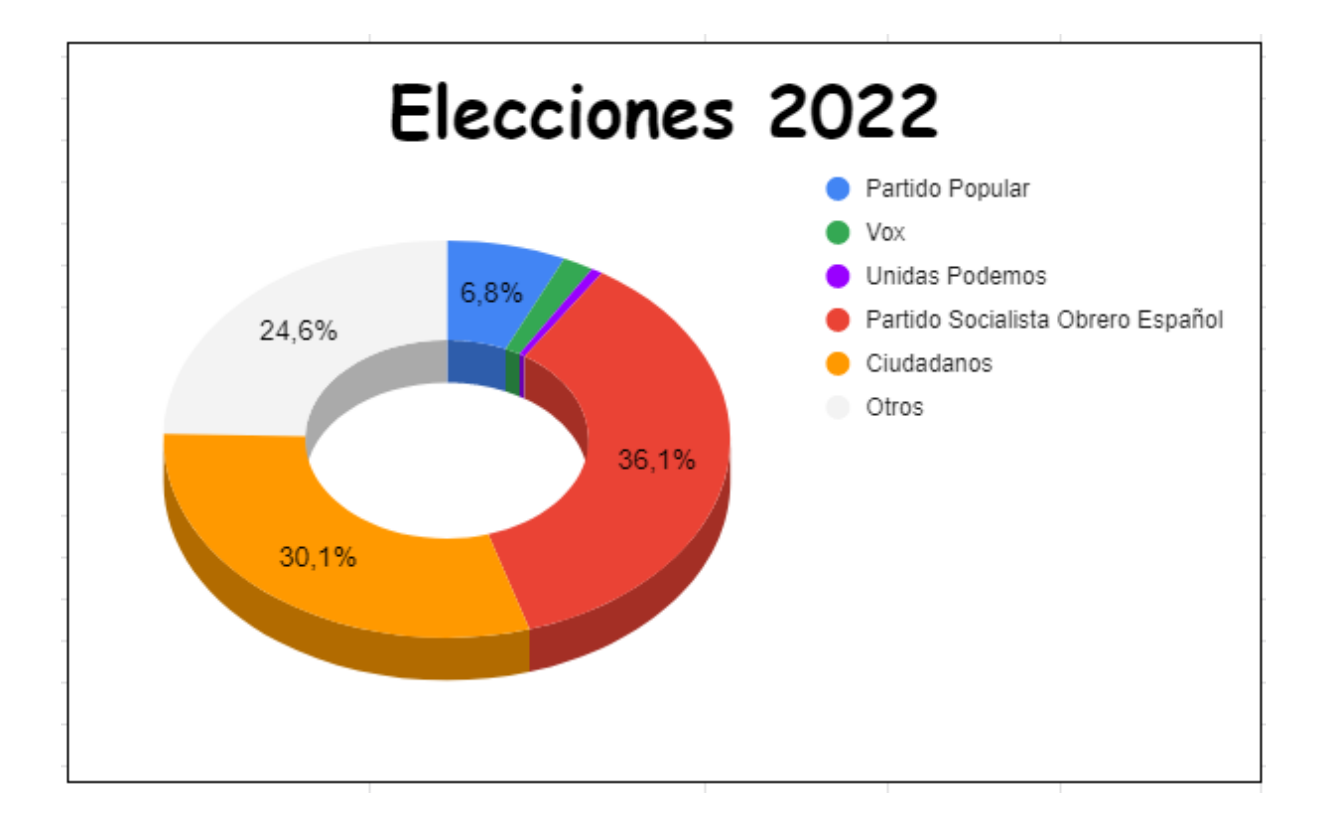

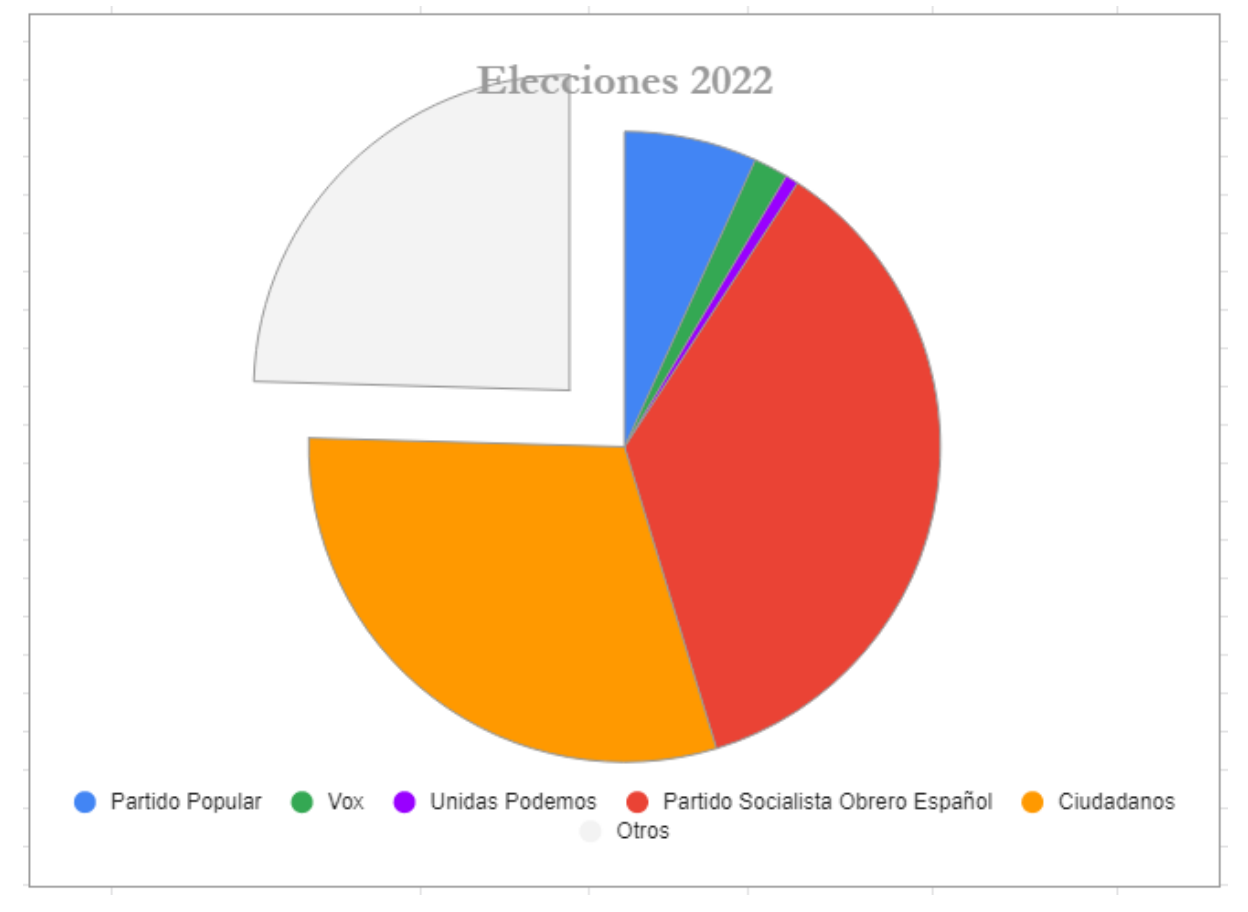

**Ampliación II:**

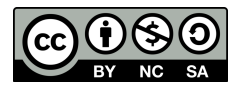

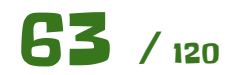

Usando otro tipo de gráfico, representa las dos series **"2022"** y **"2018"** para poder compararlas gráficamente.

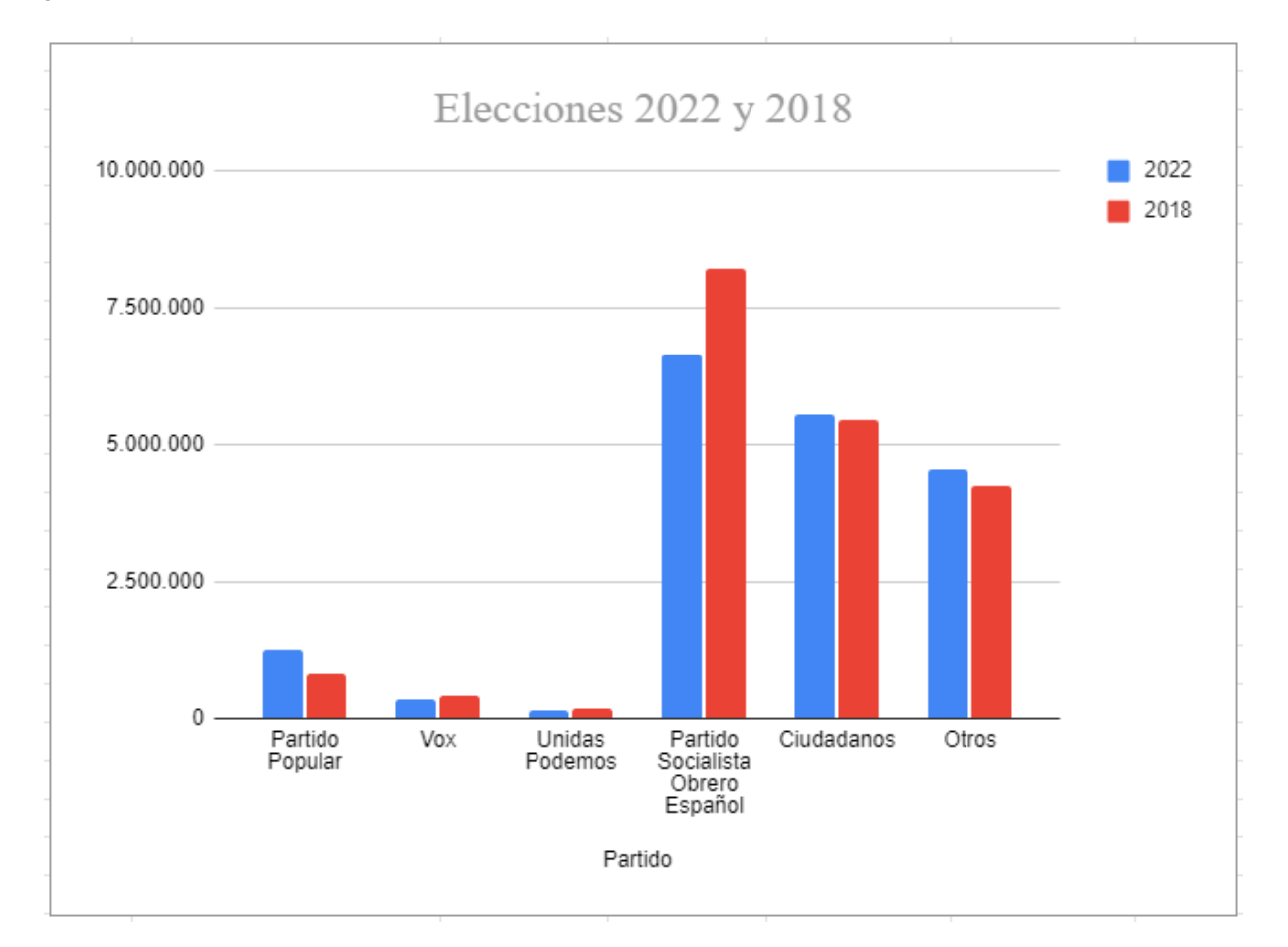

# **Ampliación III:**

Calcula los porcentajes de votantes por partido. Para ello usa el total que hay bajo las columnas.

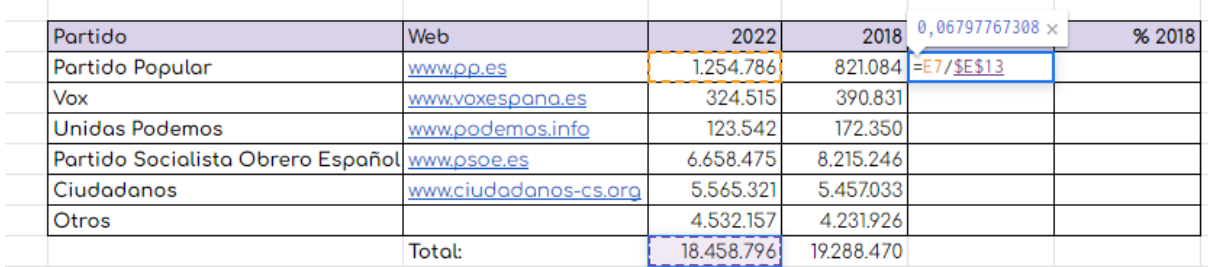

Para aplicar el formato de porcentaje usamos lo siguiente:

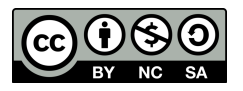

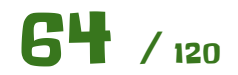

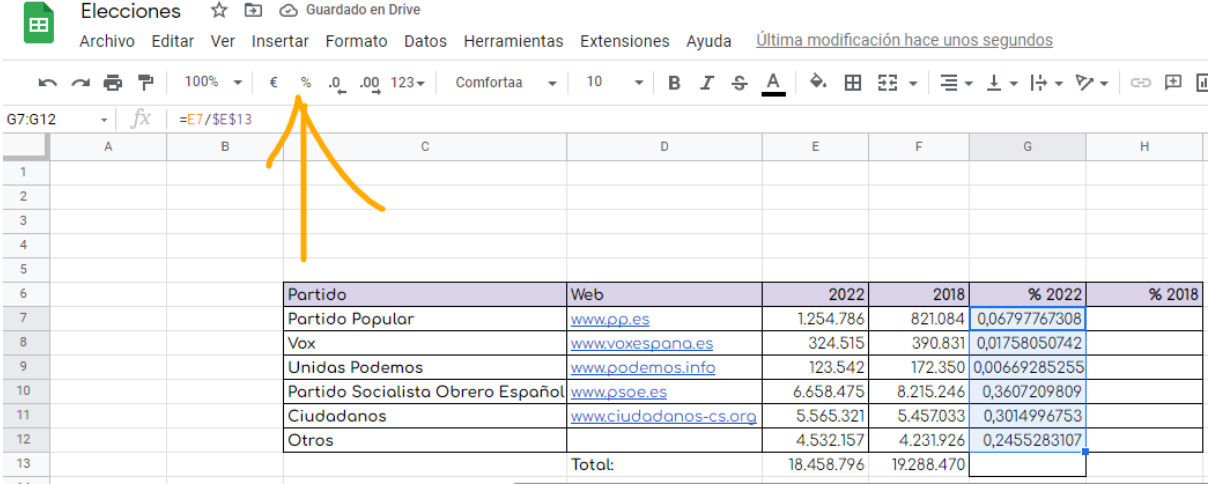

El resultado debe quedar tal que así.

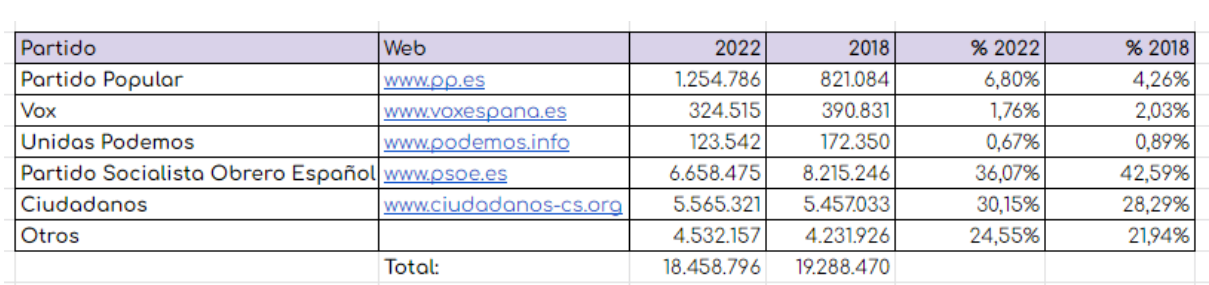

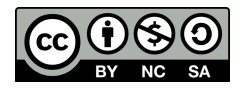

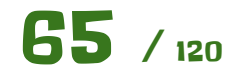

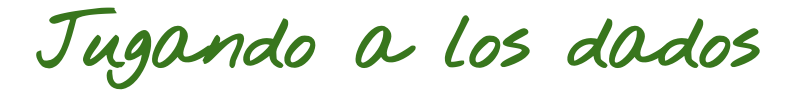

Vamos a implementar una hoja de cálculo para **simular** una serie de **apuestas jugando a los dados**.

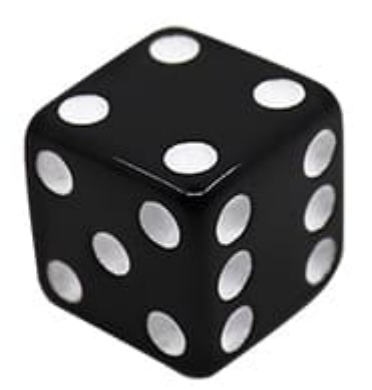

Suponemos los siguientes requisitos.

- 1. Vamos a jugar a tirar un dado de **6 caras**, por lo que sus posible valores son del 1 a 6.
- 2. Estamos en el lado de la **banca**.
- 3. Cuando salga **6** la banca ganará **1€**
- 4. Cuando salga del **1 al 5** el **apostante ganará 0,20€** o dicho de otra manera, **la banca pagará 0,20€** al apostante.
- 5. Estas cantidades **no son fijas**, podrán cambiar en la simulación.

Vamos a calcular el **resultado teórico** y luego haremos una **simulación** a ver cuánto difiere de dicho resultado.

Lo simulamos en una hoja de cálculo de la siguiente manera. Creamos una hoja de cálculo, le damos un nombre y le ponemos una **fuente corporativa "Lora"** a todas las celdas. Se hace pulsando en la celda que hay junto a la A y sobre el 1 que hará que se seleccionen todas las celdas y luego eligiendo la fuente.

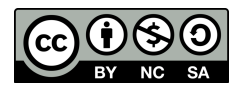

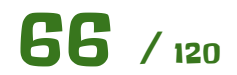

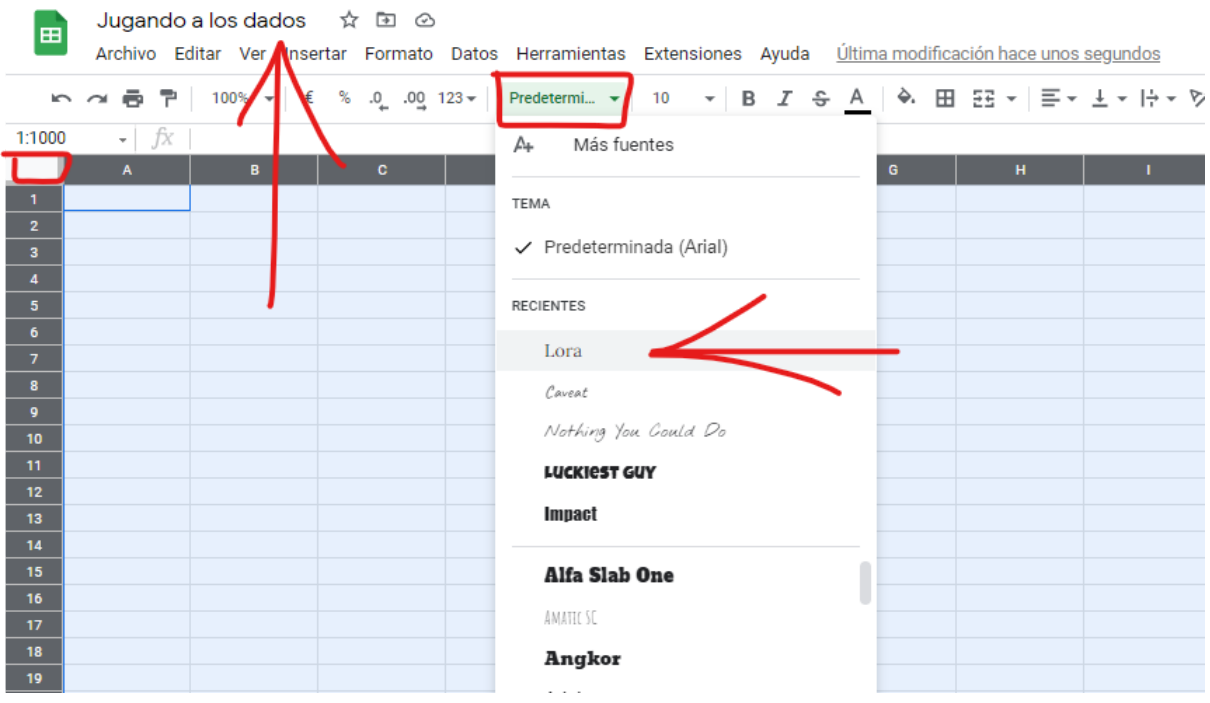

Una vez tenemos la fuente empezamos a poner valores en las celdas. **Resaltamos** esas celdas de amarillo para ver a simple vista que en esas celdas podremos introducir diferentes valores 1 .

Además como estamos del lado de la banca, ponemos el valor que hay que pagarle al apostante en **negativo** 2 , para que los cálculos al final sean más fáciles de hacer **sumándolo todo** (los negativos restarán automáticamente).

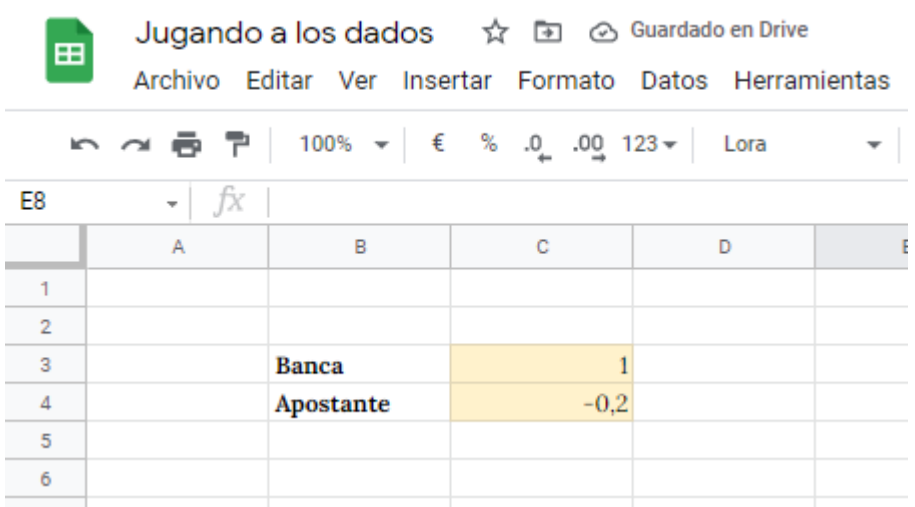

Para resaltar las celdas de amarillo, hay que usar el control de color de fondo de las celdas.

<sup>2</sup> Con esto cumplimos el punto 3 y 4 de los requisitos.

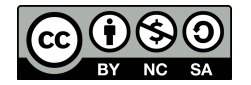

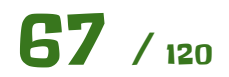

<sup>1</sup> Con esto cumplimos el punto 5 de los requisitos.

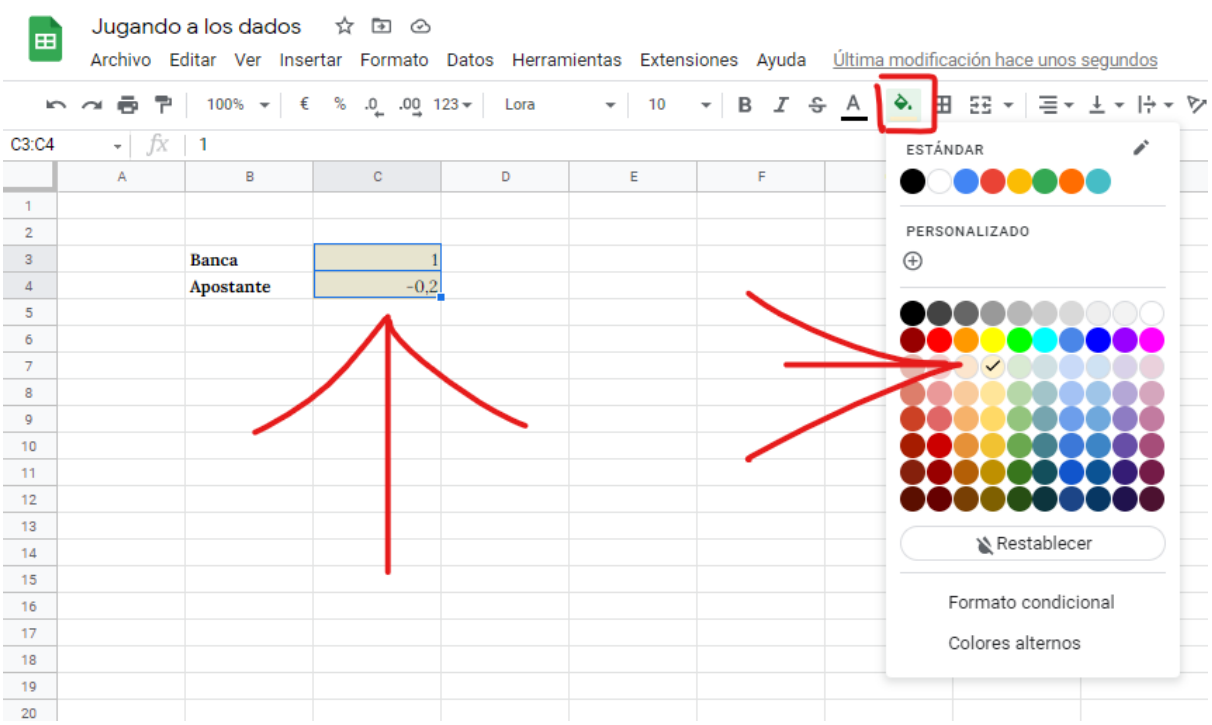

También aplicamos **formato de moneda** a dichas celdas para saber que son **€uros**. Se hace de la siguiente manera teniendo las celdas seleccionadas.

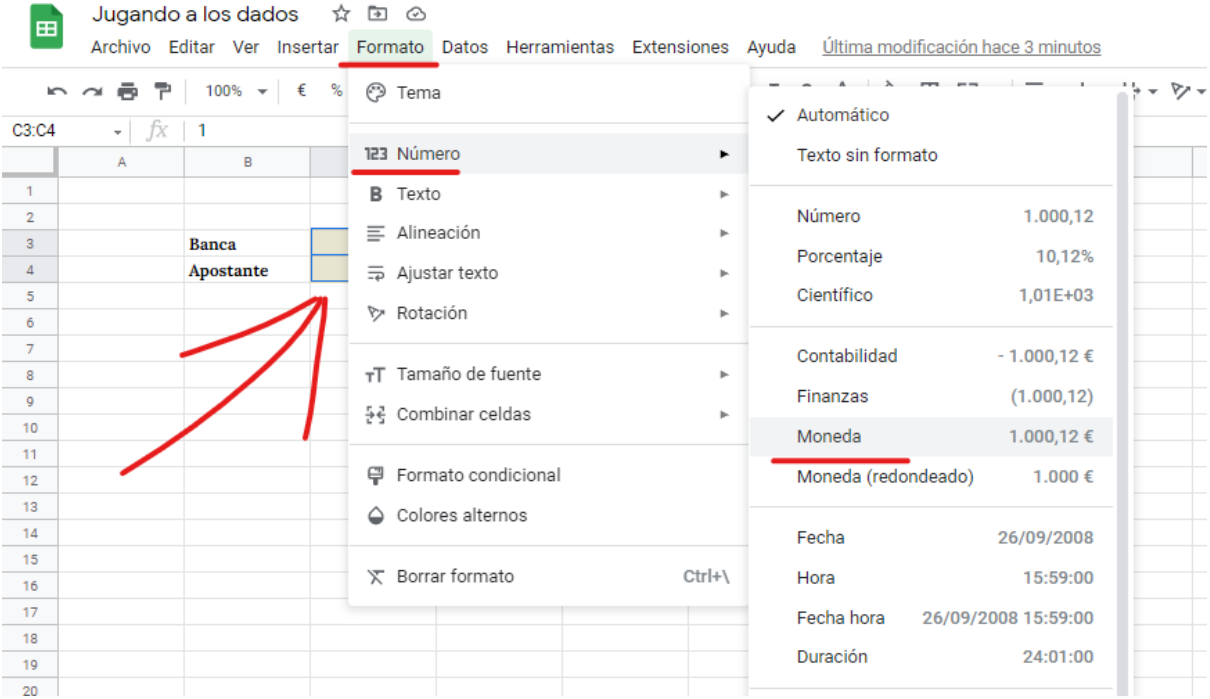

Ya tendremos algo así.

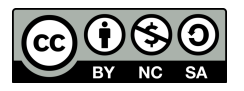

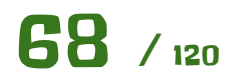

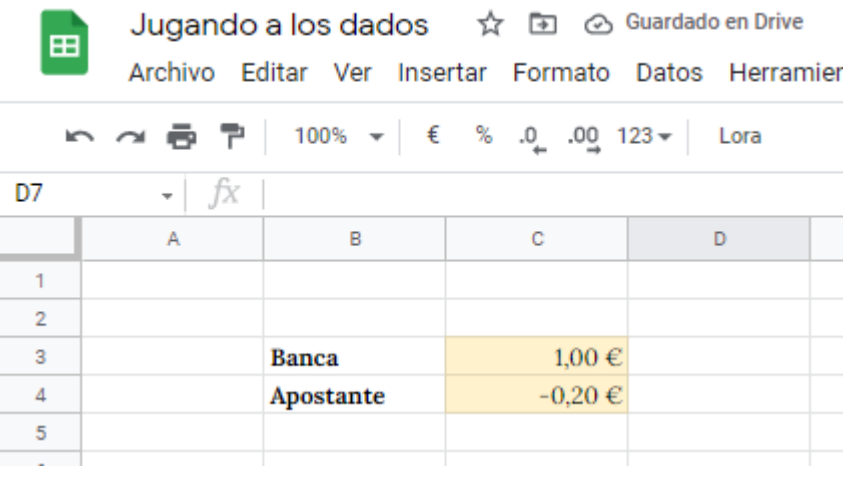

Bueno, la teoría dice que de seis veces que tiremos un dado, debería salir **una vez cada número**. Esto en una situación teórica perfecta que no vamos a discutir. Lo modelamos de la siguiente manera.

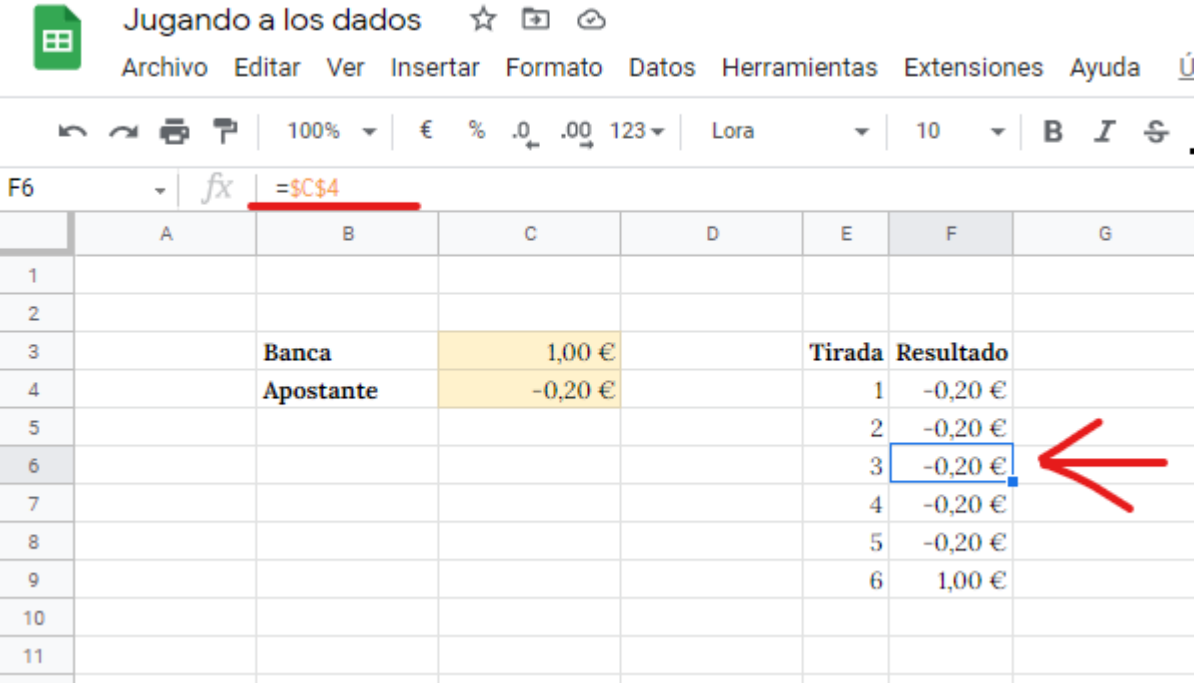

Haremos una tabla donde en una columna tendremos el resultado de la tirada y justo al lado el resultado de la apuesta. El resultado de la apuesta debe ser una **referencia** a la casilla donde introduciremos ese valor para que cuando cambiemos el valor en la celda amarilla esta tabla se actualice. **Debes rellenar toda la tabla**.

Añadiremos la suma de todos esos valores. Es **muy importante** entender esto. **Ese será el resultado teórico tras seis tiradas**. Es decir tras seis tiradas han de salir los seis números y se debe ejecutar el pago o cobrarlo. El resultado es la suma de todos ellos. Es por esto que hemos puesto los pagos al apostante en negativo, para utilizar la función **SUMA** en todo ese intervalo.

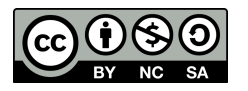

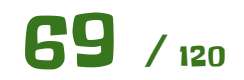

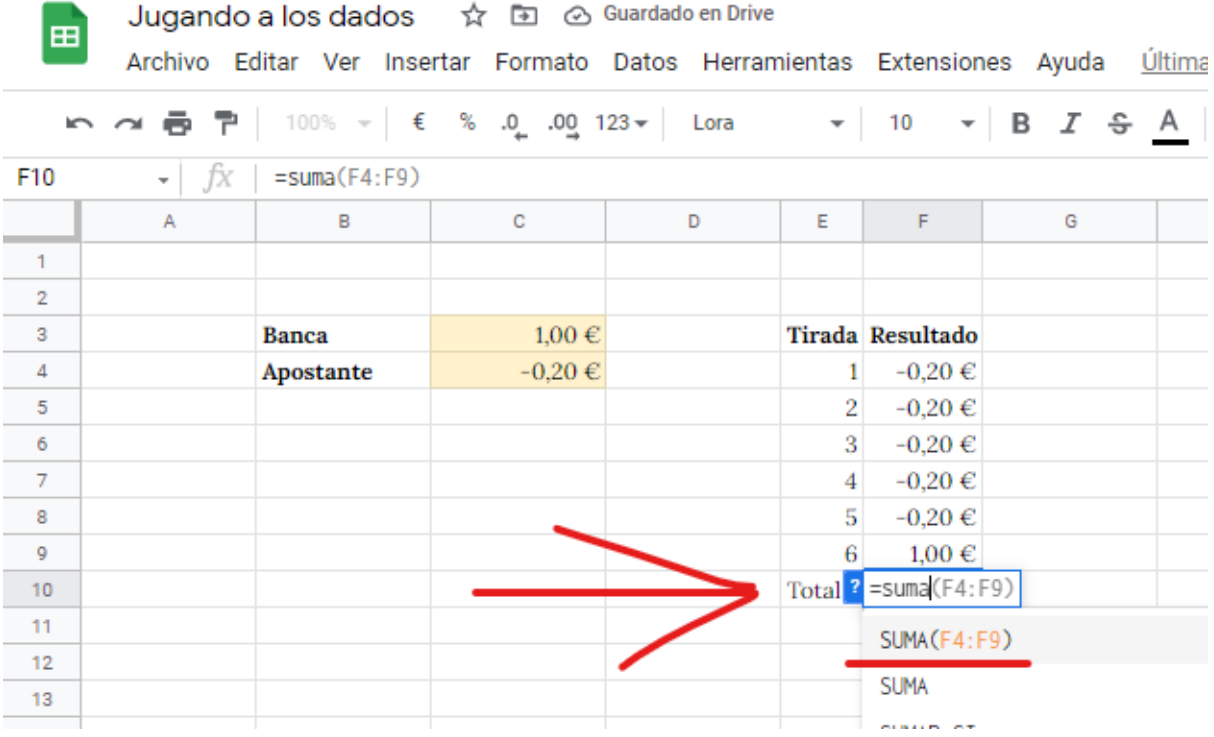

Vemos el resultado que es **0,00€** Obvio porque los valores iniciales están puestos de esta forma intencionadamente. Si pagamos **cinco veces -0,20€** y cobramos **una vez 1€** al final seguimos igual que estábamos.

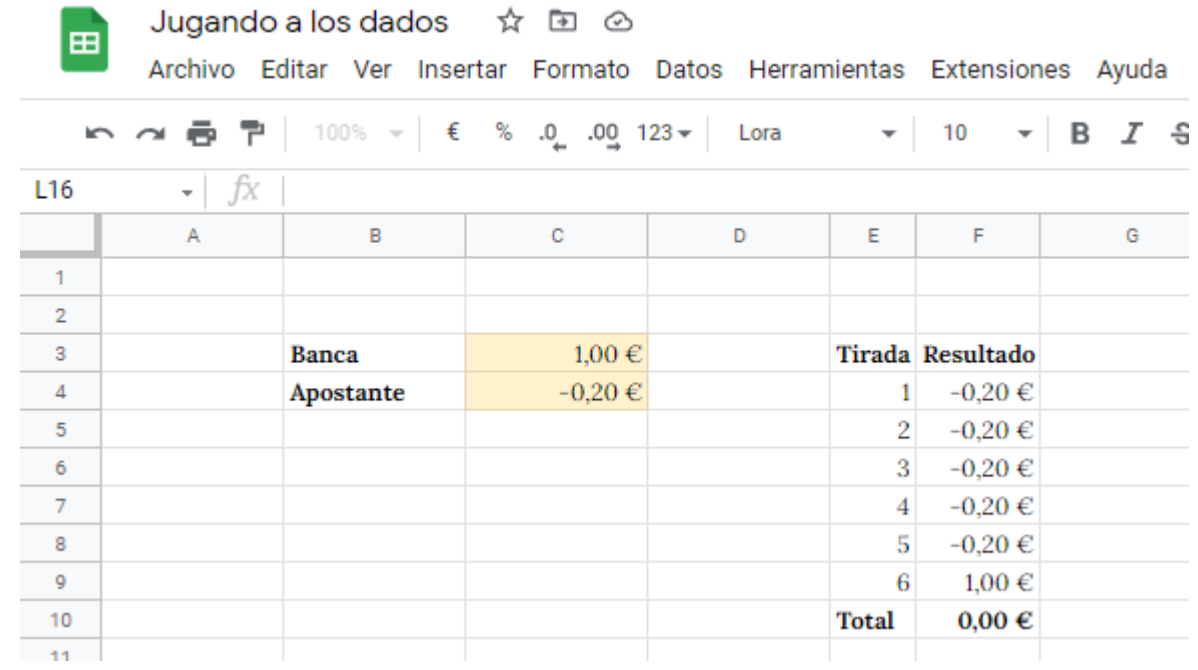

Si actualizamos las celdas amarillas, veremos que todo se actualiza. En este caso hemos cambiado el valor que cobraríamos como banca a **1,25€** y el resultado final también se actualiza con la diferencia.

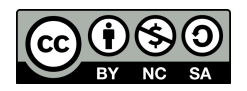

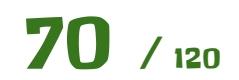

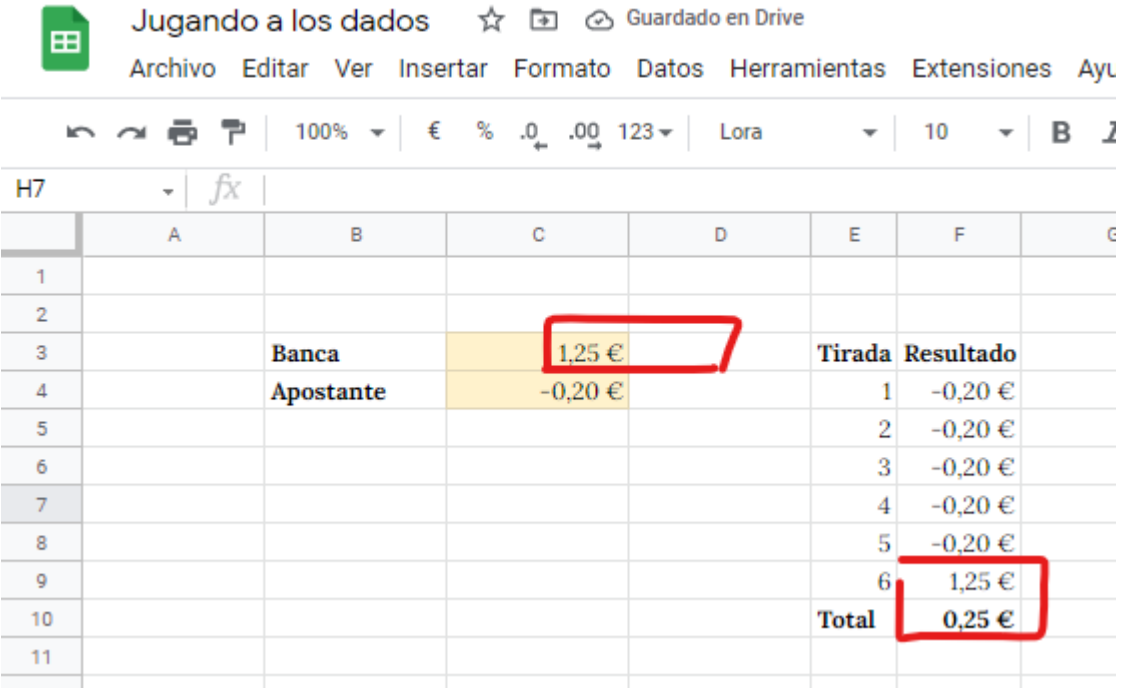

Pongamos los siguientes valores a ver qué sale.

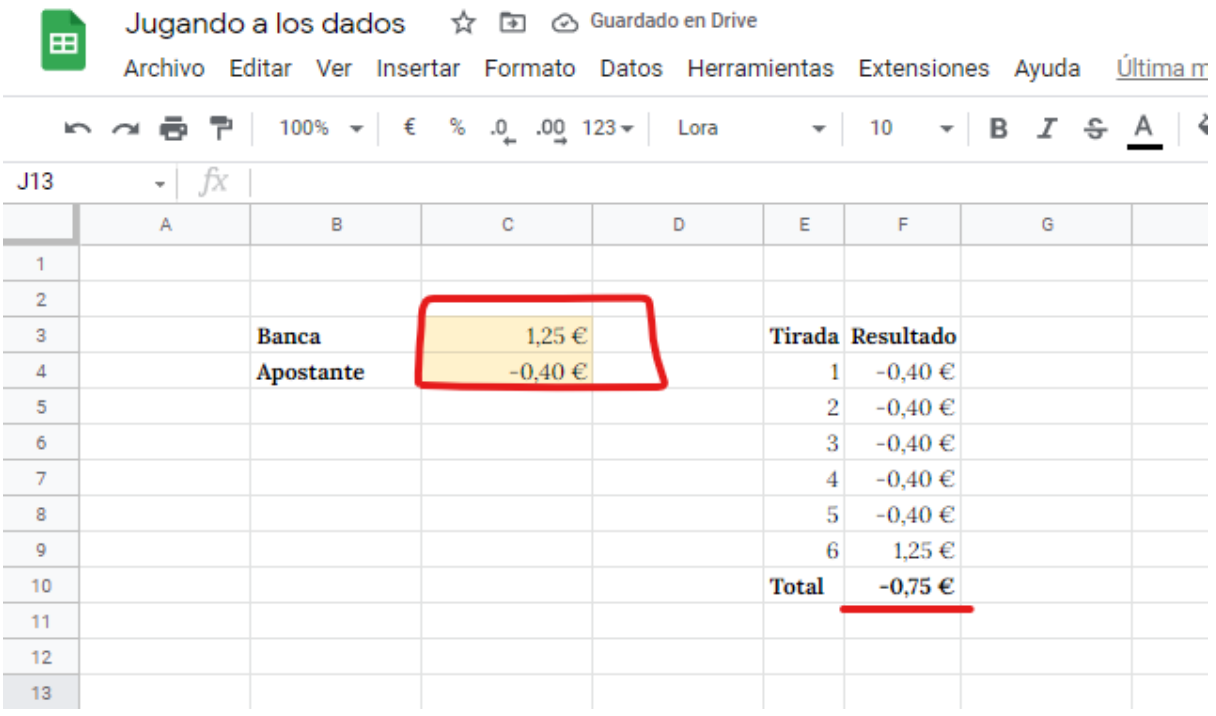

Esto que hemos hecho es **muy importante**. No vamos a entrar en términos de apuestas porque es un mundo muy complejo, pero tenemos que entender que **de cada seis tiradas**, teóricamente **obtendremos el resultado que está remarcado junto a Total**. Teniendo en cuenta que estamos del lado de la banca …

- Si el valor es 0€ pues nos quedaremos como estamos.
- Si el valor es positivo ganaremos dinero cada seis tiradas.

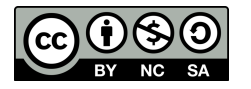

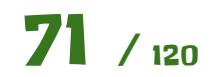

● Si el valor es negativo perderemos dinero cada seis tiradas.

Vamos a ampliar la hoja de cálculo con varios números de tiradas para ver el resultado que obtendríamos. Introduciremos una nueva tabla con varios números de tiradas, **60, 600 y 6000** y al lado la siguiente fórmula para calcular el valor teórico tras todas esas tiradas.

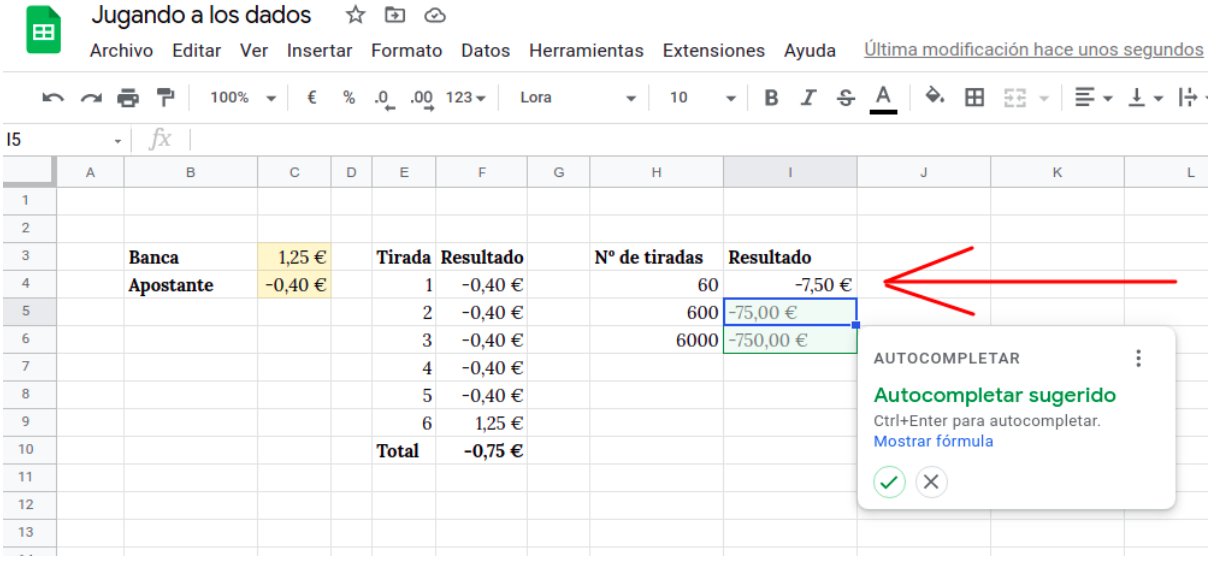

Como se puede observar, las tiradas son **múltiplo de 6**. Esto está así simplemente para simplificar. El resultado se obtiene **dividendo ese número de tiradas entre 6** para obtener el resultado tras seis tiradas y luego simplemente **multiplicarlo por el valor que hemos obtenido antes**.

La fórmula es la siguiente:

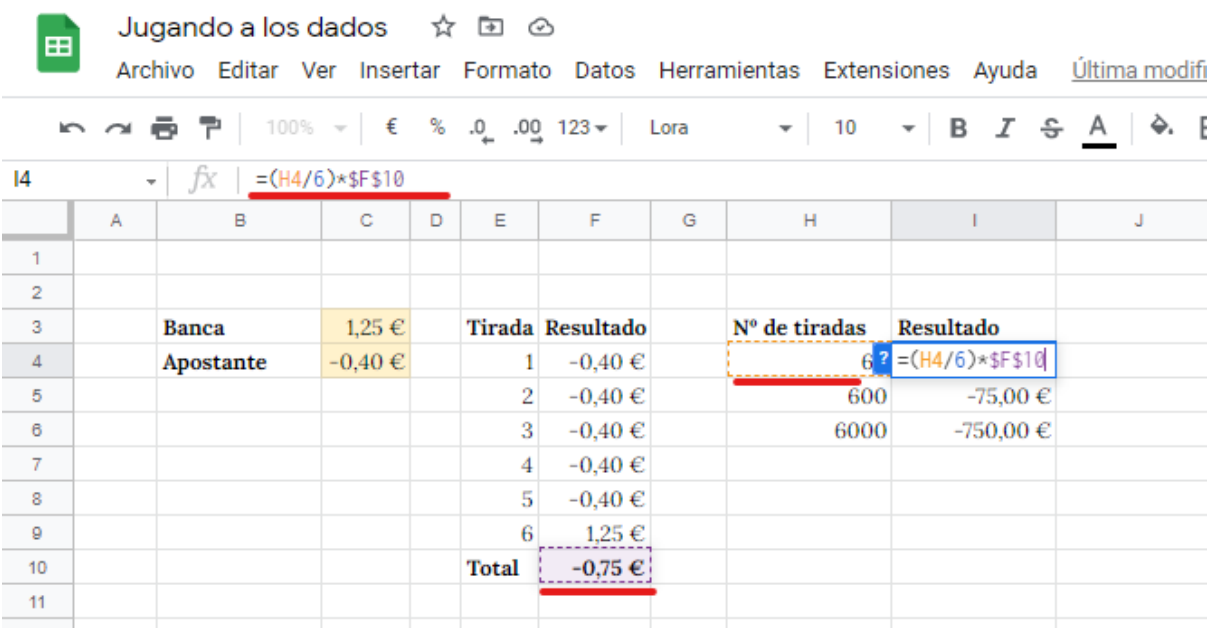

Aquí ya podemos pararnos y **discutir** lo siguiente en clase.

● ¿Hay diferencia entre los resultados a 60, 600 y 6000 tiradas? **¿Por qué?**

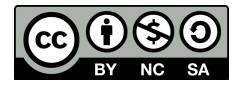

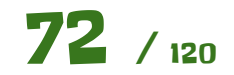
Hasta ahora hemos estado trabajando con valores teóricos. **Vamos a hacer una simulación** para ver si los resultados obtenidos con la simulación se **asemejan** a los valores teóricos que hemos calculado antes.

Para ello **creamos tres columnas a la izquierda**. Seleccionamos las columnas A, B y C (arrastrando sobre su cabecera) y con el **botón derecho sobre la cabecera** de las columnas elegimos insertar las tres columnas.

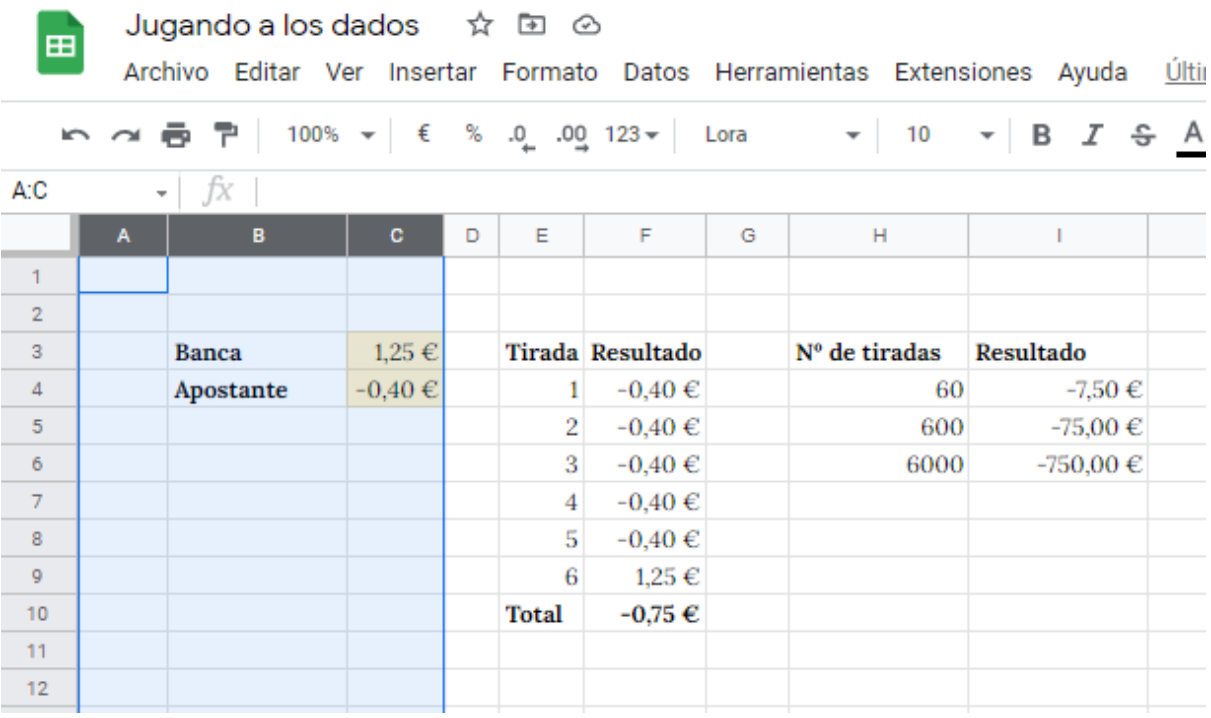

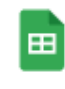

Jugando a los dados ☆ 回 ②

Archivo Editar Ver Insertar Formato Datos Herramientas Extensiones Ayuda Última r

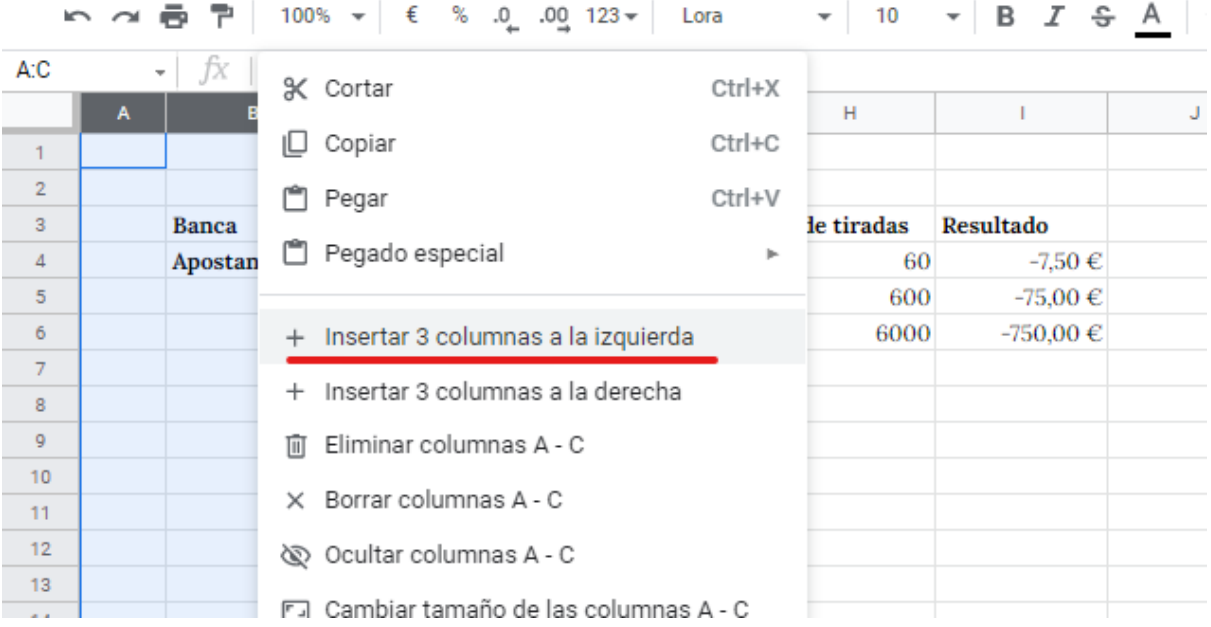

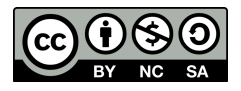

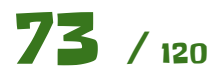

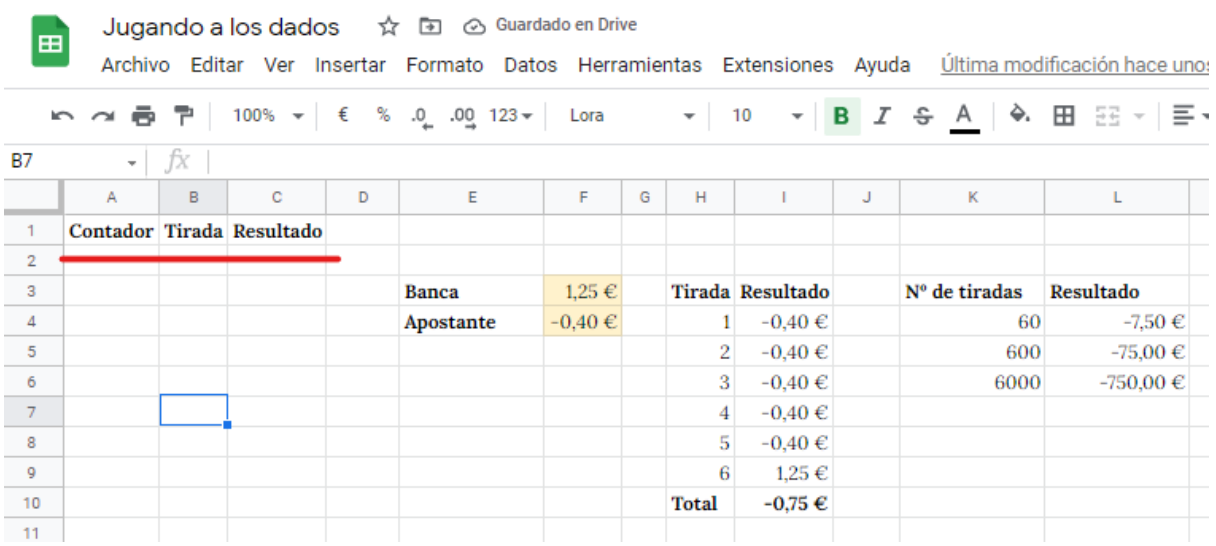

Las tres columnas serán las que se ven la siguiente imagen.

Ahí vamos a crear un montón de tiradas aleatorias de la siguiente forma.

La columna contador simplemente **la rellenamos a mano** de uno en uno. Luego usaremos el **autorelleno** para rellenar las demás filas.

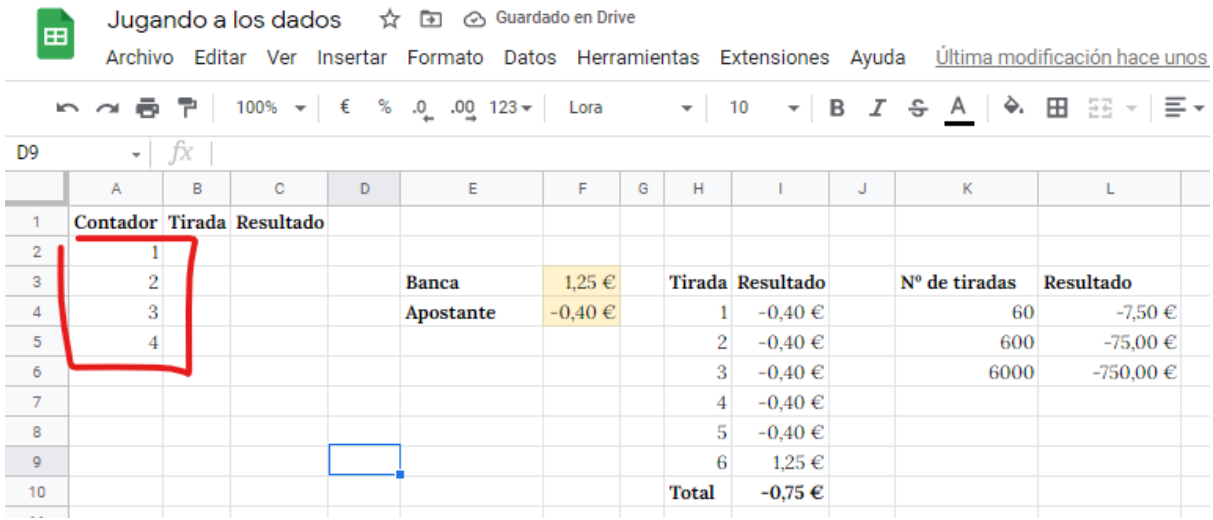

La tirada será un **número aleatorio entre 1 y 6**. Esto se hace de la siguiente manera. Eso nos dará un número aleatorio que simulará la tirada del dado. Luego podemos arrastrar hacia abajo para rellenar las celdas de las demás filas.

Aquí hay que hacer notar que cada vez que hagamos un cambio, se generarán números aleatorios nuevamente, por lo que nuestra hoja de cálculo estará **actualizándose** constantemente.

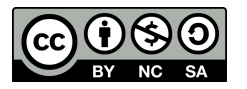

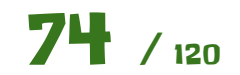

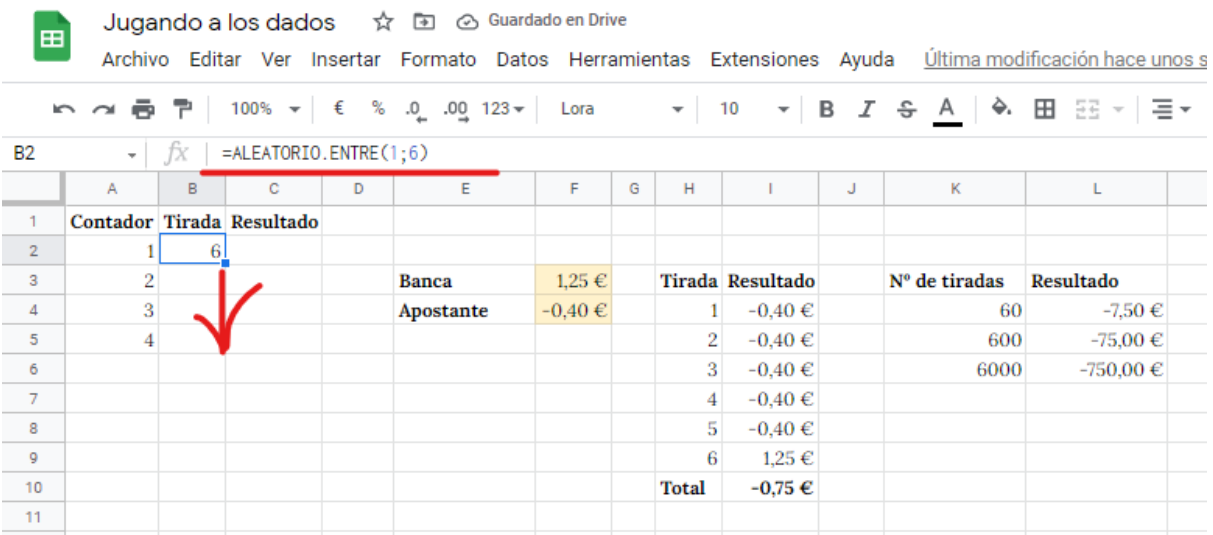

Y finalmente el resultado de la tirada. Para ello nos apoyaremos en la tabla que tenemos a la derecha donde calculábamos el total tras seis tiradas. Haremos una búsqueda con la función **BUSCARV** de la tirada (de 1 a 6) y devolverá los €uros que hemos de pagar o cobrar. Se hace de la siguiente forma.

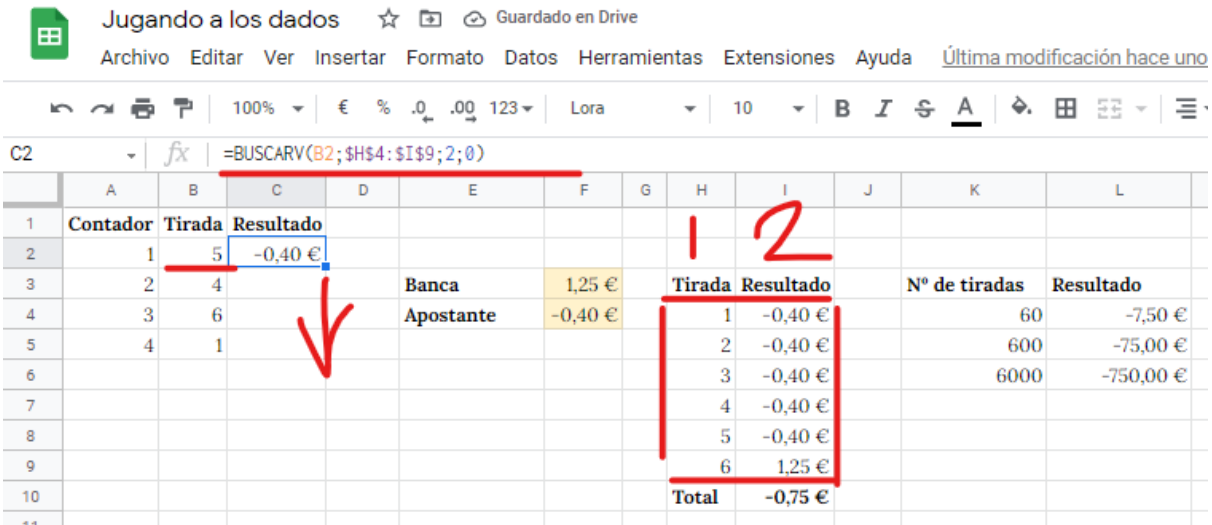

La función BUSCARV lo que hace es buscar el 5 (**1er parámetro**) en el intervalo remarcado en rojo (**2do parámetro**). Nótese que el intervalo donde hay que buscar está fijo (marcado con \$ las dos celdas que lo definen). Una vez encuentra la fila donde está el 5, devuelve la columna número 2 (**3er parámetro**) de dicho intervalo. El último, (**4o parámetro**) hay que dejarlo a 0.

Como vemos nos devuelve el resultado de que salga un 5 en el dado, que es pagarle al apostante o dicho de otra manera -0,40€ para la banca.

Podemos arrastrar tranquilamente hacia abajo, que ya que el intervalo de búsqueda está fijo, y la función BUSCARV **seguirá funcionando correctamente**.

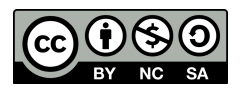

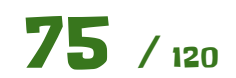

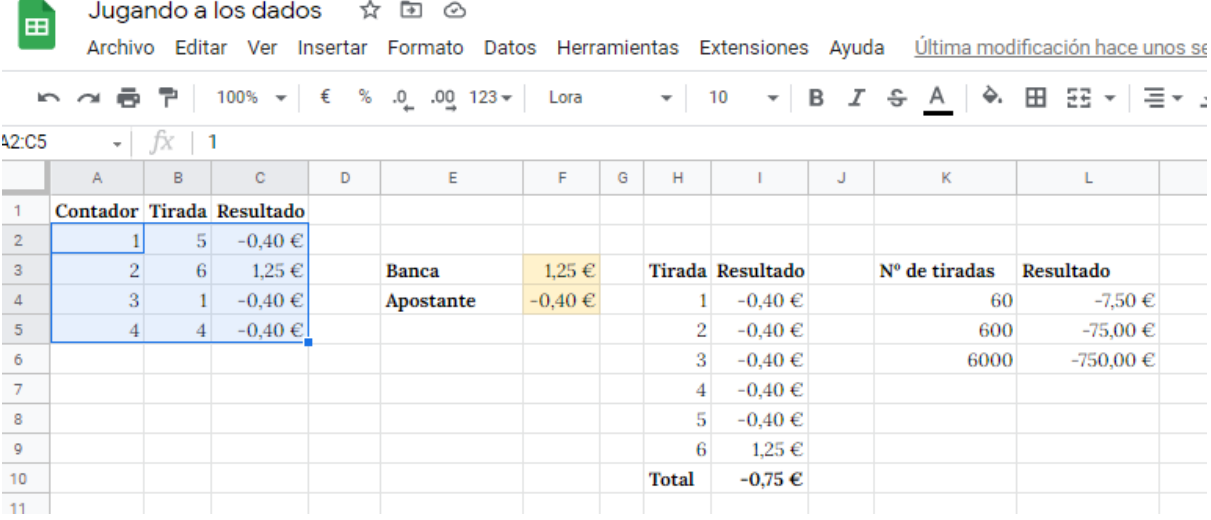

Una vez hemos hecho esas cuatro filas, **seleccionamos todas las celdas** y tiramos hacia abajo, **hasta la fila 6001**.

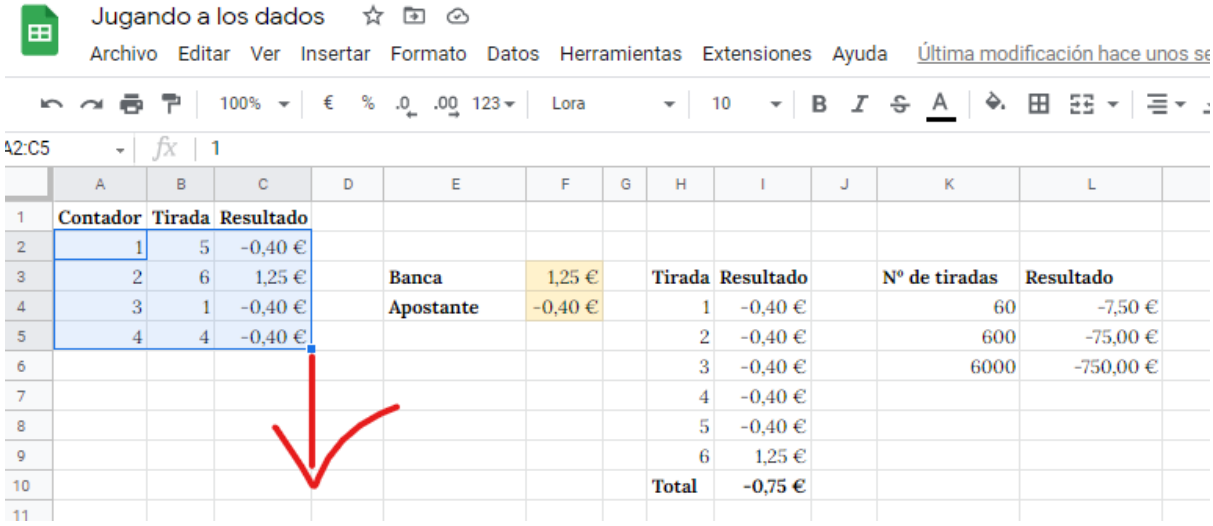

Tendremos que añadir más filas a la hoja de cálculo. Lo hacemos.

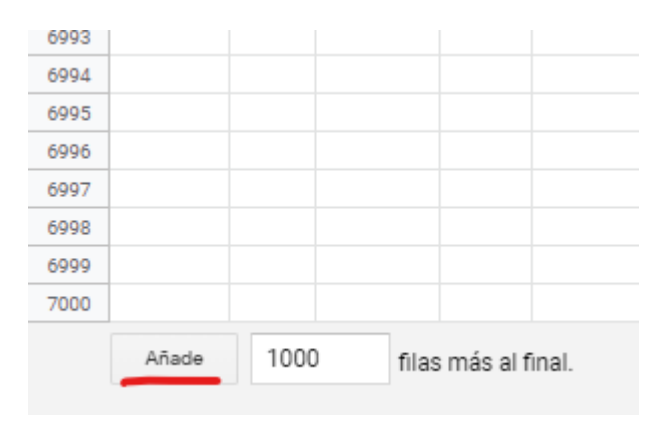

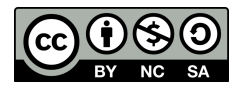

Tras un rato arrastrando hacia abajo, llegamos a **crear 6000 tiradas aleatorias**, con sus resultados correspondientes calculados **automáticamente** <sup>3</sup> gracias a la función **BUSCARV**.

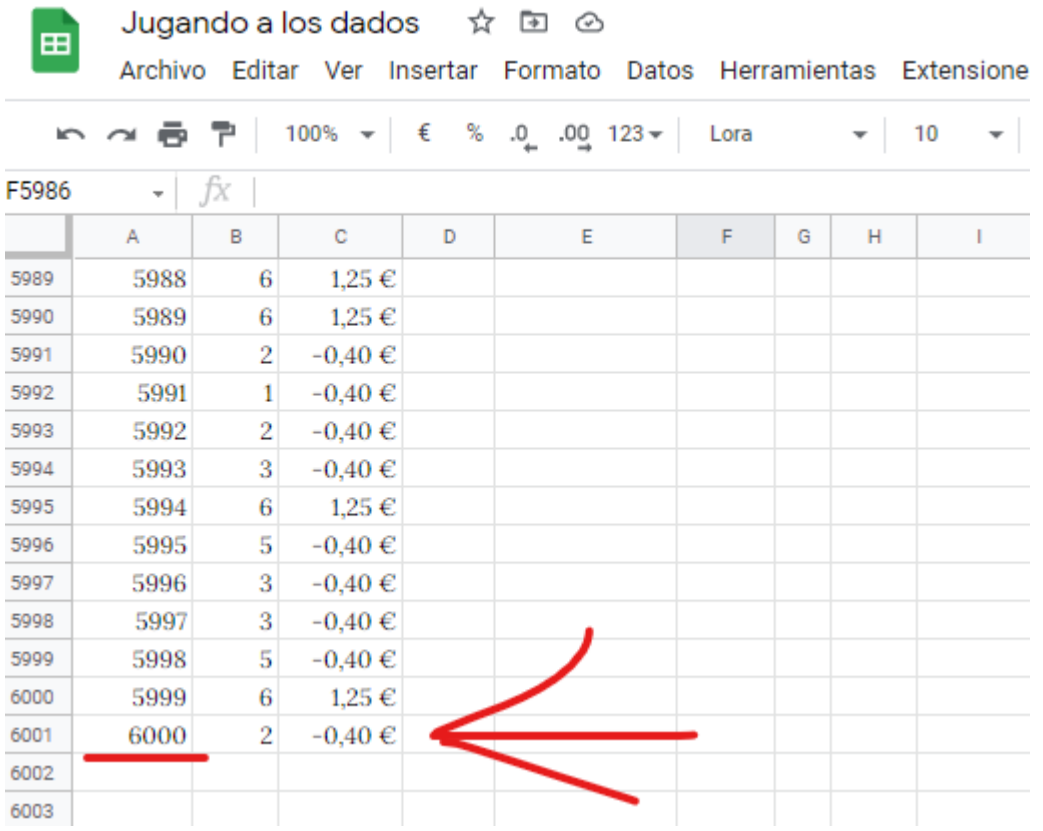

Ahora nos queda calcular el **resultado de las 60, 600 y 6000 tiradas simuladas**, para compararlos con los valores teóricos. Procedemos de la siguiente manera. Usaremos la función **SUMA** como antes para el **intervalo** donde están las **primeras 60 tiradas**, que es desde la C2 hasta la C61. Esto se representa con las dos celdas separadas por los dos puntos **C2:C61**.

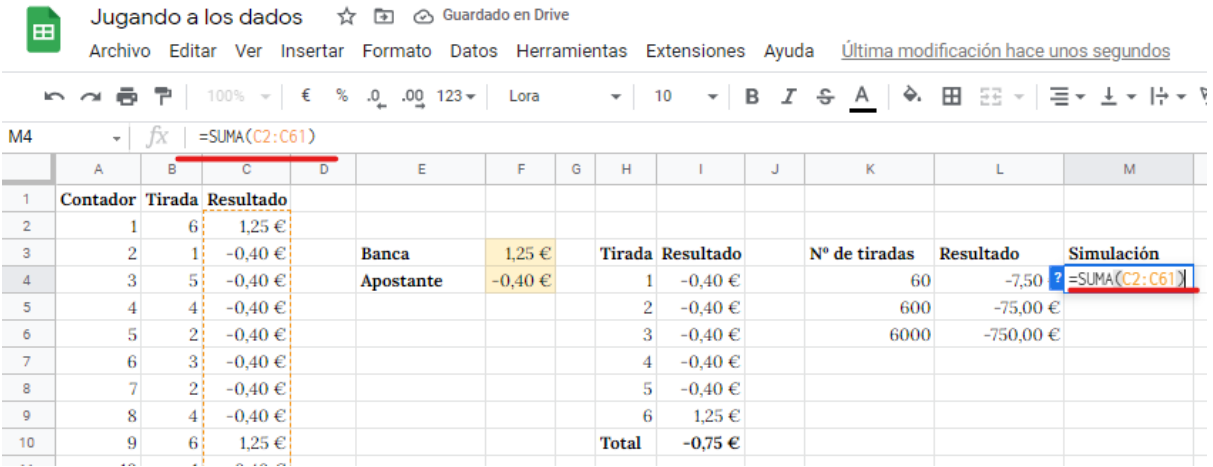

<sup>3</sup> Imagínate si tuviéramos que calcular los resultados a mano …

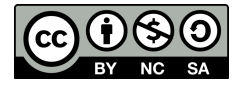

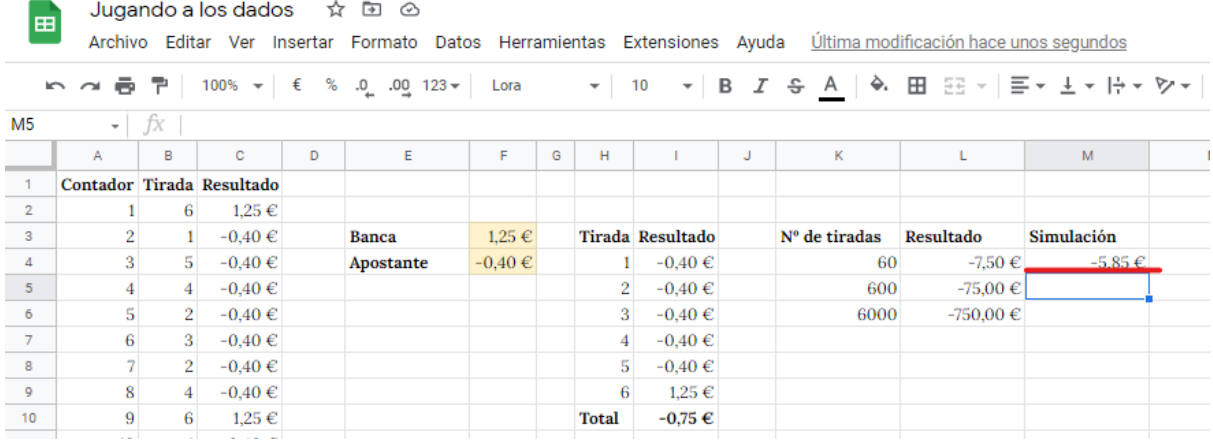

Procedemos igual para las **600** y **6000** tiradas.

- 600 tiradas **=SUMA(C2:C601)**
- 6000 tiradas **=SUMA(C2:C6001)**

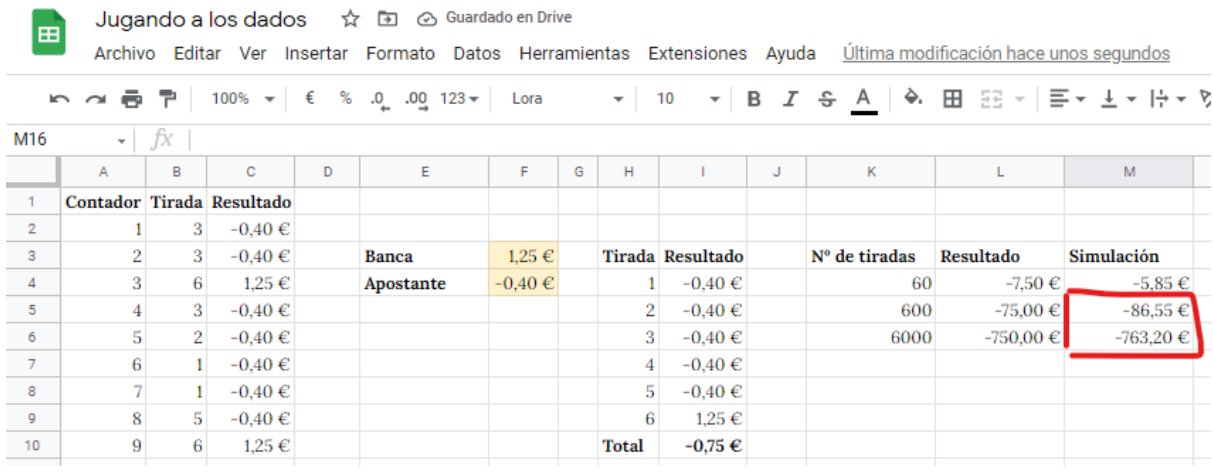

Para terminar este bloque, añadimos una columna que nos dé la diferencia entre la simulación y el valor teórico, para no tener que calcularla a ojo.

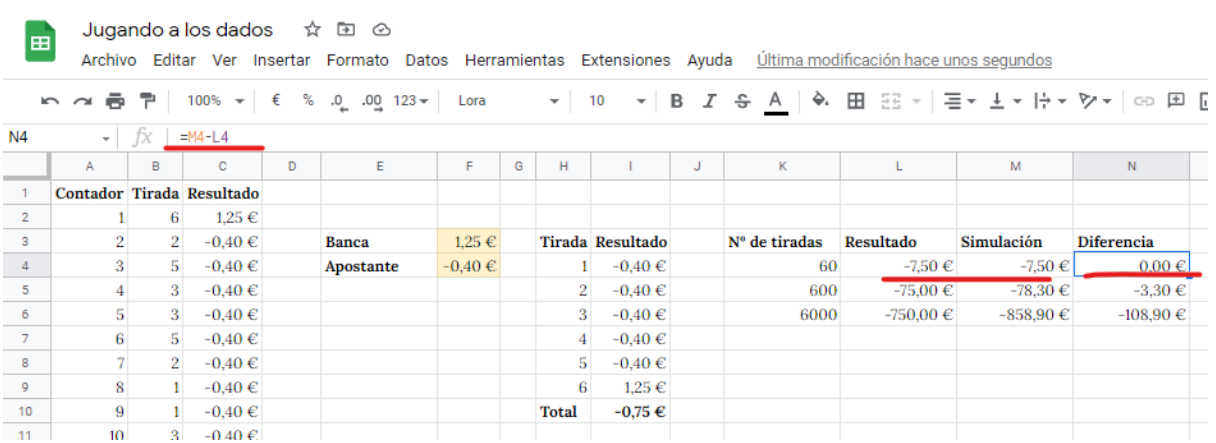

Aquí ya podemos **discutir** una serie de cosas. Coméntalas con el profesor y tus **compañeros**.

● ¿Tienen sentido los resultados simulados con **respecto** a los resultados teóricos?

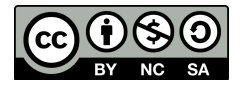

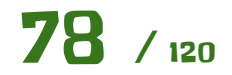

- ¿Es normal que haya una **ligera diferencia** entre los resultados?
- ¿Por qué mientras **más tiradas**, la cantidad es mayor (o menor)?
- ¿Crees que los **casinos** y **casas de apuestas** funcionan de forma similar a ésta?

Finalmente vamos a hacer un pequeño **análisis de las tiradas**. Tenemos el resultado final, es decir los €uros que vamos a cobrar o pagar que hemos obtenido fácilmente sumando, pero queremos ver **cómo se distribuyen** las tiradas con una **tabla de frecuencia**. En resumen, esto es contar cuántas veces ha salido el 1, cuántas el 2 … y así sucesivamente.

Para ello usaremos una **tabla dinámica** o en inglés **pivot table** y un **gráfico**.

Para crear la tabla dinámica, simplemente seleccionamos **alguna celda del intervalo** donde está la simulación y la insertamos tal y como se ve a continuación. La tabla dinámica necesita de un **intervalo** amplio de datos que **detectará automáticamente** al tener ya seleccionada una celda dentro de dicho intervalo.

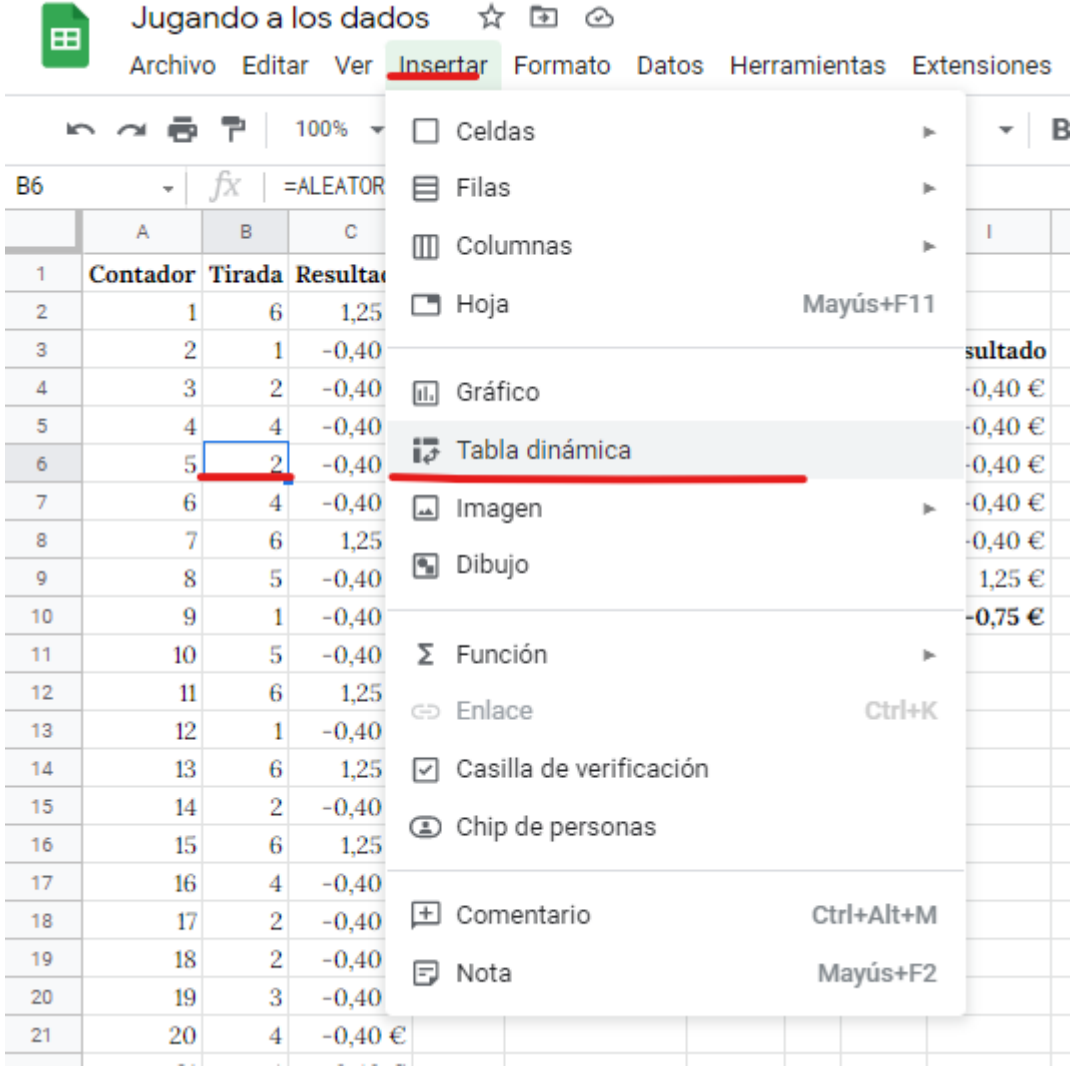

Nos saldrá la siguiente **ventana**. Vemos que el intervalo de datos con el que trabajará la tabla dinámica lo ha detectado automáticamente como comentamos antes. También hemos de decirle **dónde se creará** la tabla dinámica. Por **comodidad** la vamos a crear **en la misma hoja**. Para ello seleccionamos la opción remarcada y le damos al control para **elegir la celda** donde colocarla.

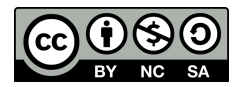

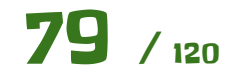

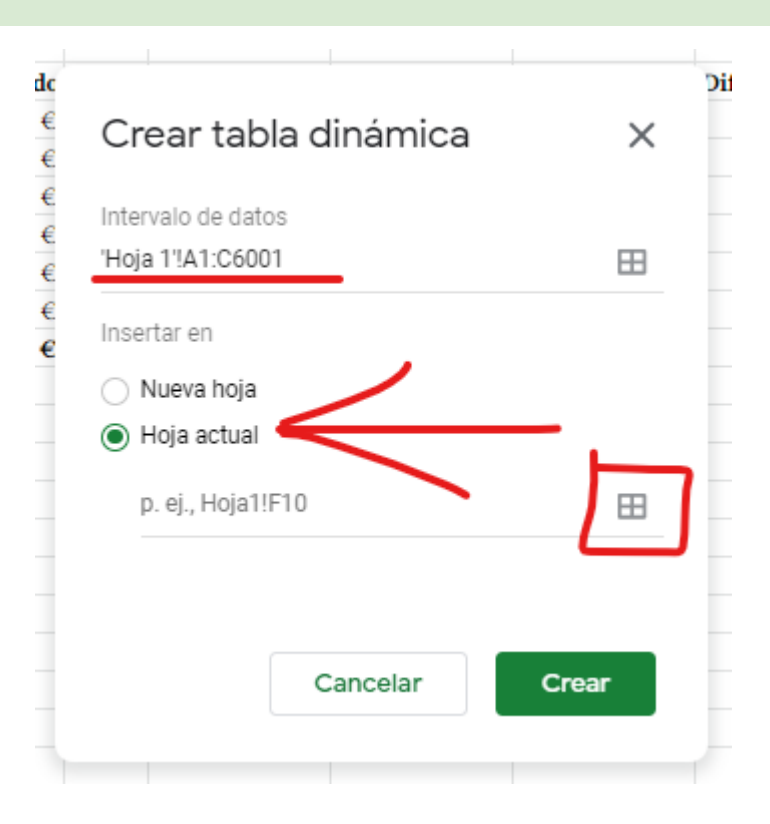

Jugando a los dados ☆ 回 ② E Archivo Editar Ver Insertar Formato Datos Herramientas Extensiones Ayuda Última modificación hace 6 minutos **いっの最早 | 100% ▼ | € % .0 .00 123 ▼ | Lora** E12  $\int$  $\mathbf{c}$  $G$   $H$  $\overline{\mathsf{M}}$  $\mathbf{D}$ F.  $\sim 10^5$  $\mathsf{J}^{\mathsf{c}}$  $\bar{\mathbf{K}}$  $\bar{\mathbf{N}}$  $\begin{array}{c|c}\n1 \\
2 \\
3 \\
4\n\end{array}$ Contador Tirada Resultado  $\mathbf 1$  $\overline{6}$  $1,\!25\in$  $\overline{2}$  $\mathbf 1$  $-0,40 \in$ **Banca**  $1,25 \in$ **Tirada Resultado** *Diferencia*  $-0,40 \in$  $-0.40 \in$  $-0.40 \in$  $-4.95 \in$  $\overline{3}$  $\overline{2}$  $\mathbf{1}$ Apostante ¿Qué ubicación?  $\times$  $\frac{5}{2}$  $-0.40 \in$  $0.00 \in$  $\overline{4}$  $\overline{4}$  $-0.40 \in$  $\overline{2}$  $\begin{array}{c|c}\n\phantom{-}6 \\
\hline\n\phantom{-}7 \\
\hline\n\phantom{-}8\n\end{array}$  $\overline{5}$  $\overline{2}$  $-0,40 \in$  $\overline{3}$  $-0,40 \in$  $-8,25 \in$  $\overline{4}$  $-0,40 \in$  $-0,40 \in$ 'Hoja 1'!E12  $\sqrt{6}$  $\overline{4}$  $-0,40 \in$  $\overline{7}$  $\boldsymbol{6}$  $1.25 \in$  $5<sup>1</sup>$  $\frac{9}{2}$  $\overline{\mathbf{8}}$  $5<sup>1</sup>$ -0,40 $\in$ 6 1,25 €  $\overline{10}$  $\boldsymbol{9}$  $\,1\,$  $-0,40 \in$ **Total**  $-0,75 \in$ Cancelar Aceptar  $\overline{11}$  $-0,40 \in$  $10\,$  $\sqrt{5}$  $|12\rangle$  $11$ 6  $1.25 \in$  $13$ 12  $\mathbf{1}$  $-0,40 \in$  $\bf 14$  $1\!3$  $\boldsymbol{6}$  $1.25\in$  $15\,$  $14\,$  $\mathbf{2}^ -0,40 \in$ 

Confirmamos que todo está bien y le damos a **Crear**.

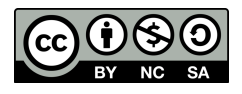

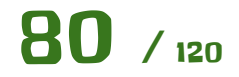

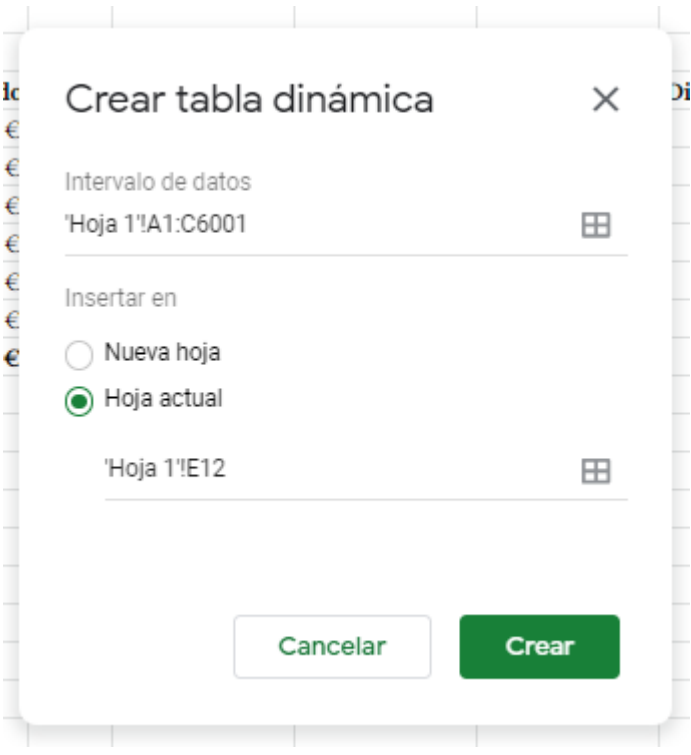

Trar pulsar crear vemos una tabla dinámica vacía, que **tendremos que configurar**. A la **izquierda** veremos el resultado de la tabla dinámica, mientras que a la **derecha** las opciones de configuración. Dentro de las opciones hacemos notar que a la derecha tenemos las tres **columnas** del intervalo de datos y a la izquierda los apartados **Filas** y **Valores** que serán los que usemos.

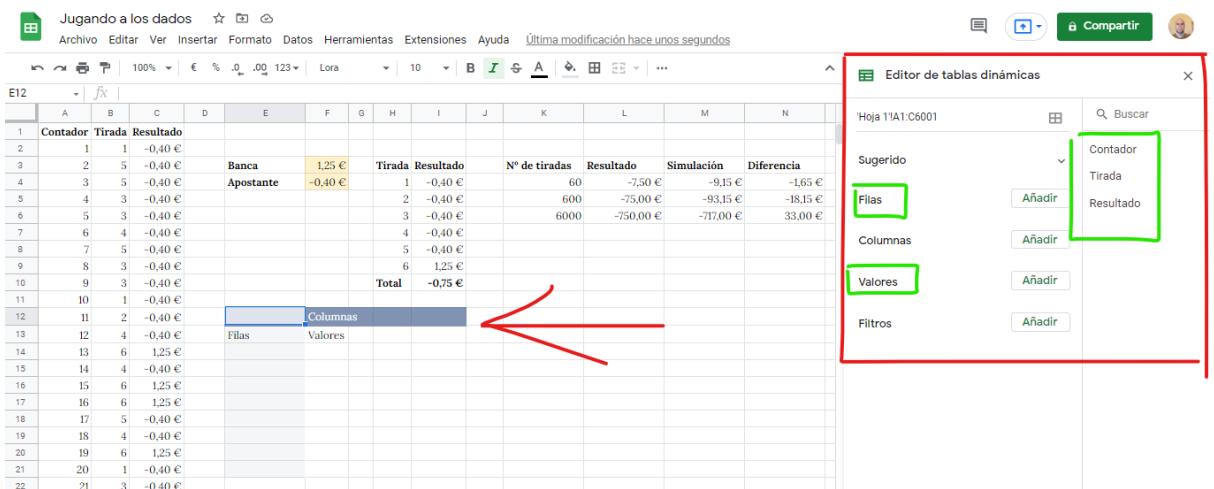

Para **configurar** la tabla dinámica debemos dejar el apartado de opciones tal y como se ve en la siguiente imagen. Lo podemos hacer usando el **botón Añadir** o bien **arrastrando** desde donde están las columnas a su apartado correspondiente.

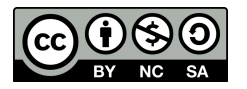

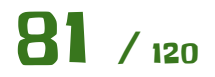

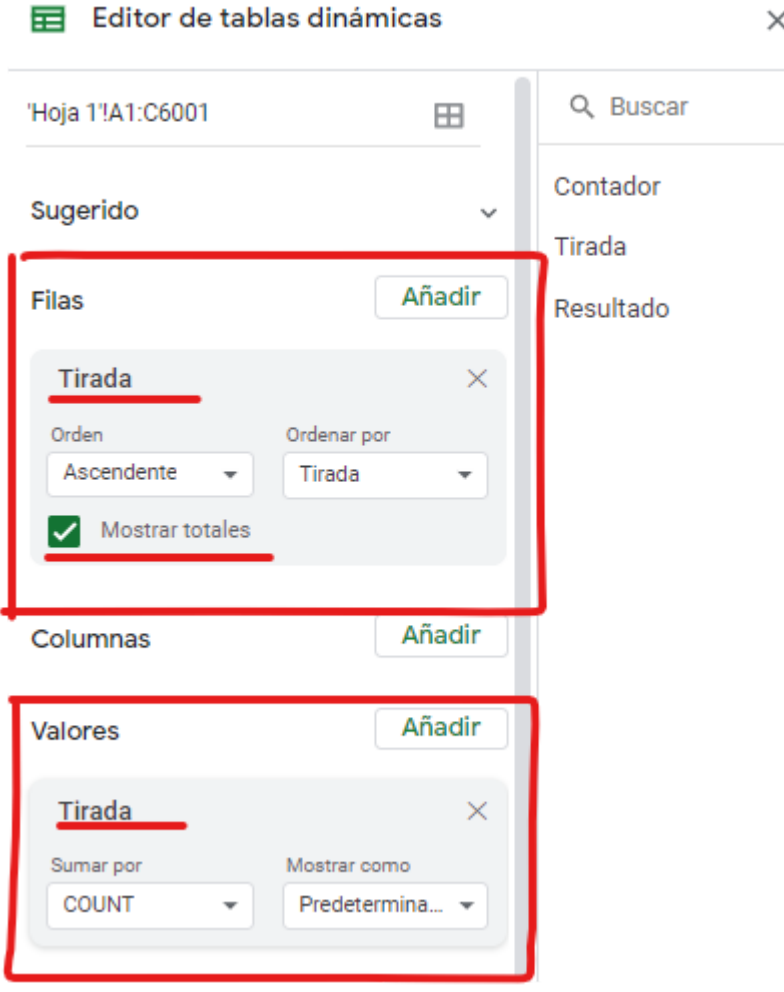

Esto lo que hace es **agrupar** por Tiradas y **contar** las veces que aparece esa tirada en la tabla de datos. Para el valor 1 cuenta las veces que aparece ese valor, para el 2 lo mismo, etc implementando así una **tabla de frecuencias**. Además le hemos dejado marcado que haga un total por columnas, por lo que nos sumará todos los valores y nos servirá para asegurarnos que estamos trabajando con las 6000 tiradas que tenemos en la simulación.

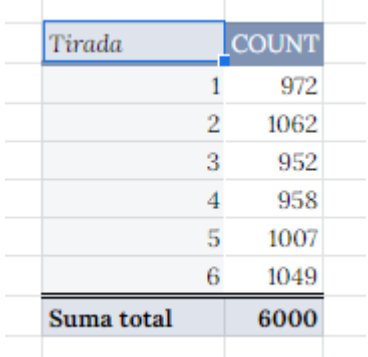

Como podemos ver el número 1 ha aparecido 972 veces, el 2 apareció 1062 veces y así sucesivamente de un total de 6000 tiradas.

Finalmente vamos a **representar esto gráficamente** para verlo de forma más intuitiva. Para ello seleccionamos los siguientes datos de la tabla dinámica.

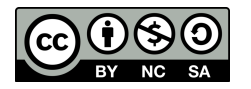

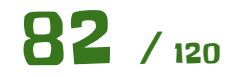

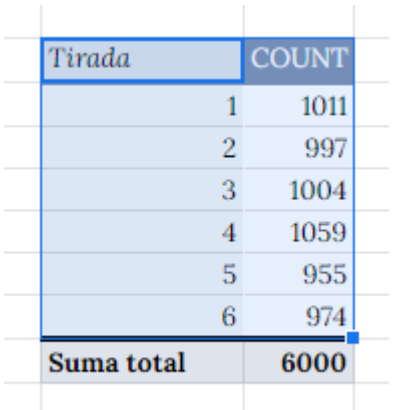

### E **insertamos un gráfico**.

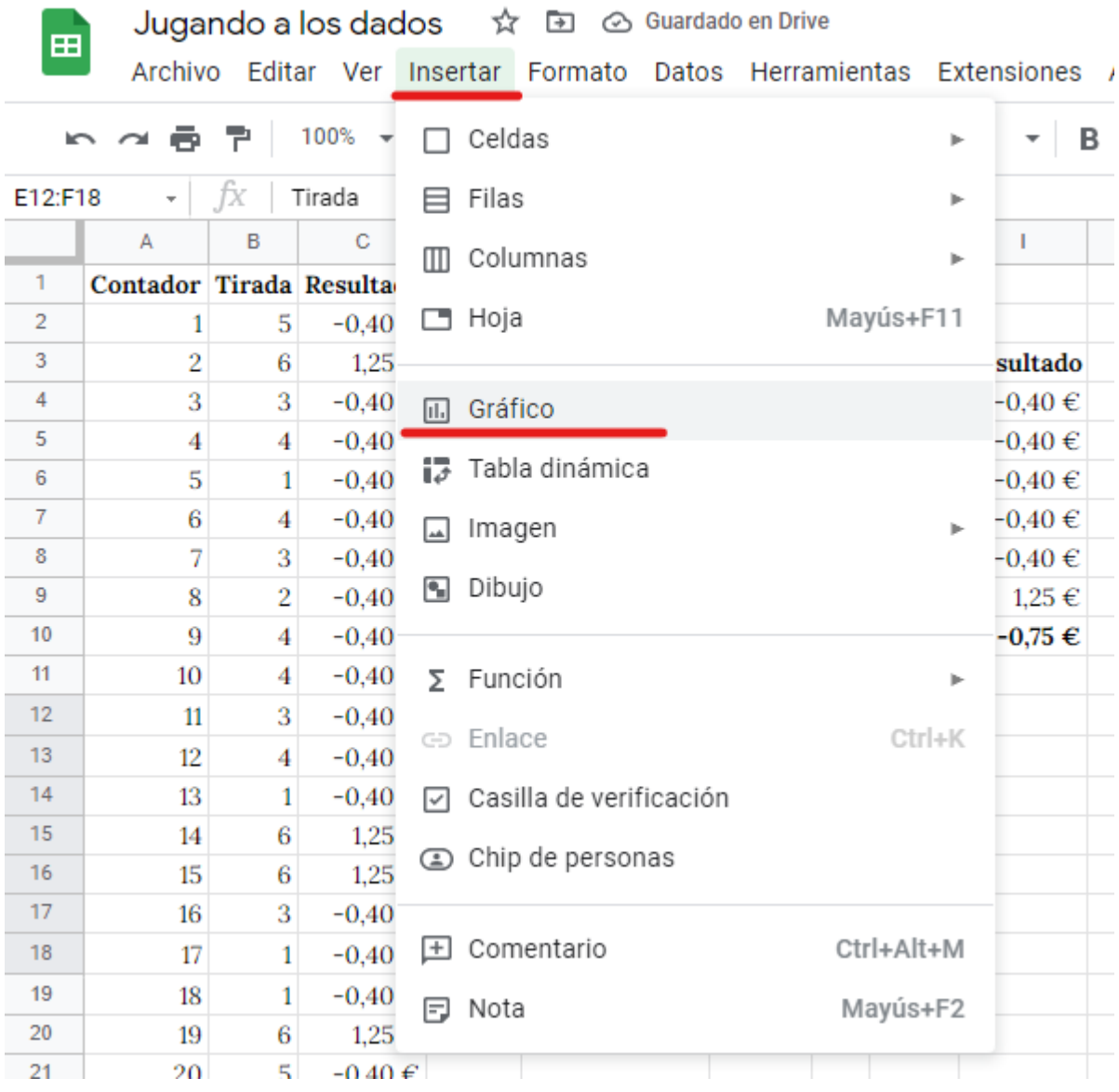

Automáticamente nos insertará un **gráfico de columnas** tal que así.

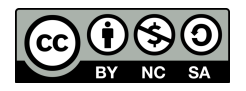

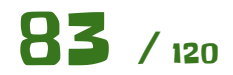

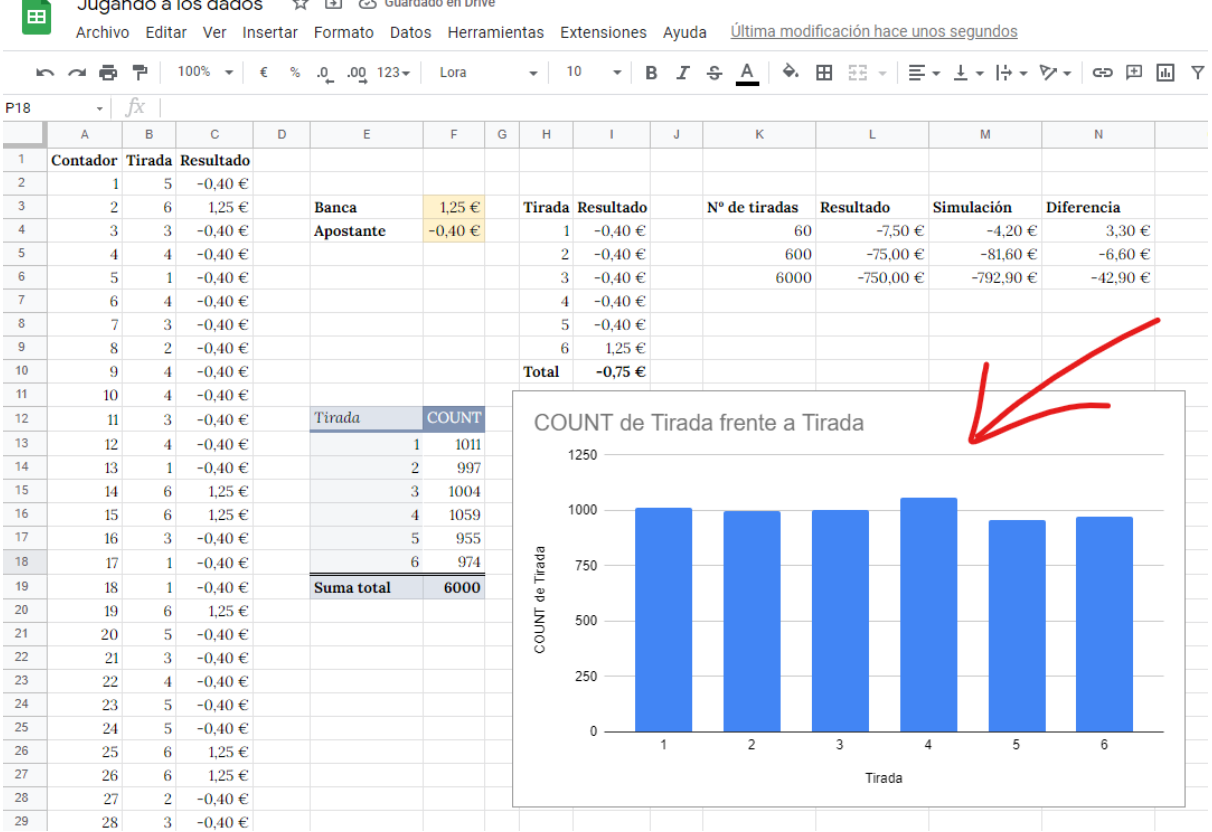

En este gráfico podemos apreciar las **frecuencias de cada una de las tiradas** o dicho de otra manera las apariciones de cada uno de los números del dado.

A estas alturas debes responder a la siguiente pregunta a tu profesor.

● ¿Tiene sentido que todas las columnas tengan casi la **misma altura**?

Podemos modificar distintos aspectos del gráfico haciendo click sobre la opción de **Editar el gráfico** o **doble click en cada uno de sus componentes**.

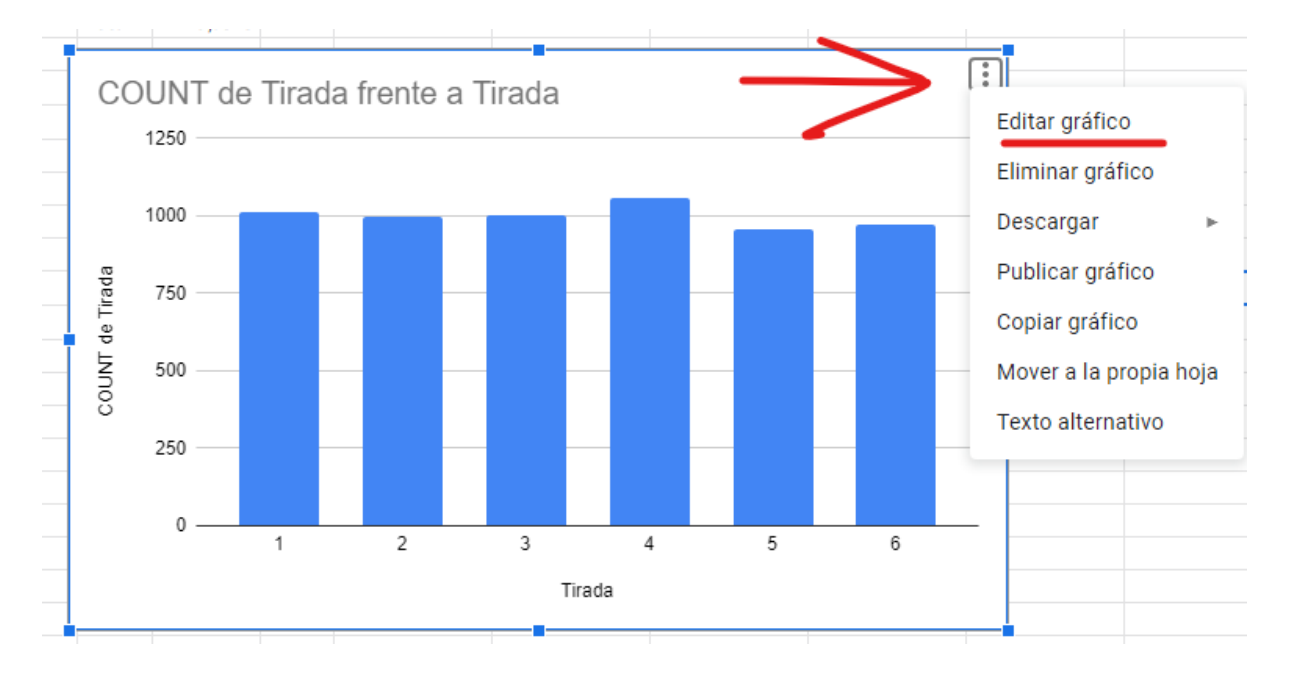

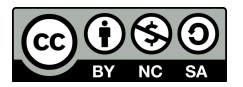

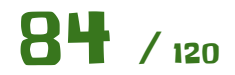

A la derecha se nos abrirá una ventana para modificar los distintos aspectos del gráfico. Vamos a **modificar el título**.

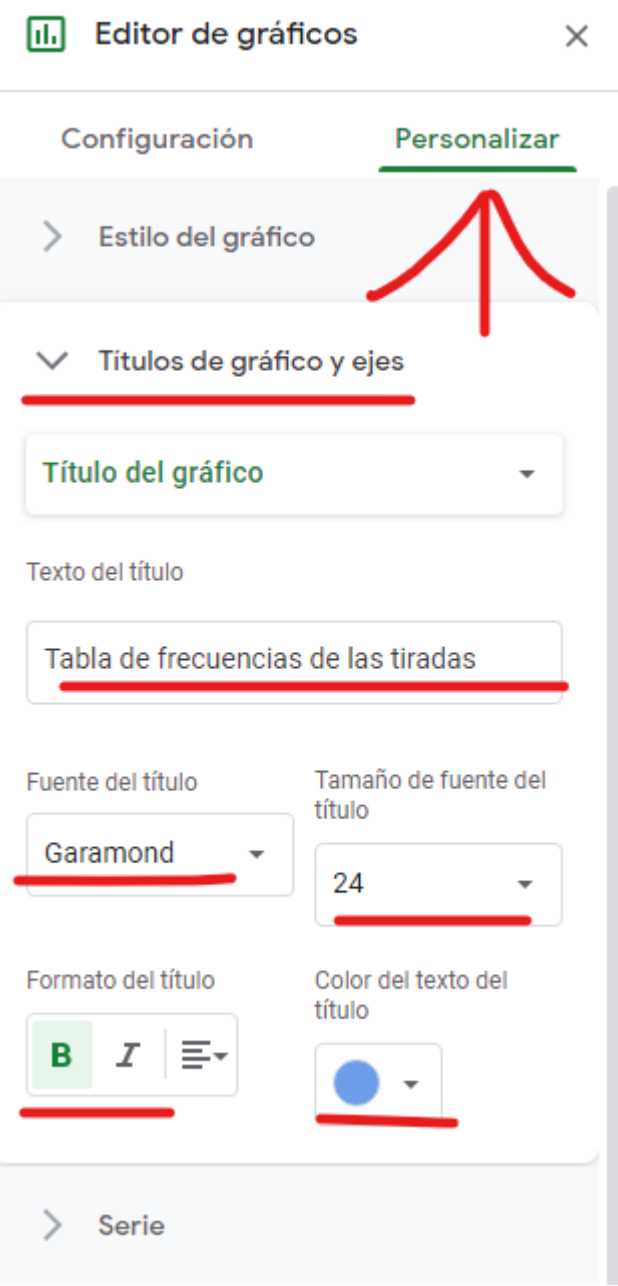

Y así **investigando** en las distintas opciones, puedes llegar a crear un gráfico como este.

Unas pistas, aunque puedes configurar el gráfico a tu gusto.:

- Fuente utilizada Garamond a  $18pt$  y  $24pt$
- Color Azul Oscuro 1
- Ve haciendo doble click sobre los elementos para ver las posibilidades que tienes de modificarlos.

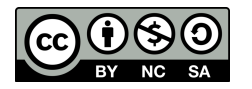

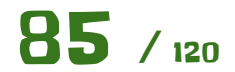

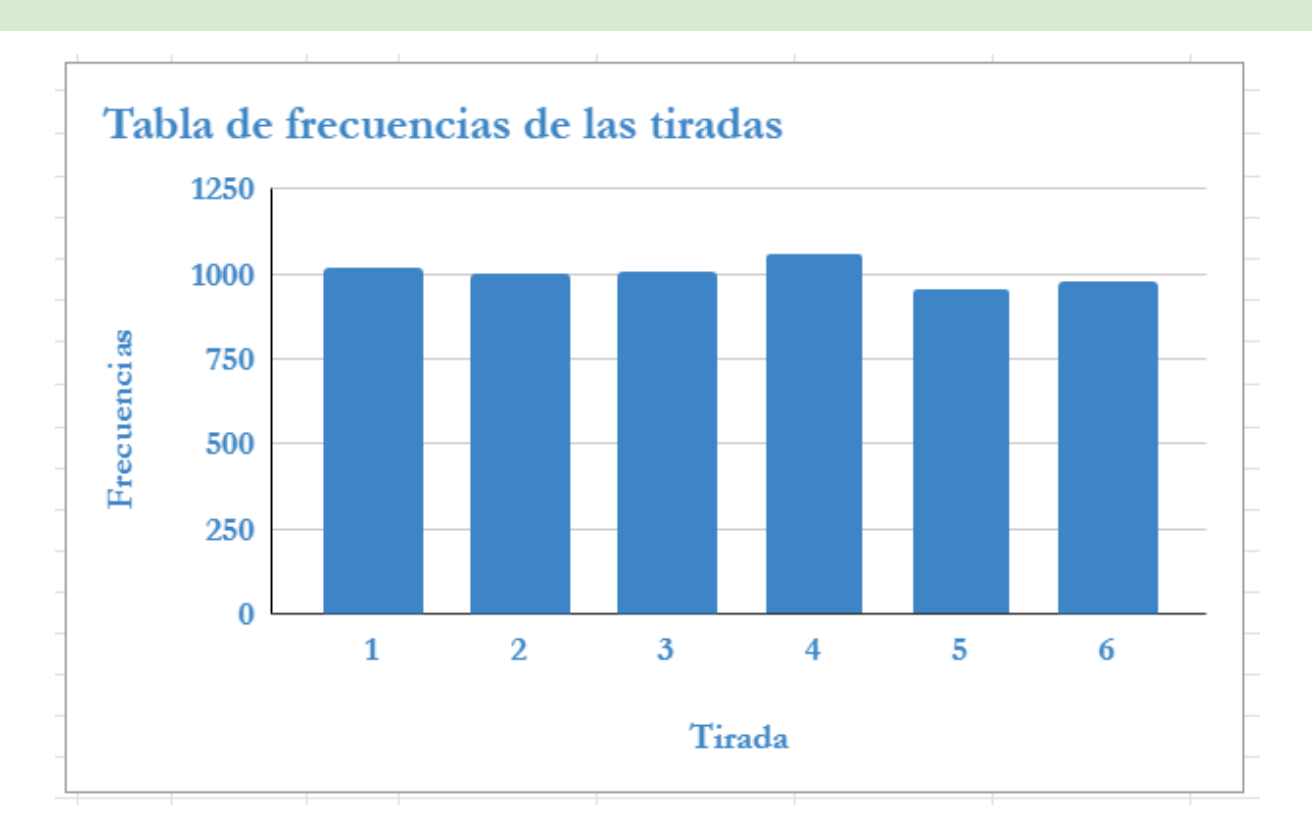

Y con esto ya **hemos terminado** nuestro simulador. Juega a **modificar** los valores incluidos en las **casillas amarillas** y **analiza** los resultados a ver si tienen sentido, además de **discutirlo** con tus compañeros y el profesor.

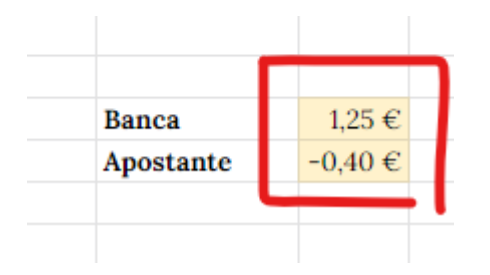

#### **Conclusión.**

En esta práctica se han usado una gran cantidad de aspectos de las hojas de cálculo, además de haber aprendido conceptos sobre apuestas y probabilidades.

Te propongo que veas el siguiente **video** y saques tus propias conclusiones relacionándolo con lo aprendido en la práctica y no te olvides de **discutirlo** con tus **compañeros** y el **profesor**.

¿Cómo ganan dinero los [casinos?](https://www.youtube.com/watch?v=c_FMAyHTn-U&t=4s)

#### **Ampliación.**

Crea una copia de esta hoja de cálculo y modifícala para que el juego sea con **dos dados** en lugar de con un solo dado. Ten en cuenta que en este caso la tirada más baja será 2 en lugar de 1 y la máxima 12.

Puedes variar también las cantidades, por ejemplo poner que del 2 al 5 sea una cantida, del 6 al 7 otra, etc. A tu gusto.

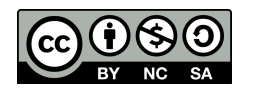

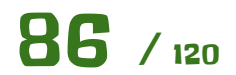

Realiza simulaciones y saca tus propias conclusiones.

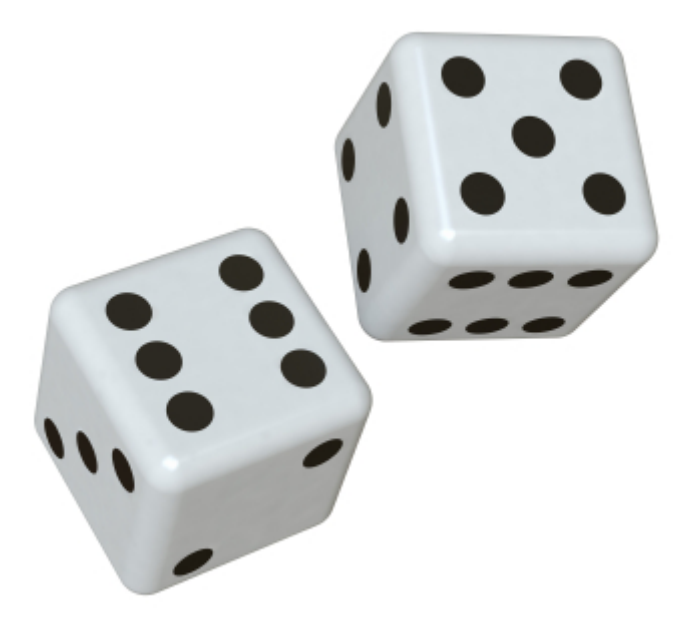

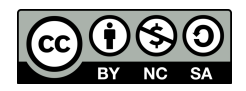

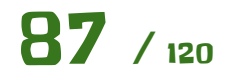

 $\times$ 

## Geo Chart

Vamos a ver un tipo de gráfico muy **sencillo** y **vistoso** que nos proporciona Google para nuestras hojas de cálculo. Es un gráfico tipo **mapa**.

Empezamos una hoja de cálculo nueva, pero hemos de **configurarla** primero al idioma **Inglés**. Esto lo haremos desde "**Archivo - Configuración**".

## Configuración de la hoja de cálculo

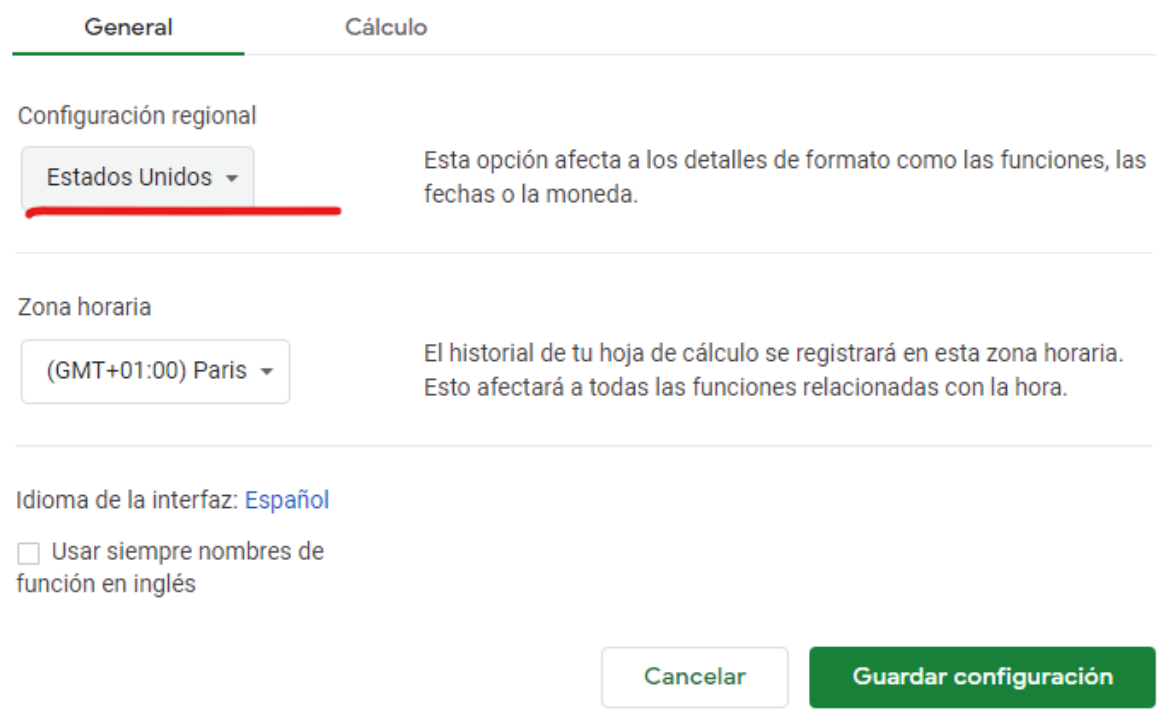

Una vez está creada, vamos a **visitar** la siguiente web.

#### Countries in the world by [population](https://www.worldometers.info/world-population/population-by-country/) (2022)

Vemos que hay una **tabla** con un **listado de paises** y para cada país una serie de datos. Eso es lo que usaremos en la práctica.

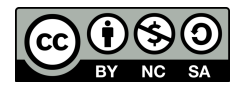

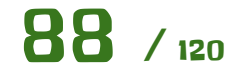

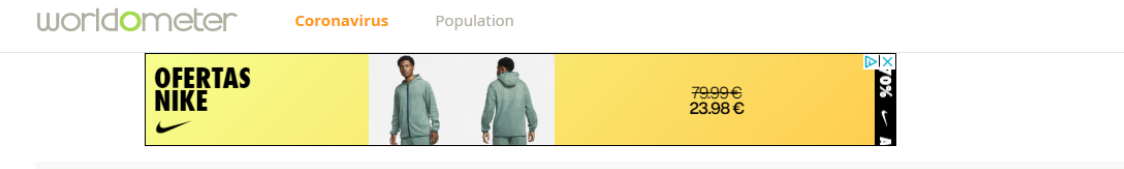

 $\underline{W}$  / **Population** / Population by Country

## Countries in the world by population (2022)

This list includes both countries and dependent territories. Data based on the latest United Nations Population Division estimates. Click on the name of the country or dependency for current estimates (live population clock), historical data, and projected figures. See also: World Population

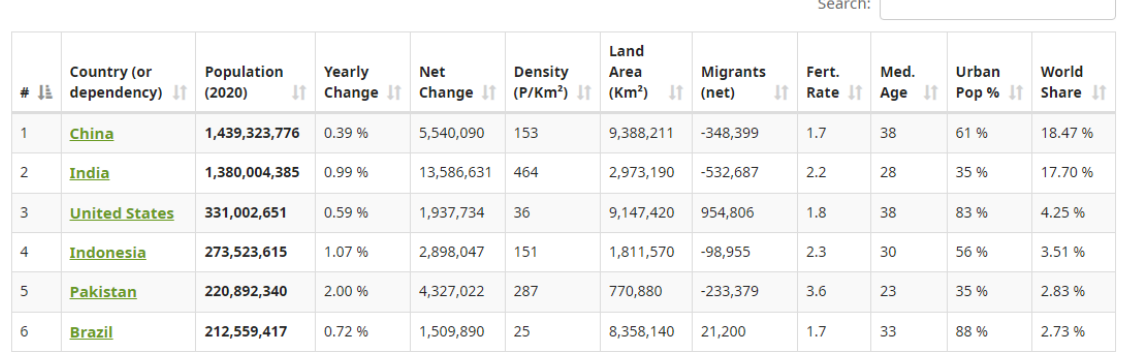

Vamos a **importar** la tabla diréctamente desde nuestra hoja de cálculo, por lo que no es necesario copiar y pegar los datos.

Para ello usaremos la siguiente función en la celda **A1**

=IMPORTHTML("https://www.worldometers.info/world-population/population-by-country/","table",1)

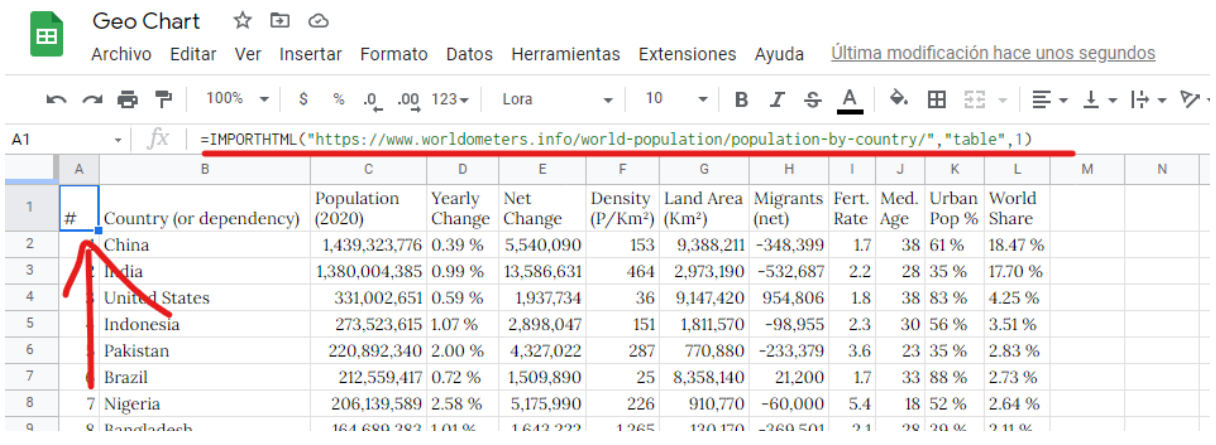

Con esto lo que estamos haciendo es decirle a la hoja de cálculo que visite esa web y se traiga los datos de la primera tabla que haya en ella, como se puede ver en los **parámetros "table" y 1**.

En caso de que la importación no se pueda realizar por cuestiones de conexión, se puede utilizar el archivo CSV adjunto, mediante la opción "Archivo - Importar".

- ¿Qué **ventajas** ofrece?
	- **No hemos de copiar y pegar** lo que puede dar errores de formato o de que haya "basura" por medio que se pegue también en nuestra hoja de cálculo.
	- Si la web se **actualiza**, nuestra hoja de cálculo estará también actualizada, ya que cada vez que la abramos los datos se refrescarán.

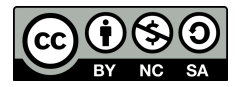

 $\overline{\phantom{a}}$ 

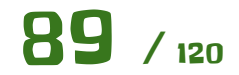

 $\overline{2}$ 

;<br>≏

U.S. Virgin<br>Cayman Is

Vamos a crear el gráfico, para ello seleccionamos las columnas **B y C**, pulsando en su cabecera y le damos a "**Insertar - Gráfico**".

Nos inserta **por defecto** un gráfico de columnas que no nos interesa para esta práctica.

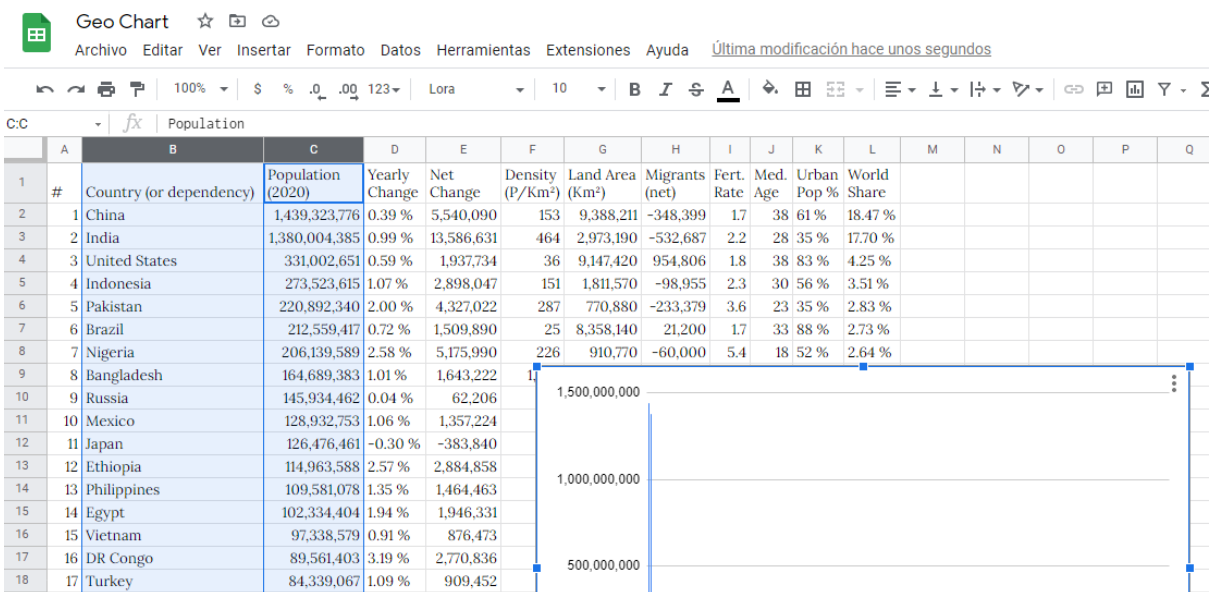

Sierra Leone State of Pale<br>Mauritar

Lebar<br>Denm

Botsy

 $-ux$ err

Dominican<br>Swed<br>Swed

29 31 % 0.70 %

**Modificamos** el tipo de gráfico con los controles de la derecha y elegimos el de tipo **Mapa**.

1,079,043

266,897

174,396

355,839

143,783

 $-88,249$ 

1.728.755

750.420

364.380

83

83,992,949 1.30 %

83,783,942 0.32 %

69,799,978 0.25 %

67,886,011 0.53 %

65,273,511 0.22 %

 $60,461,826$  -0.15 %

59,734,218 2.98 %

59.308.690 1.28%

54 409 800 0.67 %

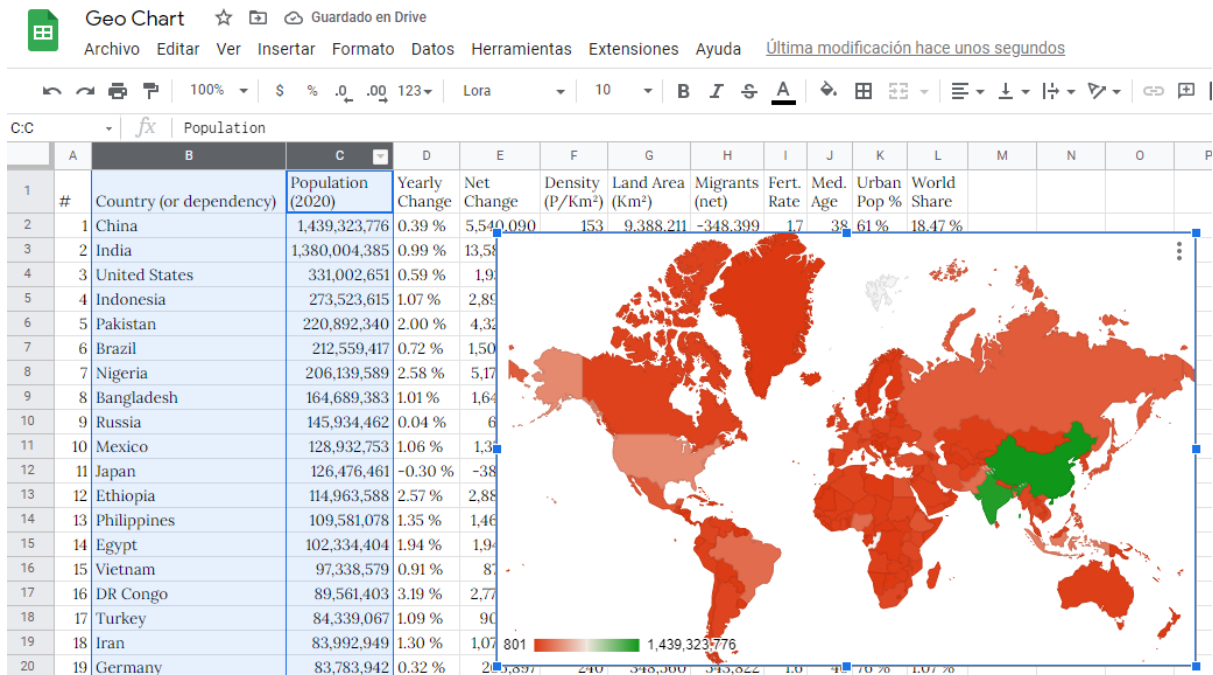

653.290 -163.313 2.2

Pues ahí tenemos el gráfico. Es tan simple como seleccionar los **paises** como **primera columna** y luego los **datos** referentes a los paises, en este caso la **población en 2020**.

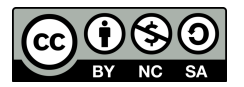

 $19$ 

 $\overline{20}$ 

 $\overline{21}$ 

 $\overline{22}$ 

 $\overline{23}$ 

 $\overline{24}$ 

 $\overline{25}$ 

 $\overline{26}$ 

 $27$ 

 $18$  Iran

19 Germany

20 Thailand

22 France

24 Tanzania

26 Myanmar

25 South Africa

23 Italy

21 United Kingdom

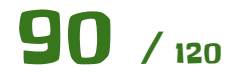

Vamos a **configurar** un poco el gráfico. En el apartado "**Personalizar**" tenemos la opción "**Estilo**" donde podemos poner un color de fondo y poco más y en el apartado **Geografía** una serie de controles para poder ver los distintos **continentes** y cambiar el **color de la escala**.

La escala por defecto nos pinta de **rojo** el pais con **menor valor** en este caso uno con 801 habitantes y de **verde** el que **más**, China en este caso con 1.439.323.776 habitantes. Por medio hay un degradado que va desde el rojo al verde para hacerse una idea visual del valor que tendrá ese país.

- ¿Por qué la India tiene también un tono verde muy parecido a China?
	- Porque aunque tiene menos habitantes, el degradado apenas se nota.

Vamos a **cambiar** esos colores a un **amarillo claro** para el de menor valor y **amarillo oscuro** para el de más, eligiendo un amarillo intermedio para los valores que haya por medio. Además en el apartado **Personalizar**, elegimos un color de fondo de **azul claro**, que nos hará de mar y océanos.

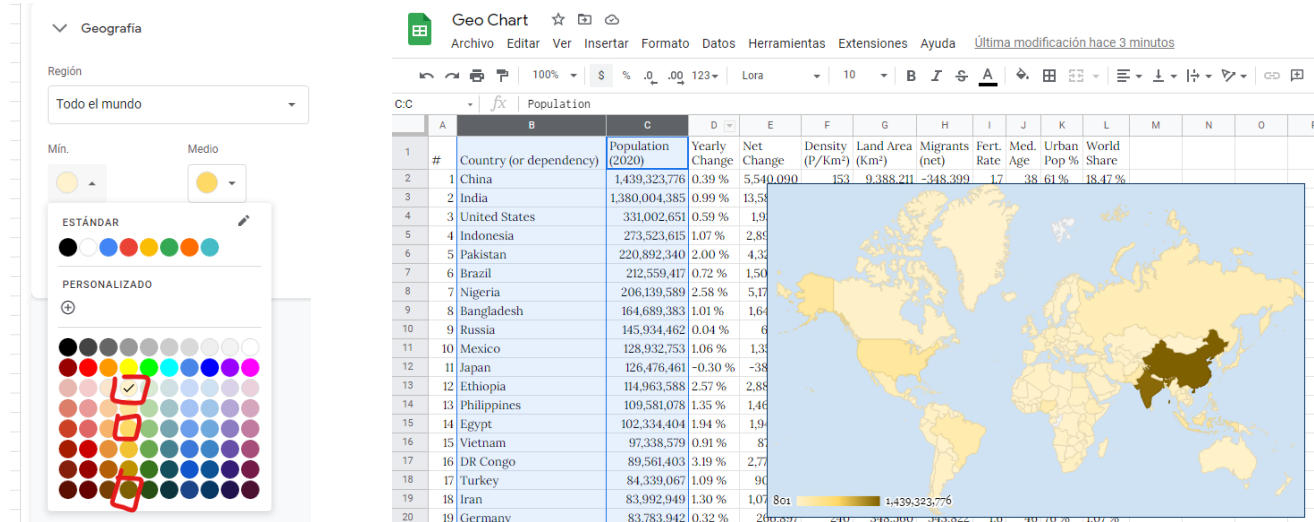

Vamos a centrarnos en un continente. Para ello elegimos **Europa** de la lista de **Región**.

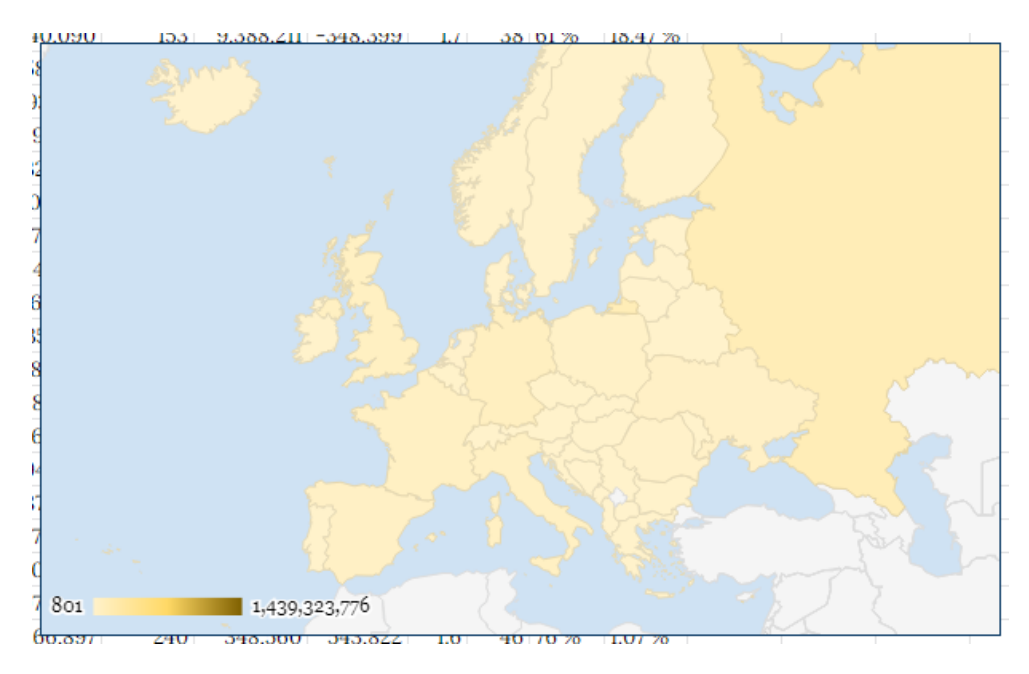

Y si queremos podemos aplicar **filtros** a nuestro listado, que se reflejarán en el mapa. Aplicamos un **filtro automático** con la siguiente opción. Recuerda **tener seleccionada solo una celda del intervalo**, no las columnas.

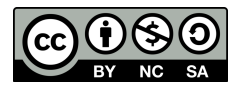

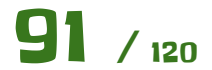

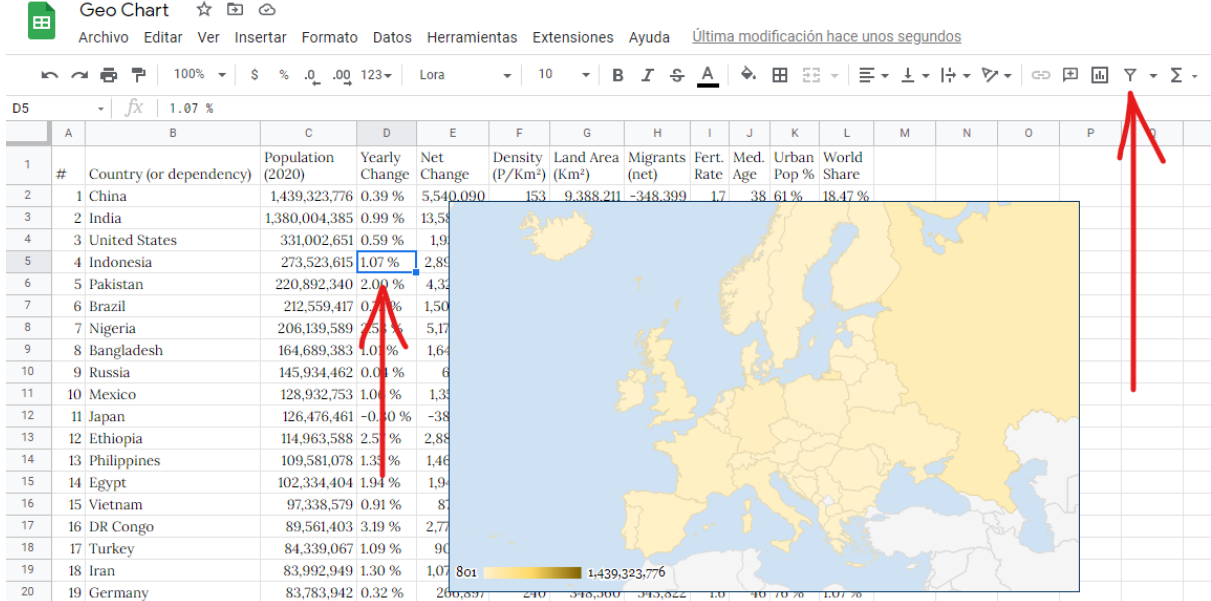

Vamos a filtrar por los que tienen **más de 50.000.000 de habitantes**. Tal y como viene en la imagen y vemos el resultado. Comprobamos que España por ejemplo no sale, ya que aún no llegamos a esa cifra de habitantes, al igual que otros paises.

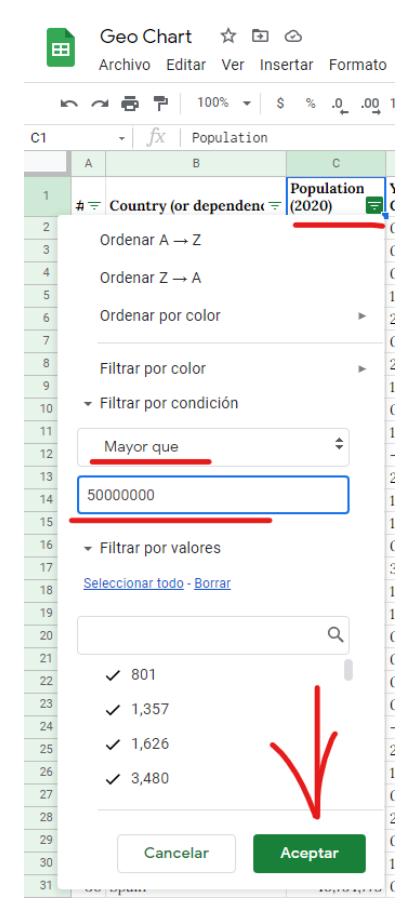

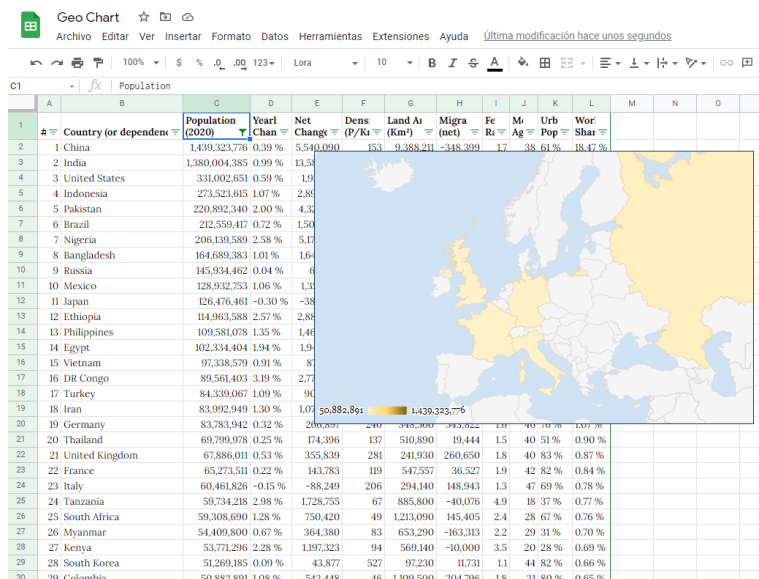

**Consideraciones.**

- Las columnas de porcentajes no se han importado de forma correcta.
- ¿Por qué hemos configurado la hoja al principio con configuración regional de **Estados Unidos**?

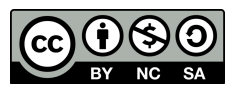

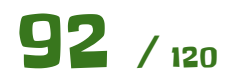

○ Si te fijas, los datos vienen con la **coma** haciendo las funciones de **separador de miles** que es el sistema **anglosajón**. Nuestro separador de miles es el **punto**, por lo que si tuviéramos la hoja configurada en Español no importaría bien los datos.

#### **Ampliación 1.**

● ¿Qué ocurrirá si tenemos los **nombres de los paises en Español** a pesar de tener la hoja configurada en Inglés? Crea una tabla con una pequeña lista de paises en español, añádele algunos datos (inventados) y crea un mapa a ver qué tal. Comenta el resultado con tus compañeros y tu profesor.

#### **Ampliación 2.**

Representa **otros datos** en el mapa, como por ejemplo la columna **Land Area (Km<sup>2</sup> )** Es tan simple como **seleccionar las dos columnas** (manteniendo pulsada la tecla CTRL mientras las seleccionas) e insertar el gráfico. Luego **comprobar** si los **intervalos** del gráfico son correctos.

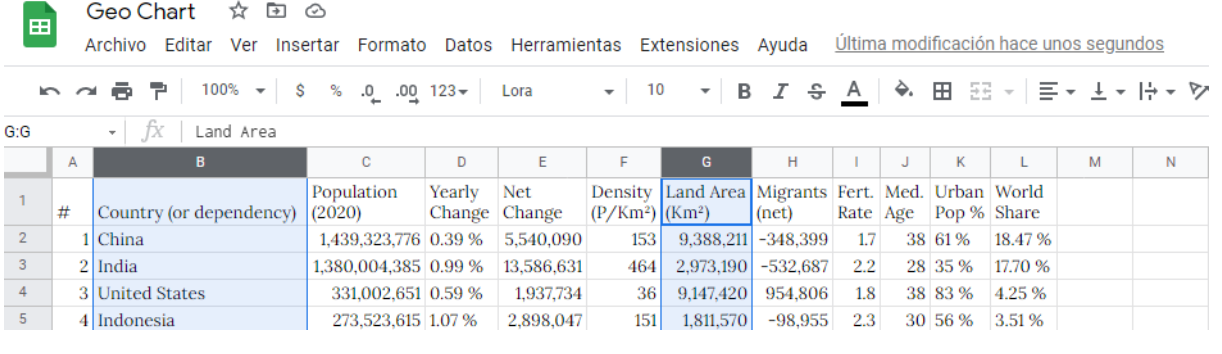

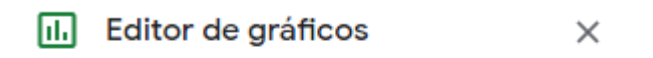

Configuración

Personalizar

Tipo de gráfico

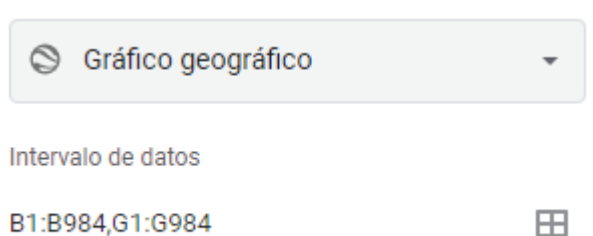

#### **Ampliación 3.**

Utiliza el otro gráfico de tipo mapa con marcadores y observa el resultado. ¿Cuál te convence más?

#### **Conclusiones.**

Este tipo de gráfico es bastante **sencillo de usar** y queda muy bien en la hoja de cálculo, pero hay que tener en cuenta que representa a paises, por lo que en nuestro listado de datos deberemos tener una columnas con nombres de paises junto a una serie de datos relacionados con ellos.

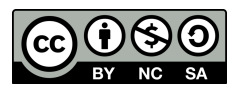

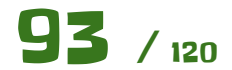

# Covid-19 por Comunidades (Ep.

Vamos a trabajar con **gráficos**. Crearemos gráficos como los que vemos muy frecuentemente en la **televisión**, relacionados con el **Covid-19**.

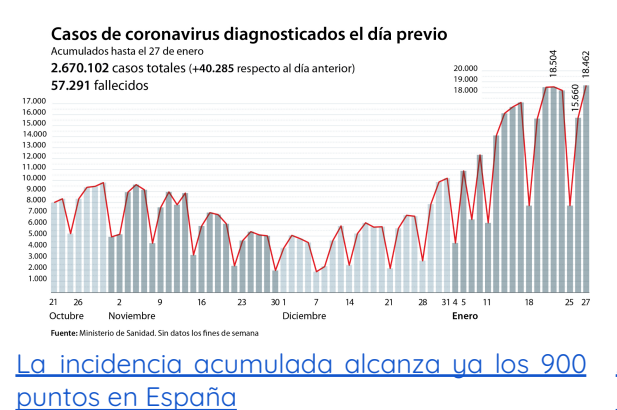

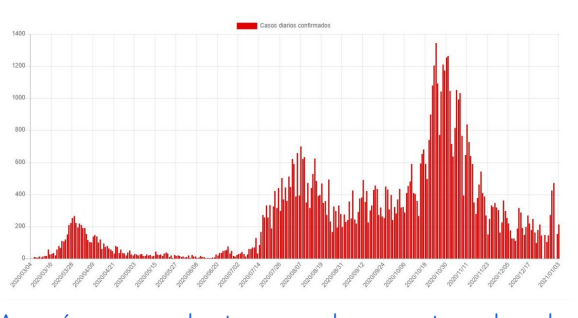

Evolución de casos diarios por fecha de publicación en Aragón COVID-19

Aragón se [adentra](https://www.eldiario.es/aragon/sociedad/aragon-adentra-cuarta-ola-coronavirus-resto-espana-tercera_1_6695405.html) en la cuarta ola de [coronavirus](https://www.eldiario.es/aragon/sociedad/aragon-adentra-cuarta-ola-coronavirus-resto-espana-tercera_1_6695405.html) mientras el resto de España lo hace en la [tercera](https://www.eldiario.es/aragon/sociedad/aragon-adentra-cuarta-ola-coronavirus-resto-espana-tercera_1_6695405.html)

Para ello necesitaremos los **datos de incidencia** del Covid. Nos iremos a la siguiente dirección web.

#### [COVID-19](https://cnecovid.isciii.es/covid19/)

Usaremos la pestaña de "**Documentación y datos**" y usaremos un **archivo CSV** que hay en esa web.

Un **archivo CSV** es un archivo de texto donde vienen muchísimos datos ordenados en filas y columnas separados por algúna marca, como puede ser **la coma** en este caso para distinguir entre una columna y otra. Ese archivo **lo importaremos** desde nuestra hoja de cálculo.

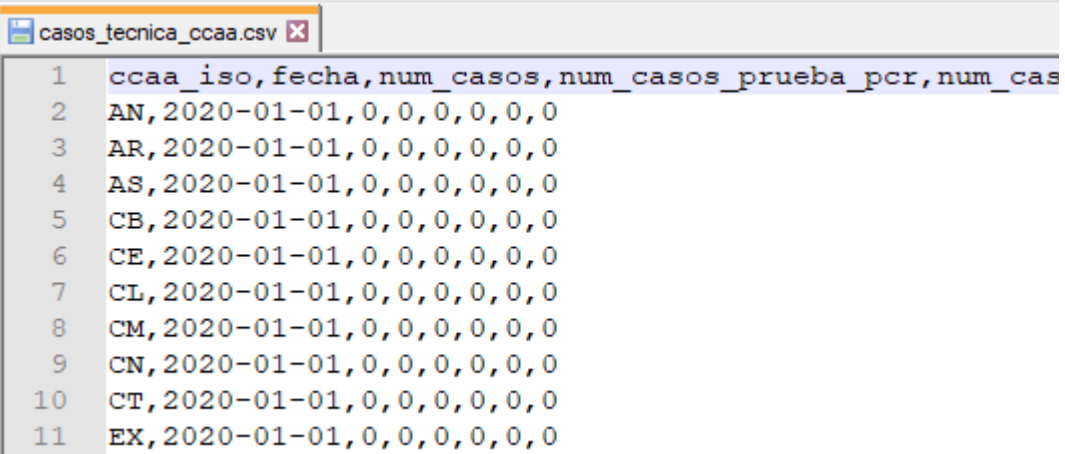

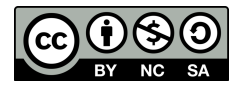

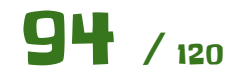

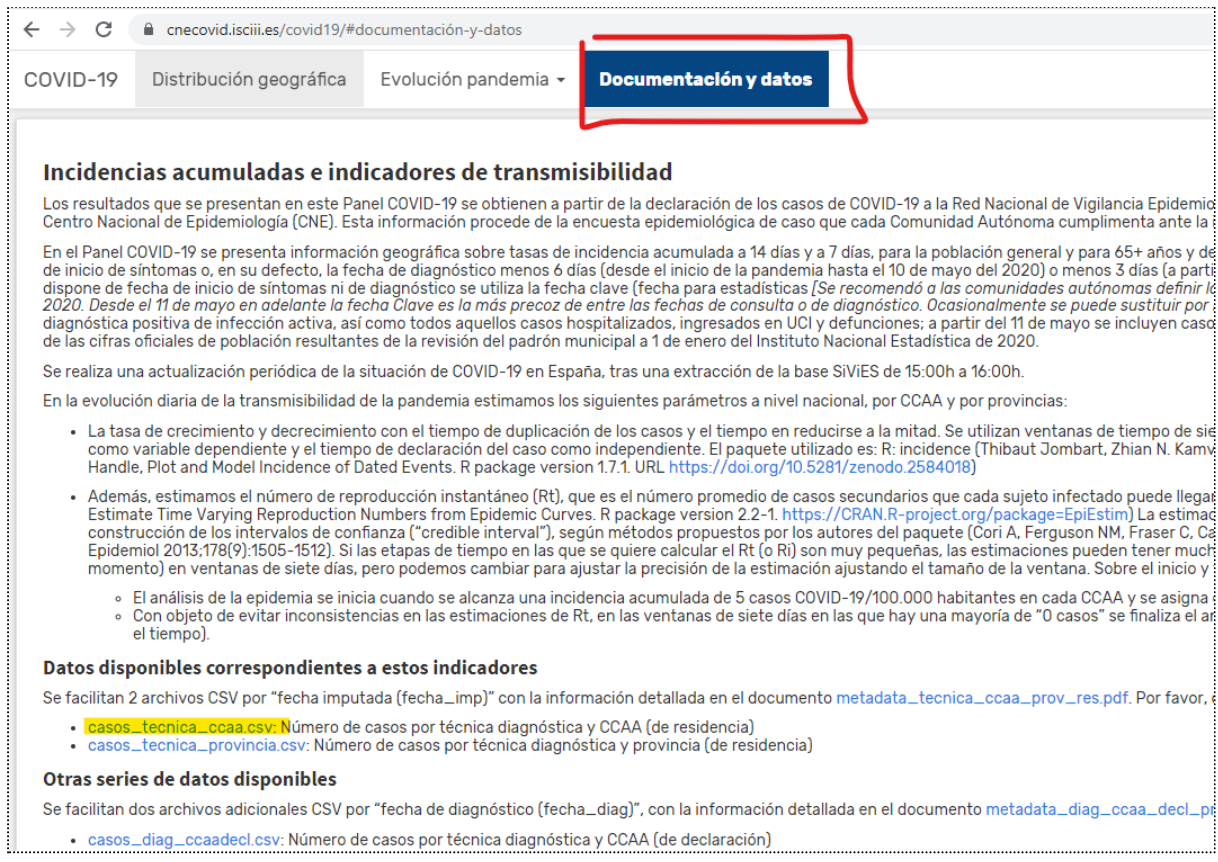

**No es necesario descargar** el archivo. Lo usaremos **diréctamente** desde la hoja de cálculo. Para ello necesitamos conocer la **dirección del archivo** en sí. Pulsamos con el **botón derecho** sobre el enlace y le damos a la opción de la imagen.

construcción de los intervalos de comianza (eredible intervar ), segun metodos propues Epidemiol 2013;178(9):1505-1512). Si las etapas de tiempo en las que se quiere calcular el momento) en ventanas de siete días, pero podemos cambiar para ajustar la precisión de l

- ∘ El análisis de la epidemia se inicia cuando se alcanza una incidencia acumulada de §
- . Con objeto de evitar inconsistencias en las estimaciones de Rt, en las ventanas de el tiempo).

#### Datos disponibles correspondientes a estos indicadores

Se facilitan 2 archivos CSV por "fecha imputada (fecha\_imp)" con la información detallada en e

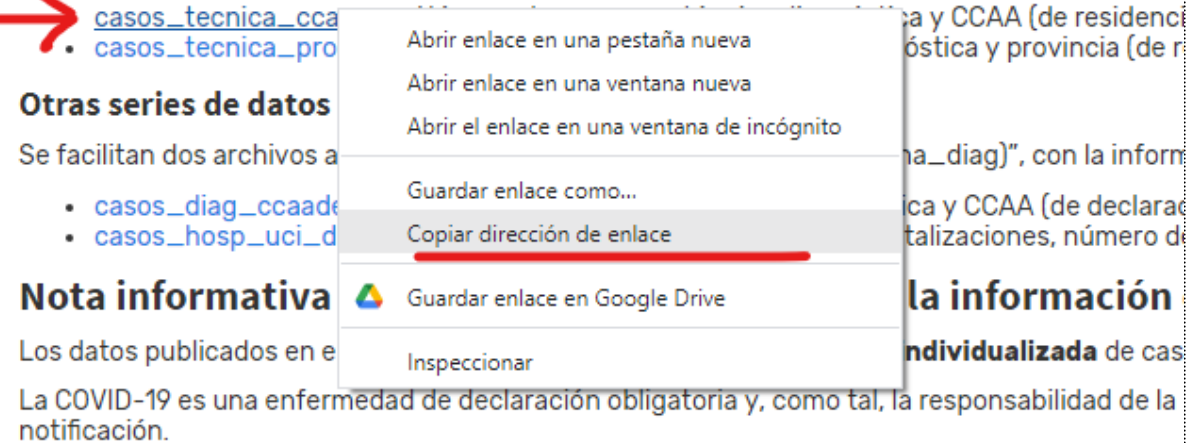

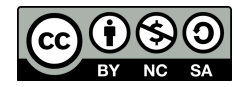

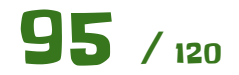

Ya **podemos empezar** nuestra hoja de cálculo. Para importar los datos **diréctamente** desde ese archivo en la web, **sin necesidad de descargarlo**, lo haremos con la función **IMPORTDATA**. El parámetro que hay que pasarle a la función es la **dirección del enlace** del archivo que tenemos copiada en el **portapapeles**, por lo que podemos pegarla con **CTRL+V**. No se te olvide usar la **doble comilla** al principio y al final de la dirección del enlace, como se ve en la siguiente imagen y usar la función IMPORTDATA en la celda **A1**.

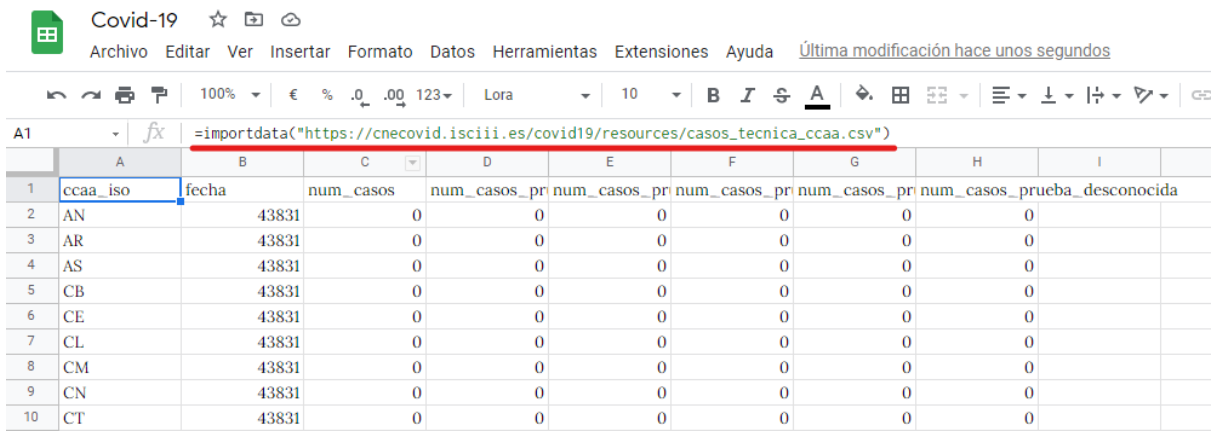

En caso de que la función **IMPORTDATA no funcione** por cuestiones de conectividad, se puede usar el archivo CSV adjunto a la práctica desde el menú "Archivo - Importar".

Si todo hay ido bien **nos aparecerán todos los datos** de ese archivo de forma correcta, como en la imagen anterior. **Pregunta**:

- *●* ¿Qué ventaja crees que tiene este enfoque con respecto <sup>a</sup> descargar el archivo <sup>e</sup> importarlo desde tu equipo?
	- *○* La principal es que si el archivo se actualiza, nuestra hoja de cálculo también se actualizará automáticamente y no tendremos que descargarnos el archivo de nuevo y repetir todo el proceso.

#### Vamos a **preparar** un poco esos datos.

Vemos que la fecha es un número y a nosotros lo que nos interesa es que salga la fecha. Para ello seleccionaremos la columna y aplicaremos el formato de fecha **dd/mm/yyyy.** Recuerda que para seleccionar la columna completa basta con pulsar sobre su **cabecera**, en este caso la **B**.

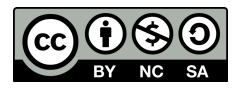

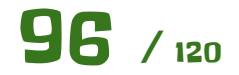

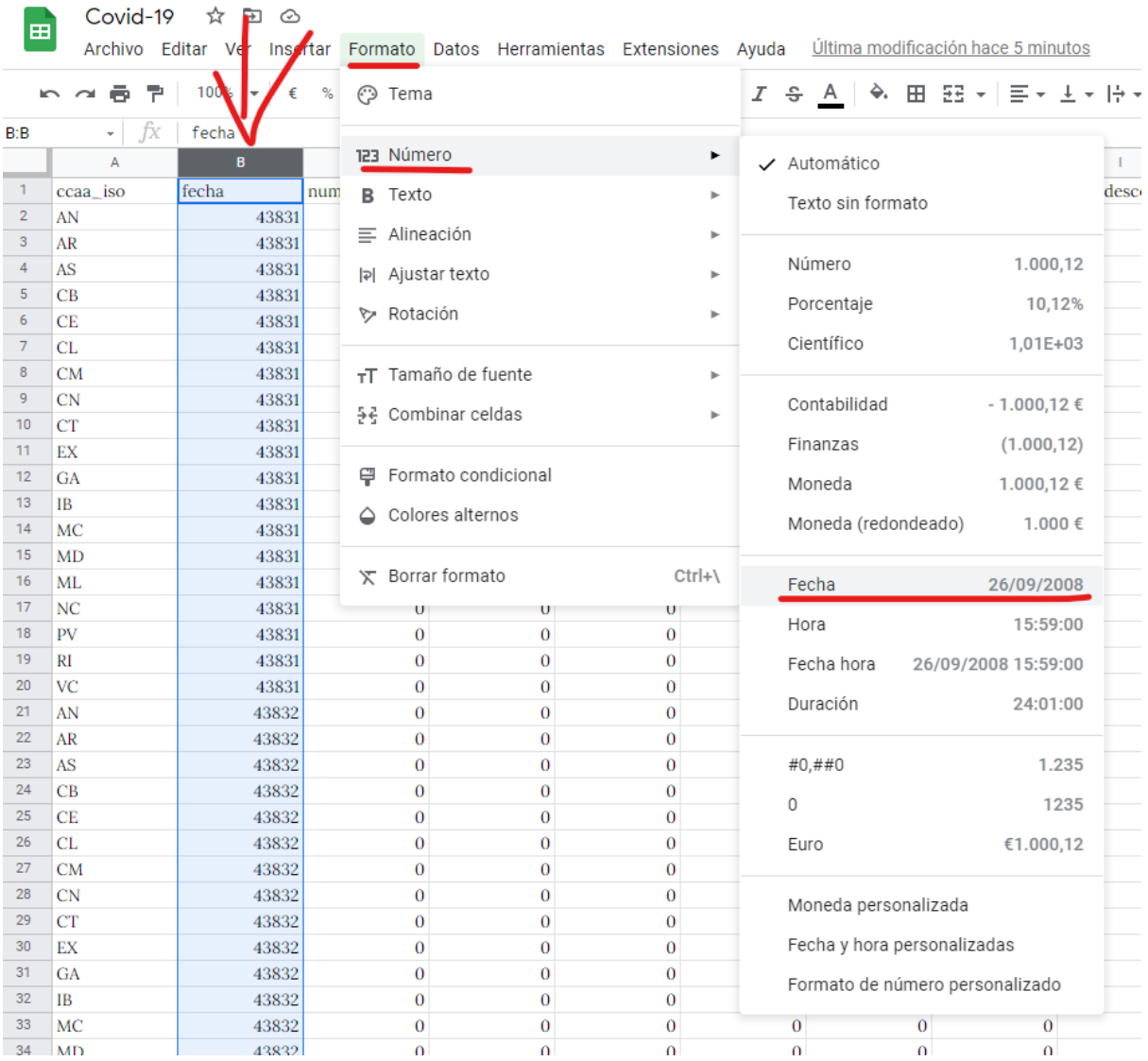

- *●* ¿Qué relación hay entre esos números que salían y una fecha? Te dejo un excelente artículo que responderá <sup>a</sup> esta pregunta.
	- *○* <https://tesel.mx/como-funcionan-las-fechas-en-google-sheets-8187/>

Lo siguiente será aplicar el **punto como separador de miles** a los números. Aunque ahora solo veamos ceros, más adelante empezarán a salir número más grandes y el separador de miles es una gran herramienta para hacerse una idea de forma muy rápida de la **magnitud** de dicho número.

Para ello **seleccionamos las seis columnas con números** y aplicamos dicho formato.

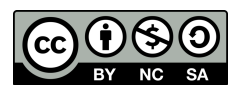

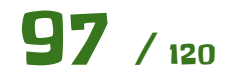

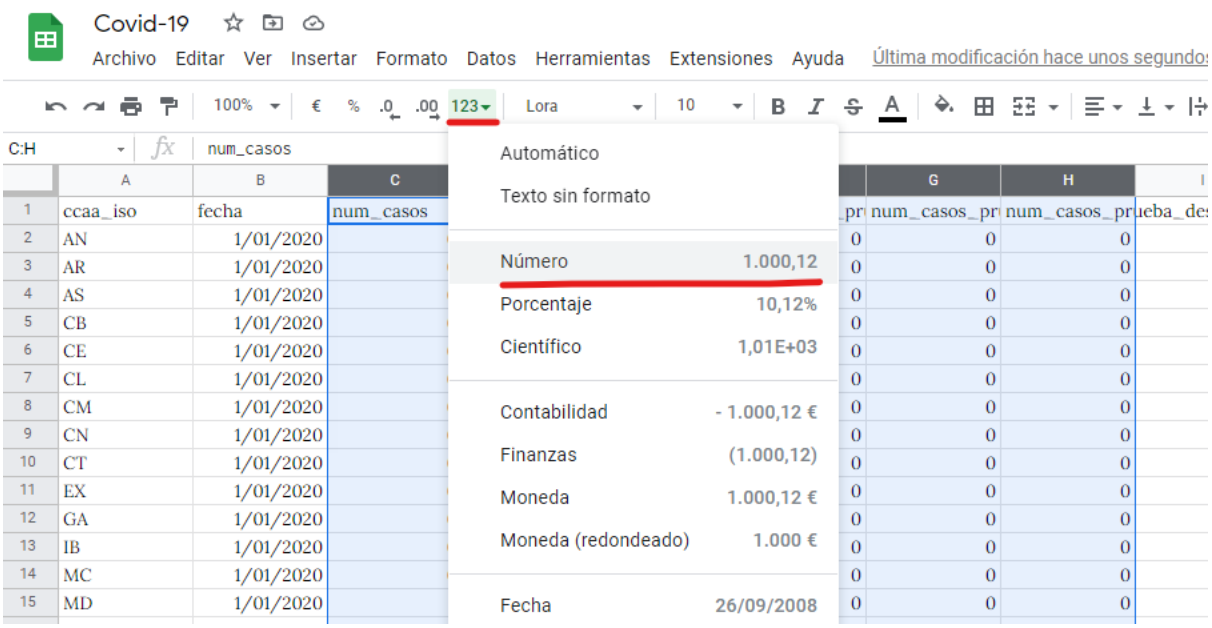

**Quitaremos también los decimales**, ya que en este ejercicio no se usarán.

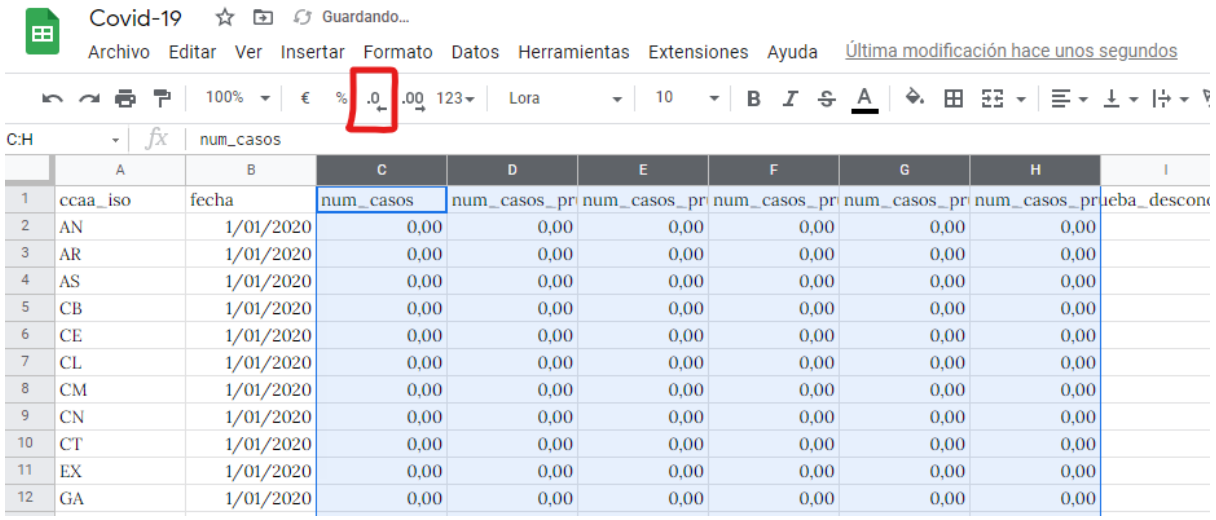

El **resultado final** debe ser algo como esto.

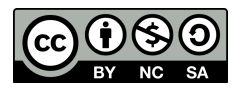

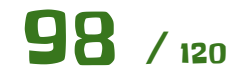

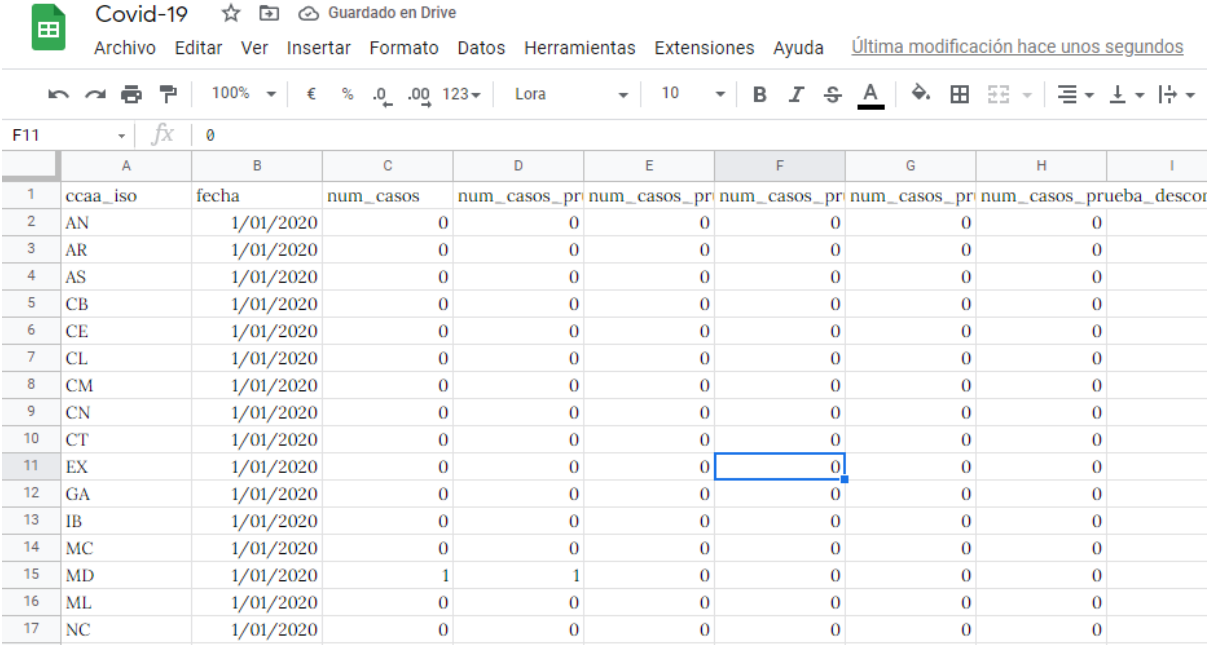

En esta hoja tendremos **muchísimos datos** que vamos a manejar para mostrar la información que nos interese mediante **gráficos o filtros**. Fíjate que llega hasta la fila 15.000 y pico …

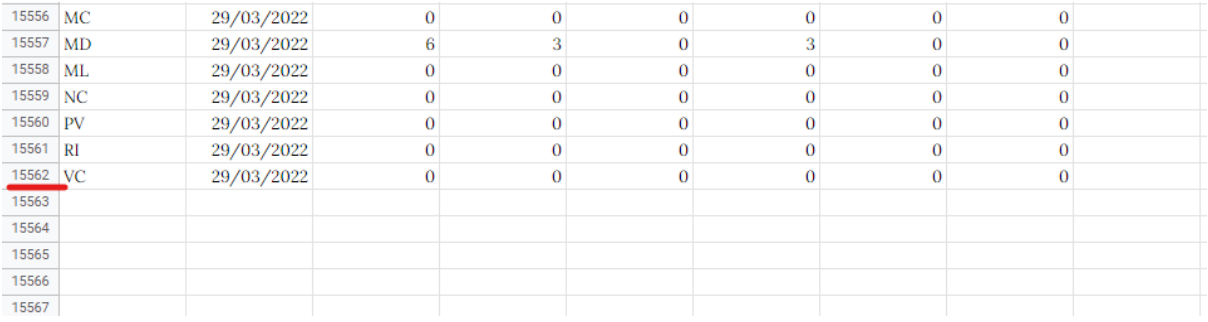

¿Qué **significan** cada una de las **columnas**? En el siguiente enlace, concretamente en la página 2, podemos ver el significado de las columnas.

[https://cnecovid.isciii.es/covid19/resources/metadata\\_tecnica\\_ccaa\\_prov\\_res.pdf](https://cnecovid.isciii.es/covid19/resources/metadata_tecnica_ccaa_prov_res.pdf)

En resumen, para nosotros será.

- Comunidad autónoma; **AN - Andalucía**, y así sucesivamente …
- **● Fecha**
- **Número de casos** para ese día.
- El resto de columnas son el **número de casos desglosados según la prueba**, como puede ser PCR, anticuerpos, etc, que **sumados** todos dan la columna Número de casos anterior. Esto nos servirá para aplicar un **gráfico de columnas apilado** más adelante.

Finalmente haremos un pequeño ajuste para ver la hoja de forma más cómoda. **Inmovilizaremos la primera fila** y así cuando movamos la hoja hacia abajo, esta fila no se moverá y seguiremos viendo su cabecera por lo que tendremos más claro cual es el significado de cada una de las columnas.

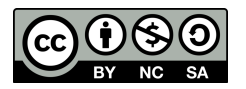

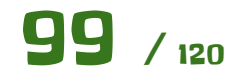

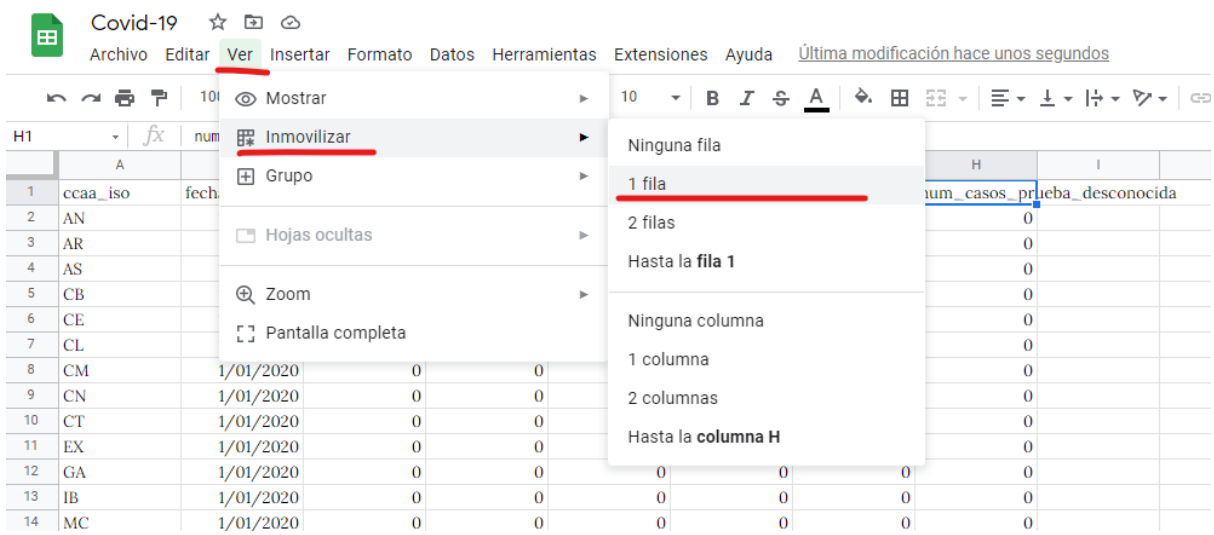

#### Nos saldrá esa pequeña **barra horizontal** justo debajo de la primera fila.

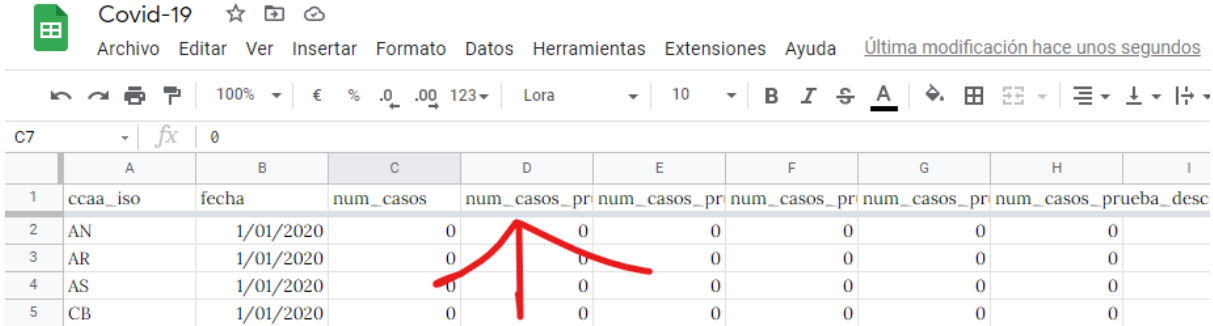

Pues empezamos. Aplicaremos un **filtro automático o autofiltro** al conjunto de datos para mostrar solo lo que nos interese. Lo podemos hacer bien desde el **menú** o desde el botón de la **barra de herramientas**. Hay que tener **alguna celda del intervalo seleccionada**, para que la hoja de cálculo detecte **automáticamente** todo el intervalo.

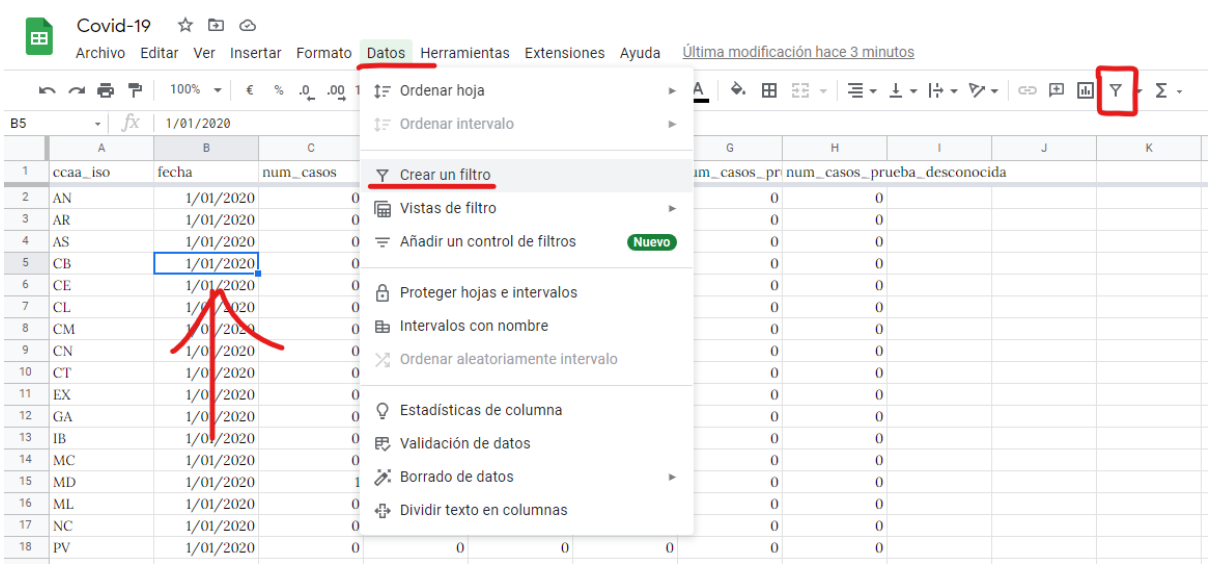

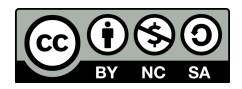

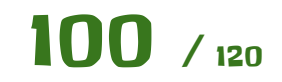

Vemos que se nos pone en **tono verde** y nos sale una especie de **botón** junto al nombre de la columna. Esto nos servirá para filtrar los datos que queremos mostrar en el intervalo o lista de datos.

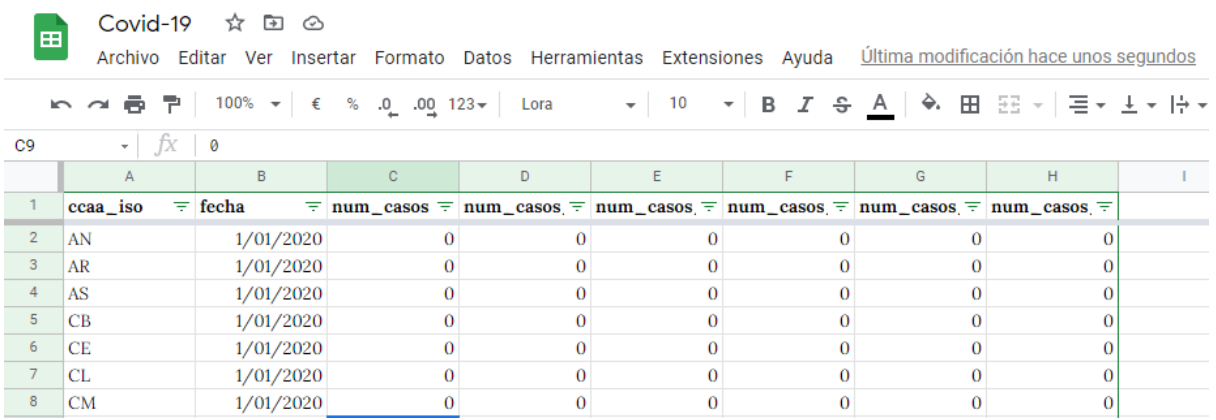

Vamos a mostrar solo los datos de **Andalucía**. Para ello **desplegamos** el control junto al título de la columna de las comunidades y elegimos solo Andalucía por su código iso que es **AN**.

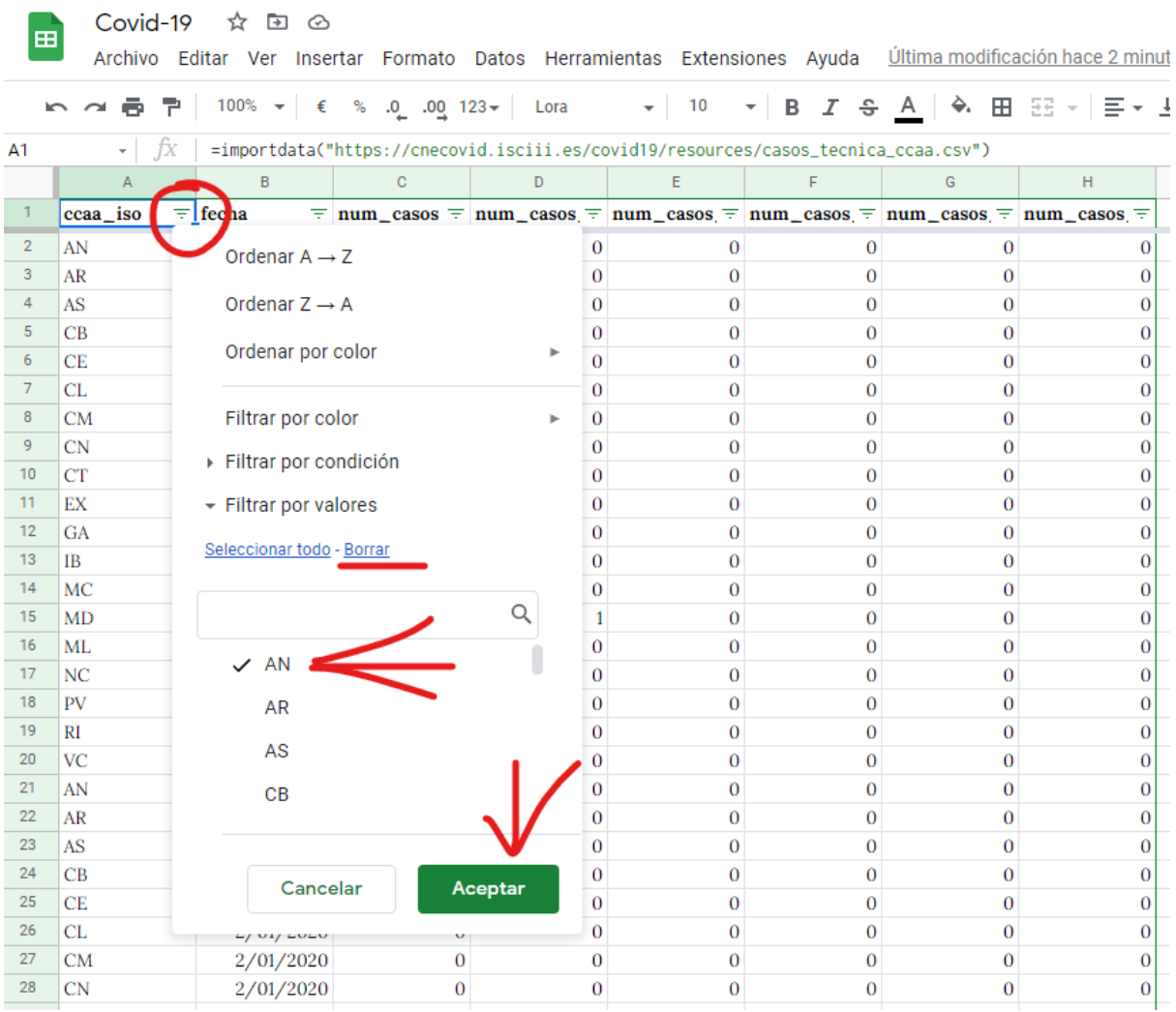

Obtendremos el siguiente resultado.

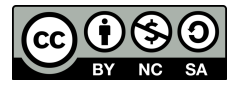

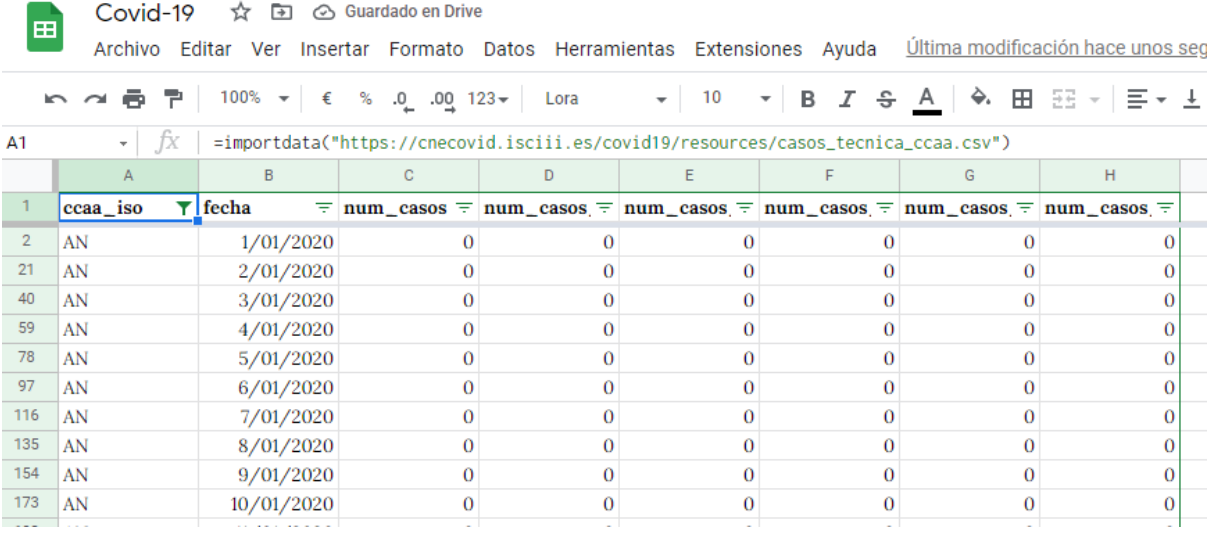

Vemos que ahora solo nos sale el código de **AN** y las fechas ya son **consecutivas**, lo que nos da una **estructura ideal para crear nuestro primer gráfico**. Además apreciamos que el **icono** junto a ccaa\_iso **ha cambiado**, indicando que esa columna concreta tiene un filtro aplicado.

- *●* Para más información mucho más detallada sobre el uso de filtros, te dejo el siguiente enlace de la ayuda oficial de Google.
	- *○* Ordenar y filtrar tus datos Android Ayuda de Editores de [Documentos](https://support.google.com/docs/answer/3540681?hl=es)

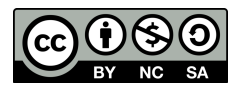

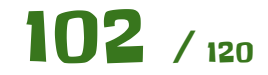

Para insertar el gráfico nos iremos a la opción que se ven en la siguiente imagen. El **gráfico por defecto no será igual**. **Modifica** las opciones que salen en **Configuración** a la derecha y déjalas igual. Además en **Personalizar**, puedes añadir títulos, mover la leyenda, moficar los colores y la fuente, etc, como ya hemos hecho en ejercicios anteriores. Debes seleccionar las columnas **B-H** para el gráfico.

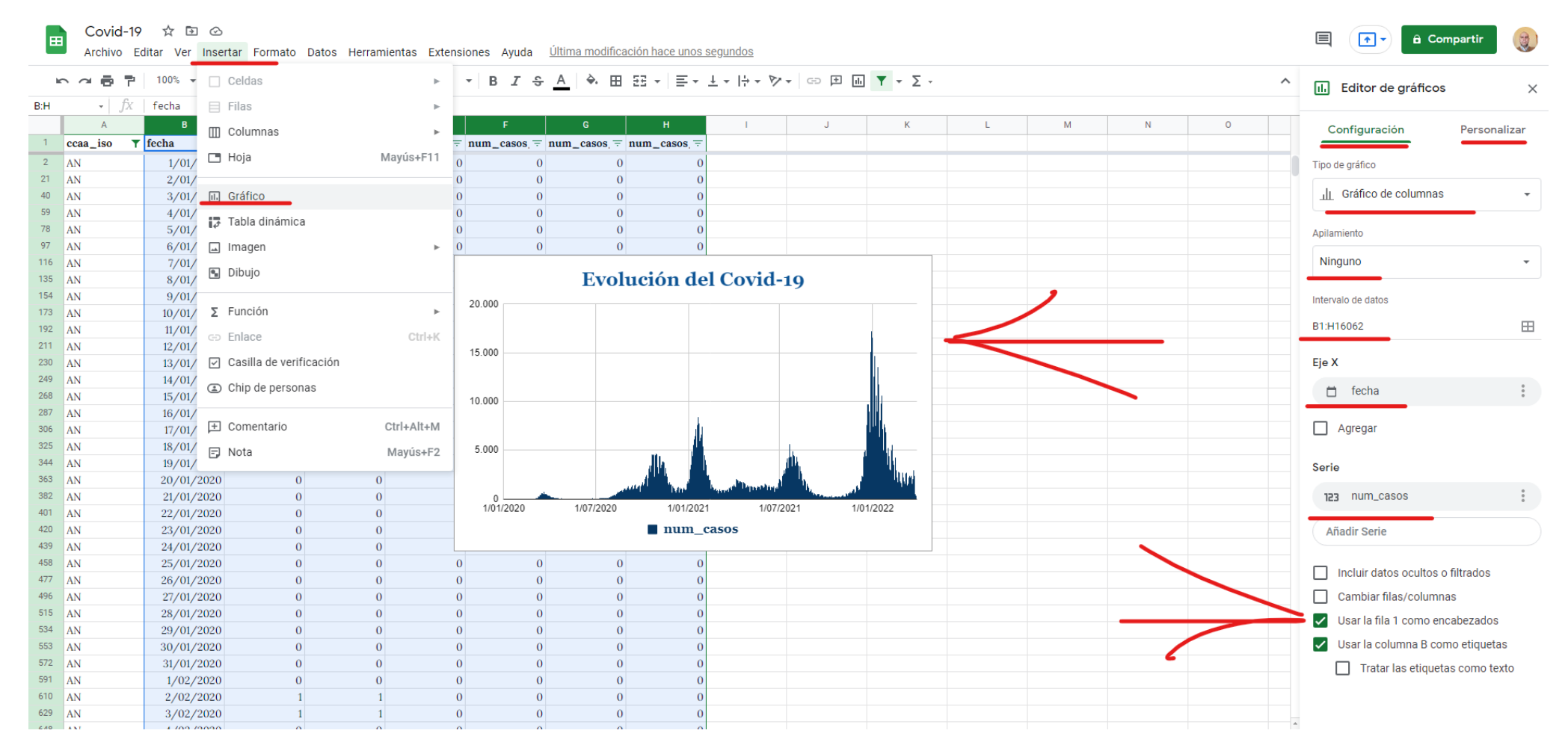

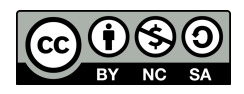

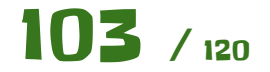

Ya tenemos nuestro primer gráfico. Se **parece** bastante a uno de los que vimos al principio del ejercicio, **¿verdad?**

Vamos a **jugar con las fechas**, para hacer una especie de Zoom o bien ver el intervalo de fechas que nos interesa.

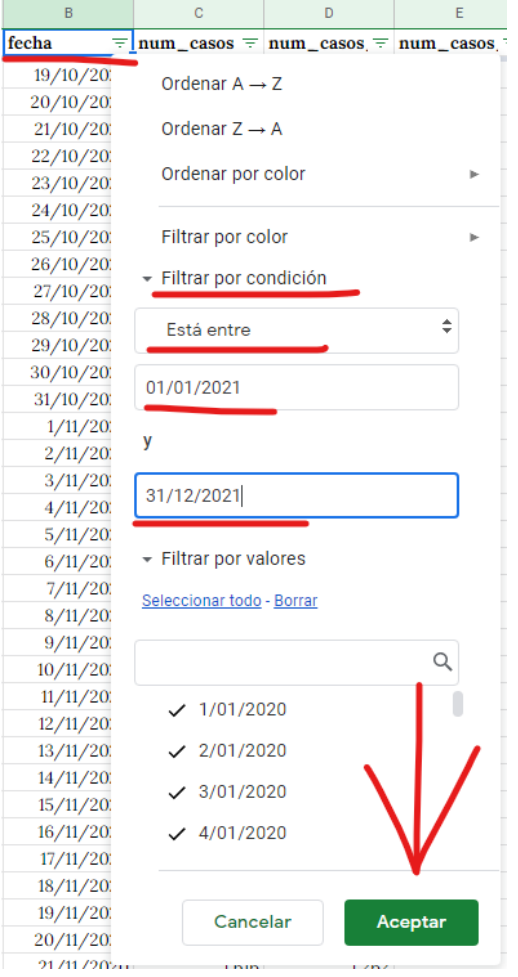

Para ello desplegamos el filtro de la columna de fecha y marcamos la siguiente opción, para seleccionar las fechas correspondientes al **año 2021**.

¿Qué ha ocurrido? Nuestro gráfico ha desaparecido. Fíjate en los números de filas y verás que las primeras filas, donde estaba nuestro gráfico ya no están y por tanto nuestro gráfico tampoco.

Para solucionar esto dejamos todo como estaba haciendo **CTRL+Z** hasta que todo vuelva a estar como antes.

Ahora usamos la siguiente opción, que nos creará el gráfico en una **hoja aparte**.

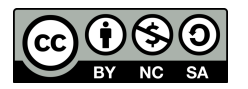

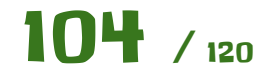

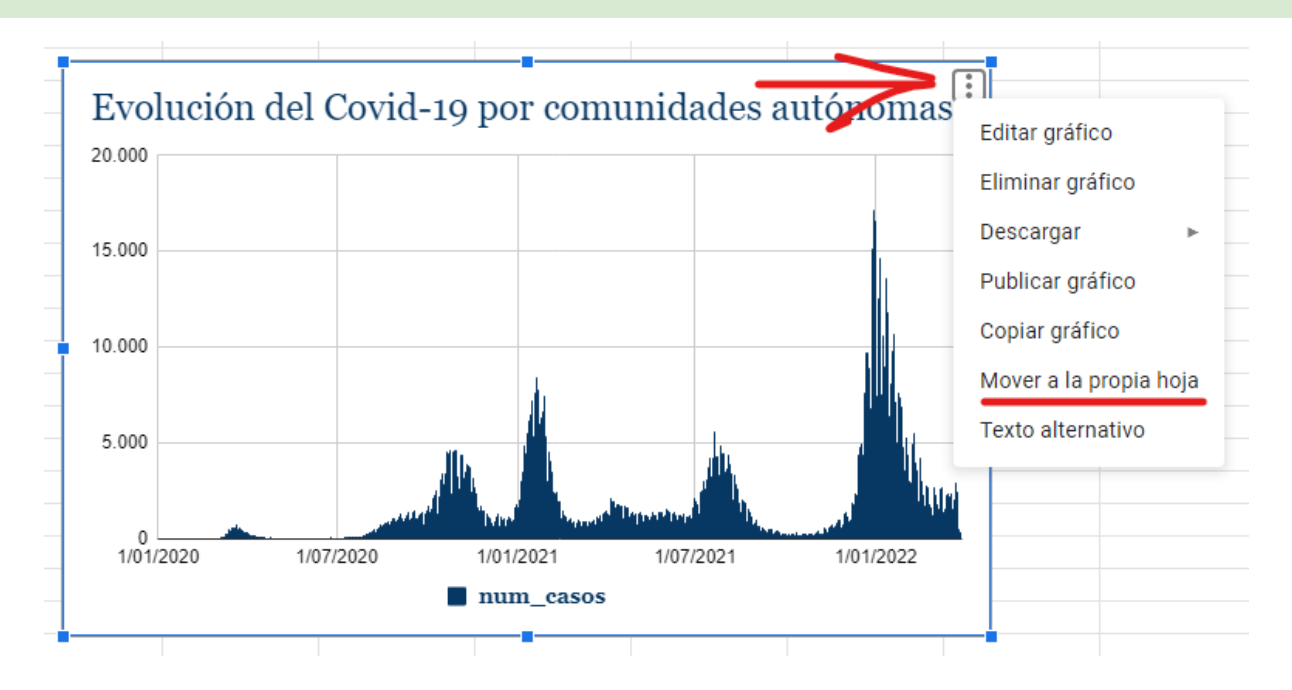

Nos creará **una nueva hoja** específicamente con el gráfico, donde se verá mucho mejor y no le afectará los filtros que apliquemos. Los **nombres** de las hojas los puedes **cambiar** haciendo **doble click** en la pestaña de éstas.

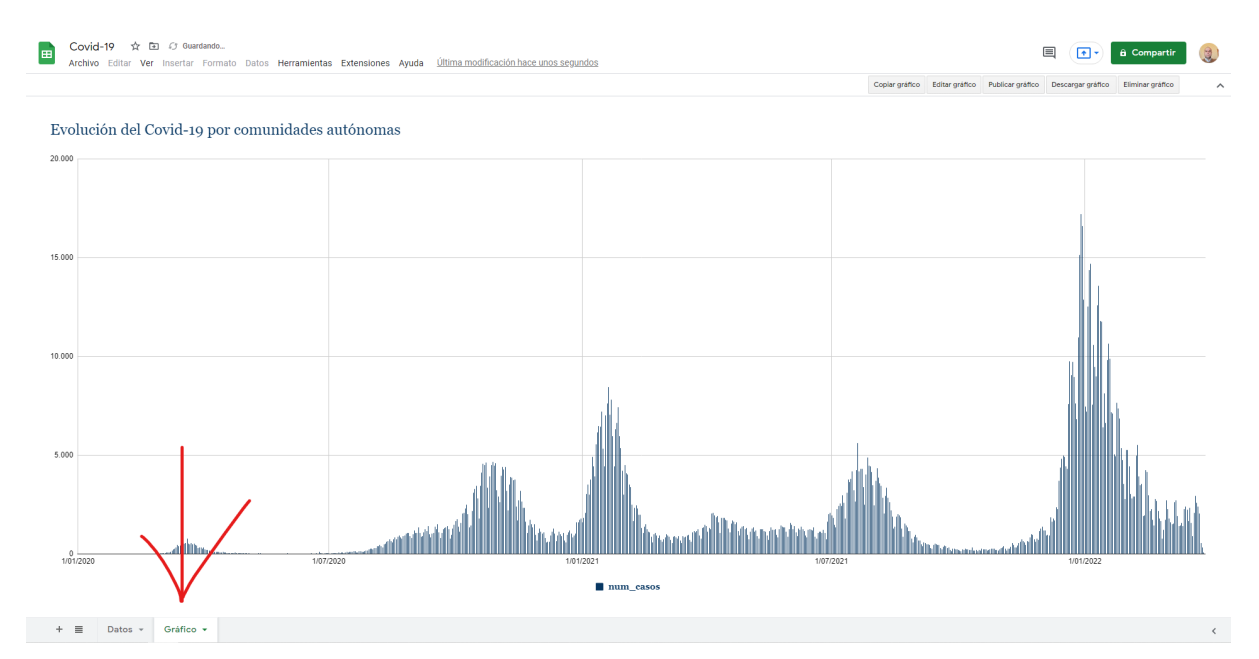

Ahora volvemos a aplicar el filtro anterior para mostrar solo el año 2021 y vemos el gráfico que sale es este.

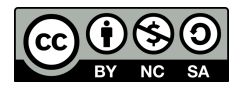

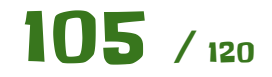

#### Cuadernillo de ejercicios guiados para Hojas de cálculo Manuel Manuel Mata Rueda

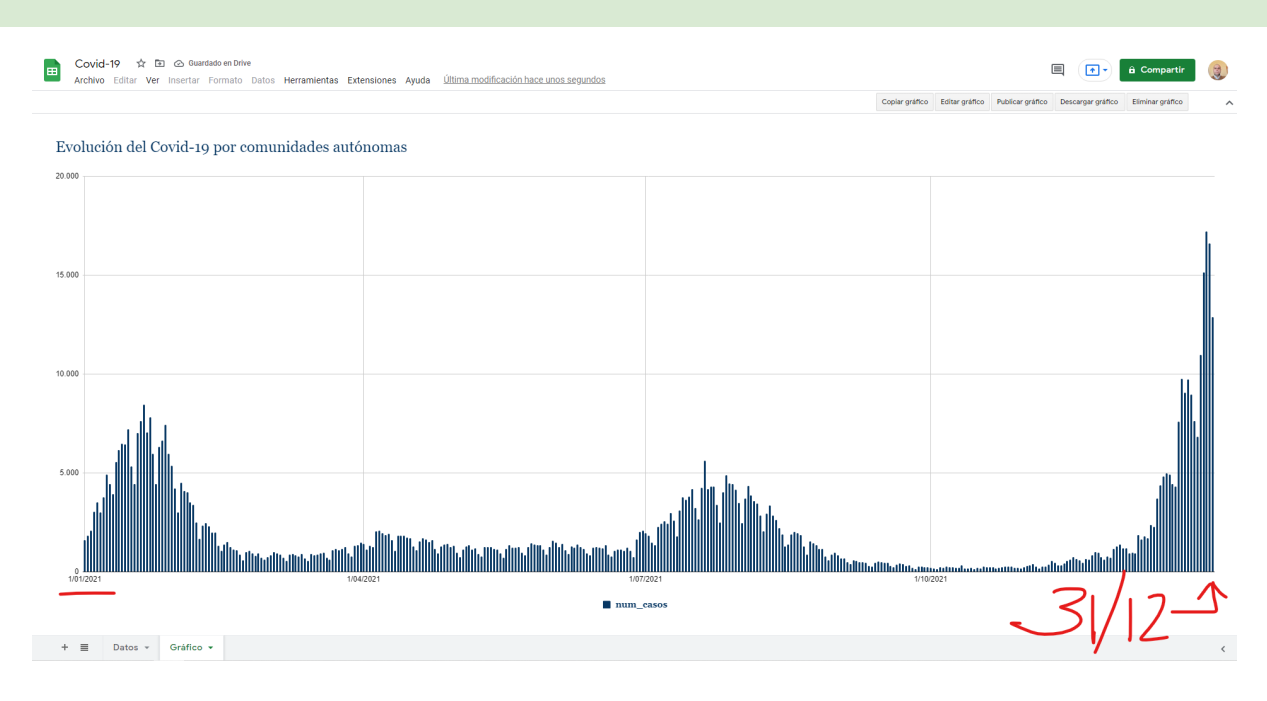

Hasta ahora con este gráfico ya hemos trabajado bastante. Juega con los **siguientes filtros** para ver su resultado en el gráfico y muéstraselos al profesor..

- Muestra la **Comunidad de Madrid** para lo que llevamos de **año actual**
- Muestra **Cataluña** para antes del año **2021**
	- *○* Puedes usar las condiciones La fecha es posterior y La fecha es anterior para estos ejercicios.

Nuestro **segundo gráfico** será un **gráfico de columnas apilado**. Para ello primero vamos a **filtrar** el conjunto de datos a la comunidad de Andalucía **AN** y con fecha **posterior al 31/12/2021** para que nos muestre lo que llevamos de año.

El gráfico de columnas se nos debe haber **actualizado** a algo tal que así.

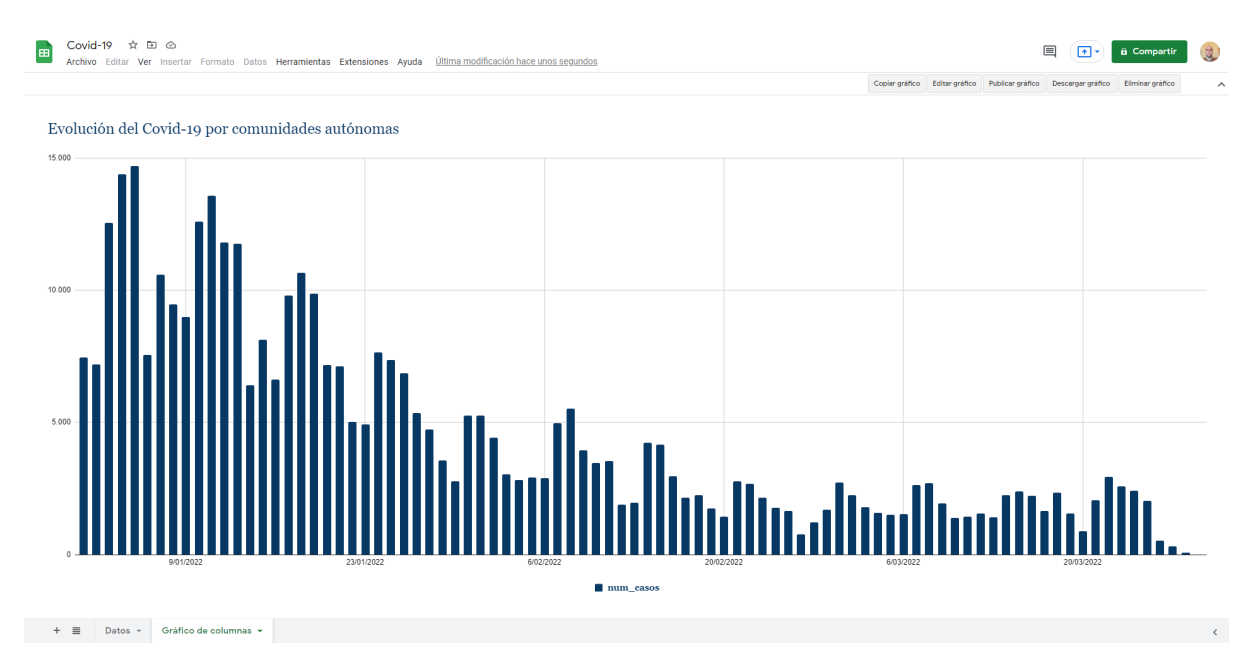

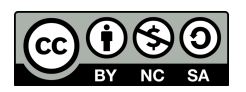

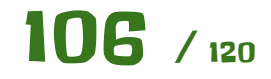

Ahora en la **hoja de Datos** y con las columnas **E-H seleccionadas**, insertamos un nuevo gráfico. La configuración del gráfico es la siguiente.

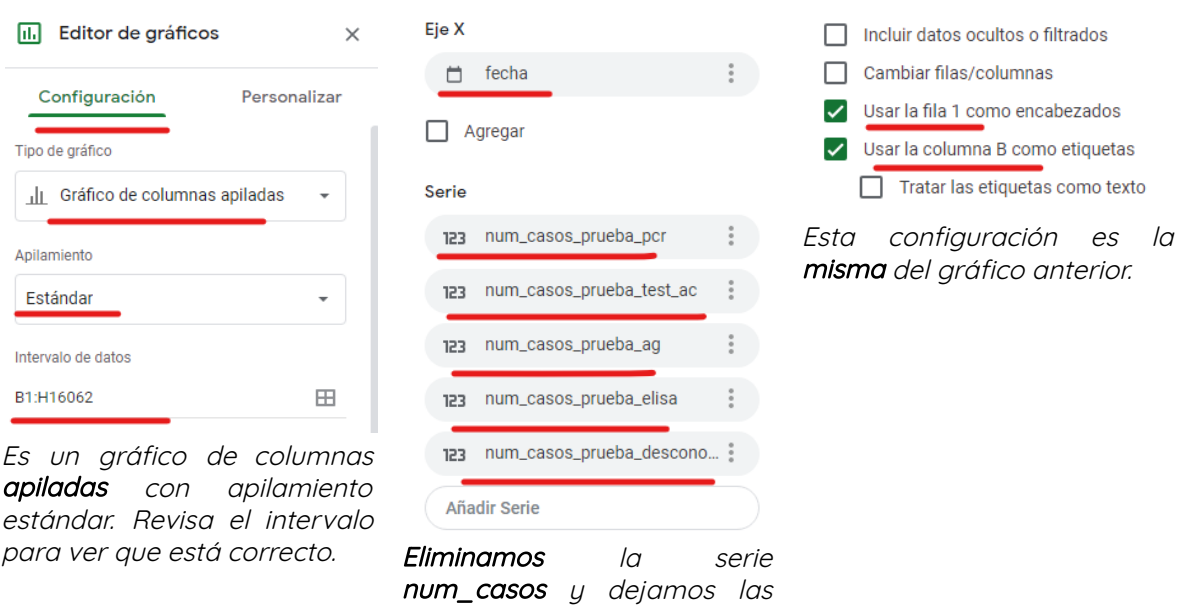

otras cinco series.

La **personalización** del gráfico la puedes hacer a tu **gusto**. Tras moverlo a una hoja independiente como el anterior, vemos el resultado parecido a esto.

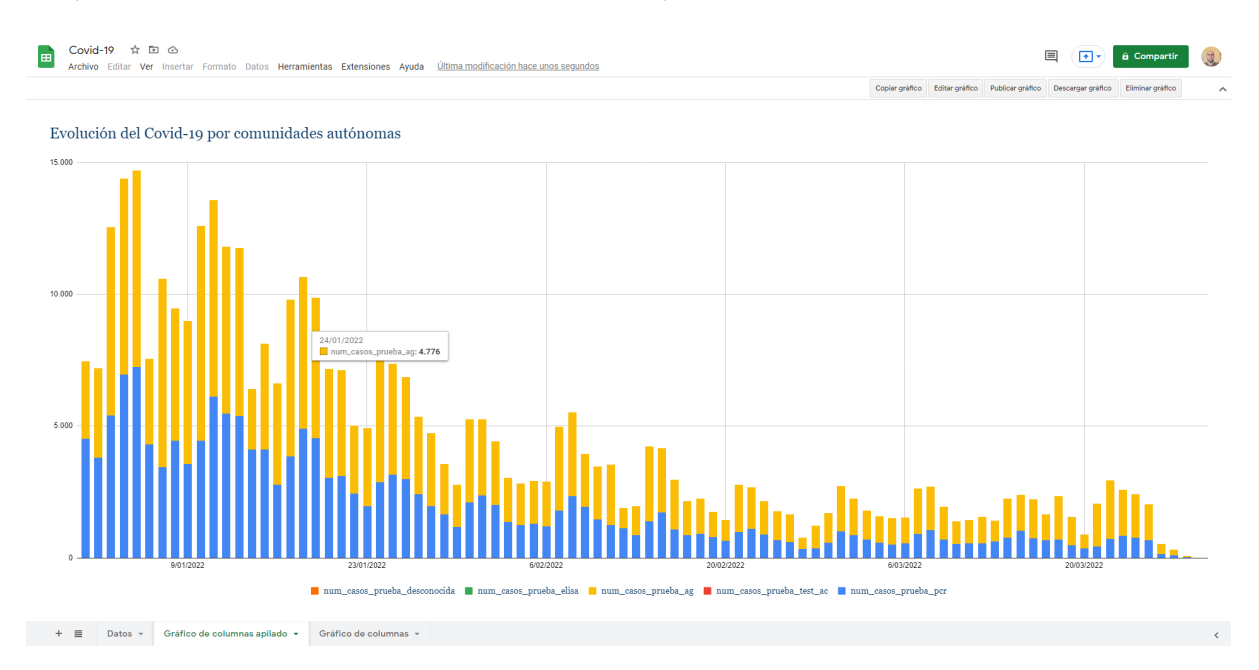

Vemos que el gráfico es **prácticamente el mismo** que el anterior solo que tiene diferentes colores.

- ¿Qué son cada uno de los **colores**?
	- Lo que estamos haciendo es representar **varias series o columnas**. En la leyenda lo podemos ver. Estamos representando el número de casos por PCR, por AG, por prueba desconocida, etc y lo estamos **apilando para cada una de las fechas**. Como comentamos anteriormente, la suma de todas esas columnas da el mismo

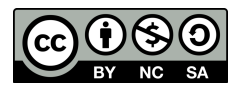

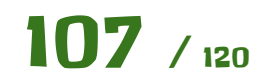

valor que la serie o columna num\_casos, por lo que la representación de este gráfico apilado y el otro gráfico anterior es la misma.

Vamos a cambiar el apilamiento y lo dejamos en Ninguno.

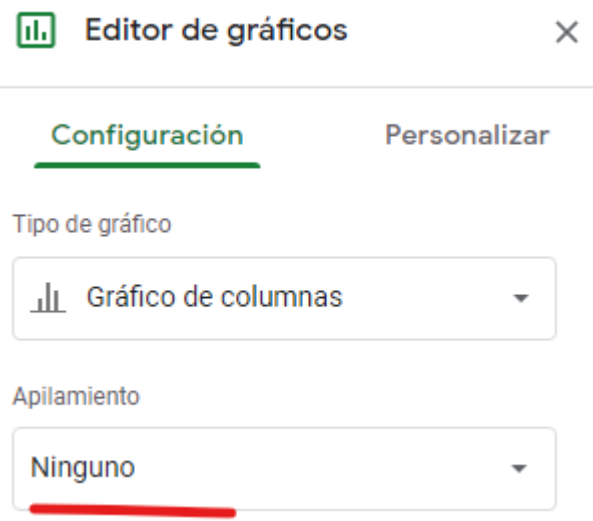

El gráfico se actualiza a lo siguiente.

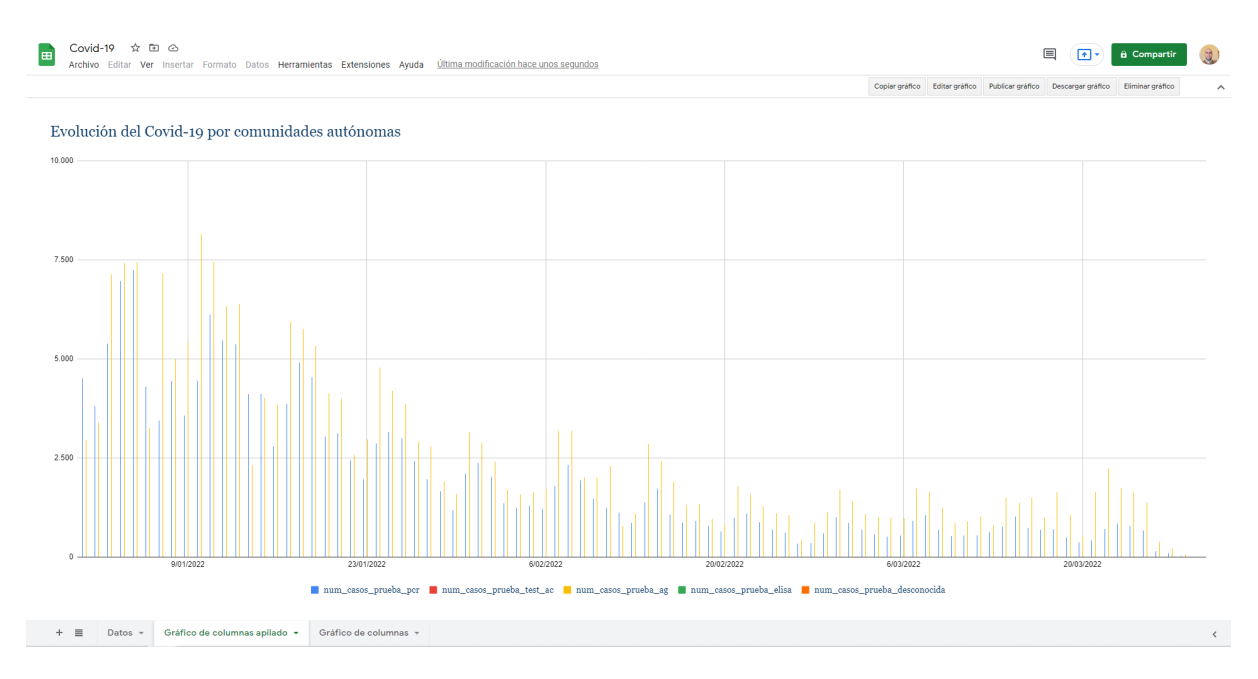

Vemos que hay **columnas o series juntas**. Esto ocurre cuando estamos representando **varias series, en este las cinco columnas de forma independiente.** Ahora para cada día nos representa cada una de las cinco columnas, aunque haya algunas que no se vean porque tienen muy pocos valores. Esto viene muy bien para comparar los valores dentro de cada una de las fechas.

Finalmente vamos a **cambiar el tipo de gráfico** del primero. Cámbialo a:

● **Líneas**, **Áreas**, **Áreas escalonadas** y **Barras** y comenta el resultado con tus compañeros. ¿Tiene sentido lo que está mostrando cada uno de los gráficos?

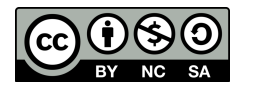

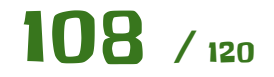
○ Todos muestran los **mismos datos** solo que de **forma diferente**. Una serie **num\_casos** frente a una **fecha**. Ya es tu elección quedarte con el gráfico que mejor muestre los datos según sean estos.

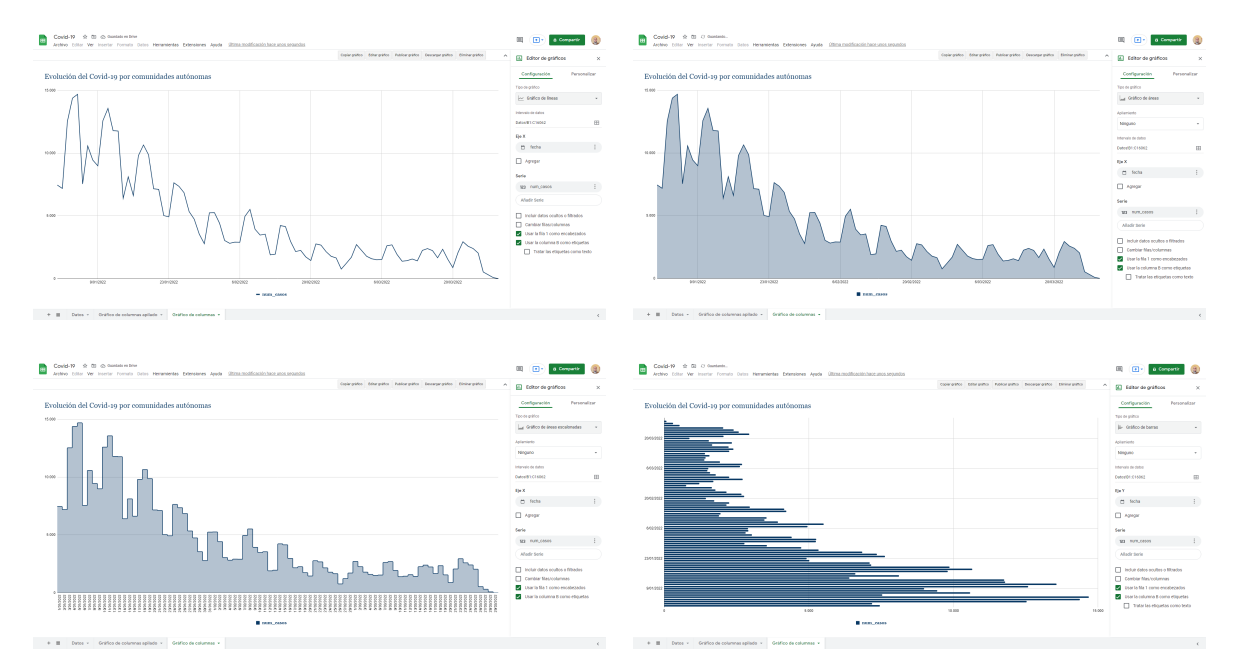

Con esto ya podemos dar por **terminada** esta **primera parte** de la práctica. Comenta con tus compañeros y tu profesor todo lo aprendido que debería incluir lo de la siguiente lista:

- Importar datos diréctamente desde la web.
- Formatear fechas y cómo se interpretan dentro de una hoja de cálculo.
- Fijar filas para que no se muevan al desplazar la hoja de cálculo.
- Aplicar diversos filtros automáticos.
- Aplicar distintos tipos de gráficos.
- Usar los gráficos en hojas independientes.
- Aplicar condiciones a los filtros para mostrar diferentes partes de los datos en el gráfico.
- Uso de gráficos y configuración personalizada:
	- De Columnas.
	- De Columnas apilados.
	- De Líneas.
	- De Áreas.
	- De Áreas escalonadas.
	- De Barras.
- Representar varias series en un mismo gráfico.

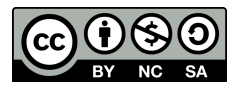

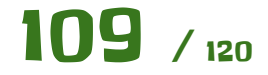

Covid-19 por Comunidades (Ep. 2)

Vamos a hacer una **variante de la práctica anterior** en la que vamos a usar **tablas dinámicas o pivot tables** en inglés. No es tan larga, ¡tranquilidad!.

Empezamos una **nueva hoja de cálculo** igual que la anterior, importando **los mismos datos** del mismo sitio web y formateando las fechas y los números. No es necesario el autofiltro ni fijar las filas.

Necesitamos una columna auxiliar llamada **Etiqueta**, que se hará con la siguiente expresión:

## **=TEXTO(B2;"yyyy mm")**

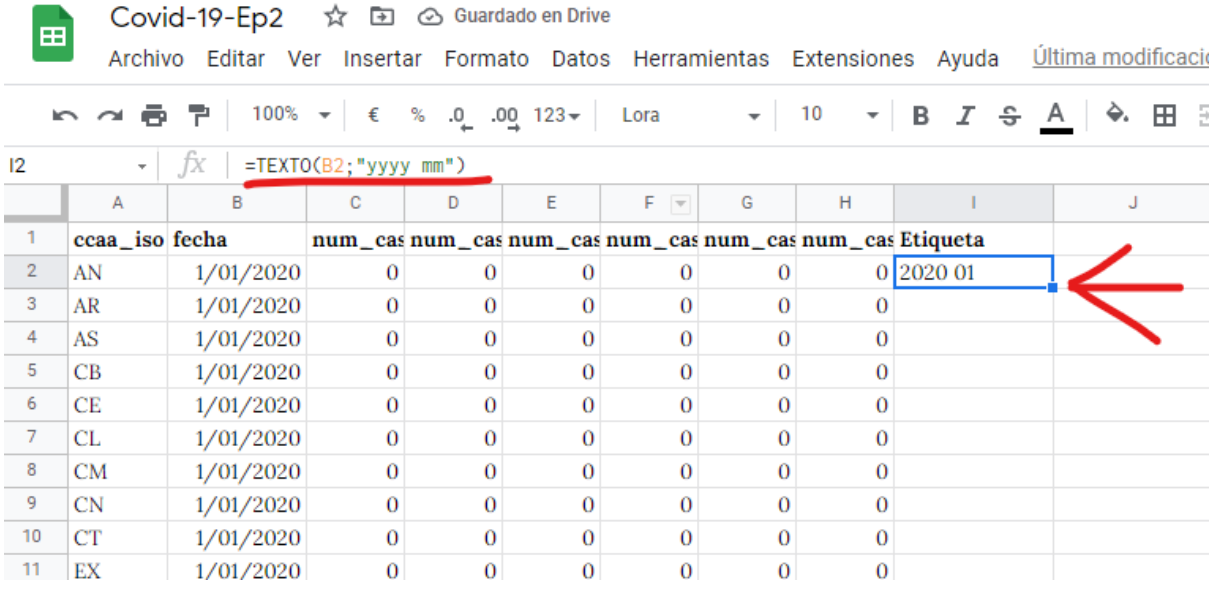

Esto lo que hace es **formatear la fecha** a nuestro gusto, siendo **yyyy** una forma de decirle que saque el año con cuatro dígitos y **mm** el mes con dos dígitos. Si quieres saber más sobre la función **TEXTO** visita el siguiente enlace.

## TEXTO (TEXT) - Auuda de Editores de [Documentos](https://support.google.com/docs/answer/3094139?hl=es)

Para **expandir** esa columna a lo largo de las 16.000 filas y pico que tiene la hoja de cálculo podríamos arrastrar hacia abajo **durante mucho tiempo**, por lo que usaremos un pequeño **truco** que hacer **doble click** en el **cuadrado azul** que hay abajo a la derecha de la celda. Esto propagará esa expresión hasta la última fila rellena.

Esta columna nos servirá para **agrupar en la tabla dinámica**. Para introducir la tabla dinámica es muy fácil y lo hemos hecho antes. Pinchamos cualquier celda dentro del intervalo y nos vamos a la siguiente opción.

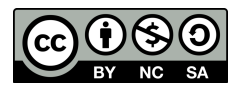

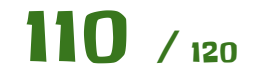

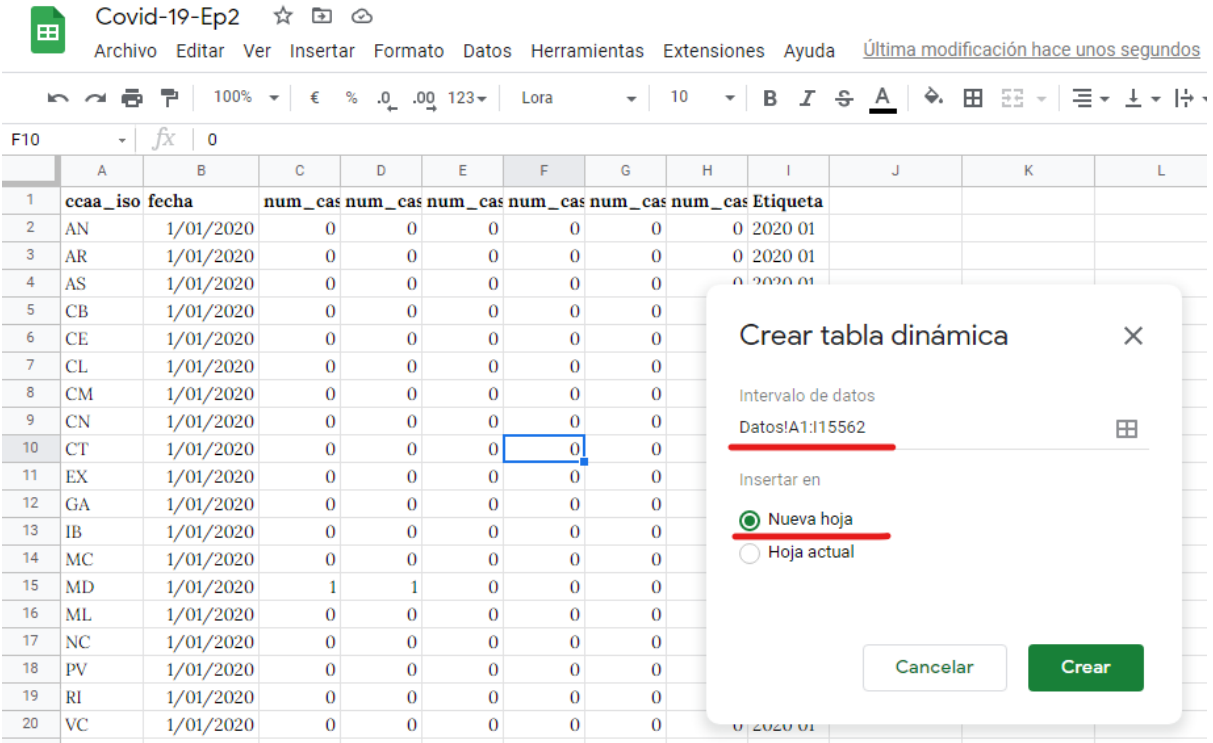

Crearemos la tabla dinámica en una **hoja aparte** por la misma razón que en el Ep.1. Si aplicamos filtros en el listado nos desaparecerá.

Es una buena préctica de aquí en adelante usar listados, gráficos y tablas dinámicas en su propia hoja cada uno, por lo que hemos visto.

Esto nos creará una hoja nueva con una **tabla dinámica vacía**.

Verás que tiene 4 secciones: **Filas, Columnas, Valores y Filtros**. A la derecha sale una lista con las **columnas** de nuestro intervalo de datos. La idea es ir **arrastrando** las columnas a cada una de las secciones o bien añadirlas con los **botones Añadir** que tiene cada una de las secciones.

La configuramos tal y como está en la imagen. Mientras la vas configurando verás que **la tabla dinámica va cambiando**. De aquí su nombre, no tiene una sola configuración. Según la modifiquemos mostrará los resultados de una forma u otra.

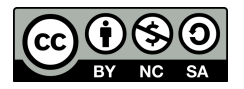

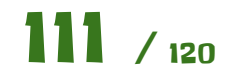

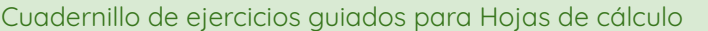

### Manuel Mata Rueda

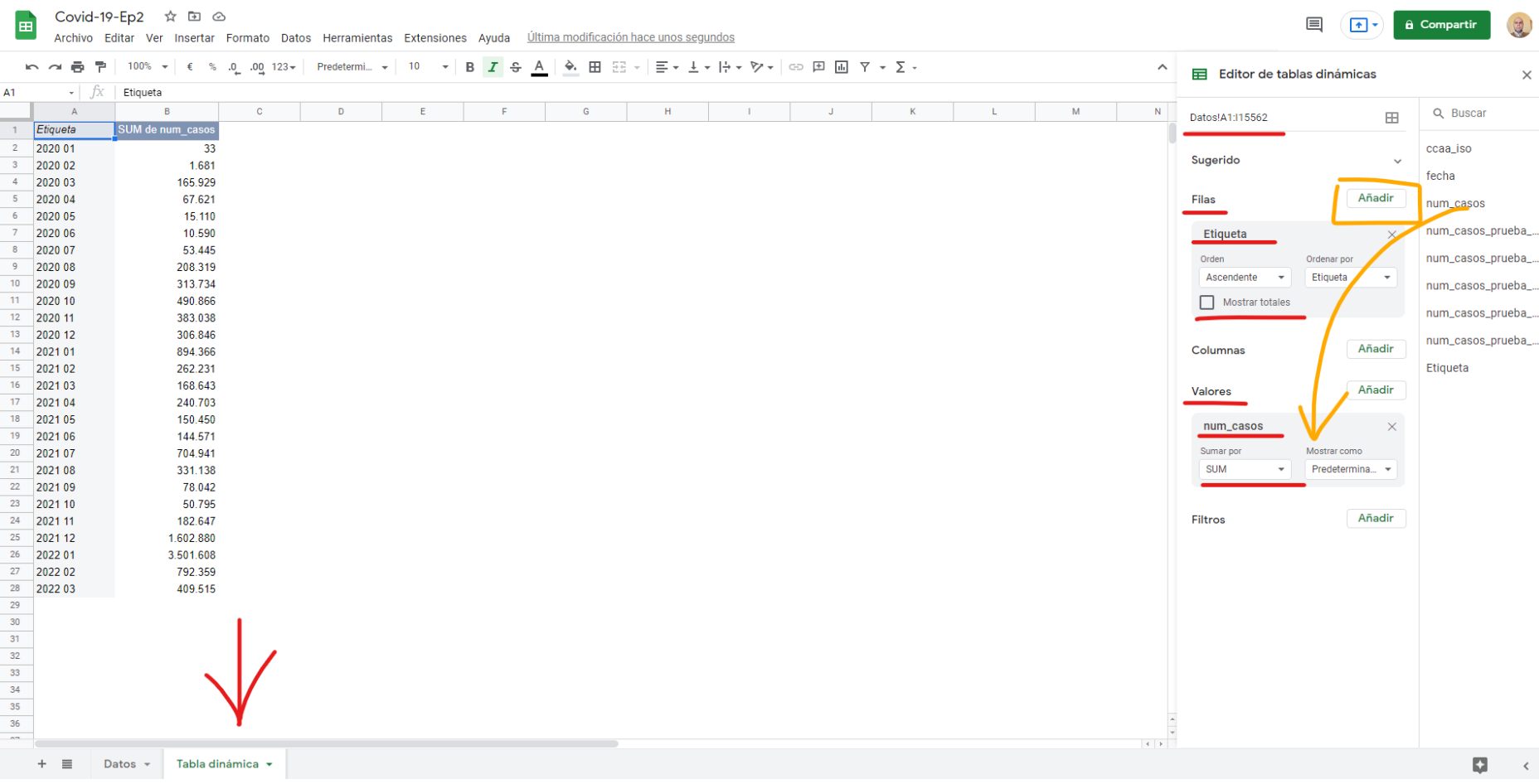

**Qué ha pasado aquí?** Hemos convertido un listado de 16.000 filas en una tabla mediamente más pequeña. ¿Y por qué se muestra así la tabla dinámica?

Si nos fijamos en la sección **Filas** hemos metido la columna **Etiqueta**. En el listado original hay muchísimas filas con la etiqueta **2020 01** y ahora nos sale solo una. Lo que hace la tabla dinámica es **agrupar todas las filas** que tienen la misma etiqueta en una sola. Así se muestran las etiquetas 2020 02, 2020 03 **hasta la última** que haya.

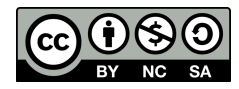

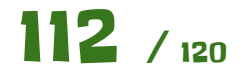

Si nos fijamos en la sección **Valores** hace un **SUM** de la columna **num\_casos**. Con esto le decimos a la tabla dinámica que para todas las filas con la etiqueta **2020 01 sume todos los valores** que hay en la columna **num\_casos** y ese es el resultado de todas las filas para esa etiqueta.

Ahora vamos a añadir **ccaa\_iso** a la sección columnas. Lo que nos sale es otra distribución de los datos. **¿Qué pasa aquí?** Se podría leer de la siguiente manera. **Para cada etiqueta y cada comunidad autónoma suma todos sus valores**. Es dedir, por ejemplo, para 2020 02 y AR hay 23 casos, mientras que antes el resultado era para todas las comunidades autónomas, ya que no teniamos este nivel de agrupación.

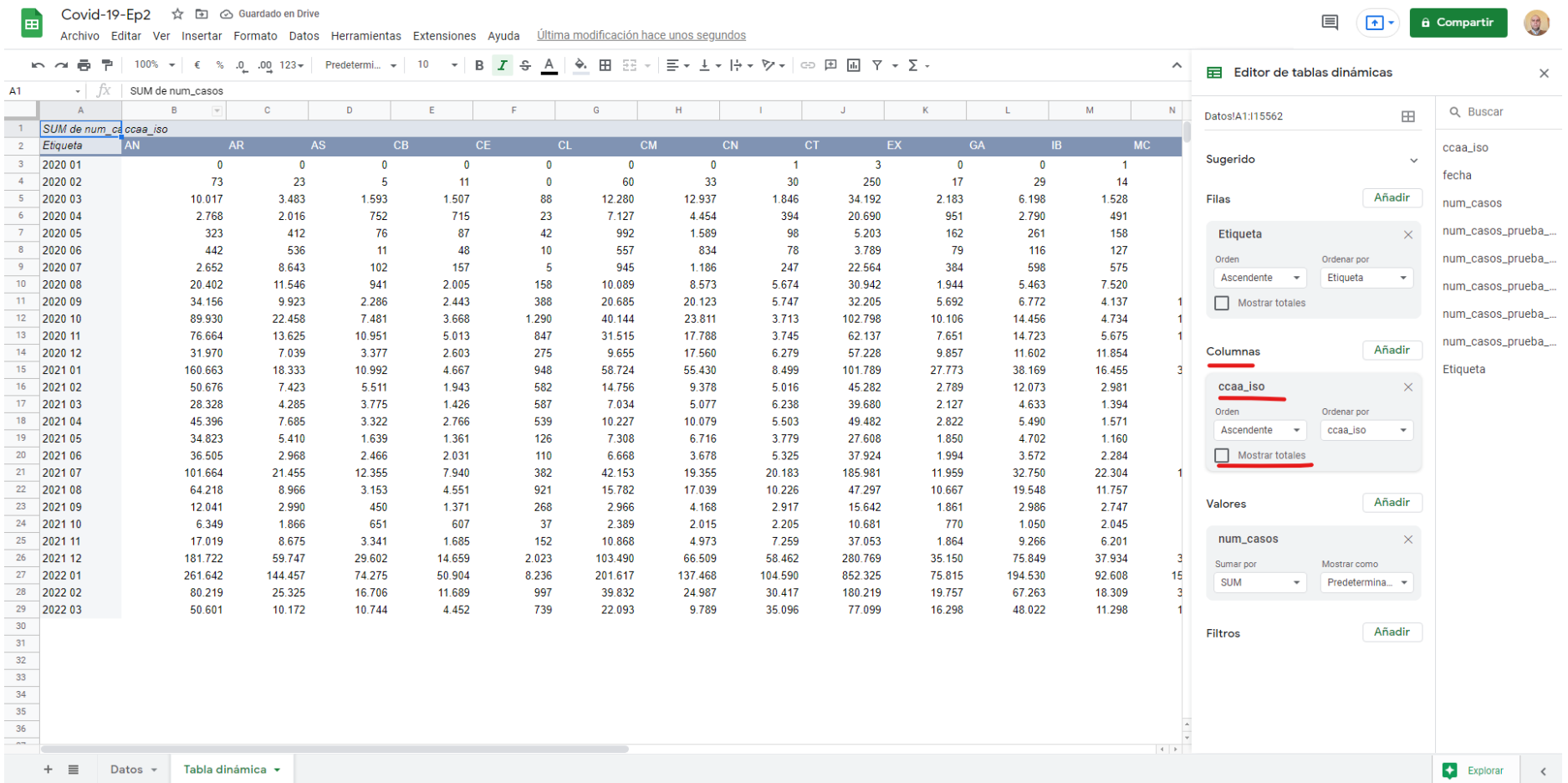

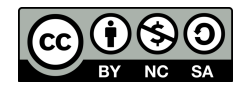

### Cuadernillo de ejercicios guiados para Hojas de cálculo Manuel Manuel Mata Rueda

Vamos a hacer **la misma agrupación, de otra forma**. Movemos **ccaa\_iso** a la sección **Filas**. La distribución de la tabla dinámica cambia, pero el **resultado es el mismo**, se lee de igual forma que antes. Vemos que **primero agrupa** por etiqueta y **para cada valor** de la etiqueta te pone cada una de las comunidades autónomas junto al resultado que hemos configurado en la sección **Valores**. Podemos comprobar que para 2020 02 y AR sigue habiendo 23 casos. Esta característica de la tabla dinámica la hace una herramienta genial para analizar datos.

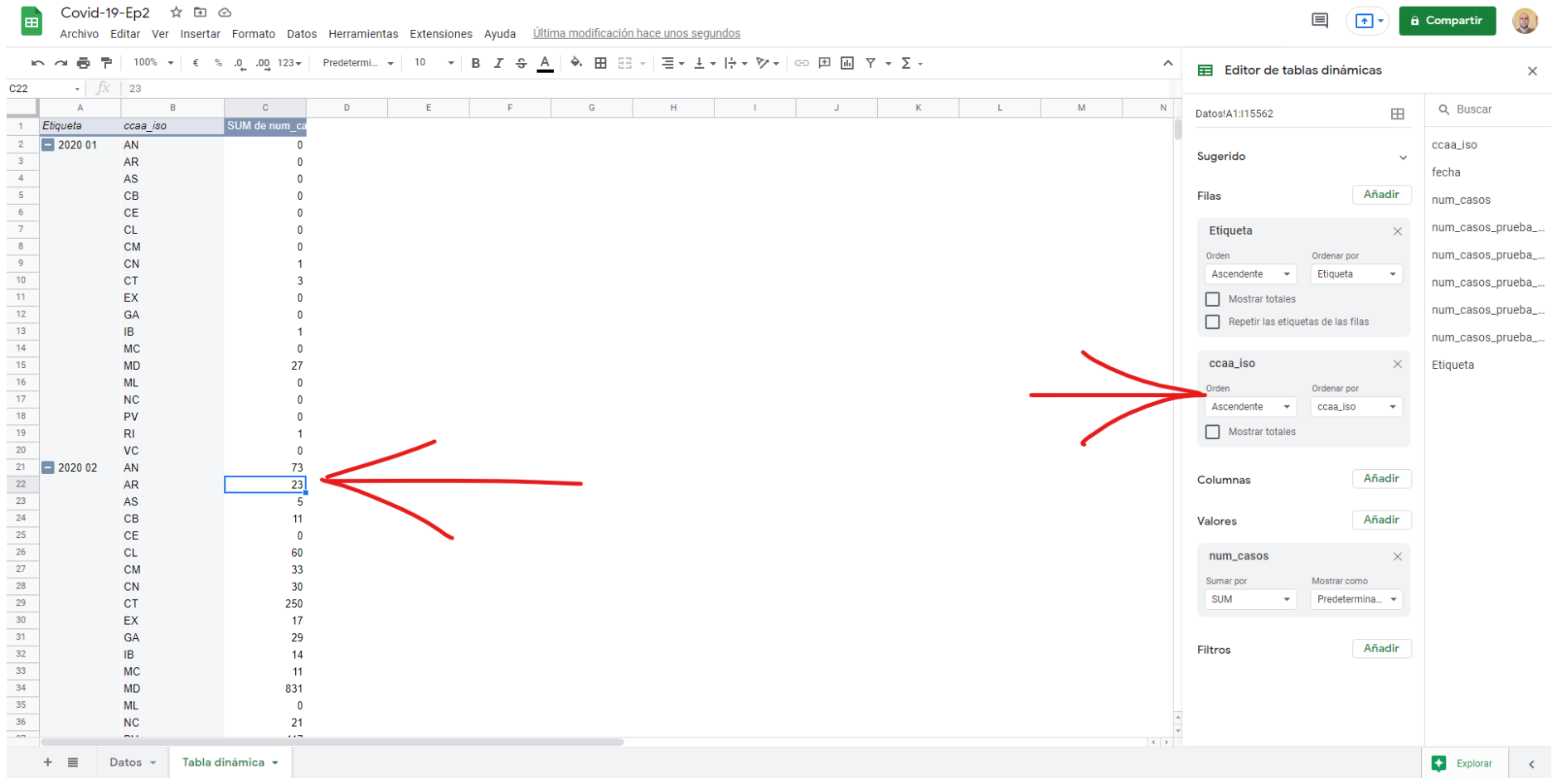

La dejamos como estaba antes, con las comunidades autónomas en columnas.

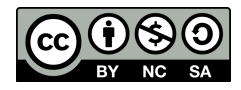

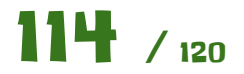

¿Tenemos **muchos datos**? Vamos a aplicar un filtro. En la sección **Filtros** le damos a **Añadir** y dejaremos solo las comunidades de **AN** y **AR** y las etiquetas desde **2020 01 a 2020 12**. Esto se hace **igual** que con los **filtros automáticos**, los controles son los mismos.

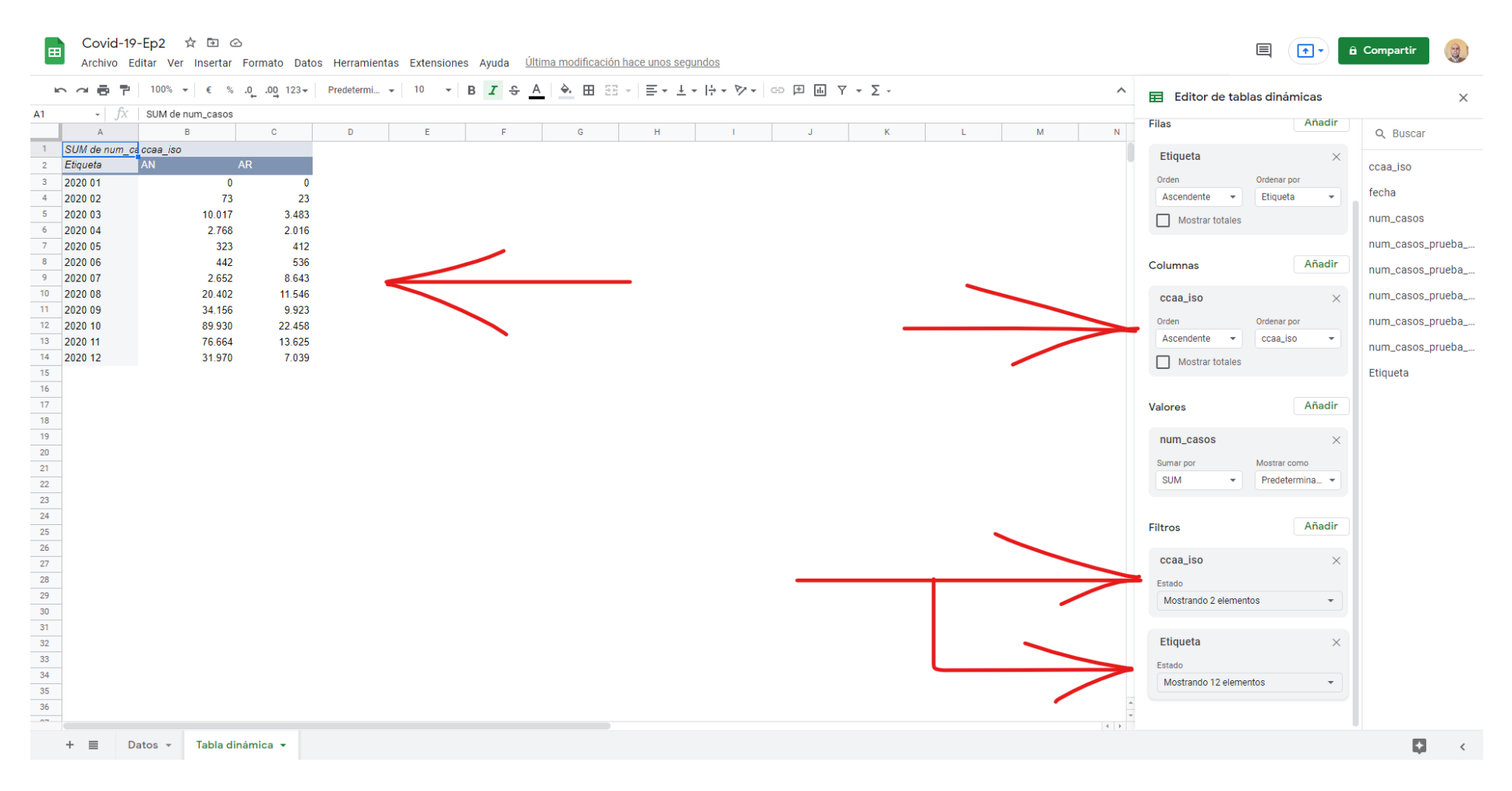

Ahora que estamos mostrando solo los datos que nos interesan, vamos a representarlos gráficamente. Antes vamos a **eliminar todos los filtros** y seleccionar el siguiente intervalo **A2:T29**. En resumen seleccionar todos los datos de la tabla excepto la primera fila.

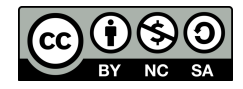

Covid-19-Ep2 ☆ 回 ② 圖

Archivo Editar Ver Insertar Formato Datos Herramientas Extensiones Ayuda Última modificación hace unos segundos

# <u>、 ~ ● ア | 75% ▼ | € % 0 0g 123<del>v</del> | Predetermi… ▼ | 10 ▼ | B <mark>Ⅰ ÷ <u>A</u> | �.</mark> 田 空 <del>▼</del> | 三 <del>▼</del> 上 <del>▼ | ☆</del> ウ × │ ⇔ 田 回 ア × ∑ ・</u>

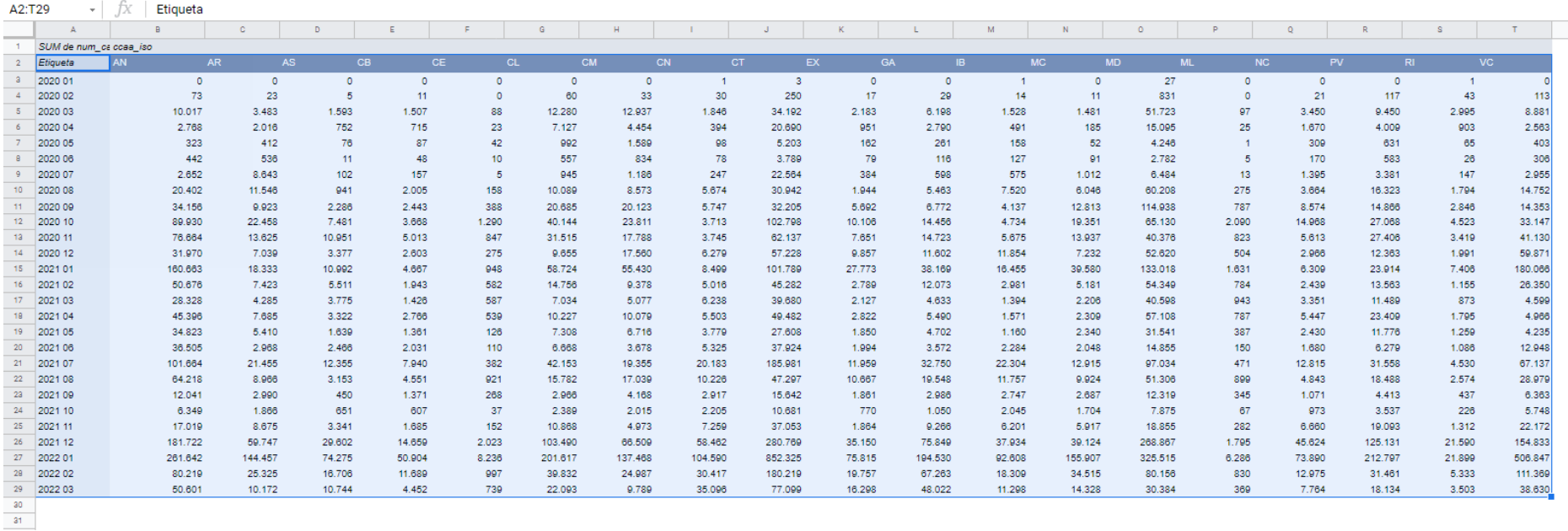

Con el intervalo seleccionado introducimos un **gráfico de columnas**. Por defecto nos saldrá algo así. Es decir las 19 comunidades autónomas como 19 series distintas y no veremos nada.

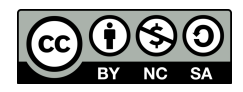

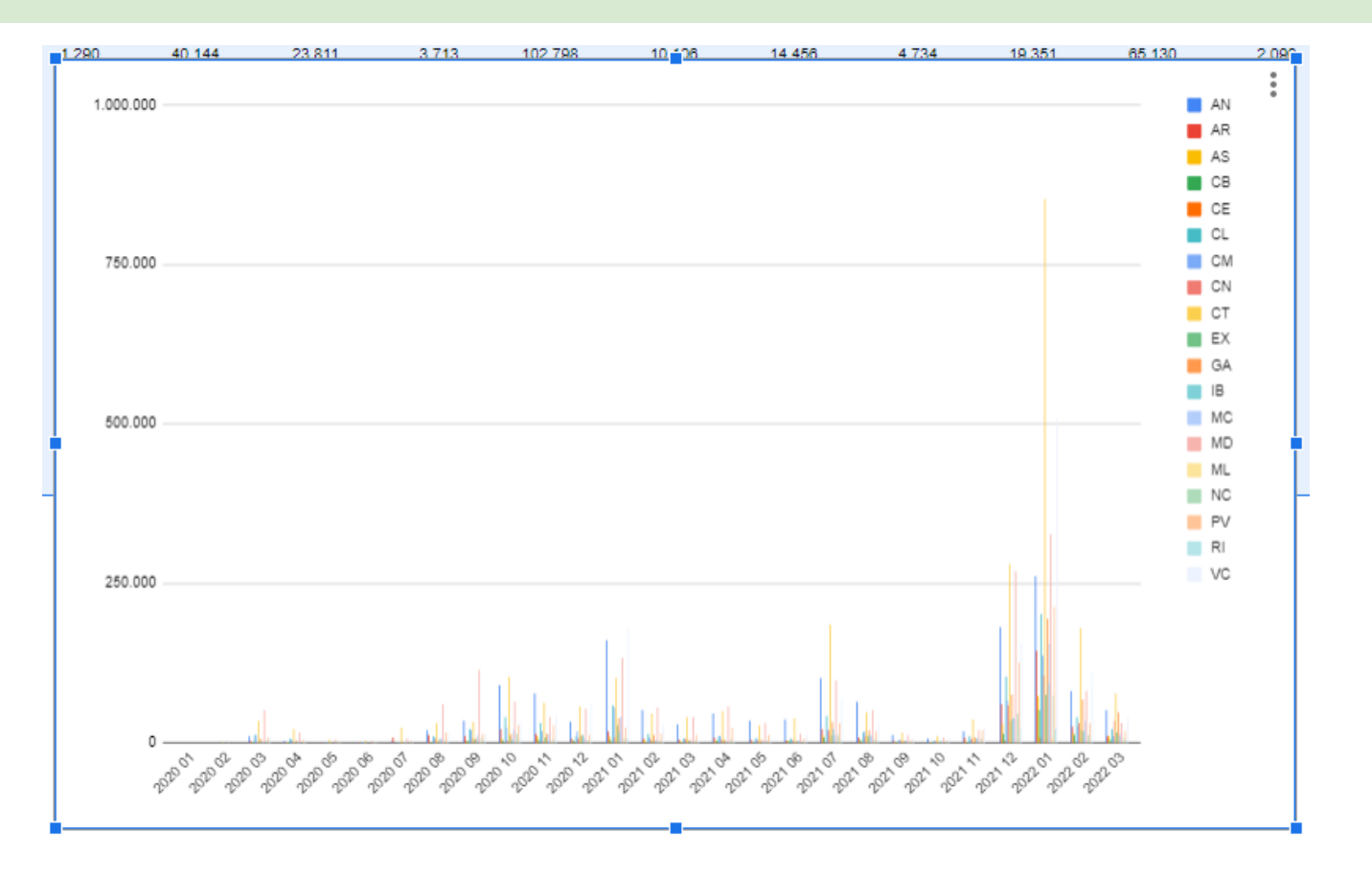

Ahora podemos volver a introducir **filtros en la tabla dinámica**, como por ejemplo que muestre **AN y EX** (Andalucía y Extremadura) para el intervalo de etiquetas **2020 01** a **2020 12**. Veremos cómo el gráfico se actualiza automáticamente. En este caso estamos mostrando dos series AN y EX frente a las etiquetas (que representan año y mes) de forma conjunta y nos viene muy bien para poder comparar dichas series.

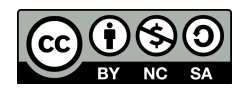

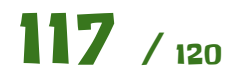

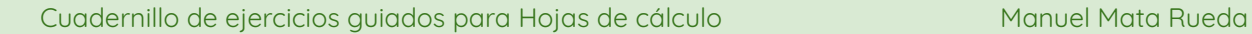

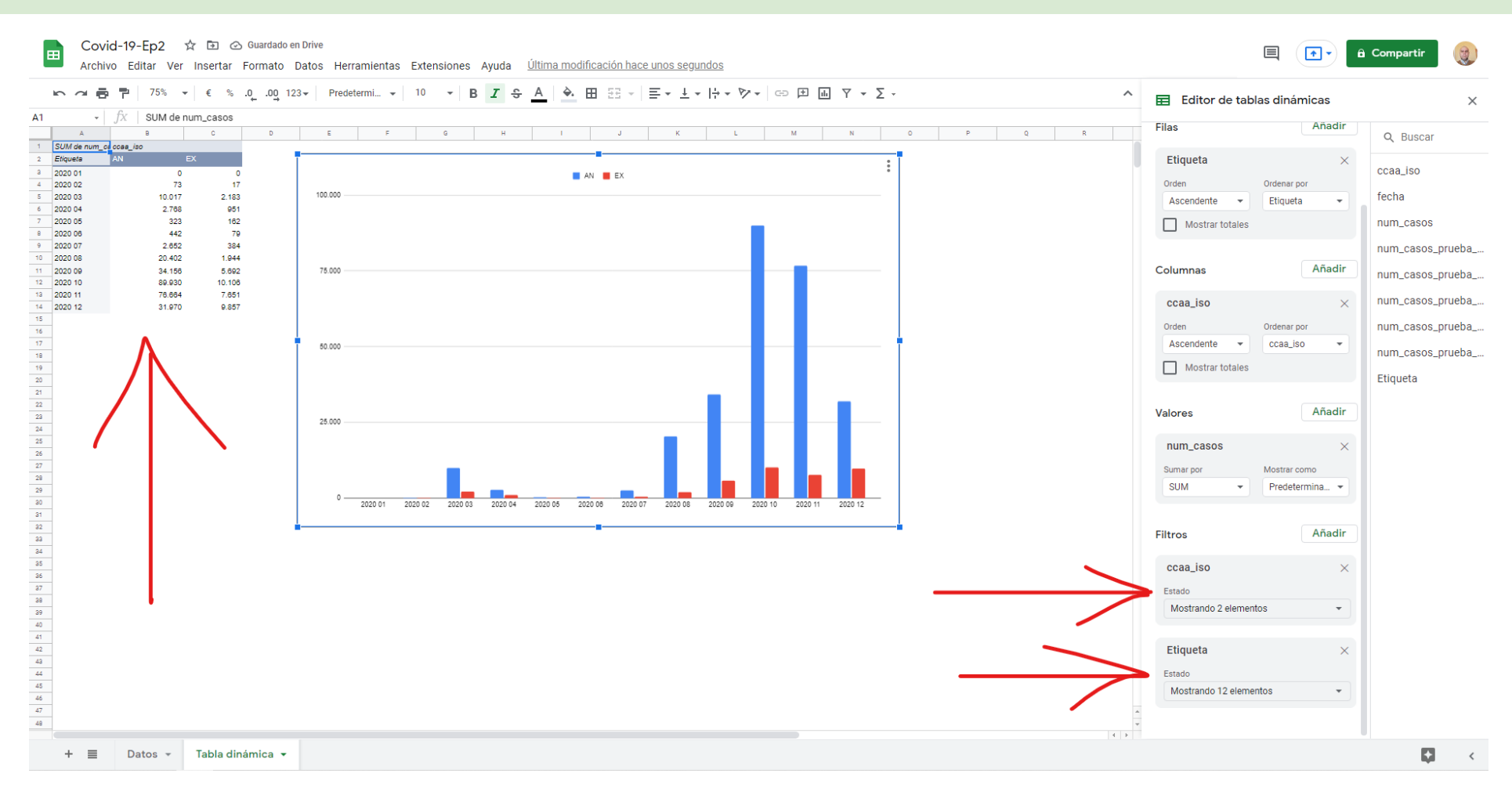

### **Ejercicio final.**

Con lo aprendido crea el siguiente gráfico, modificando los filtros y personalizando el gráfico de forma correcta. Ten en cuenta las **tres comunidades autónomas** que hay que mostrar y que se muestra el periodo desde **2021 01** hasta el último que haya.

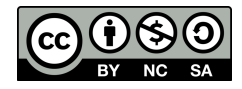

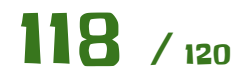

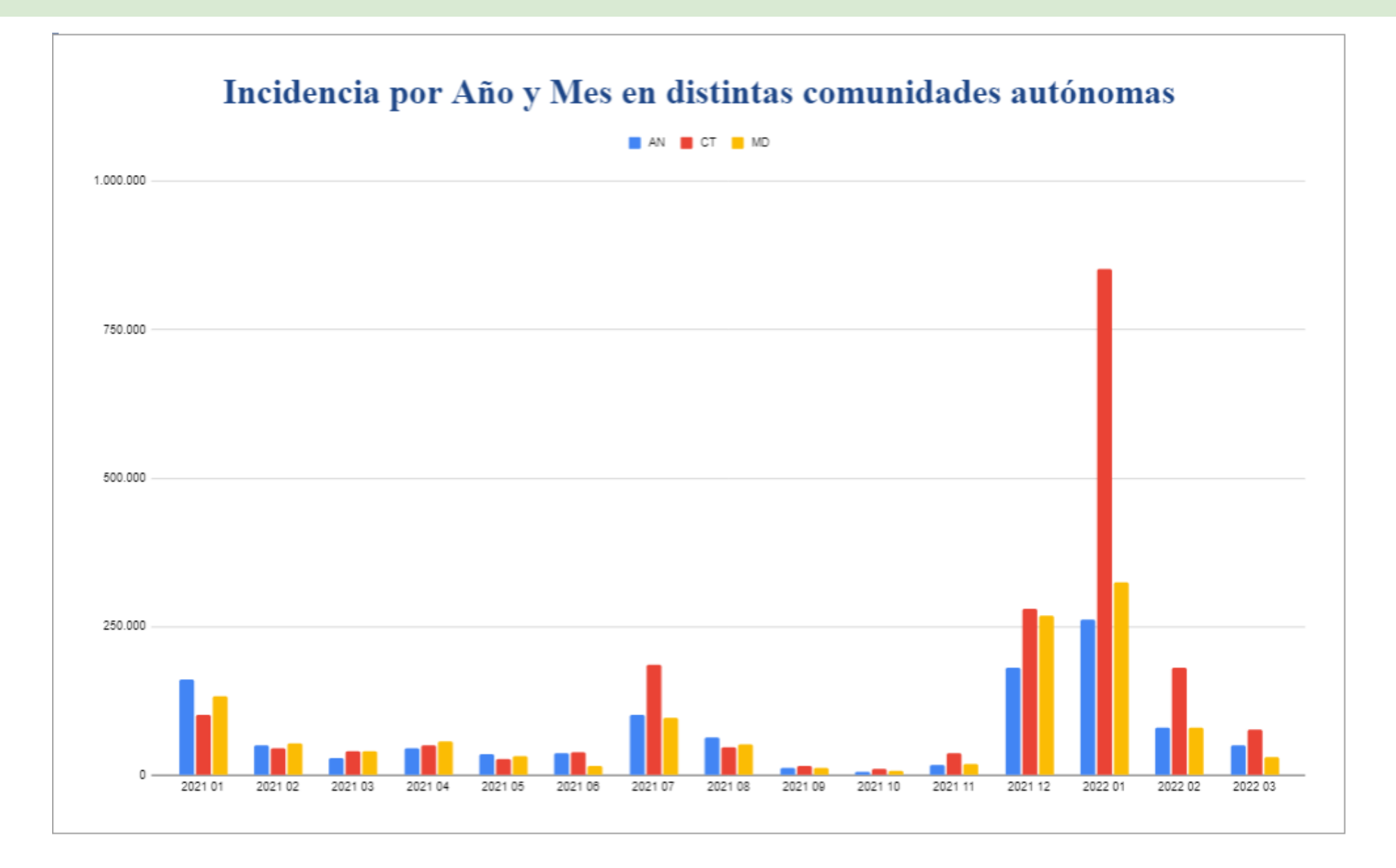

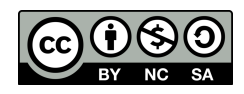

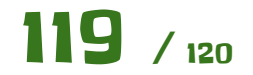

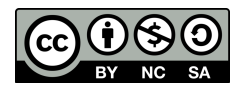

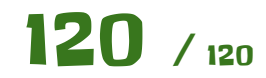